# QIAxcel ™ ScreenGel Software ユーザーマニュアル

QIAxcel システムで使用

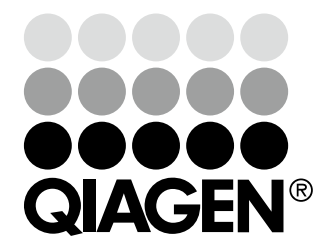

Sample & Assay Technologies

# 目次

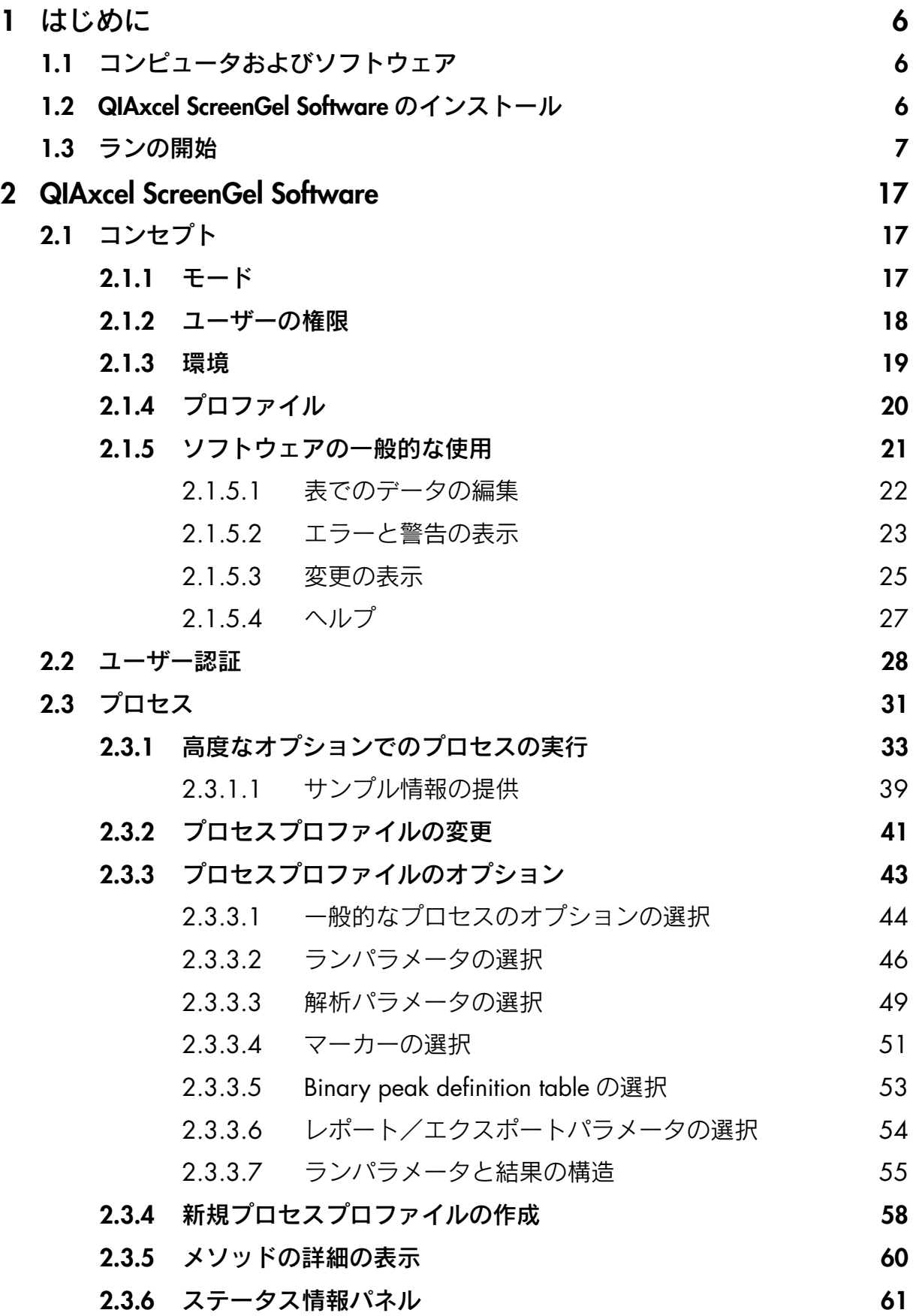

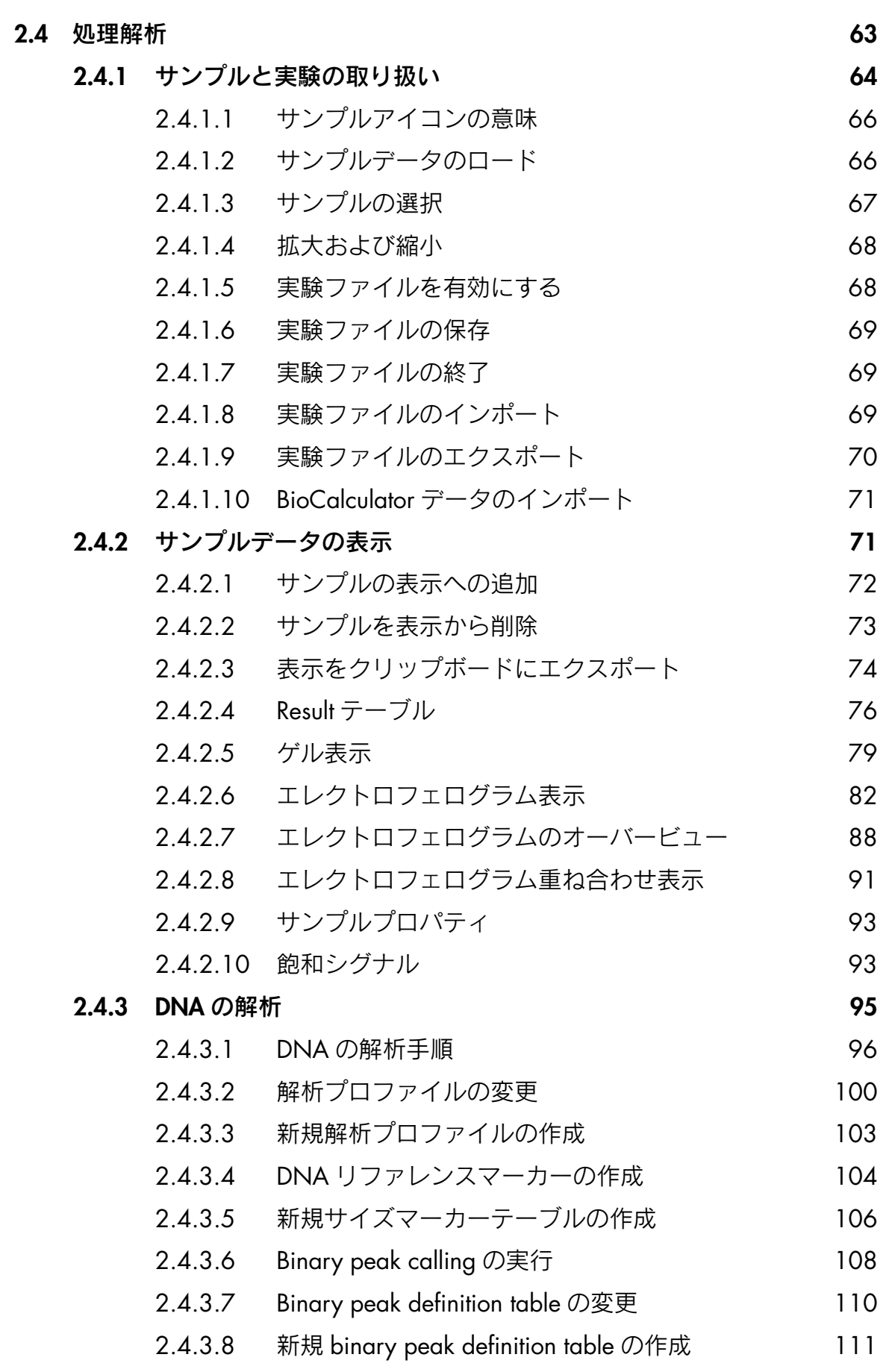

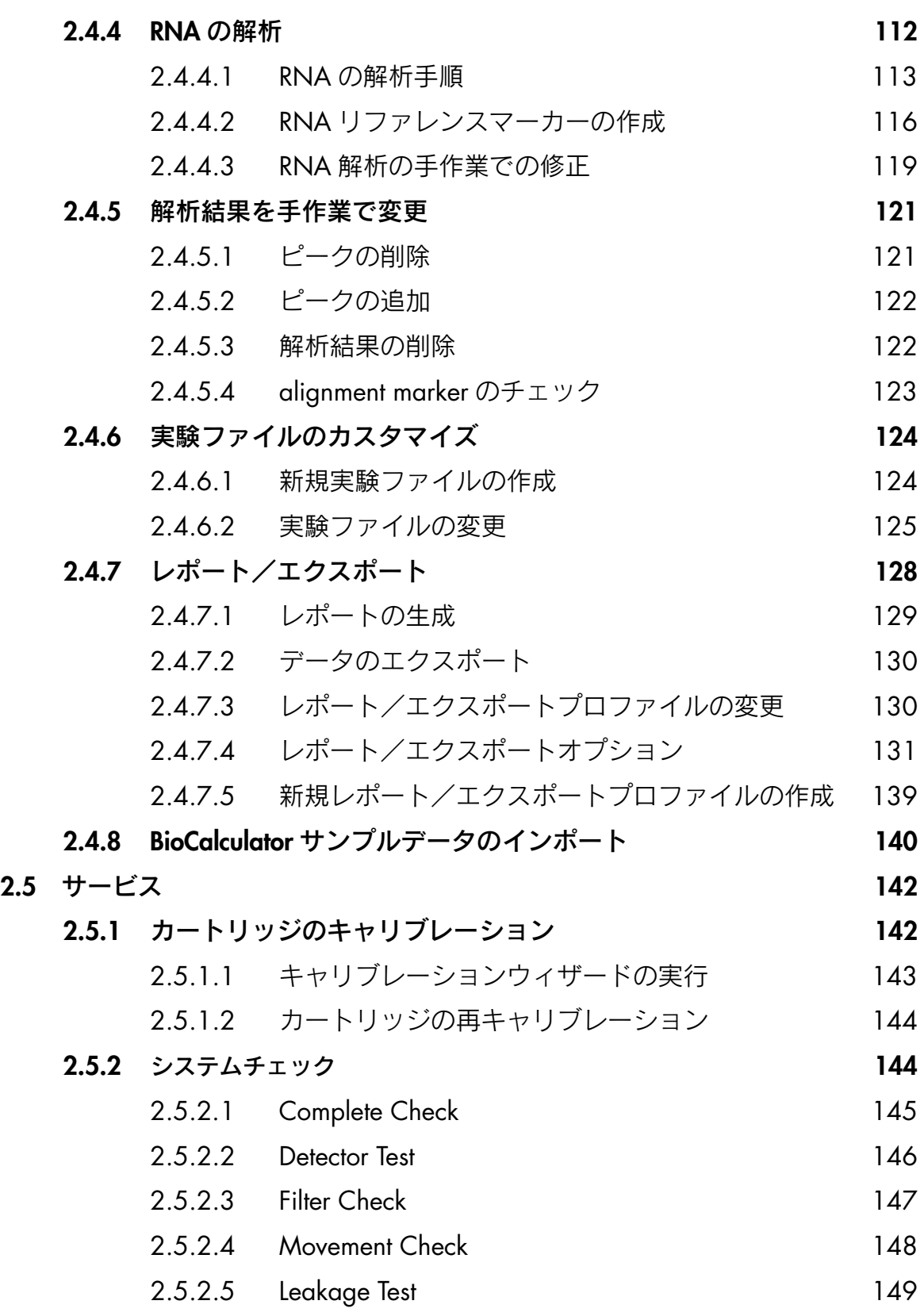

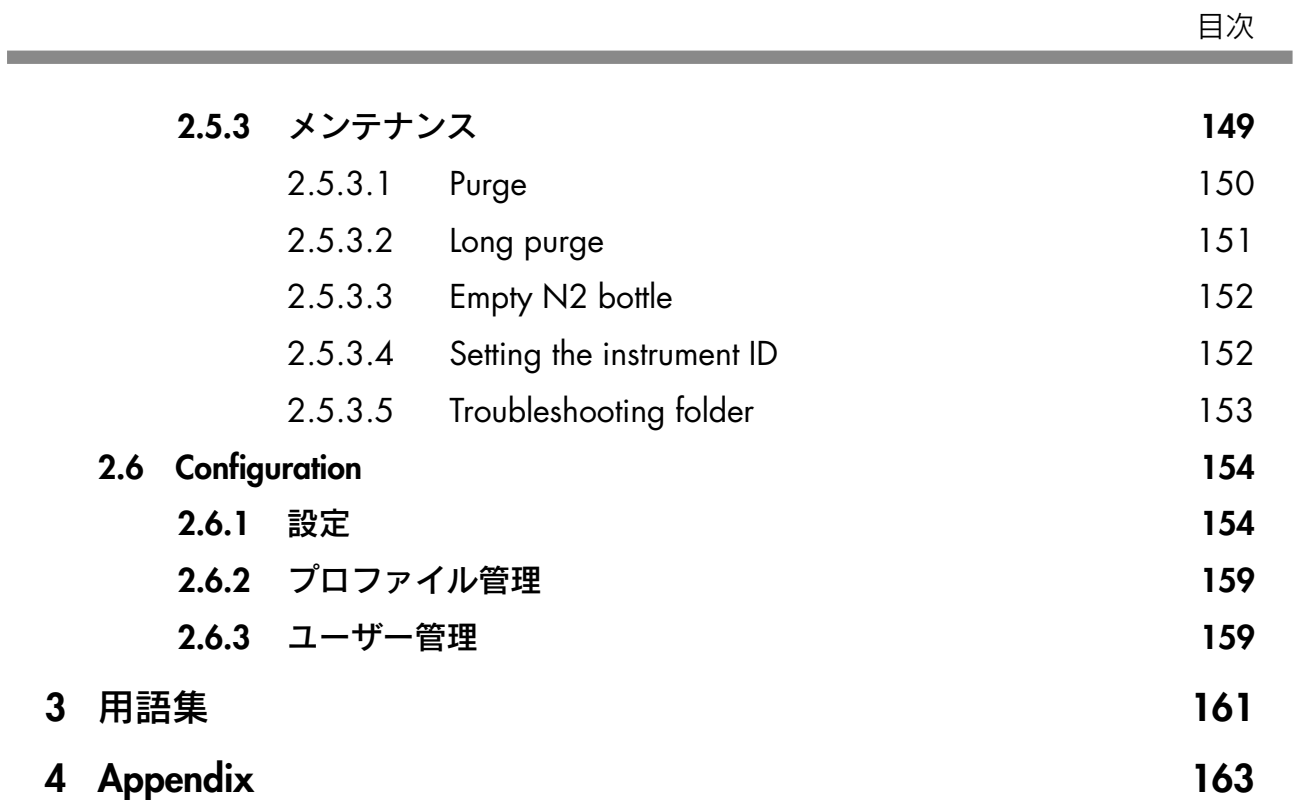

# 1 はじめに

この章では、QIAxcel ScreenGel Software のシステム要件とインストール方法について説明しま す。また、QIAxcel ScreenGel Software を使用してランを実行する方法についても簡単にまとめ ています。

# 1.1 コンピュータおよびソフトウェア

QIAxcel 装置と QIAxcel ScreenGel Software が動作する正しい仕様のコンピュータが、QIAxcel システムの一部として提供されていますが、別のコンピュータを使用して QIAxcel 装置を動作 する、または QIAxcel ScreenGel Software を実行する場合、次の要件が必要です。

- Celeron<sup>®</sup> 540 CPU 1.86 GHz 以上
- 80 GB の空き容量のある、NTFS フォーマットのハードドライブ
- 512 MB RAM
- 画面解像度 1024 x 768 以上
- 9ピンシリアルポートまたは I/O カード (I/O カードは QIAGEN からは提供していません。 詳細については弊社テクニカルサービスまでご連絡ください)。
- Service Pack 3 適用の Microsoft® Windows® XP Professional または Microsoft Windows 7 Professional
- Adobe® Reader 8.2 以上(PDF レポートの表示用)

# 1.2 QIAxcel ScreenGel Software のインストール

コンピュータのシステム要件については、1.1 章を参照してください。

QIAxcel ScreenGel Software のインストールが必要な場合、次のステップに従って行ないます。

- 1. Windows のコントロールパネルから、以前インストールした QIAxcel ScreenGel Software をアンインストールします。
- 2. CD をコンピュータの CD-ROM ドライブに入れます。
- 3. セットアップウィザードにより、QIAxcel ScreenGel Software のインストールが自動的に 開始しますので、セットアッププロセスに従ってください。 重要:セットアップウィザードが自動的に開始しない場合、"My Computer"をダブル クリックして CD-ROM ドライブをダブルクリックします。setup.exe プログラムを起動し ます。これにより、QIAxcel ScreenGel Software のインストールが開始します。
- 4. ライセンス契約に同意します。
- 5. プログラムのインストールパスを選択します。デフォルトのパスは、C:\Program Files\ QIAGEN\QIAxcel\ScreenGel です。
- 6. 取得したデータとその他すべてのアプリケーションデータのデータパスを選択します。 デフォルトのパスは次のとおりです。
	- Microsoft Windows XP Professional では、C:\Documents and Settings\All Users\Application Data\QIAGEN\QIAxcel\ScreenGel
	- Microsoft Windows 7 Professional では、C:\ProgramData\QIAGEN\QIAxcel\ScreenGel
	- 注:このマニュアルでは、データパスはすべて%DATA\_DIR% と記されています。

注:%DATA\_DIR% ディレクトリとその下位ディレクトリは、メニュー項目"File/Open Data Directory"を通じ、QIAxcel ScreenGel Software から直接 Windows Explorer で開くこ とができます。

7. インストール後、QIAxcel ScreenGel Software は、"QIAGEN/QIAxcel"の下にある Windows スタートメニューから、またはデスクトップアイコンから開始できます。

注:QIAxcel ScreenGel は、Microsoft が提供するいくつかのソフトウェアパッケージを使用し ます。これらのパッケージがシステムにインストールされていない場合、QIAxcel ScreenGel Software セットアップの開始時に自動的にインストールされます。関連するダイアログボック スが表示された後、"Install"ボタンをクリックして、これらの必要なソフトウェアパッケージ をインストールします。

インストールされたソフトウェアパッケージによっては、セットアップに進む前にシステムの 再起動が必要な場合があります。再起動後、インストール手順が自動的に再開します。

# 1.3 ランの開始

ルーチンユーザーは、QIAxcel ScreenGel Software のプロセスウィザードを使用して、既に定義 されたプロファイルのみを実行できます(高度なプロセスオプションに関しては、33 ページの 2.3.1 章を参照)。ルーチンユーザーとしてランを実行するには、次のステップに従います。

- 1. QIAxcel システムの電源を入れます。装置は自動的に初期化操作を行ないます。
- 2. コンピュータの電源を入れ、"QIAGEN/QIAxcel"の下にある Windows スタートメニュー から、またはデスクトップアイコンから QIAxcel ScreenGel Software を起動します。
- 3. モード(DNA または RNA)を選択してログインします(詳細は 28 ページの 2.2 章を参照)。 "Process"環境が開き、プロセスウィザードの"Process Profile"の最初の画面が表示されます。
- 4. 使用する QIAxcel ゲルカートリッジをセットします。

注:"Process"環境の左側にある"Status Information"で、カートリッジのステータスを 調べることができます。詳細は 61 ページの 2.3.6 章を参照してください。

- 5. QX Alignment Markerの入ったバッファートレイをバッファートレイ・ホルダーに入れます。
- 6. サンプルストリップは A の位置に、96 ウェルプレートはサンプルプレートホルダーに置 きます。
- 7. サンプルドアを閉めます。 注:装置のドアが閉まっている場合、バッファートレイは5分後に自動的に "Wash Park" ポジションに移動します。
- 8. QIAxcel ScreenGel Software で、"Process Profile"画面で既定のプロセスプロファイルを選 択します。

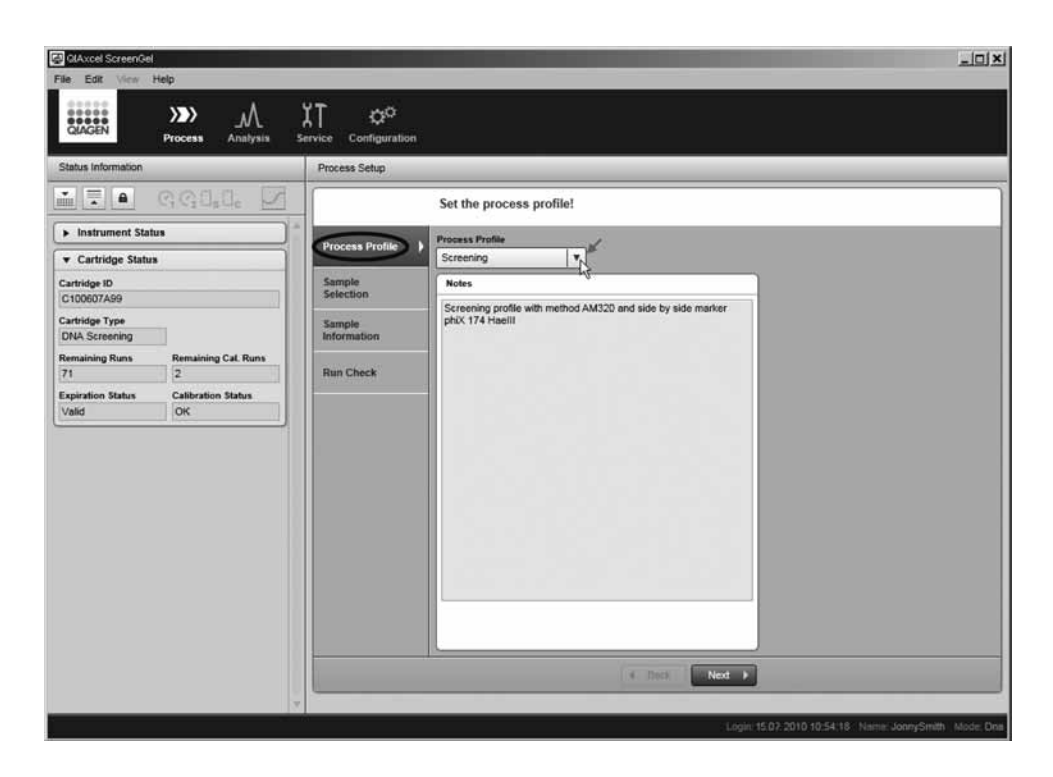

#### "Process Profile"画面

9. 次の画面に進むには、"Sample Selection" Next ▶ をクリックします。

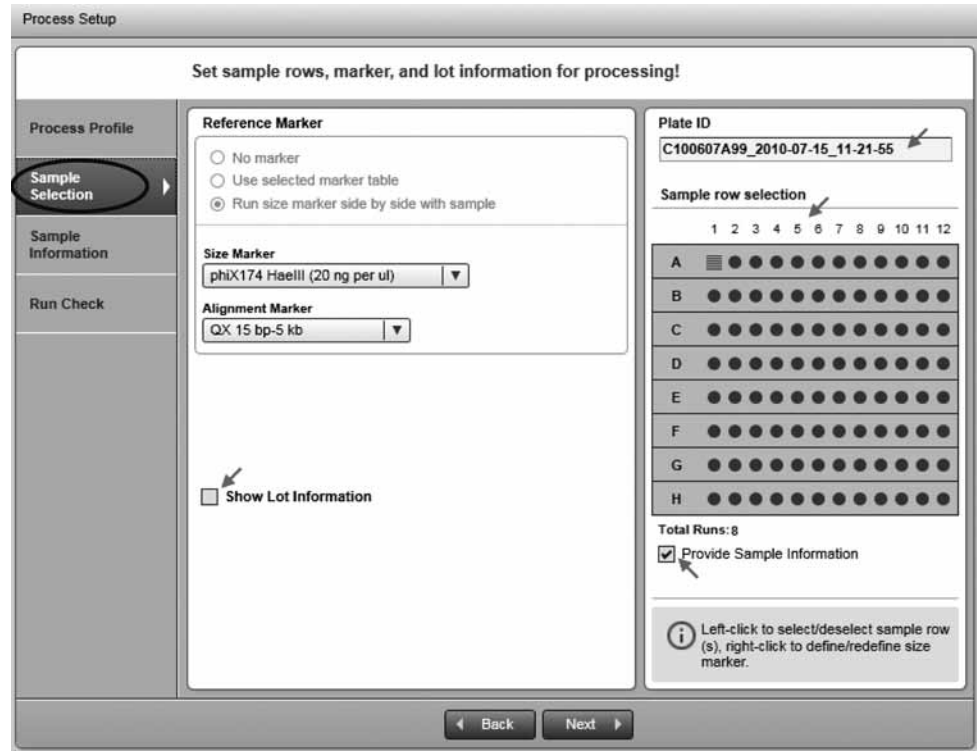

"Sample Selection"画面

10. 処理するサンプル列の選択は任意に変更できます。プロセスプロファイルで指定された列 より少ない列を処理する場合には、このオプションを使用します。列を左クリックして、 選択を解除/選択します。

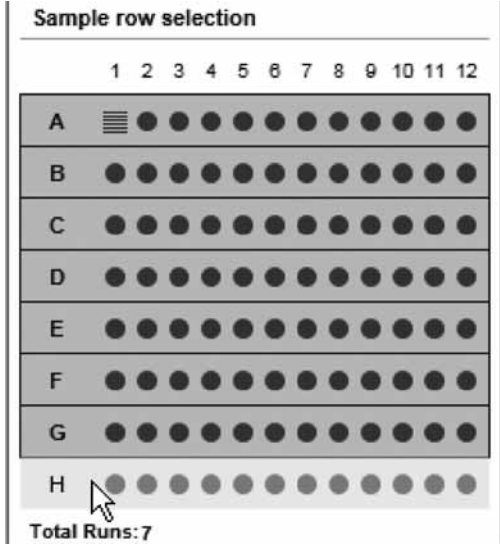

サンプル列 H の選択が解除された

注:サンプル列の変更は、使用するプロセスプロファイルで可能な場合にしか行なえませ ん(46 ページの 2.3.3.2 章を参照)。

注:サイズマーカーを含む列の選択を解除することはできません。その場合には、まず次 のステップに進んでから列の選択を解除します。

11. オプションで、新たなマーカーポジションを右クリックして、プレートのサイズマー カーの位置を変更できます。表示されるコンテキストメニューから、オプション"Toggle Analysis Marker"を選択します。解析がプロセスプロファイルに含まれる場合には、この サイズマーカーを使用して自動解析が行なわれます。

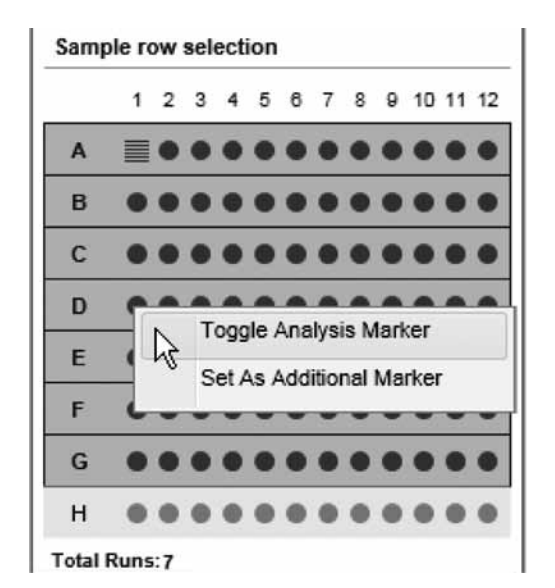

サイズマーカーの位置を D1 に変更する

注:サイズマーカーの位置は、使用するプロセスプロファイルで可能な場合にしか変更で きません(46 ページの 2.3.3.2 章を参照)。

オプション:サンプルプレートに追加のサイズマーカーがある場合、追加サイズマーカー の位置を右クリックしてコンテキストメニューから"Set As Additional Marker"を選択し ます。回転した"はしご"マークが表示されます。もう一度右クリックして、コンテキス トメニューから"Size Marker Name"を選択します。この情報はマニュアル解析に使用で きますが、自動解析には使用されません。

- 12. "No Marker"オプションを選択した場合、"Alignment Marker"ドロップダウンリストか ら既存のアライメントマーカーを選択します。"Alignment Marker"ドロップダウンリスト が空白の場合、"Run Check"画面で警告が表示されます。
- 13. オプション: "Show Lot Information" ボックスにチェックを入れ、表示されたフィールドで ロット情報を編集し、バッファーとマーカーのロット情報を入力します。

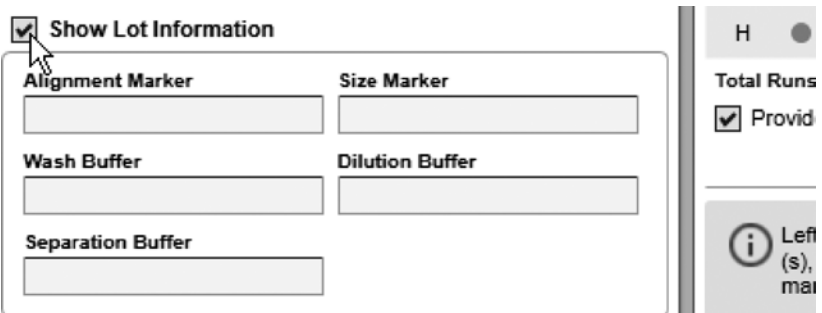

注:このオプションは、オプション"Enable input fields for Buffer lot IDs"または"...Marker lot IDs"が選択されている場合にのみ使用できます (154ページの 2.6.1 章を参照)。

表示されるロット情報フィールド

14. プレート ID をオプションで変更します。

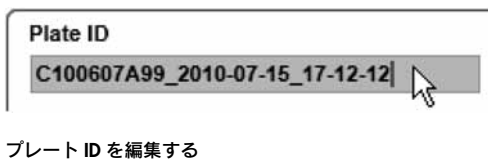

注:プレート ID は、本プロセスの全ての結果(サンプルデーターが保存される実験ファイ ル、生成されたレポート/エクスポートファイル)に適用されます。

注:設定オプション"Generate plate ID"を選択している場合、設定で指定された規則に 従いプレート ID が自動的に生成されます。詳細については、154 ページの 2.6.1 章を参照 してください。プレート ID は変更可能です。

15. オプション:サンプル情報を入力する場合には、"Provide Sample Information"ボックスに チェックを入れます。入力しない場合にはステップ 18 に進みます。

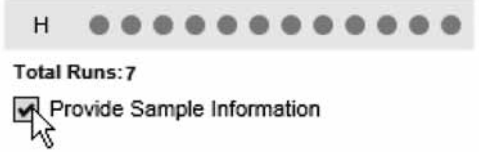

"Provide Sample Information"ボックスにチェックを入れる

注:"Sample Information"画面は、チェックボックスに印が付いている場合にのみ有効に なります。

16. 次の画面に進むには、 Next ▶ "Sample Information" をクリックします。

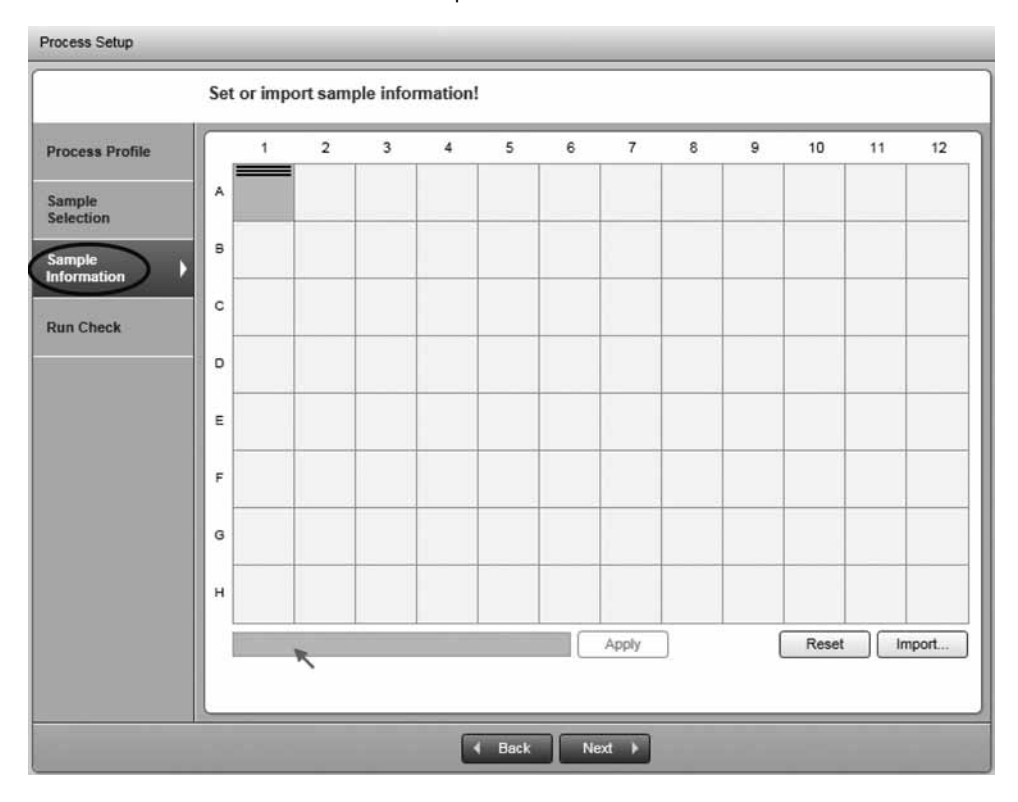

"Sample Information"画面

注:この画面を有効にするには、前の画面で"Provide Sample Information"ボックスにチェッ クを入れる必要があります。

17. オプション:手入力またはファイルからのインポートで、サンプル情報を入力します。 サンプル情報を手入力するには、ポジション A1 (選択済)からサンプル情報を入力します。 入力されたテキストがテーブルの下の編集可能なフィールドに表示されます。"Enter"キー を押して各ポジションの情報を確認します。次のポジションは、次の入力の際に自動的に 選択されます。選択したポジションについてのみサンプル情報を入力するには、編集可能 なフィールドにサンプル情報を入力し、"Enter"キーを押すか、もしくは | Apply を クリックして確定します。

ファイルからサンプル情報をインポートするには、| Import... | をクリックします。ダイア ログボックスが表示され、全ての使用可能なインポートファイルが表示されます。このファ イルは、設定で定義された"Sample Info Import"ディレクトリに保存されます。インポー トファイルを選択して"OK"をクリックします。インポートされたデータは、以前に入力 されたすべてのサンプル情報を上書きします。

- 注:サイズマーカーの位置は、"はしご"マークで表示されます。
- 注: Reset おタリックしてサンプル情報を削除します。ポジション間を移動するに は、"Tab"キーと "Shift" + "Tab" キーを使用します。
- 注:設定の詳細については、154 ページの 2.6.1 章を参照してください。
- 18. 次の "Run Check" 画面に進むには、 Next ト をクリックします。

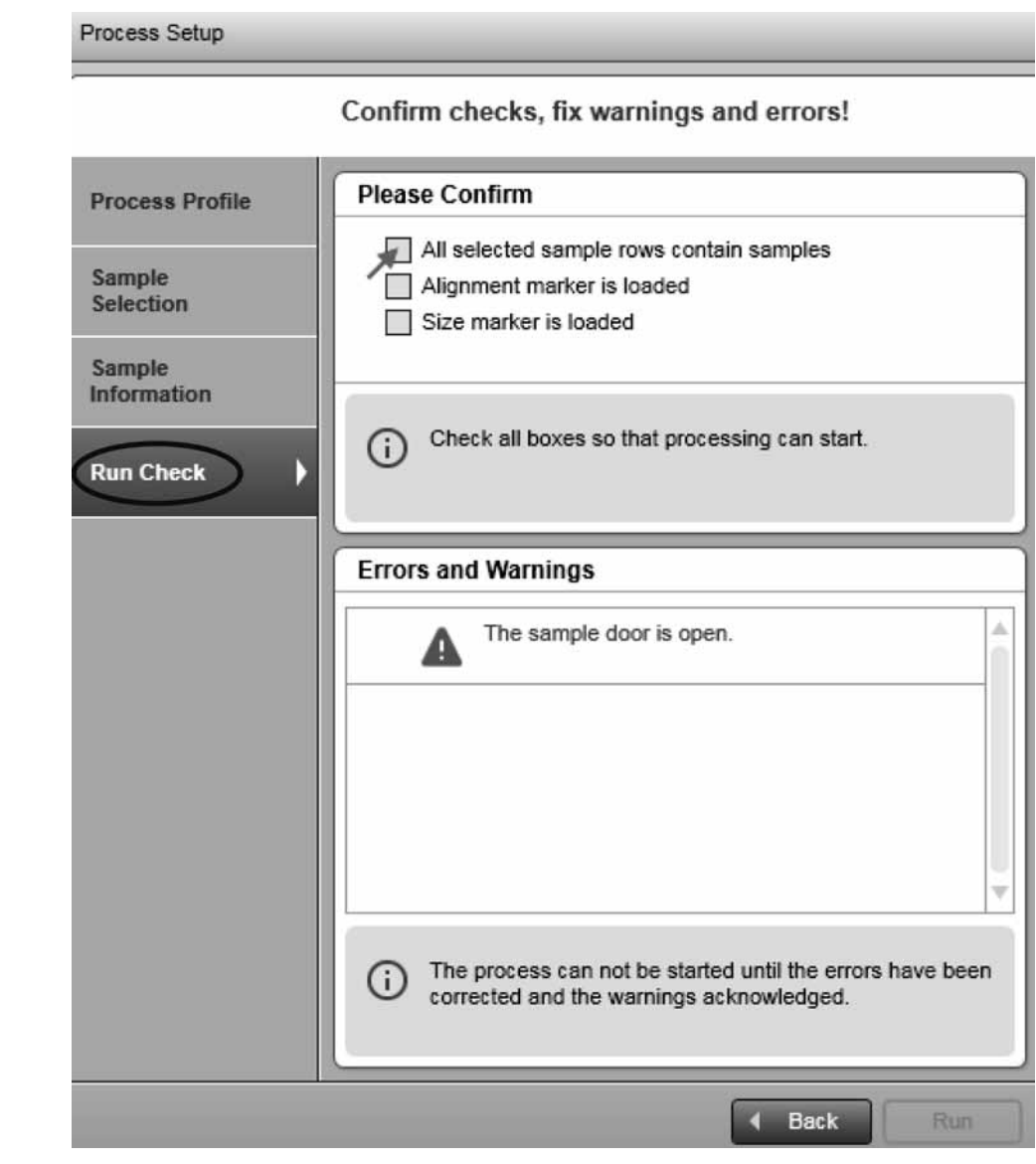

"Sample door is open"エラーのある"Run Check"画面

19. すべてのチェックボックスを確認します。警告とエラーを解消します。 4 Back と Next P を使用して移動します。

注:プロセスは、すべてのランチェックが確認され、エラー/警告が表示されない場合に しか開始できません。

注:"Run"ボタンが有効になっていない場合には、61 ページの 2.3.6 章と装置のステータ スをチェックします。

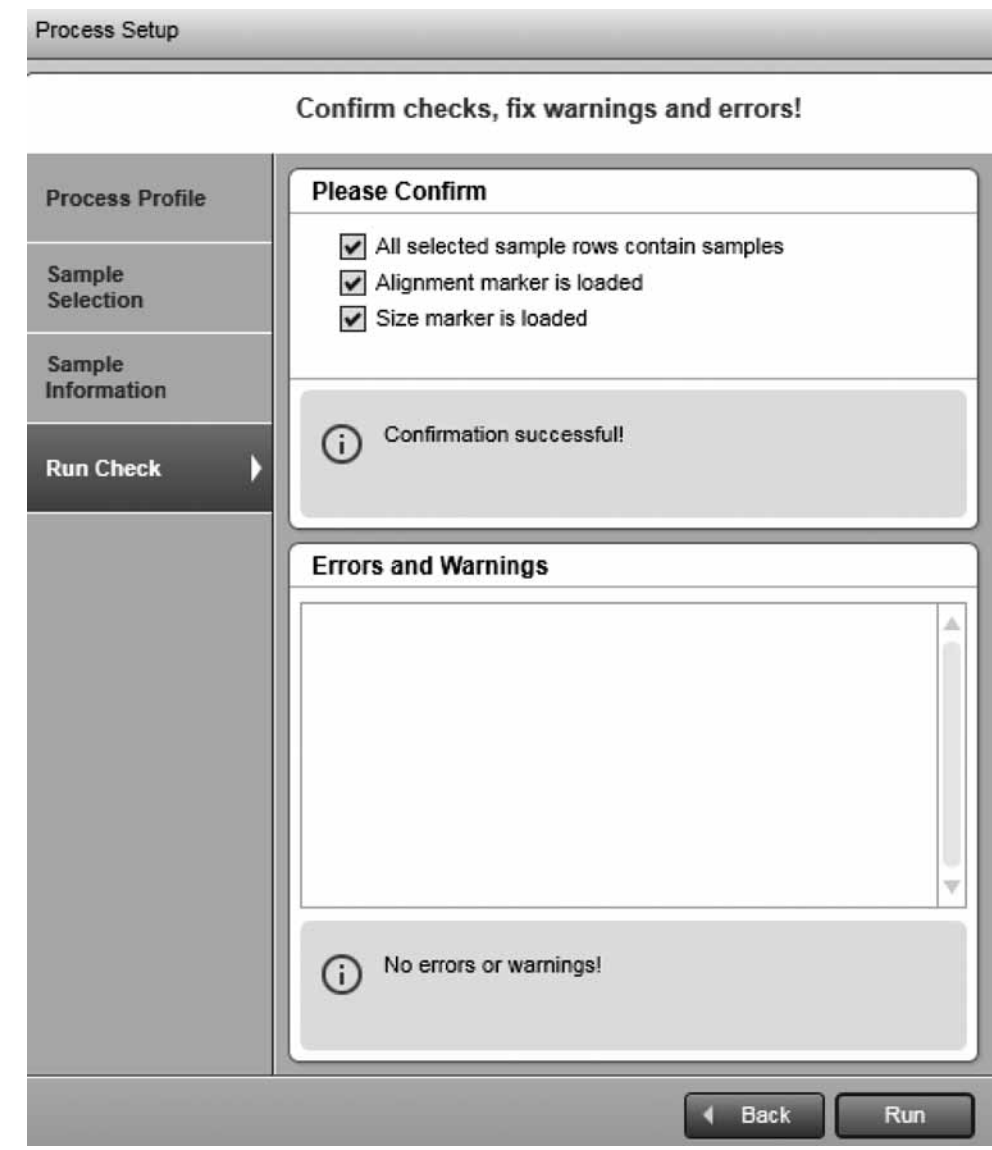

すべての確認ボックスをチェックし、すべての問題を解消した"Run Check"画面

20. Run | をクリックしてプロセスを開始します。

プロセスウィザードが閉じ、現在処理されている各列のプレビューが表示されます。装置 のステータスが、左側の"Instrument Status"パネルに表示されます。プレビューの下にあ るプログレスバーにプロセス全体の進捗が表示されます。

レポート設定によっては、生成されたレポートが表示される場合があります。

注:QIAxcel の稼働中にカートリッジドアあるいはサンプルドアを開けると、実行されて いる電気泳動が停止します。プロセスは停止し、復旧することはできません。現在処理さ れている列のサンプルデータは保存されません。サンプルデータは、プロセスが終了した 列のみ保存されます。解析や binary peak calling、レポート/エクスポートは実行されな いため、保存されたサンプルデータには生データのみが含まれます。

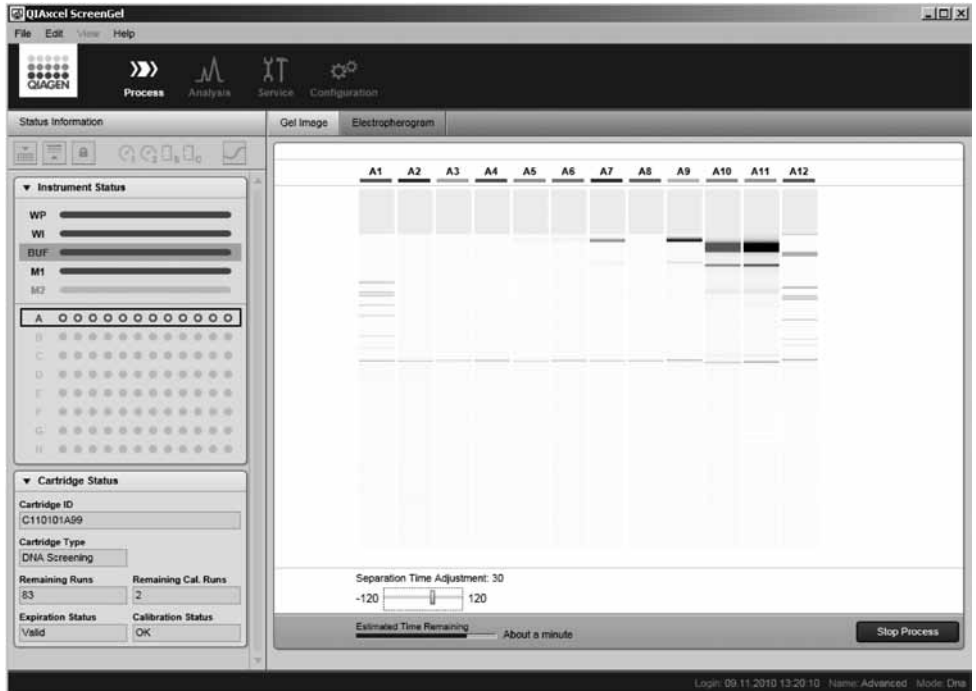

列 B で実行中のプロセス

プロセスラン中のアクション:

■ ゲルとエレクトロフェログラムのタブをクリックして、それぞれの画面を切り替えること ができます。

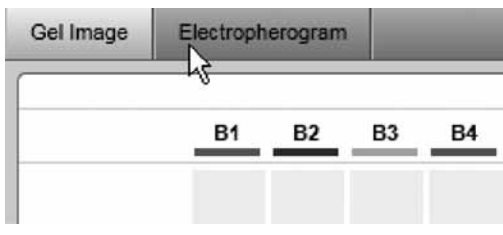

ゲル画像からエレクトロフェログラムへの切り替え

■ オプションで電気泳動時間を調整できます。調整するには、"Adjust Separation Time"スラ イダーを動かします。スライダーを一番左に移動すると、電気泳動時間が 120 秒短くなり、 一番右に移動すると 120 秒長くなります。スライダーを動かすと、実際に行なわれている 電気泳動ならびにプロセスに含まれるすべての電気泳動時間が変更されます。

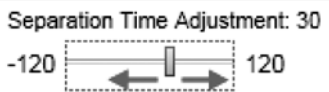

#### 電気泳動時間を調整

注:スライダーは、マウスを使用して、またはキーボードの"Cursor left"または"Cursor right"キーを押して動かせます。

注: "Run" ボタンをクリックして次のプロセスを開始すると、スライダーは自動的に中心 の位置にリセットされ、メソッドで定義された電気泳動時間が適用されます。

- プロセスは、プレビューの下にある Stop Process おタンをクリックして停止でき ます。
	- 注:装置のモーターが動いている場合、プロセスはこの移動の後に停止します。

注:プロセス中の列のサンプルデータは保存されません。サンプルデータは、終了した列 についてのみ保存されます。解析や binary peak calling、レポート/エクスポートは実行 されないため、保存されたサンプルデータには生データのみが含まれます。

#### プロセス終了後のアクション:

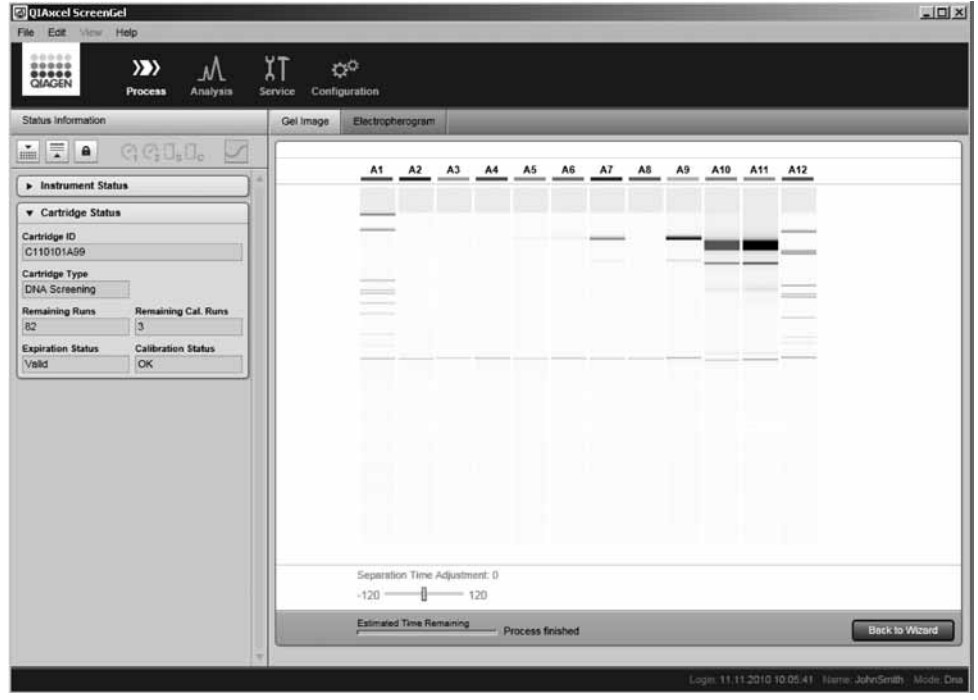

プロセス終了

- プロセスウィザードに戻り、プレビューの下にある "Back to Wizard"ボタンをクリック することによって、次のプロセスを開始できます。
- サンプルデータを閲覧するには、解析環境に切り替えます。切り替えの方法の詳細につい ては、19 ページの 2.1.3 章、64 ページの 2.4.1 章を、71 ページの 2.4.2 章をそれぞれ参 照してください。次のプロセスを開始するには、プロセス環境に戻って "Back to Wizard" ボタンをクリックします。

# 2 QIAxcel ScreenGel Software

QIAxcel システム用に特別に開発された QIAxcel ScreenGel Software は、データ収集や解析用に デザインされた高性能で使い易いツールです。この画期的なソフトウェアにより、解析とデー タ解釈が容易に行なえ、データはゲルおよびエレクトロフェログラムの両フォーマットで表示 可能です。結果は個々に表示することも、サンプルおよびデータ比較のために重ねて表示させ ることもできます。複数のデータの同時解析により検出評価を単純化し、ユニークなアルゴリ ズムにより、DNA フラグメントのピーク数、各ピークの高さ、幅、面積などを含むピークの特 性を示す表を作成します。包括的なデータレポートを容易に作成・保存でき、ニーズに合った個々 のドキュメンテーションにエクスポートすることも可能です。サンプル泳動からデータ解析、レ ポート作製、データエクスポートまでをカバーする包括的なプロセスプロファイルでサンプル プロセッシングを標準化することにより、ユーザートレーニングを最小限に抑えることができ ます。

# 2.1 コンセプト

この章には、QIAxcel ScreenGel Software を使用する上で必要な以下の基本情報が記載されてい ます。

- モード
- ユーザー管理
- 環境
- プロファイル
- ユーザーインターフェース

# $2.1.1$   $F-K$

QIAxcel ScreenGel Software には、DNA 解析用と RNA 解析用の 2 つのモードがあります。デー タ解析アルゴリズムを目的産物の特性に合わせることが、モードの主な目的です。また、モー ドは、正しいカートリッジが使用され、正しい種類のデータのみがファイルからロードされる ことを確証します。

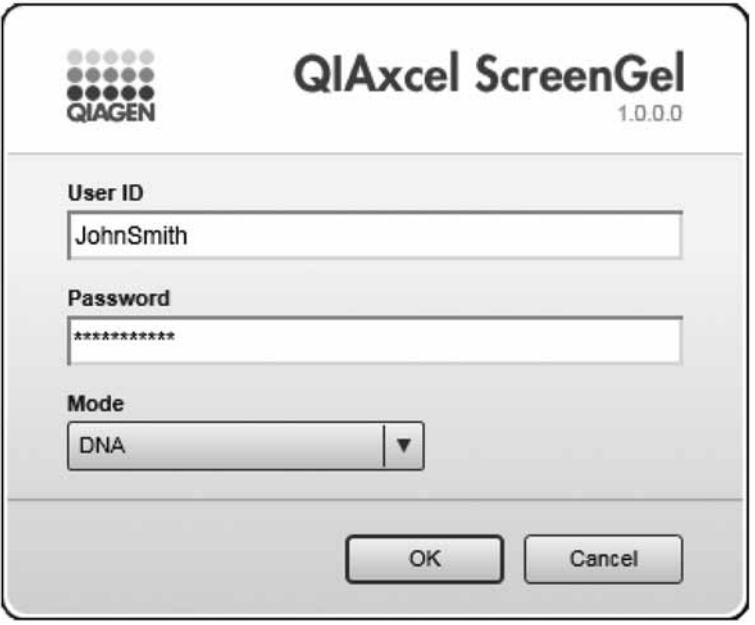

ログインダイアログボックスでのモード選択

# 2.1.2 ユーザーの権限

QIAxcel ScreenGel Software では、許可された内容の異なる 4 つのユーザー権限があります。 各ユーザーには、これら 4 つのユーザー権限のうちの 1 つが割り当てられます。この章では、 各ユーザー権限の使用と許可の概要を説明します。

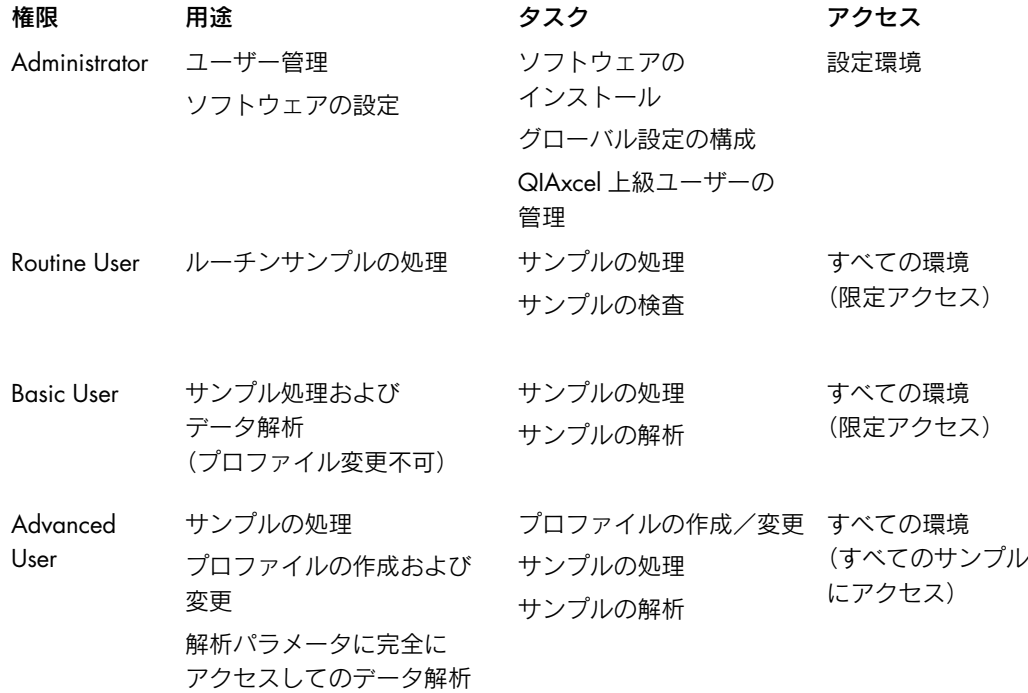

#### ■ Administrator

この権限は設定およびユーザーの管理のためのものです。 この権限に割り当てられたユーザーは、グローバル設定を変更し、ユーザーアカウントの 管理(権利、ユーザー権限など)などユーザー管理を実行できます。ユーザーはプロファ イルやプロセス環境、解析環境、サービス環境にアクセスすることはできません。

#### ■ Advanced User

この権限は経験のあるユーザー向けのものです。

この権限を割り当てられたユーザーは、ユーザー管理以外のソフトウェアのすべての機能 にアクセスできます。ユーザーは解析やプロセス、レポートプロファイルを作成可能なため、 他のユーザーの作業の基盤を作製できます。異なるプロセスの結果の比較など高度な解析 を実行し(124 ページの 2.4.6 章を参照)、必要に応じてプロファイルパラメータを変更で きます。

■ Basic User

この権限では、既に定義されたプロファイル、特に解析プロファイルを使用できます。 この権限を割り当てられたユーザーは、ソフトウェアのすべての環境にアクセスできます が、解析プロファイルやプロセスプロファイルなど、新規のプロファイルを作成したり、 既に定義されたプロファイルを変更することはできません。既に定義されたプロセスプロ ファイルを使用して新たなプロセスを設定する上で、マーカー設定および処理する列を変 更できます。解析環境では、既存の実験プロファイルを開いて既に定義された解析とレポー トプロファイルを適用できますが、個別の解析パラメータを変更することはできません。

#### ■ Routine User

この権限は、大量のサンプルを日常処理するラボ向けのものです。ユーザーはウィザード 機能により、効率的にプロセスを設定できます。

この権限を割り当てられたユーザーは、既に定義されたプロセスプロファイルを使用する プロセスしか実行できません。また、解析環境にはアクセスできません。

注:異なる権限を持つ複数のユーザーアカウントを作成することで、一人に複数のユーザー権 限を割り当てることができます。

ユーザーアカウントの作成方法の詳細については、159 ページの 2.6.3 章を参照してください。

### 2.1.3 環境

QIAxcel ScreenGel Software は、異なる機能を有する 4 つの環境から構成されています。1 回に 1 つの環境しか使用できません。

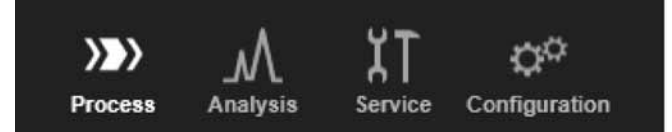

"Process"環境が有効になっている環境アイコン

環境を切り替えるには、環境アイコンをクリックします。環境の機能は、次の表に簡単に記載 されています。

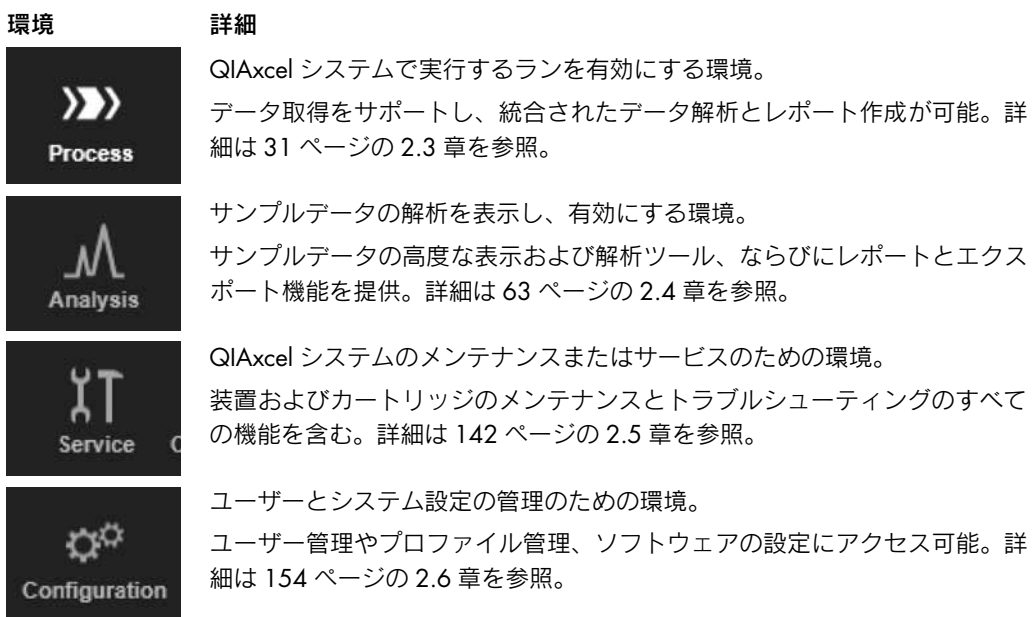

# 2.1.4 プロファイル

QIAxcel ScreenGel Software でのデータ取得および解析は、"プロファイル"により管理されます。 プロファイルにより設定とパラメータが 1 つになり、様々な目的に再利用できるようになりま す(下記を参照)。

既定のプロファイルを使用するのが標準の手順です。QIAxcel ScreenGel Software は、変更でき ない既定のプロファイルとともにインストールされますが、変更が必要な場合、新規プロファ イルを作成したり、必要に応じプロファイル設定を変更できます。

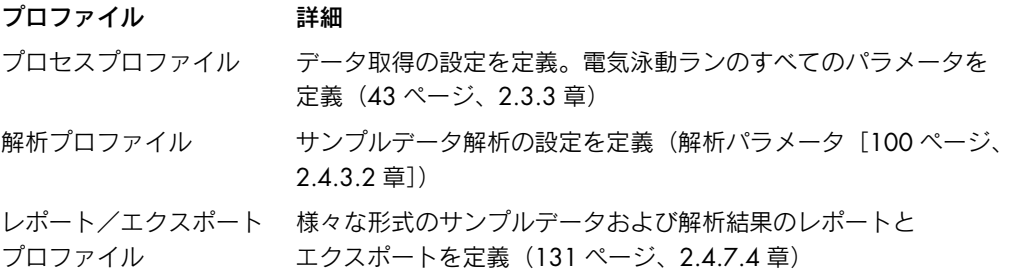

注: プロセスプロファイルには、"Analysis profile"および "Report/Export Profile"が含まれる 場合があります。それにより、解析およびレポートを含むプロセスの完全自動化が可能になり ます。

注:プロファイル名とすべてのプロファイルパラメータをプロセスプロファイルにコピーする と、解析およびレポート/エクスポートプロファイルがプロセスプロファイルに含まれるよう になります。つまり、もとのプロファイルの変更は、プロセスプロファイルに自動的に反映さ れることはありません。これにより、誤ってプロセスプロファイルが変更されることを防止し、 プロセスの安定性を保ちます。変更がプロセスプロファイルでも必要な場合、変更されたプロ ファイルを含めます。

# 2.1.5 ソフトウェアの一般的な使用

QIAxcel ScreenGel Software は、最新のグラフィカルユーザーインターフェースを備えた新しい ソフトウェアです。ユーザーインターフェースの操作は、標準的な Windows と同じです。この 章では、QIAxcel ScreenGel Software のユーザーインターフェースによく使われる用語といくつ かのコンセプトについて説明します。

次の表では、このマニュアルで使用されるユーザーインターフェース関連の用語について説明 しています。

#### 用語 説明

- 左クリック コンピュータのマウスまたはタッチパッドの左ボタンを押すこと。
- 右クリック コンピュータのマウスまたはタッチパッドの左ボタンを押すこと。
- ダブル 左クリックを非常に早く 2 回行なう。
- クリック

ドラッグ 対象物(サンプルやレーン)を、コンピュータのマウスまたはタッチパッドを

- アンド ドロップ 使用して別の場所に移動すること。対象物を選択するには、左クリックします。 対象物を新しい場所にドラッグするには、マウスの左ボタンを押したままにし ます。マウスのボタンを放すと、対象物が新しい場所に置かれます。
	- 複数の対象物を選択した場合、選択したすべての対象物が左クリックで移動し ます。
- コンテキスト メニュー 特定のコントロールを右クリックすると、コンテキストに応じたメニューが表 示されます。すべてのコントロールにコンテキストメニューがあるわけではあ りません。

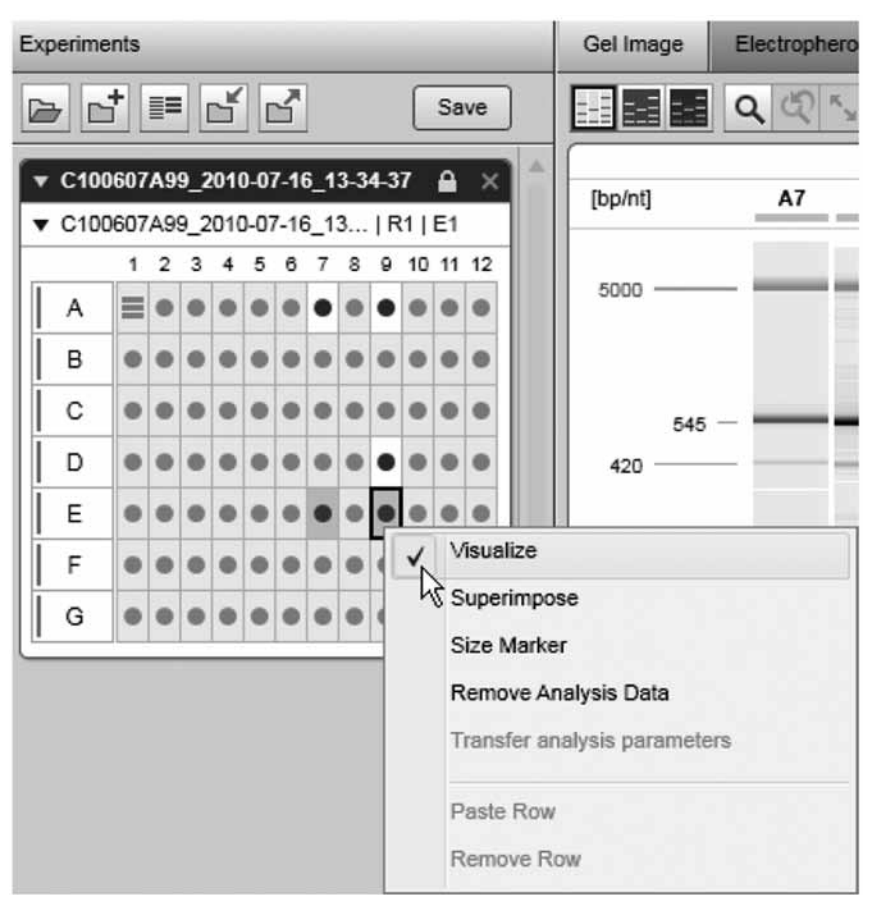

"Experiment Explorer"のコンテキストメニュー

- ツールチップ マウスのポインターをクリックせずにコントロールの上に移動すると、小さな テキストウィンドウが表示されます。すべてのコントロールにツールチップが あるわけではありません。通常、ツールチップにはコントロールの機能につい ての有用な情報や、発生する可能性のある問題(エラーや警告)についての有 用な情報が記載されています。
- ドロップダウン ドロップダウンリストにより、既定の項目のリストから 1 つを選択できます。 ボックス

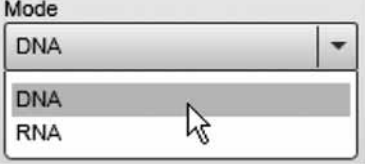

ドロップダウンボックスの例

- トグルボタン ボタンを左クリックして切り替えます。ボタンを押すと、"on"になります。 ボタンをもう一度左クリックすると、"off"になります。
- "Rubber band" "Rubber band"を拡げて、四角形の区域を定義します(ズーム)。左クリック 機能 をして開始点を定義し、マウスのボタンを押したままドラッグします。ドラッ グすると"Rubber band"が表示され、四角形の区域の周りに表示されます。 マウスのボタンを放すと、区域が定義され、"Rubber band"が表示されなくな ります。定義された区域に基づき、(ズーム)機能を実行します。

ステータスバー(アプリケーションウィンドウの下にある情報を記載した行)に、ログインし ている現在のユーザーや日時、ユーザーのログイン名、アプリケーションモード(DNA または RNA)が表示されます。

### 2.1.5.1 表でのデータの編集

QIAxcel ScreenGel Software のグラフィカルユーザーインターフェースには多くの表が含まれま す。表のデータを編集可能な場合、表の下にある特定の編集エリアで実行できます。表のセル 自体は編集できません。

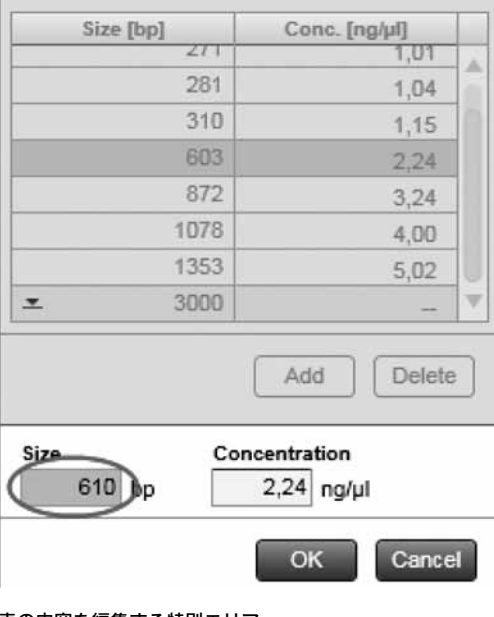

編集可能な表の例としては、"Process"環境のサイズマーカーテーブルがあります。

表の内容を編集する特別エリア

例えば、基本となるペアのサイズを 603 から 610 に変更するには、次の手順に従います。

- 1. 左クリックして必要な列をハイライト表示します。
- 2. 表の下にある"Size"編集フィールドをクリックします。
- 3. 610 を入力します。

編集の間、編集エリアのコントロールしか編集できません。この場合、編集フィールドの "Size"と"Concentration"、および"OK"と"Cancel"ボタンを編集できます。

4. "Size"と"Concentration"フィールドの値を承認するには、"OK"をクリックします。 編集を取り消して変更を無効にするには、"Cancel"をクリックします。

注: "OK"と "Cancel" ボタンは、編集可能なフィールドの値が変更され有効な場合にのみ、 使用できます。

### 2.1.5.2 エラーと警告の表示

QIAxcel ScreenGel Software では、黄色のコントロールはエラーまたは警告、入力されたデータ が一致しないまたは不完全なことを示します。

#### 編集中の評価

不正確な値が編集可能なフィールドに入力されると、背景が黄色になります。また、問題を説 明するツールチップが表示されます。次のスクリーンショットは、エラーと対応するツールチッ プの例を示すものです。

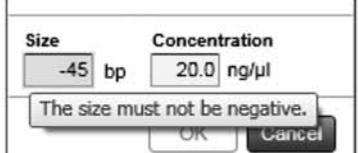

マイナスの値は入力できません。

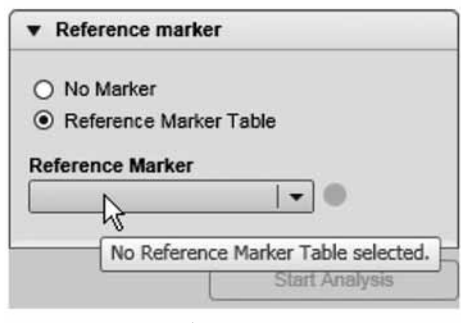

項目を選択する必要があります。

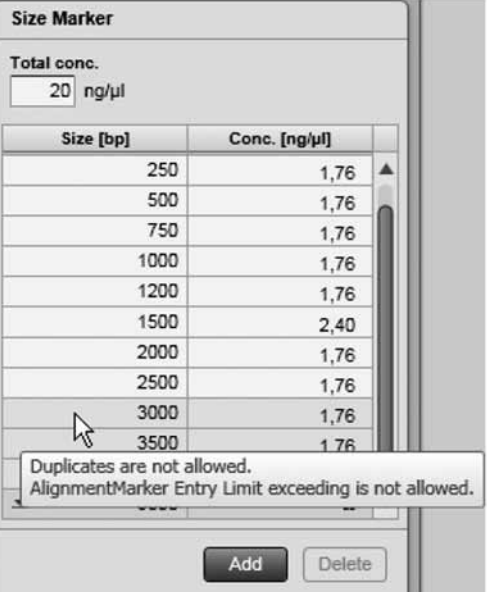

1. 重複入力はできません。

1. <sub>手後ハンパ</sub>、こ。こん。<br>2. Alignment Marker の範囲を超えることはできません。

#### プロセス画面

"Process"ウィザード画面にエラーまたは警告が含まれている場合、画面マーカーの背景が黄色 になります。この画面でデータをチェックし、問題を修正してください。

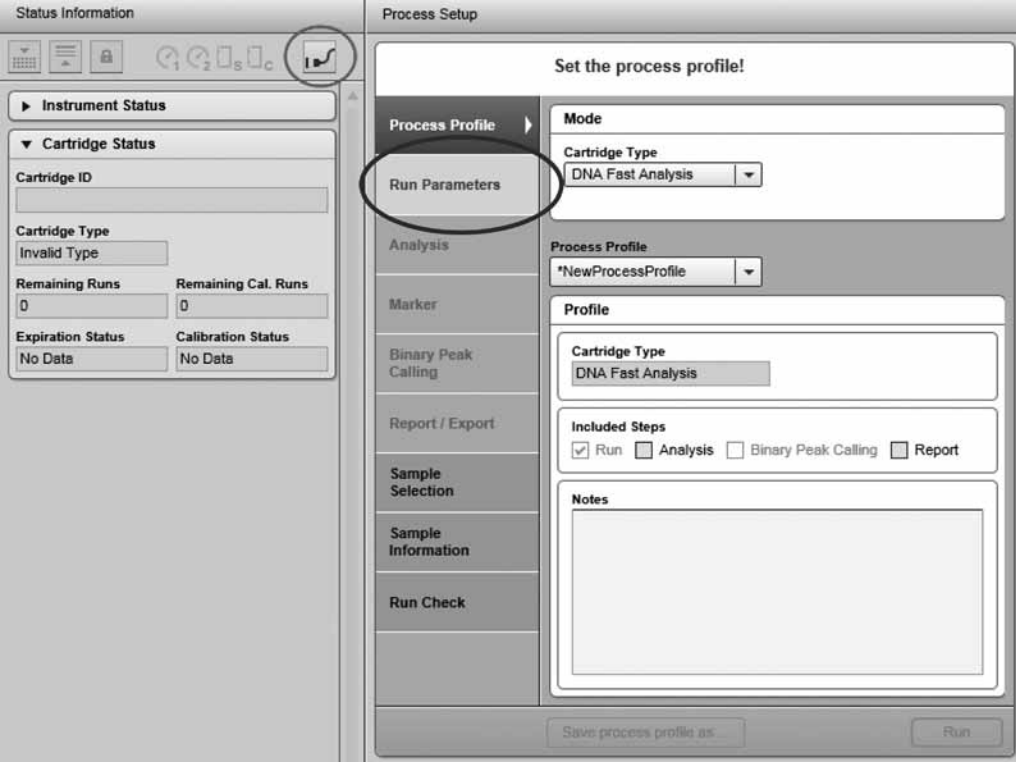

#### ランパラメータが不完全で、装置が接続されていない

注:エラー/警告が検出されても、ステップマーカー"Run Check"は青色(通常の状態)のま まです。プロセスを開始するには、ルーチンユーザー向けの手順の実行の章(7 ページ、1.3 章) または 33 ページの 2.3.1 章に記載されたとおりに操作します。

#### メッセージボックス

QIAxcel ScreenGel の大半の問題は、メッセージボックスを使用して報告されます。

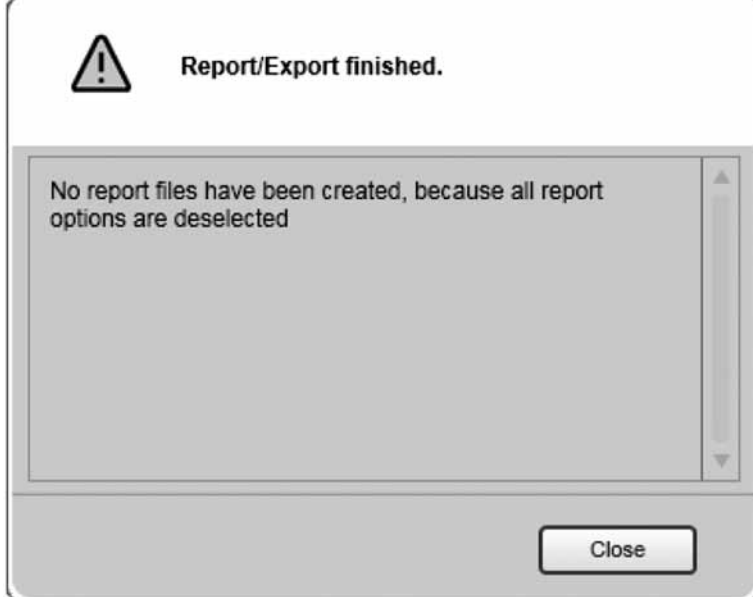

エラーメッセージボックス

#### 2.1.5.3 変更の表示

QIAxcel ScreenGel には、変更された対象物の名前の左側にあるアスタリスクを使用して、 Windows と互換性のある方法で変更が表示されます。いくつかの例を示します。

"Analysis"環境/実験ファイルの変更(解析の適用や削除、レーンの順序の変更など) 実験ファイル名がアスタリスク付きで表示されます。

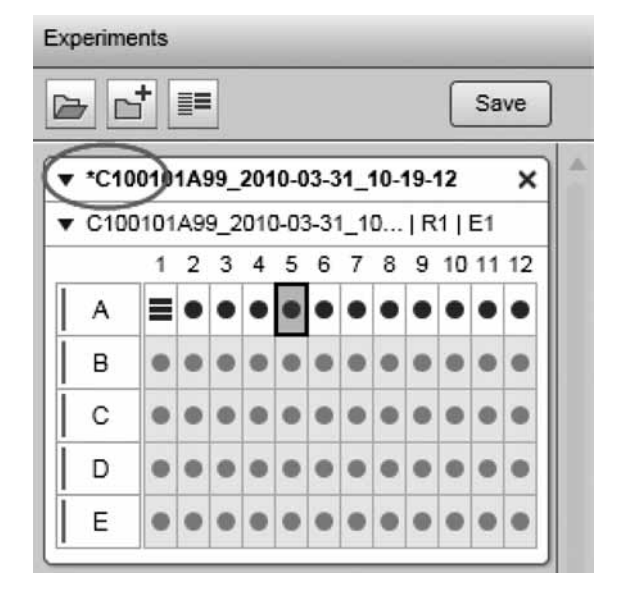

変更された実験ファイル

注:変更されたプロファイルも同様に表示されます。

### "Process"環境/"Process"ウィザードでのパラメータの変更

選択したプロセスプロファイルが、アスタリスク付きで表示されます。

#### Process Setup

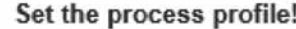

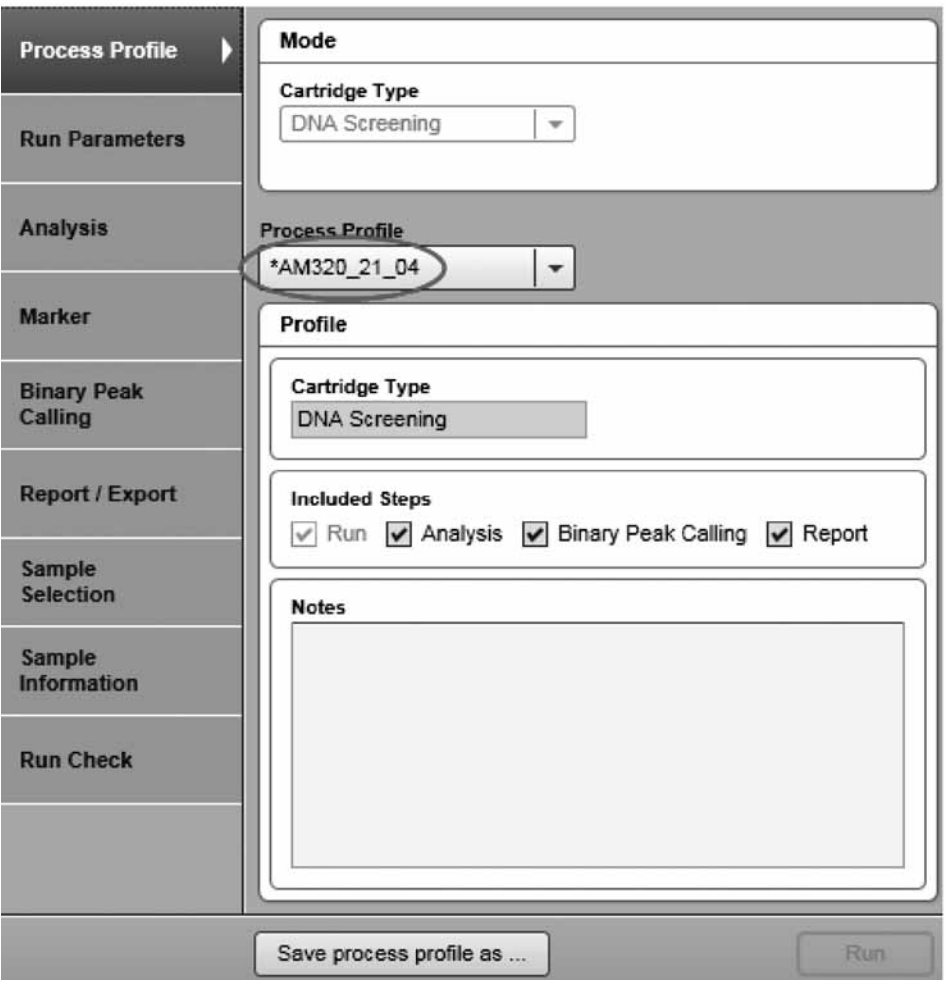

変更されたプロセスプロファイル

#### "Binary Peak Calling"画面でのパラメータの変更

"Binary Peak Table"ドロップダウンリストにある選択した binary peak definition table も、アス タリスク付きで表示されます。

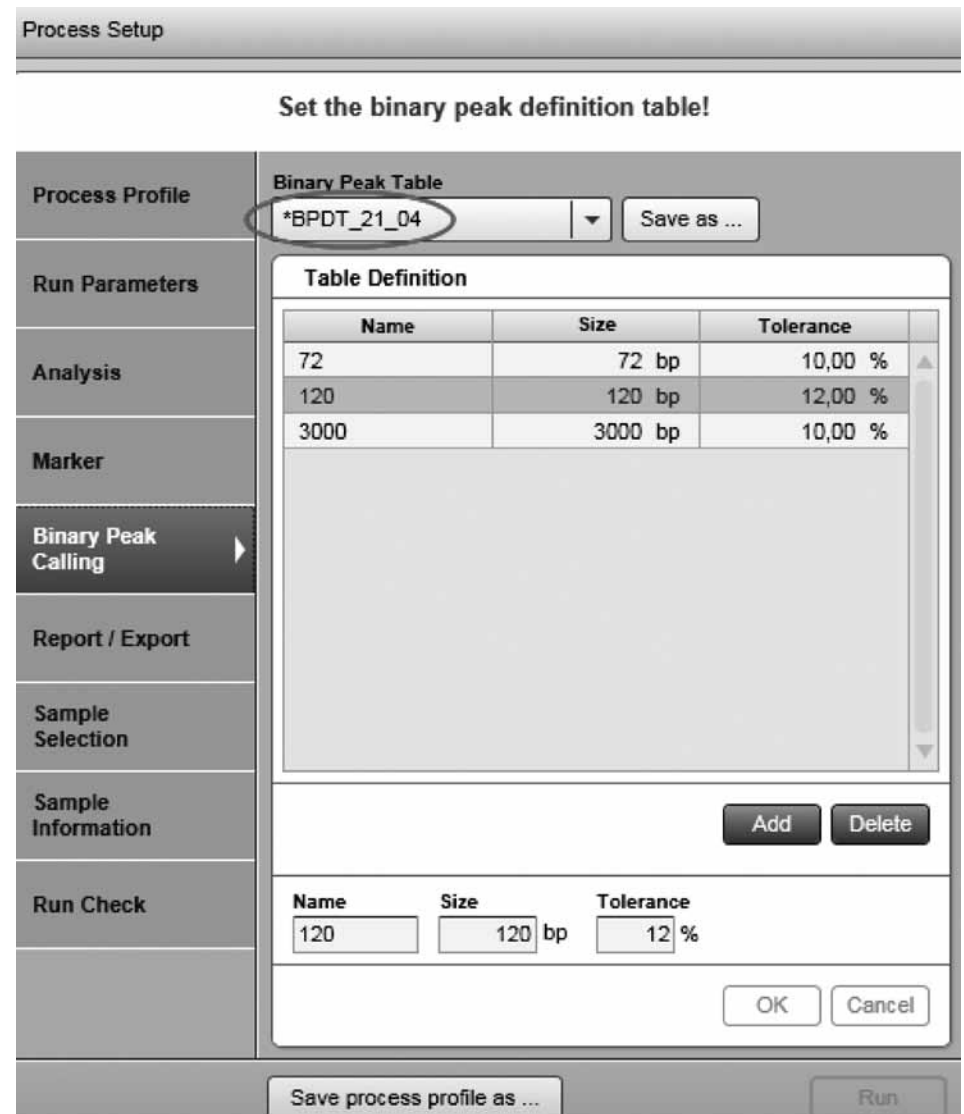

変更された binary peak definition table

注:変更を保存せずに、プロセスを開始または"Process"環境から移動することができます。 QIAxcel ScreenGel Software では、プロセスプロファイルや対応する解析プロファイル、レポー ト/エクスポートプロファイル、binary peak definition table を保存することを促すメッセージ は表示されません。"Process"環境から移動する、またはログアウトする、アプリケーションを 終了する場合、プロファイルを再使用するには変更を保存してください。

### 2.1.5.4 ヘルプ

QIAxcel ScreenGel Software には、状況に対応したヘルプシステムがあります。"F1"キーを押 すと、状況に対応したヘルプのページが表示されます。次ページの画像には、ログイン画面に 対応するヘルプページが表示されています。

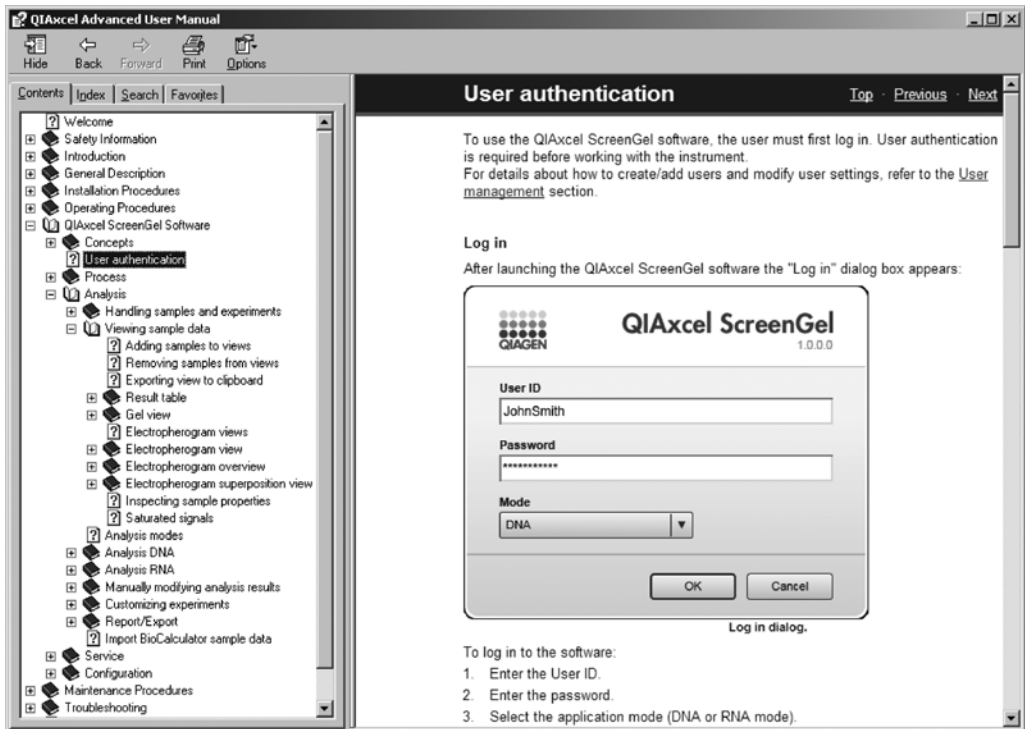

ログイン画面で "F1"キーを押した後に表示されるヘルプページ

注: "QIAGEN" / "QIAxcel"の下にあるスタートメニューフォルダにも、PDF および CHM 形 式のユーザーマニュアルへのリンクが含まれています。

# 2.2 ユーザー認証

QIAxcel ScreenGel Software を使用するには、ユーザーはまずログインする必要があります。 装置を使用する前にユーザー認証が必要です。

ユーザーを作成/追加し、ユーザー設定を変更する方法の詳細については、159 ページの 2.6.3 章を参照してください。

#### ログイン

QIAxcel ScreenGel Software を起動すると、"Log in"ダイアログボックスが表示されます。

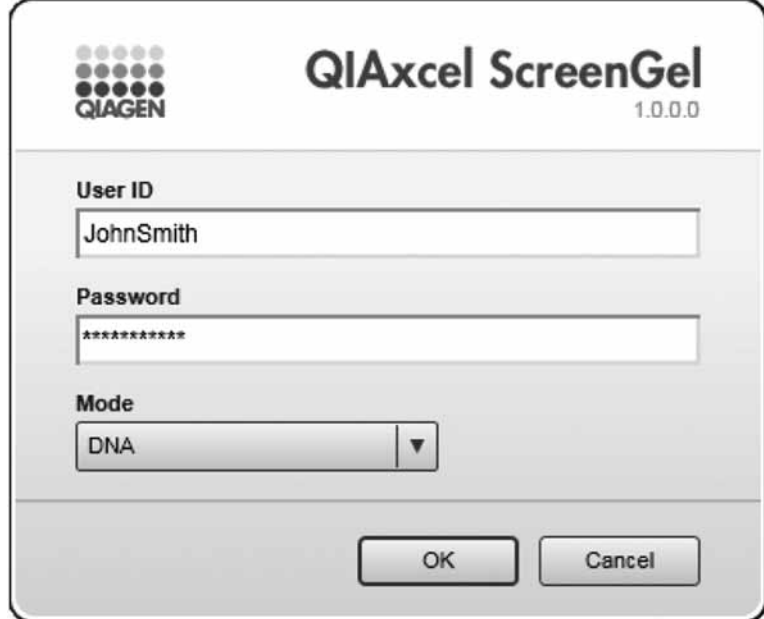

#### ログインダイアログ

ソフトウェアにログインするには、

- 1. ユーザー ID を入力します。
- 2. パスワードを入力します。
- 3. アプリケーションモード(DNA または RNA)を選択します。
- 4. "OK"をクリックします。

注:モードを変更するには、ログアウトしてからもう一度ログインするか、アプリケーション を再起動します。

注: 21 CFR Part 11 support が設定 (154 ページ、2.6.1 章)で有効になっており、"Maximum number of failed logins"が設定されている場合、ログインの失敗回数が制限されます。

注:最後に使用したモードが、"Mode"ドロップダウンリストで事前に選択されます。

#### ログアウト

ログアウトするには、

- 1. アプリケーションメニューバーから、"File" / "Logout" を選択します。
- 2. ログアウトするかどうかを尋ねるダイアログボックスが表示されます。"Yes"ボタンを クリックして、ログアウトを確認します。
- 3. ログアウトした後、ログインダイアログボックスが表示されます。

注:QIAxcel ScreenGel Software を終了する場合、まずログインダイアログボックスをキャンセ ルします。

#### 引き継ぎ

ユーザーは、別のユーザーに現在のセッションを引き継ぐことができます。すべての実行中の 実験を含む現在の作業環境が、拡張されたユーザー権限(例;高度な解析およびメンテナンス) とともに別のユーザーに移行できるため、引き継ぎは特に有用です。

注:引き継ぎは、ユーザーの権限(18ページ、2.1.2 章)が同等以上のユーザーにしか行なえ ません。

引き継ぎを行なうには、

- 1. アプリケーションメニューバーから、"File" / "Handover..."を選択します。
- 2. "Hand over"ダイアログボックスが表示されます。
- 3. ユーザー ID とパスワードを入力し、"OK"をクリックします。

#### ユーザーパスワードの変更

パスワードを変更するには、

- 1. アプリケーションメニューバーから、"File" / "Change Password..." を選択します。
- 2. "Change password"ダイアログボックスが表示されます。
- 3. 以前のパスワードを入力します。
- 4. 新しいパスワードを入力します。 注:パスワードは、大文字と小文字、数字をそれぞれ 1 つ含むものでなければなりません。 パスワードは 8 文字以上としてください。
- 5. 新しいパスワードを確認します。
- 6. "OK"をクリックします。

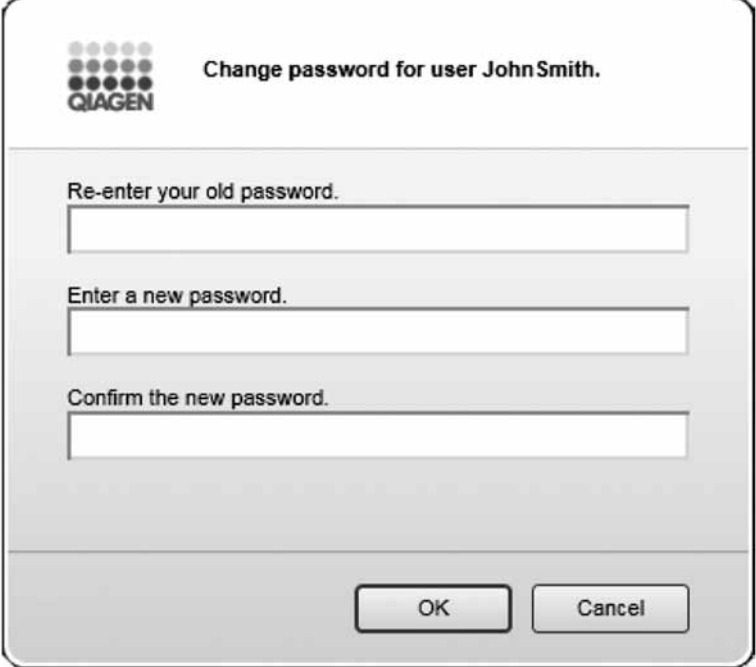

ユーザーがパスワードを変更できるダイアログボックス

#### ソフトウェアのロック

コンピュータから離れる場合、ソフトウェアをロックし、他ユーザーのアクセスをブロックで きます。

ソフトウェアをロックするには、

- 1. アプリケーションメニューバーから、"File" / "Lock Application"を選択します。
- 2. アプリケーションがロックされると、次のダイアログボックスが表示されます。

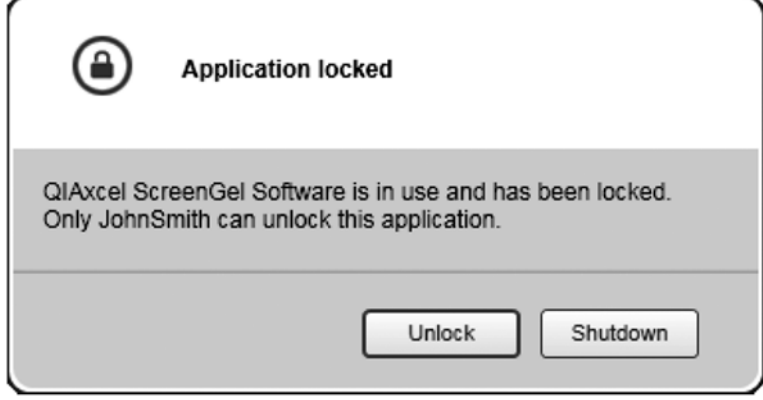

アプリケーションのロックを解除可能なダイアログボックス

#### 自動ソフトウェアロック

21 CFR Part 11 要件に対応するため、所定の時間の後ソフトウェアを自動的にロックできます。 設定で 21 CFR Part 11 support を有効にし、自動ロック時間を指定できます。詳細については 154 ページの 2.6.1 章を参照してください。

#### ソフトウェアのロック解除

ソフトウェアのロックを解除するには、

- 1. "Unlock" ボタンをクリックします。
- 2. "Login"ダイアログボックスが表示されます。
- 3. ユーザー ID とパスワードを入力し、"OK"をクリックします。

注: ユーザーの権限 (18 ページ、2.1.2 章) が同等以上のユーザーしか、アプリケーションの ロックを解除できません。

# 2.3 プロセス

"Process"環境には、データ取得に必要な次のすべての機能があります。

- プロセスパラメータを定義
- サンプルプロセスを開始
- データ取得プロセスを監視

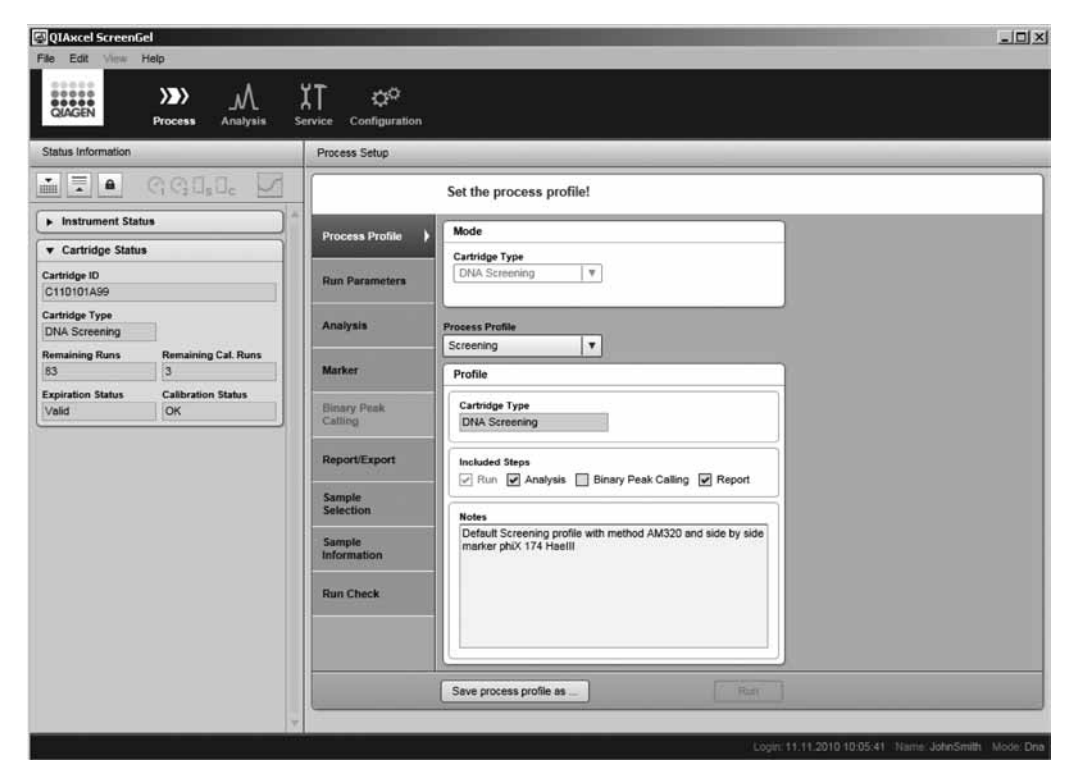

有効な"Process Profile"画面のある"Process"環境と、左側の"Status Information"パネル(上級ユーザー向け表示)

プロセスのパラメータを"Process"プロファイルに保存して再利用できます。

プロセスを完全に自動化するには、解析パラメータの"Analysis"プロファイルとマーカー情報、 レポート/エクスポートパラメータの "Report" プロファイルを含むプロセスプロファイルを 定義します。詳細については、20 ページの 2.1.4 章を参照してください。

既定のプロセスプロファイルを使用してデータ取得を開始する方法の詳細については、7 ペー ジの 1.3 章を参照してください。これはデータ取得および解析、レポートのすべてのパラメー タが事前に定義されているということです。特定のサンプル情報を入力し、プロセスを開始す ることができます。これを実行できるのは、"Routine User"または"Basic User"、"Advanced User"権限を割り当てられたユーザーです。

プロセスパラメータの定義およびプロセスの開始方法の詳細については、33 ページの 2.3.1 章 を参照してください。それには、"Basic User"または"Advanced User"権限が必要ですが、解 析パラメータおよびメソッドに関しては、"Basic User"権限を持つユーザーについては一部制 限があります。

プロセスプロファイルを作成、保存して再利用する方法の詳細については、58 ページの 2.3.4 章および 41 ページの 2.3.2 章を参照してください。それには"、Advanced User"権限が必要です。

プロセスの間に取得したデータは実験ファイルに保存されます。詳細については、55 ページの 2.3.3.7 章および 64 ページの 2.4.1 章を参照してください。

# 2.3.1 高度なオプションでのプロセスの実行

"Advanced User"または"Basic User"権限を割り当てられたユーザーは、必要に応じプロセス プロファイルを変更できます。例えば"、Basic User"権限のユーザーは変更したプロセスプロファ イルを開始できるものの保存はできないなど、制限が適用されます。適用される場合、制限には 注釈がつきます。

注:"Routine User"権限を割り当てられたユーザーとしてプロセスを開始する方法の詳細につ いては、7 ページの 1.3 章を参照してください。

高度なオプションを使用してランを実行するには、次のステップに従います。

- 1. QIAxcel システムの電源を入れます。装置は自動的に初期化操作を行ないます。
- 2. コンピュータのスイッチを入れ、"QIAGEN/QIAxcel"の下にある Windows スタートメ ニューから、またはデスクトップアイコンから QIAxcel ScreenGel Software を起動します。
- 3. モード(DNA または RNA)を選択してログインします(詳細は 28 ページの 2.2 章を参照)。 "Process"環境が開き、プロセスウィザードの"Process Profile"の最初の画面が表示されます。
- 4. 使用する QIAxcel ゲルカートリッジをセットします。 注: "Process" 環境の左側にある "Status Information" で、カートリッジのステータスを調 べることができます。詳細については 61 ページの 2.3.6 章を参照してください。
- 5. QX Alignment Markerの入ったバッファートレイをバッファートレイ・ホルダーに入れます。
- 6. サンプルストリップ(A の位置)または 96 ウェルプレートをサンプルプレートホルダー に置きます。
- 7. サンプルドアを閉めます。 注:装置のドアが閉まっている場合、バッファートレイは 5 分後に自動的に"Wash Park" ポジションに移動します。
- 8. QIAxcel ScreenGel Software の"Process"環境で、"Process Profile"画面からプロセスプロ ファイルを選択します。

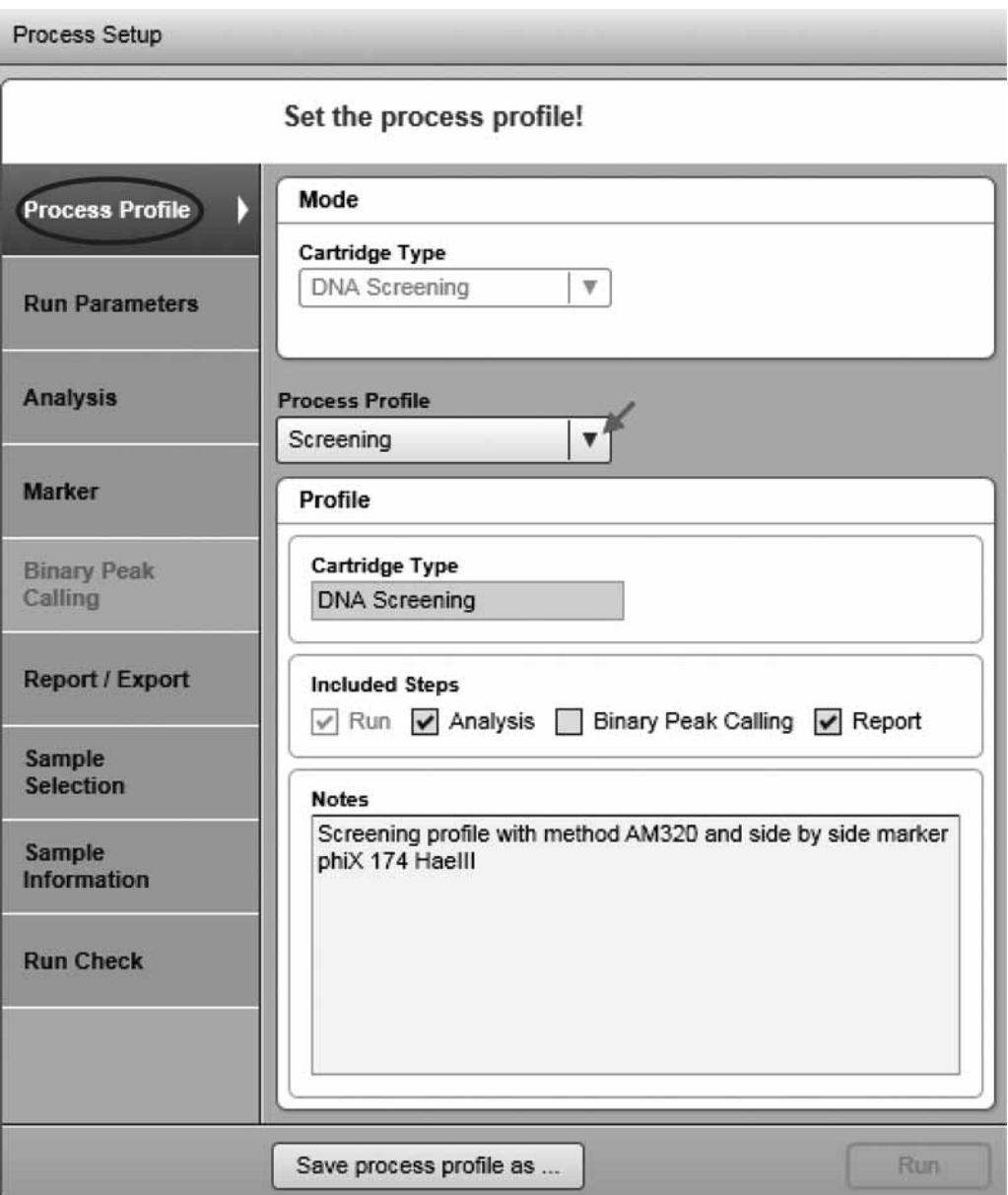

"Default screening"プロファイルを選択した"Process Profile"画面

注:"NewProcessProfile"を選択して、最初からプロセスプロファイルを作成します。選択 した後、"\*NewProcessProfile"が表示されます。これは、"Advanced User"権限を割り当 てられたユーザーしか利用できません。

- 9. オプション:43 ページの 2.3.3 章に記載されたとおり、プロセスプロファイルのオプショ ンを変更します。"Basic User"に対する制限は、ここに記載されています。
- 10. オプション: "Sample Selection" 画面に切り替えます。

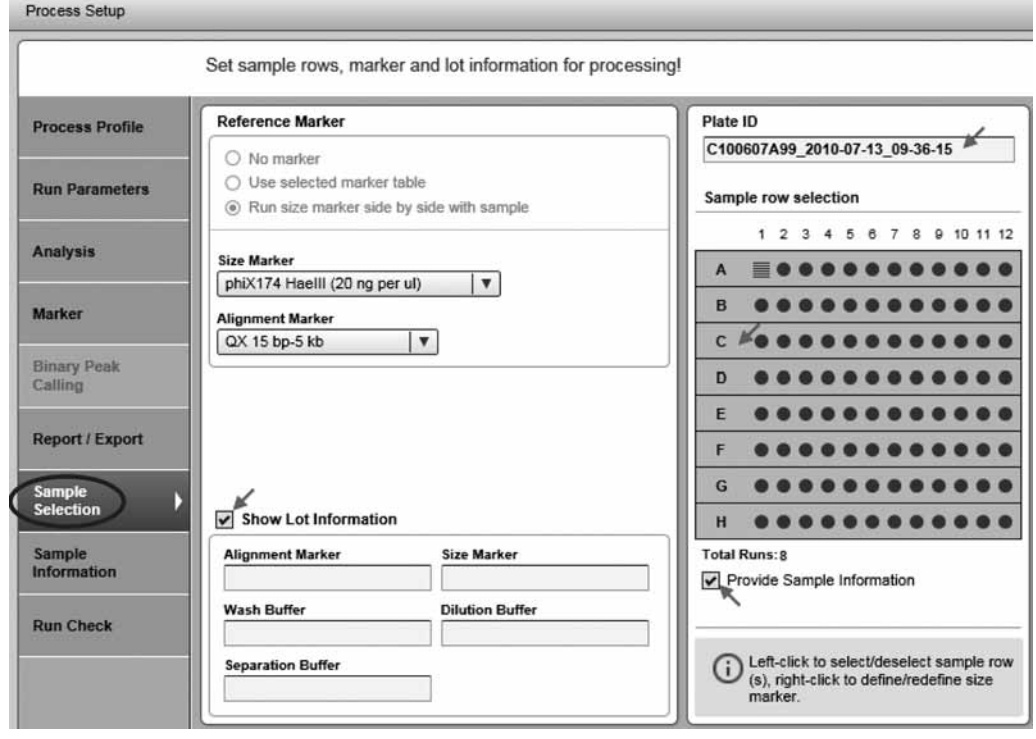

"Sample Selection"画面

11. オプション:処理するサンプル列の選択を変更します。"Run Parameters"で指定された列 より少ない列を処理する場合には、このオプションを使用します。列を左クリックして、 選択を解除/選択します。

オプション:新たなマーカーポジションを右クリックして、プレートのサイズマーカーの 位置を変更します。表示されるコンテキストメニューから、オプション"Toggle Analysis Marker"を選択します。解析がプロセスプロファイルに含まれる場合には、プロセスの間 にこのサイズマーカーを使用して自動解析が行なわれます。

注:ここでのサンプル列やサイズマーカーの位置の変更は、プロセスプロファイルで認め られている場合にのみ可能ですが(46 ページの 2.3.3.2 章を参照)、"Run Parameters"画 面に切り替えて変更を行なえます。

注:サイズマーカーを含む列の選択を解除することはできません。

オプション:サンプルプレートに追加のサイズマーカーがある場合、その場所を右クリッ クして、表示されているコンテキストメニューから"Set As Additional Marker"を選択し ます。回転した"はしご"マークが表示されます。もう一度右クリックして、コンテキス トメニューから"Size Marker Name"を選択します。この情報は手作業での解析に使用で きますが、プロセスの間の自動解析には使用されません。

12. オプション: サイズと alignment marker を、"Size Marker"と "Alignment Marker"ドロッ プダウンリストで必要に応じて選択します。

注:"No Marker"オプションを選択している場合、用意された alignment marker を選択し ます。"Alignment Marker"ドロップダウンリストでalignment markerを選択していない場合、 後で"Run Check"画面に警告が表示されます。

13. オプション: "Show Lot Information"ボックスにチェックを入れて、バッファーとマーカー のロット情報を記入します。

注:このオプションは、オプション"Enable input fields for Buffer lot IDs"または"... Marker lot IDs"が設定で選択されている場合にのみ使用できます (154 ページの 2.6.1 章 を参照)。

14. オプション: プレートID を変更します。

注:プレート ID を使用して、このプロセスのすべての結果に名前を付けます:サンプル データを保存する実験ファイル、ならびに生成されたレポート/エクスポートファイルに 使用されます。

注:設定オプション"Generate plate ID"を選択している場合、設定で指定された規則に 従いプレート ID が自動的に生成されます。詳細については、154 ページの 2.6.1 章を参照 してください。ただし、変更が可能です。

- 15. オプション:サンプル情報を入力する場合には、"Provide Sample Information"ボックスに チェックを入れます。入力しない場合には、ステップ 17 に進みます。
- 16. オプション:39 ページの 2.3.1.1 章に記載されたとおり、手入力またはファイルからの インポートで、"Sample Information"画面でサンプル情報を提供します。 注:この画面にアクセスするには、"Sample Selection"画面で"Provide Sample Information" ボックスにチェックを入れる必要があります。
- 17. "Run Check"画面に切り替えます。すべてのチェックボックスを確認します。警告とエラー のある問題を解消します。
```
Process Setup
                       Confirm checks, fix warnings and errors!
                         Please Confirm
Process Profile
                            All selected sample rows contain samples
                            Alignment marker is loaded
Run Parameters
                            Size marker is loaded
Analysis
                               Check all boxes so that processing can start.
                          ⋒
Marker
Binary Peak
                         Errors and Warnings
Calling
                                     The sample door is open.
                                                                                    A
                               Δ
Report / Export
Sample
Selection
Sample
Information
Run Check
                   Þ
                               The process can not be started until the errors have been
                          (i)corrected and the warnings acknowledged.
```
エラーのある "Run Check" 画面

注:プロセスは、すべてのランチェックが確認され、エラーが表示されない場合にしか開 始できません。警告をチェックするか、または警告の原因を削除する必要があります。 注: "Advanced User"には、キャリブレーションされていないカートリッジおよび "赤色" のマークがついたリファレンスマーカー ("Basic User" には "黄色")の確認を求められる ことがあります。

注: "Run"ボタンが有効になっていない場合には、カートリッジのステータス情報パネル (61 ページ、2.3.6 章)と装置のステータスをチェックします。

18. "Run" ボタンをクリックしてプロセスを開始します。

プロセスウィザードが閉じ、現在処理されている各列のプレビューが表示されます。装置 が実行した電気泳動が、左側の"Instrument Status"パネルに表示されます。プレビューの 下にあるプログレスバーに、プロセス全体の進捗が表示されます。

レポート設定によっては、生成されたレポートが表示される場合があります。

注:QIAxcel の稼働中にカートリッジドアあるいはサンプルドアを開けると、実行されて いる電気泳動が停止します。プロセスは停止し、復旧することはできません。現在処理さ れている列のサンプルデータは保存されません。サンプルデータは、終了した列について のみ保存されます。解析や binary peak calling、レポート/エクスポートは実行されません。 よって、保存されたサンプルデータには生データのみが含まれます。

#### プロセスランの間のアクション:

それぞれのタブをクリックして、ゲルとエレクトロフェログラム画面を切り替えることが できます。

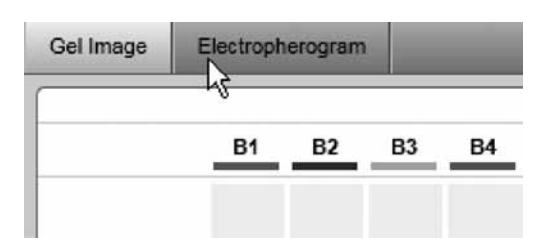

ゲル画像からエレクトロフェログラムへの切り替え

■ オプションで電気泳動時間を調整します。調整するには、"Adjust Separation Time"スライ ダーを動かします。スライダーを一番左に移動すると、電気泳動時間が 120 秒短くなり、 一番右に移動すると 120 秒長くなります。スライダーを動かすと、実際に行なわれている 電気泳動ならびにプロセスに含まれる以後のすべての電気泳動時間が変更されます。

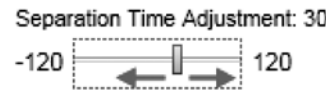

#### 電気泳動時間を調整

注:スライダーは、マウスを使用して、またはキーボードの左カーソルまたは右カーソル キーを押して動かせます。

注: "Run"ボタンをクリックして次のプロセスを開始すると、スライダーは自動的に中心 の位置にリセットされ、メソッドで定義された電気泳動時間が適用されます。

■ プロセスは、プレビューの下にある Stop Process おタンをクリックして停止でき ます。

注:装置のモーターが動いている場合、プロセスはこの移動の後に停止します。

注:処理された列のサンプルデータは保存されません。サンプルデータは、終了した列に ついてのみ保存されます。解析や binary peak calling、レポート/エクスポートは実行さ れません。よって、保存されたサンプルデータには生データのみが含まれます。

プロセス終了後のアクション:

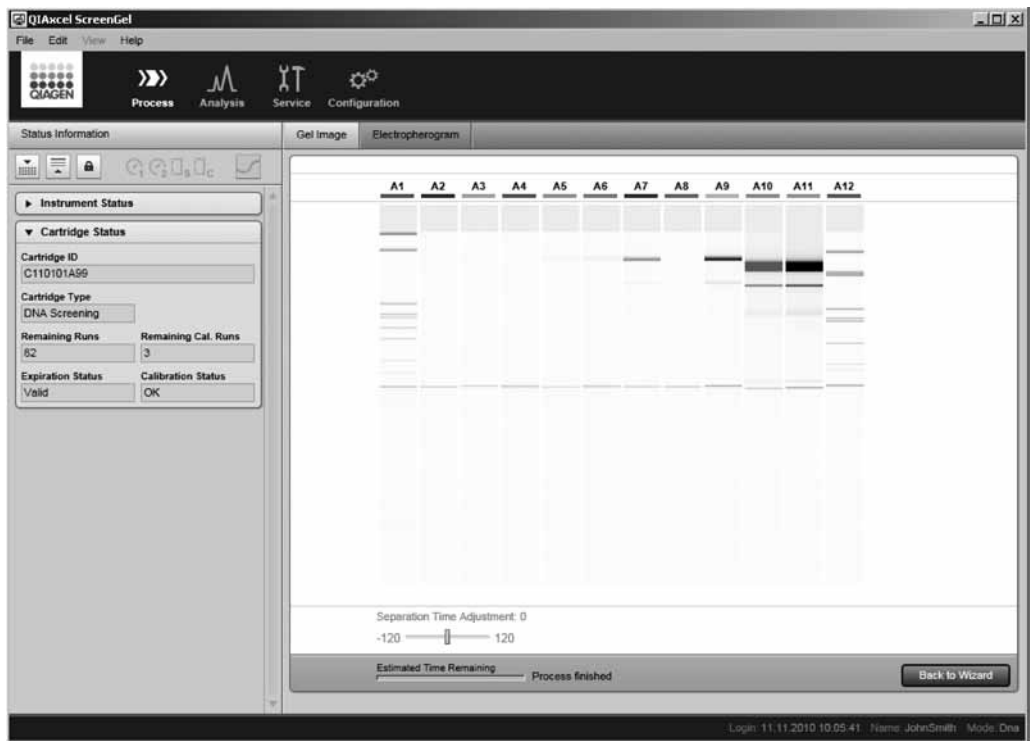

### プロセス終了

- プロセスウィザードに戻り、プレビューの下にある "Back to Wizard"ボタンをクリック して、次のプロセスを開始できます。
- サンプルデータを調べるには、解析環境に切り替えます。切り替えの方法の詳細について は、19 ページの 2.1.3 章、64 ページの 2.4.1 章および 71 ページの 2.4.2 章をそれぞれ参 照してください。次のプロセスを開始するには、プロセス環境に戻って "Back to Wizard" ボタンをクリックします。

## 2.3.1.1 サンプル情報の提供

"Sample Selection" 画面にアクセするには、"Sample Selection" 画面で "Provide Sample Information"チェックボックスにチェックを入れる必要があります。

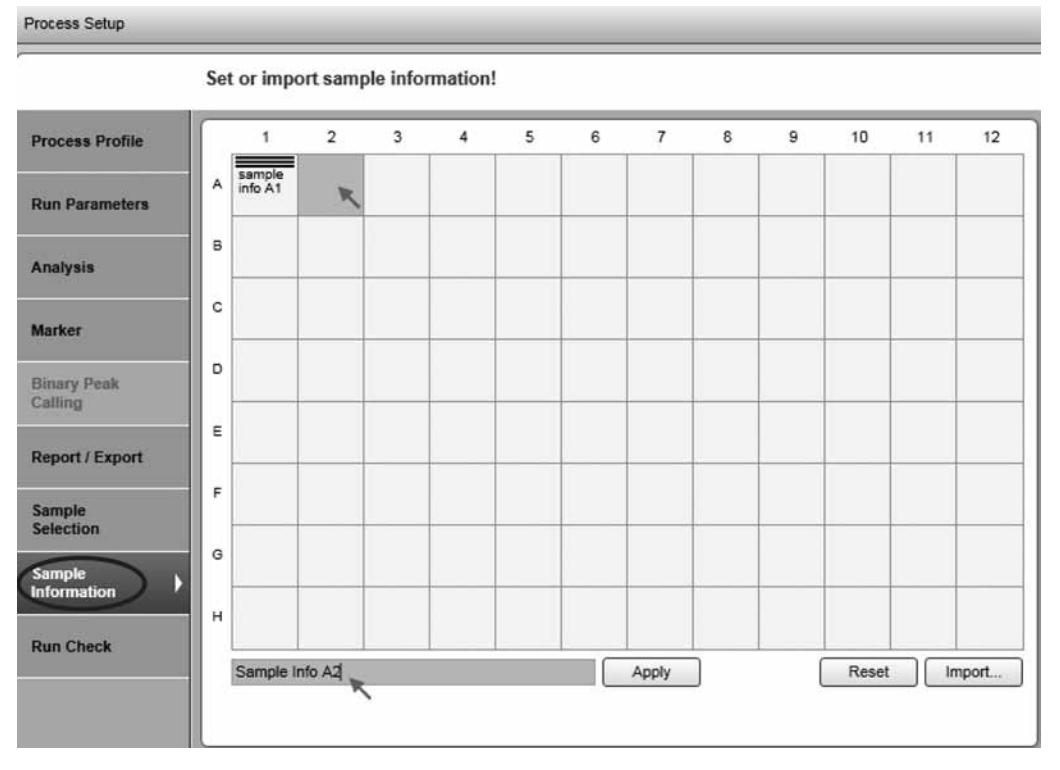

"Sample Information"にサンプル情報を入力する;A1 のサイズマーカー

サンプル情報を手入力するには、選択済みのポジション A1 でサンプル情報を入力します。入 力されたテキストが、テーブルの下の編集フィールドに表示されます。"Enter"キーを押して各 ポジションの情報を確認します。次のポジションは、次の入力で自動的に選択されます。選択 したポジションについてのみサンプル情報を入力するには、ポジションをクリックして、編集 可能なフィールドにサンプル情報を入力します。

サンプル情報グリッドを移動するには、矢印と "Tab" / "Shift" + "Tab" キーを使用します (Microsoft ® Excel ® の表と同様)。

複数のセルを選択するには、

- "Ctrl"キーを押したまま左クリックして、選択したエリアにセルを追加するか、このセル の選択を解除します。
- 左クリックしてドラッグし、セルの四角形のエリアを選択します。

以前クリップボードにコピーしたプレーンテキストは、選択したセルに貼り付けることができ ます。"Ctrl"キーと"V"キーを同時に押すか、コンテキストメニューの"Paste"を使用しま す。クリップボードに保存されたテキストが選択したすべてのセルに貼り付けられます。また、 選択したセルは、テキストを貼り付けた後もハイライト表示のまま残ります。

注:貼り付けたテキストの長さが最大値(30 字)を超える場合、セルの背景色が変わります。 長すぎるテキストの編集フィールドの背景色は、次のように 2 色に色分けされます。最初の 30 文字(左側)については青色(正常)、上限(30)を超える文字については黄色(エラー)で表 示されます。この場合、"Apply"ボタンは無効となります。また、編集フィールドにツールチッ プテキストが表示されます。

#### Process Setup

 $\overline{3}$  $\overline{4}$  $\overline{5}$  $\epsilon$  $\overline{7}$  $\overline{8}$  $\mathbf{g}$  $10$  $11$  $12$ **Process Profile**  $\overline{1}$ Sample<br>info A2 Sample<br>info A1 Ä **Run Parameters** The<br>length<br>of this The<br>length The<br>length<br>of this  $\overline{a}$ **Analysis** The<br>length<br>of this. The<br>length<br>of this The<br>length<br>of this. The<br>length The<br>length  $\mathbf c$ length length Marker The The<br>
length length<br>
of this of this The<br>length The<br>length<br>of this  $\overline{D}$ i ne<br>length<br>of this **Binary Peak**<br>Calling ength The<br>length The<br>length Ė length engt ength Report/Export The<br>lengt The  $\epsilon$ Sample<br>Selection Copy G Paste  $\sqrt{2}$ Sample<br>Information Clear  $\mathbf{H}$ **Run Check** The length of this text exceeds the limit (30 character Apply Reset Import.

Set or import sample information!

"rack file"からサンプル情報をインポートする(以下の注を参照)には、 「Import... ダイアロ グボックスが表示され、使用可能なすべてのインポートファイルが一覧表示されます("Sample Info Import"ディレクトリに保管されたファイル、[154 ページの 2.6.1 章を参照])。インポー トファイルを選択して"OK"をクリックします。インポートされたデータが、以前に入力され たすべてのサンプル情報を上書きします。

注:上記の"rack file"とは、QIAsymphony ™ アプリケーションで使用する XML 形式のプレー ンテキストファイルです。ファイルの例は、"Sample Info Import" ディレクトリにあります (154 ページの 2.6.1 章を参照)。

注:インポートしたサンプル情報は読み取り専用です。ダイアログボックスで変更できません。

注:サイズマーカーの位置は、"はしご"マークで表示されます。

注:サンプル情報を消去するには、"Reset"ボタンを使用します。

## 2.3.2 プロセスプロファイルの変更

注: "Advanced User" または "Basic User" 権限を割り当てられたユーザーのみが、プロセスプ ロファイルを変更できます。"Basic User"権限のあるユーザーには、変更されたプロセスプロ ファイルを保存できないなどの制限が適用されます。制限がある場合、制限の内容はこのマニュ アルに記載されています。

プロセスプロファイルを変更するには、次の手順に従います。

1. "Process"環境を起動します。

"Process"環境アイコンをクリックして"Process"環境に切り替え、"Process Profile"画面 を選択します。

選択したセルに貼り付けられた長すぎるテキスト (30 文字超)

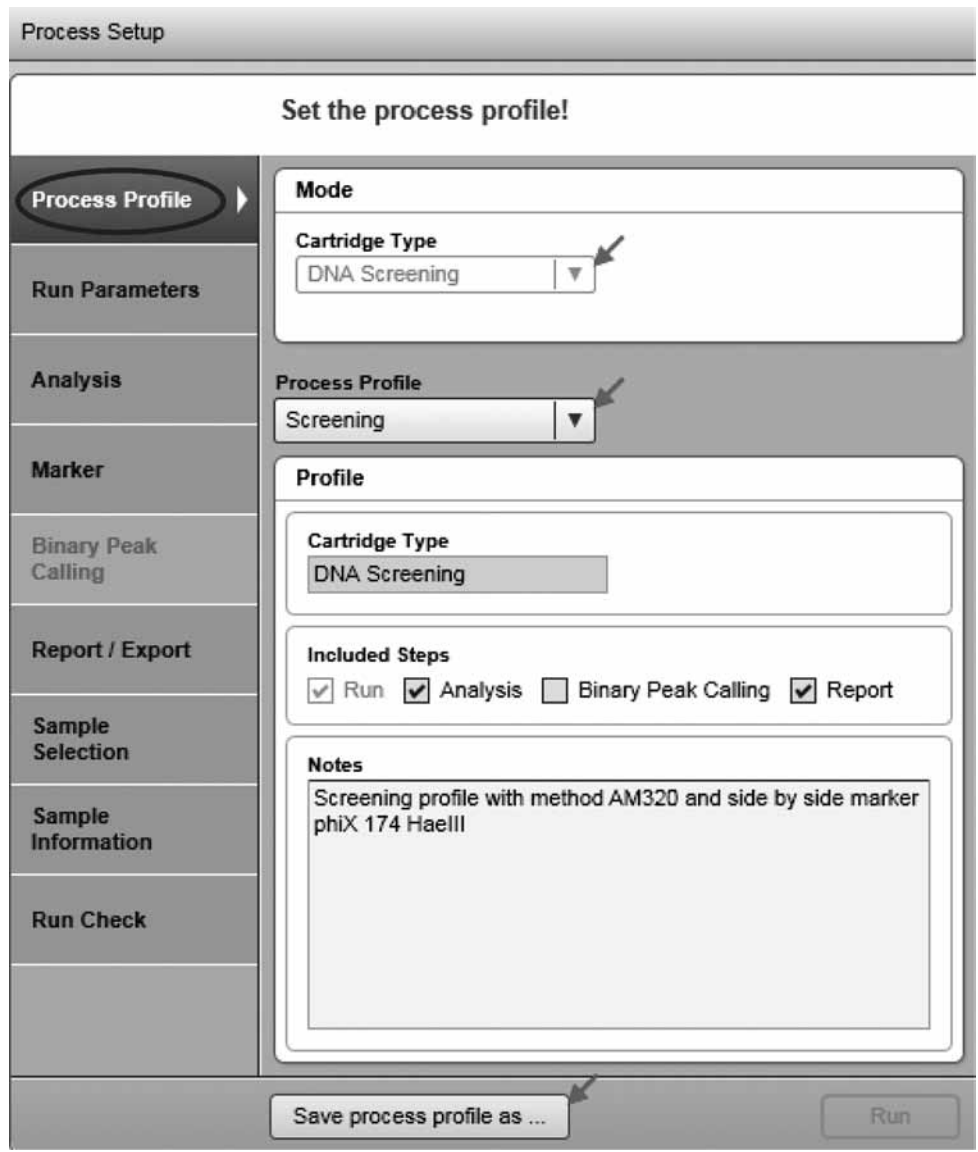

プロセスプロファイルを変更するステップ

注:前回のプロセスが終了したばかりの場合には、右下にある "Back to Wizard"ボタン をクリックします。

2. 変更するプロセスプロファイルを選択します。

"Process Profile"ドロップダウンリストを使用して、プロファイルを選択します。

注:各プロセスプロファイルは、特定の種類のカートリッジに関連しています。よって、 正しい種類のカートリッジが挿入された場合にのみプロセス(例えばデータ取得)を開始 可能です。

選択するプロセスプロファイルがリストにない場合、正しい種類のカートリッジが選択さ れているかを確認します。装置が接続されている場合、挿入されたカートリッジの種類は 自動的に検出されます。プロセスプロファイルを変更して別の種類のカートリッジを適 用する場合、カートリッジまたは少なくともカートリッジキーを取り除くか、装置の接 続を外します。カートリッジを選択します。変更するプロセスプロファイルを "Process Profile"ドロップダウンリストから選択します。

3. プロセスプロファイルのオプションを必要に応じて変更します。 詳細については、43 ページの 2.3.3 章を参照してください。

4. 変更したプロセスプロファイルを新しい名前で保存します。

プロセスセットアップの下にある"Save Process Profile as ..."ボタンをクリックして、表 示される "Save Profile" ダイアログボックスに新しい名前を入力します。

注:これは、"Advanced User"権限を割り当てられたユーザーしか利用できません。 注:不完全または整合性のないデータを含むプロセスプロファイル画面がある場合、黄色 でハイライト表示され、"Save Process Profile as ..."ボタンが無効になります。印の付いた プロセスプロファイル画面を選択して、データを修正します。すべてのデータが正しい場合、 "Save Process Profile as ..."ボタンが有効になり、プロセスプロファイルを保存できます。

# 2.3.3 プロセスプロファイルのオプション

プロセスプロファイルのオプションは、複数の画面に分けられます。プロセスプロファイル全 体を指定するには、以下の画面の順序に従います。"Run Parameters"画面に切り替えるには、 画面のタブをクリックします。

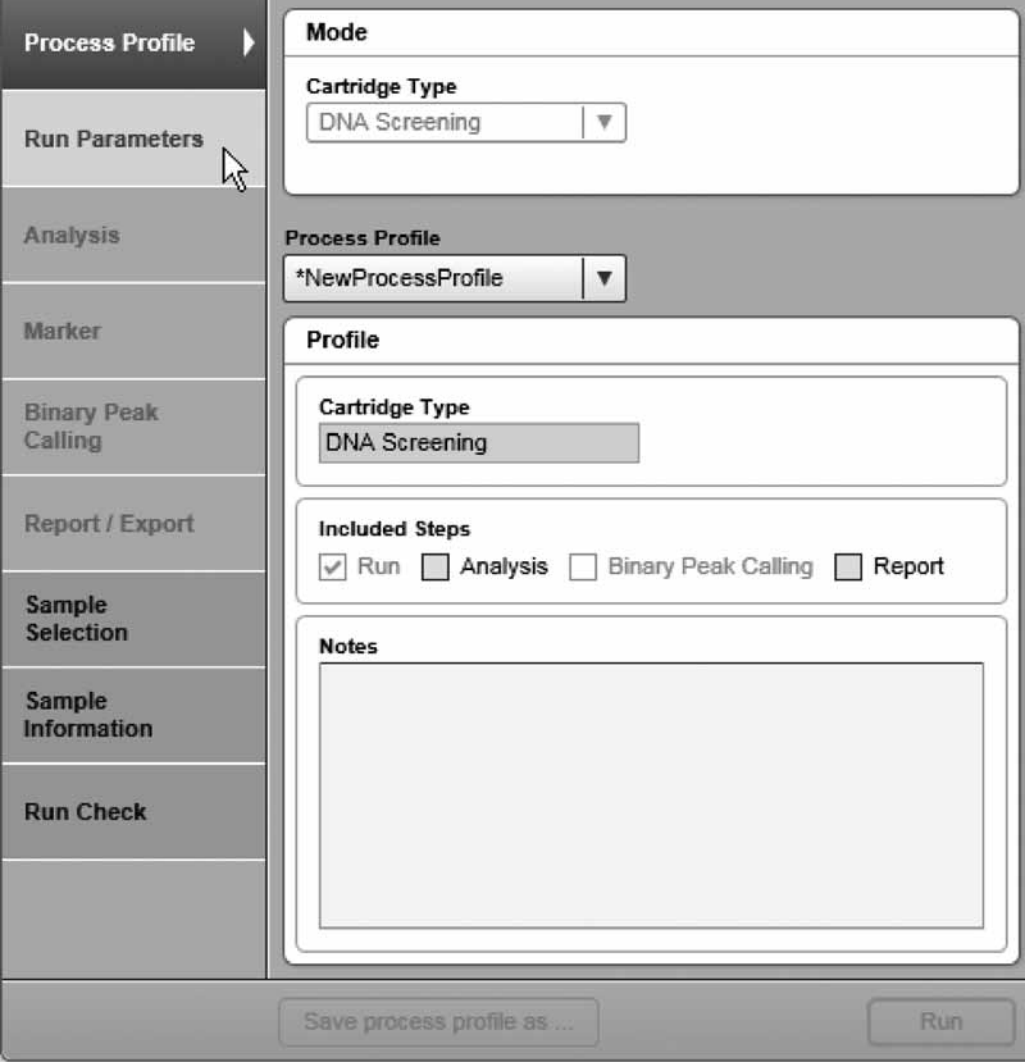

プロセスプロファイルを変更

注:画面のタブをクリックすると、各画面に戻れます。変更が必要ない場合には、設定を省略 することができます。

注:不完全または不正確なオプションのある画面のタブは、黄色でハイライト表示されます。た だちにその画面を修正する必要はありませんが、不完全または不正確なプロセスプロファイル を保存または開始することはできません。

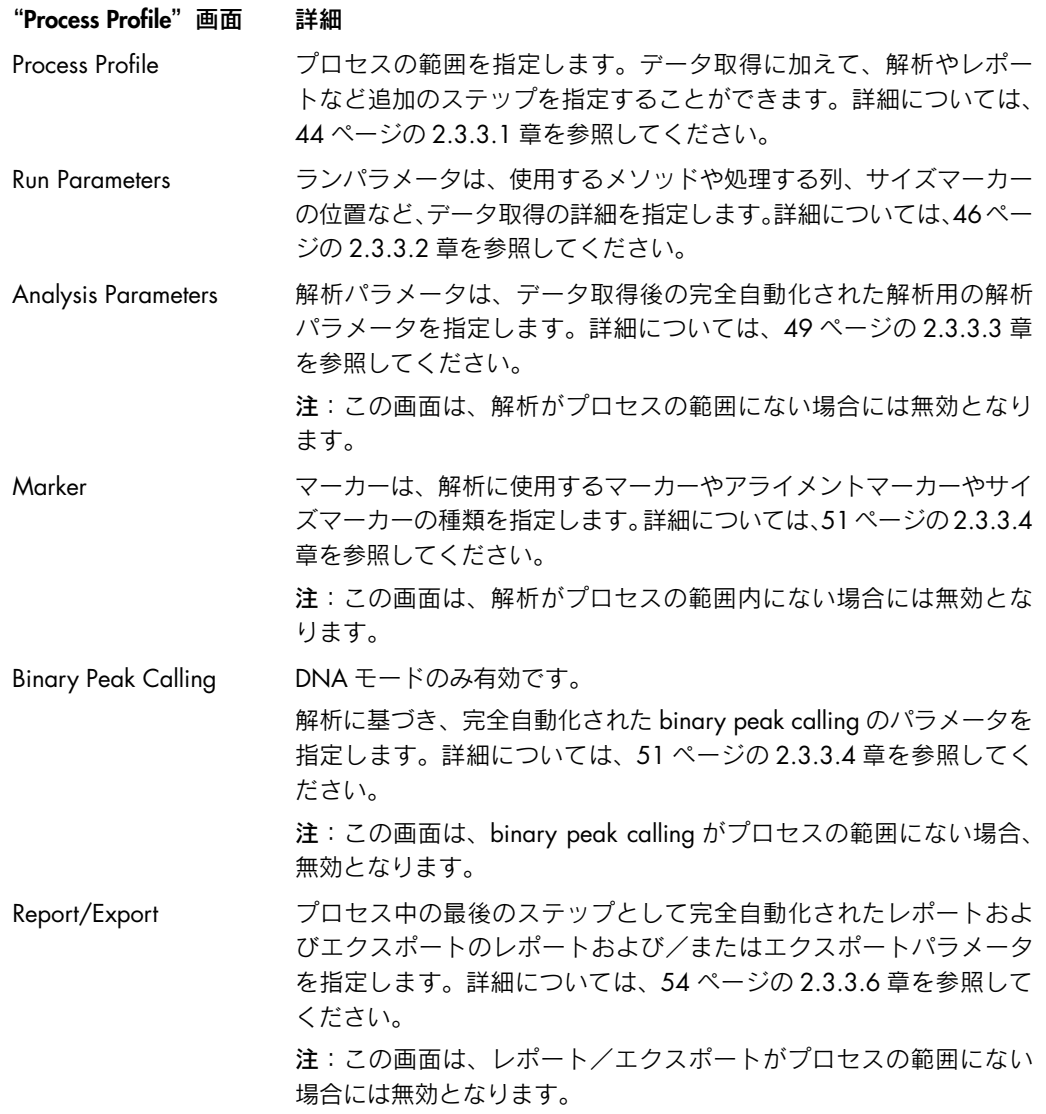

# 2.3.3.1 一般的なプロセスのオプションの選択

- 1. "Process Profile"画面を選択します。 画面の選択方法の詳細については、43 ページの 2.3.3 章を参照してください。
- 2. プロセスの範囲を指定します。 追加のステップを選択します。

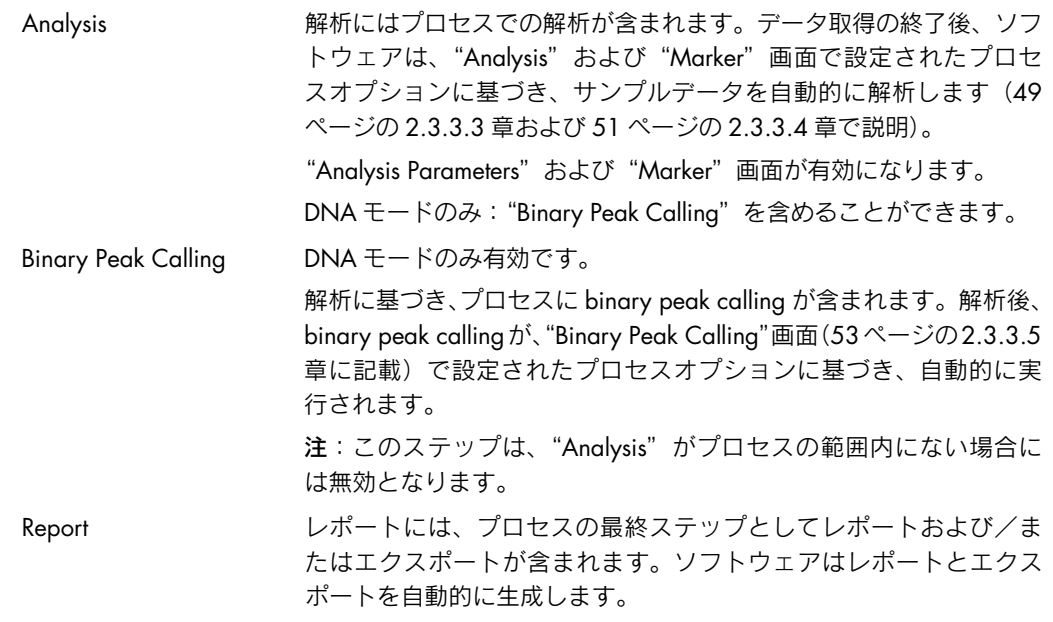

3. オプション:プロセスプロファイルで "Notes"を編集します。

この"Notes"フィールドを使用して、プロファイルの使用目的についての簡単な説明を 記載できます。この注は、プロセスプロファイルを選択するたびに表示されます。

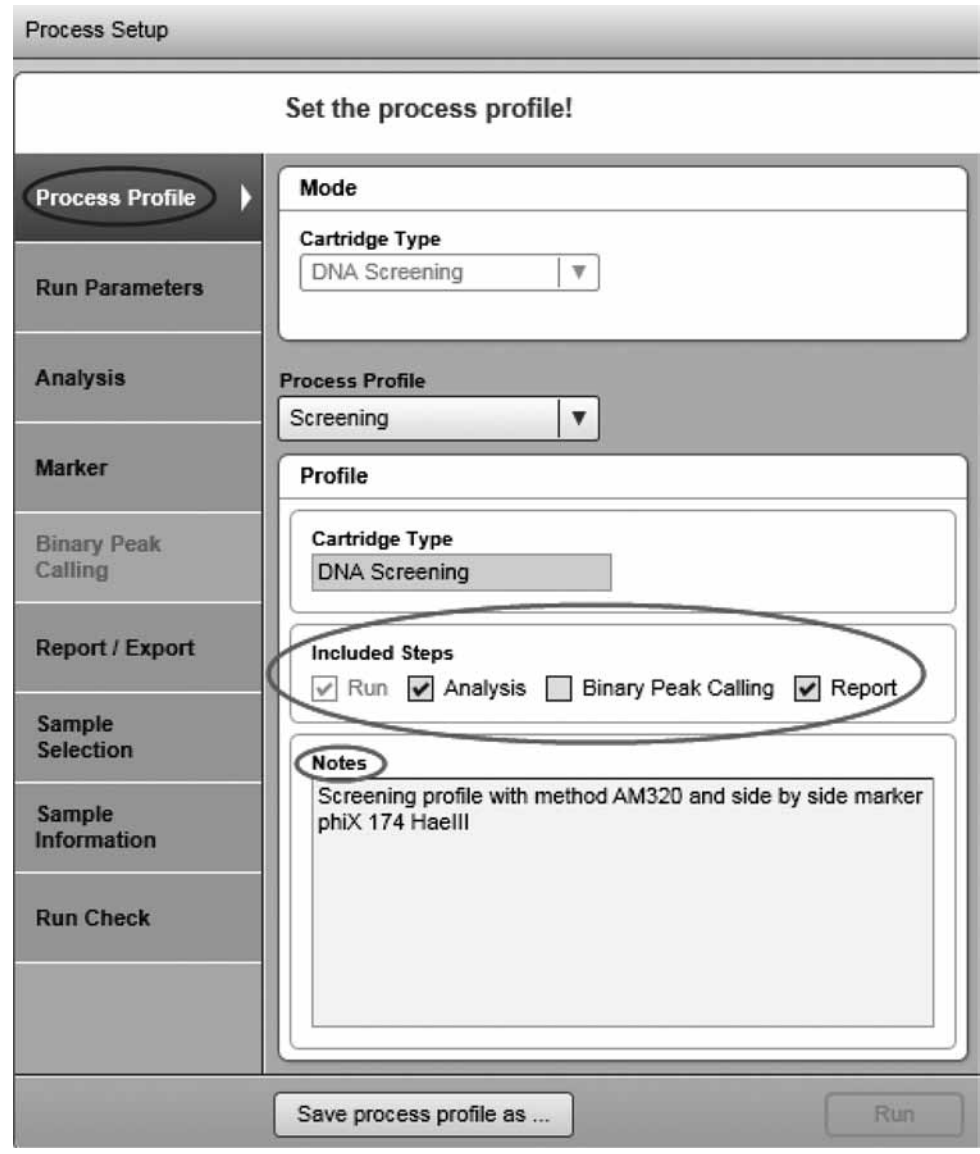

# 2.3.3.2 ランパラメータの選択

"Method Details"リストで処理する列や、使用するメソッドなどを定義します。また、サイズマー カーの位置も指定できます。

注:プロセスの間、定義したリストは連続的に処理されます。詳細については、55 ページの 2.3.3.7 章を参照してください。

次のように手順を進めます。

1a. "Method Details"リストが空の場合、"Add"ボタンをクリックして最初の定義を開始しま す。新たな空のエントリが"Method Details"リストに表示されます。ステップ 2 に進み エントリを指定します。

注:これは、"Advanced User"権限を割り当てられたユーザーしか利用できません。

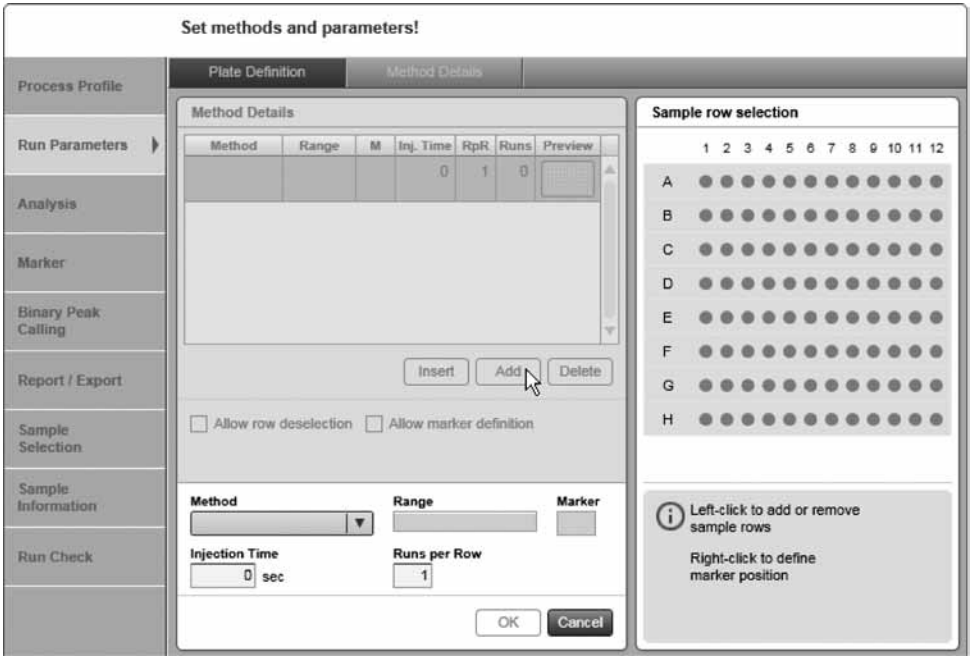

"Add"ボタンがクリックされた後、"Method Details"リストを空にします

1b. "Method Details"リストが空でない場合、次のオプションが可能です。

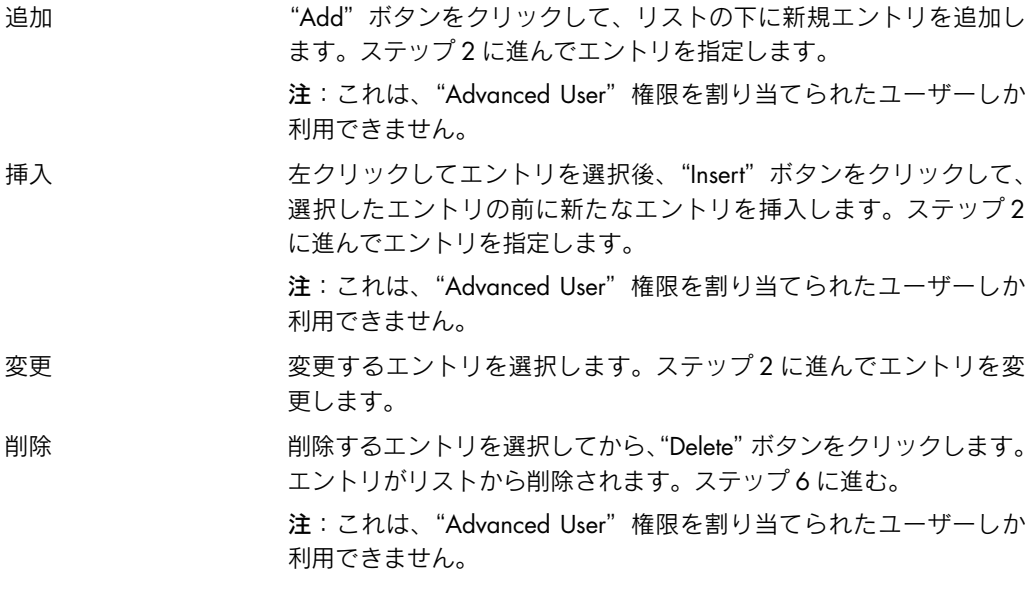

2. 処理する列を選択します。

右側の"Sample Row Selection"表示で、表示を左クリックしてサンプル列をプレートに追 加または削除します。"Range"フィールドには、選択した列が表示されます。 オプション:編集可能なフィールド"Runs per row"で、1 列あたりのランの回数を定義し ます。メソッドが、ここで指定した回数だけ実行されます。

3. オプション:サイズマーカーの位置を定義します。

注:このポジションのサイズマーカーがサンプルと同時に実行される場合に、自動解析に 使用されます。

右クリックしてサイズマーカーのポジションを定義します。"Marker"フィールドに、設 定するマーカーの位置が表示されます。

注:"Method Details"リストの 1 つのエントリについては、1 つのサイズマーカーしか定 義できません。各列でサイズマーカーを含むプレートランのプロセスプロファイルを指定 する場合、"Method Details"リストで各列につき個別にエントリを作成します。

4. "Method"ドロップダウンリストからメソッドを選択します。

注:これは、"Advanced User"権限を割り当てられたユーザーしか利用できません。

注: "Method"ドロップダウンリストには、プロセスプロファイルの定義の対象となるカー トリッジの種類で使用可能なメソッドのみが表示されます。

注:各 QIAxcel Kit 用に多数のデフォルトのメソッドを用意しています。選択したメソッド の詳細については、60 ページの 2.3.5 章を参照してください。

必要に応じ、"Injection Time"フィールドでサンプル注入時間を変更します。メソッドで定 義されたサンプル注入時間に代わり適用されます。

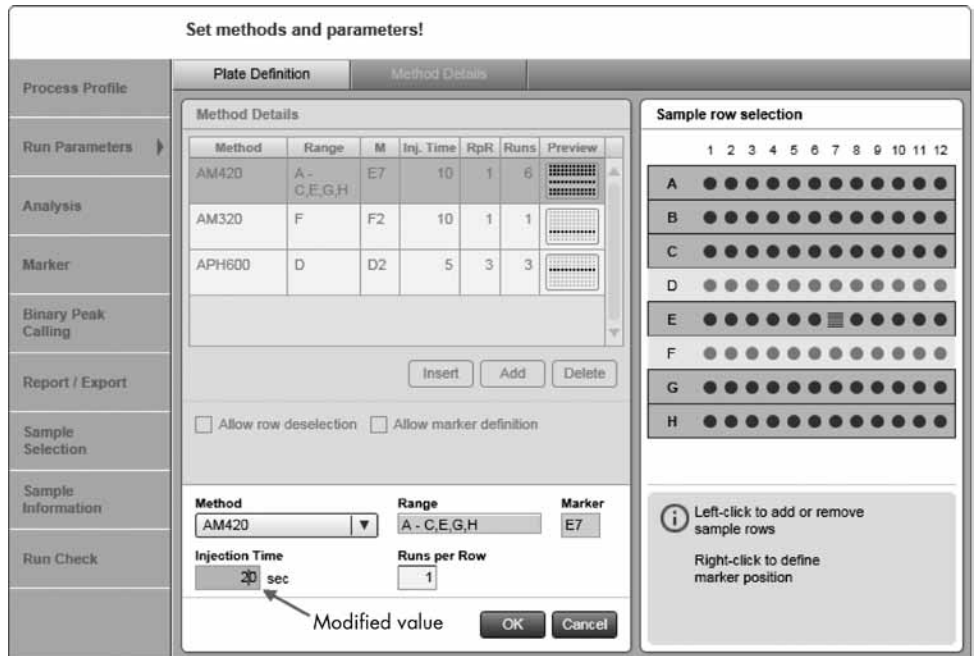

#### 変更されたサンプル注入時間

5. "OK"をクリックして確認します。

注: "OK" ボタンは、列を定義しメソッドを選択したすぐ後に有効になります。 指定したパラメータが、"Method Details"リストで作成されたエントリに表示されます。 注:ステップ 2 から 5 までで行なったすべての指定を取り消すには、"Cancel"をクリッ クします。この場合、エントリは作成されません/選択したエントリは変更されません。 注: "Method Details" リストの列 "Runs" には、このエントリで指定された列の合計数が 表示されます。"Range"が"A-C"で、"RpR"("Runs per Row")が"2"の場合、"Runs" は 3\*2 = 6 となります。

- 6. ステップ 1 ~ 5 を繰り返して、"Method Details"ですべてのエントリを定義します。
- 7. オプション:"Allow row deselection" このオプションを選択すると、プロセスを準備中に"Sample Selection"画面で列の選択解 除を許可します。このオプションを使用すると、"Routine User"権限を割り当てられたユー ザーでも、ランをカスタマイズできます。 注:これは、"Advanced User"権限を割り当てられたユーザーしか利用できません。
- 8. オプション:"Allow marker definition" このオプションを選択すると、プロセスの準備中に"Sample Selection"画面でサイズマー カーの位置の再定義を許可します。このオプションを使用すると、"Routine User"権限を

割り当てられたユーザーでもランをカスタマイズできます。

注:これは、"Advanced User"権限を割り当てられたユーザーしか利用できません。

### 2.3.3.3 解析パラメータの選択

注:"Analysis"画面は、分析がプロセスプロファイルに選択されている場合にのみ有効になりま す。詳細については、44 ページの 2.3.3.1 章を参照してください。

次のように解析パラメータを指定します。

1. 解析プロファイルを選択します。 "Profile"ドロップダウンリストを使用して、解析プロファイルを選択します。選択した プロファイルの解析パラメータが、ドロップダウンリストの下に表示されます。

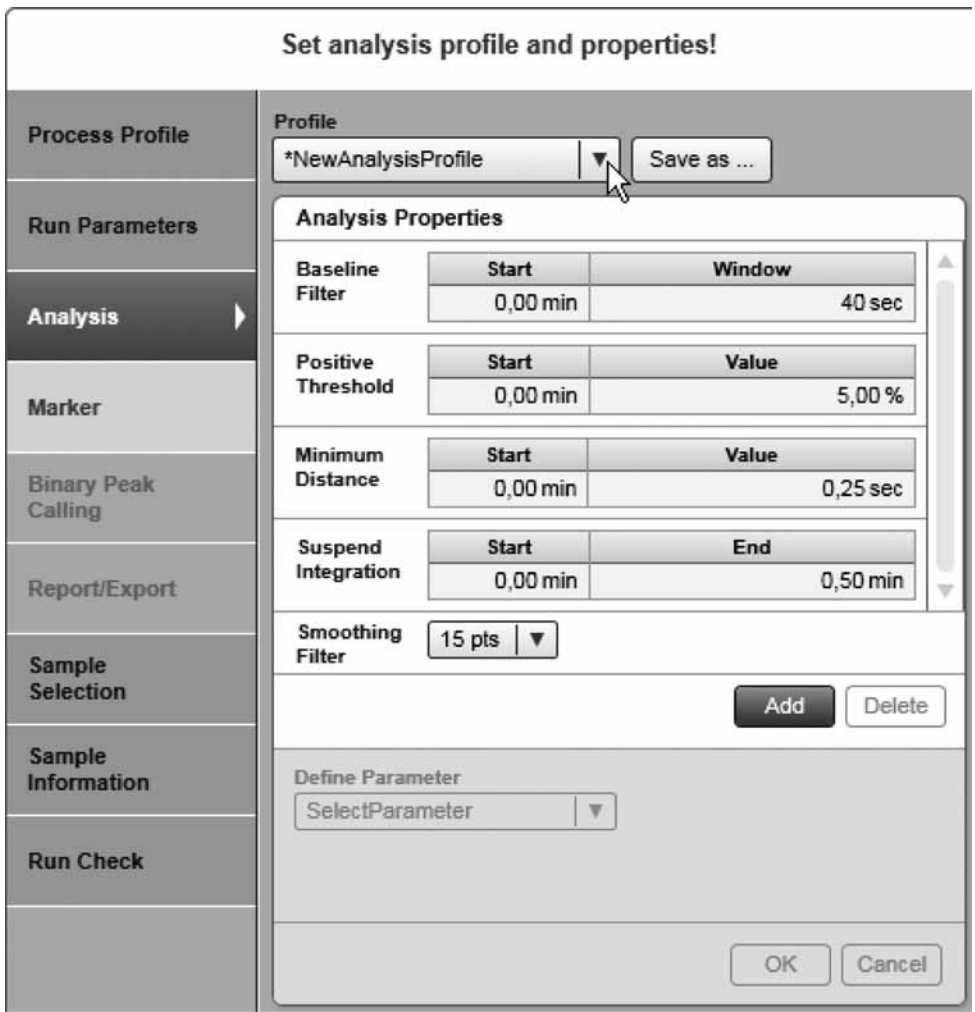

#### 変更する解析プロファイルの選択

注:DNA モードでは、解析プロファイルはサンプルの完全自動解析に使用されます。

注:RNA モードでは、解析プロファイルはサイズマーカーサンプルの自動解析にのみ使用 されます。RNA サンプルは、一連の固定パラメータで解析されます。

注:"NewAnalysisProfile"を選択して、最初から解析パラメータを定義することができます。 これは、"Advanced User"権限を割り当てられたユーザーしか利用できません。

注:選択した解析プロファイルで現在設定されたすべての解析パラメータは、プロセスプ ロファイルにコピーされます。もとの解析プロファイルをさらに変更しても、このプロセ スプロファイルの解析パラメータには影響はありません。これにより、プロセスプロファ イルが間違って変更されることがなくなり、プロセスの安定性が保たれます。後の解析プ ロファイルの変更をこのプロセスプロファイルにも含める場合、"Profile"のドロップダウ ンリストから選択して変更した解析プロファイルを再び読み込みます。

2. オプション:解析パラメータを変更します。100 ページの 2.4.3.2 章の記載を参考に、こ の画面で必要に応じ解析パラメータを変更できます。

注:これは、"Advanced User"権限を割り当てられたユーザーしか利用できません。

注:変更はこのプロセスプロファイルにのみ適応されます。変更されたパラメータも選択 した解析プロファイルに含める場合、解析プロファイルを次のとおり保存します。

3. オプション:変更した解析パラメータを保存します。

注:これは、"Advanced User"権限を割り当てられたユーザーしか利用できません。 変更した解析パラメータは、"Save as ..."ボタンをクリックして保存できます。"Save Profile"ダイアログボックスが表示されます。このダイアログボックスには、選択した解 析プロファイルの名前が表示されます。次の 2 つのオプションがあります。 選択した解析プロファイルに変更を保存する場合、"OK"をクリックします。新規の解析 プロファイルとして変更した解析パラメータを保存するには、新しい解析名を入力してか ら、"OK"をクリックします。この新しい解析プロファイルとすべての解析パラメータの 名前は、プロセスプロファイルに含まれます。

## 2.3.3.4 マーカーの選択

注:"Marker"画面は、解析がプロセスプロファイルに選択されている場合にのみ有効になりま す。詳細については、44 ページの 2.3.3.1 章を参照してください。

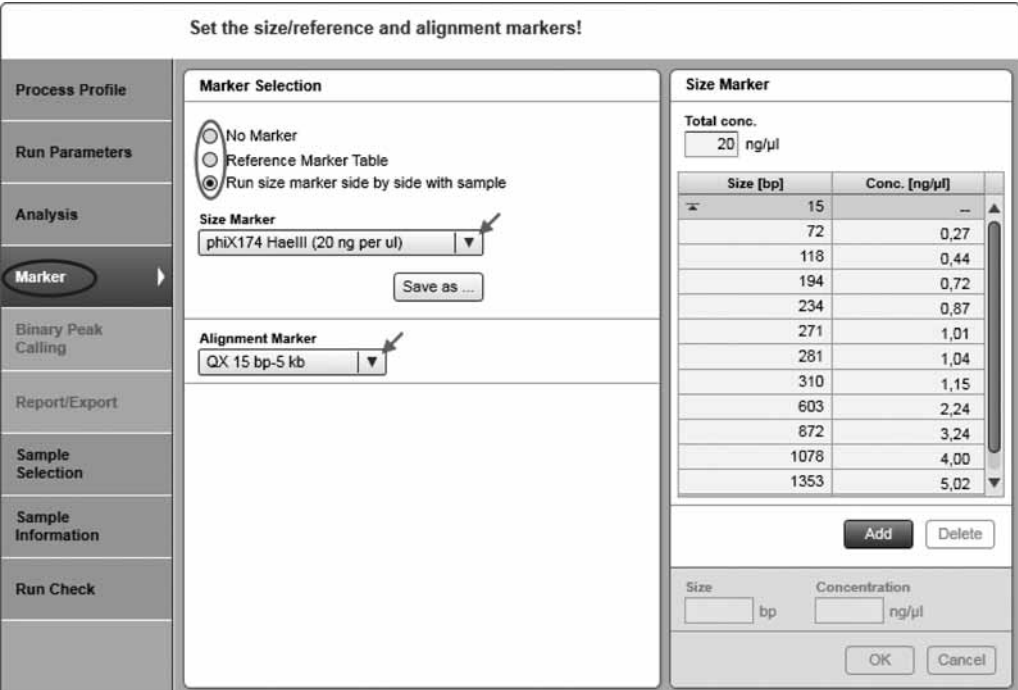

マーカーの選択

このプロセスプロファイルを実行する際に使用するマーカーを定義します。

- 1. サイズマーカーのオプションのうち 1 つを選択します。
- 2. 選択したオプションで使用する正しいマーカーを選択します。

マーカーオプションの詳細については、以下の説明を参照してください。

### マーカーオプション 詳細

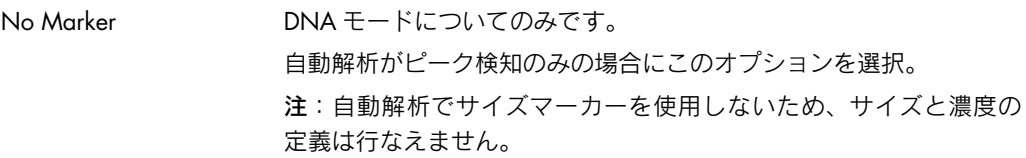

Reference Marker Table 以前に保存されたリファレンスマーカーテーブルに基づきサイズお よび/または定量解析を実行する場合に、このオプションを選択し ます。

> "Reference Marker Table"ドロップダウンリストから、使用するリファ レンスマーカーテーブルを選択します。

> 注:互換性を確保するため、ドロップダウンリストには、このプロ セスプロファイルで定義されたのと同じメソッドで処理されたサイ ズマーカーによるリファレンスマーカーテーブルのみが含まれます。 互換性のあるリファレンスマーカーテーブルがない場合には、ドロッ プダウンリストは無効とマークされ空白となります。この場合、サ ンプルと同時にサイズマーカーを使用してプロセスを実行するか、 または以前のプロセスからリファレンスマーカーテーブルを作成し ます(104 ページの 2.4.3.4 章および 116 ページの 2.4.4.2 章をそ れぞれ参照)。

> 注:現在カートリッジが挿入されていない場合、選択したリファレン スマーカーテーブルの互換性をチェックできません。ドロップダウン リストは無効とマークされ空白となるか、以前選択したリファレンス マーカーテーブルのみが表示されます。プロファイルで使用するカー トリッジを挿入し、このカートリッジに対応するリファレンスマー カーテーブルとこのプロセスプロファイルで定義されたメソッドを選 択します。

> 注: "Reference Marker Table" ドロップダウンボックスの右側にある 記号の説明については、以下の表を参照してください。

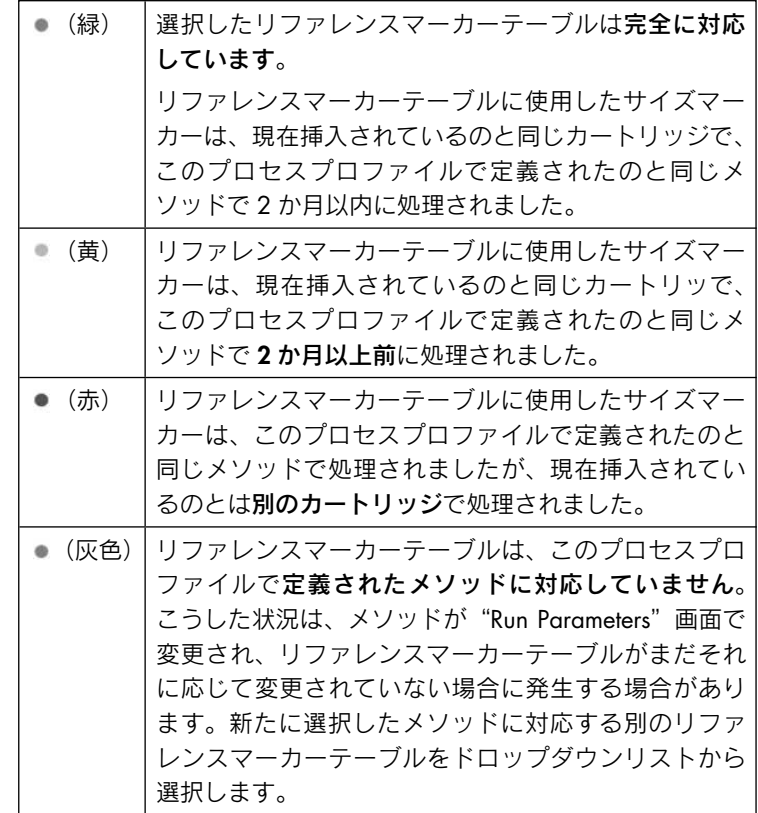

Run size marker side by side with sample サイズマーカーをサンプルと同時に泳動する場合にこのオプション を選択します。 "Size Marker"ドロップダウンリストから、使用するサイズマーカー を選択します。 "Alignment Marker"ドロップダウンリストで、バッファートレイの MARKER1 ポジションで使用する alignment marker を選択します。 注: "Run size marker side by side with sample" オプションを選択し ているが、サイズマーカーおよび/または alignment marker が指定 されていない場合、"Marker"画面は無効と見なされます。 注:DNA モードのみ:適切なサイズマーカーを使用すると、サイズ と濃度の判定の精度が向上します。対象となる DNA フラグメントの サイズになるべく近い DNA フラグメントを含むマーカーを選択しま す。解析する DNA フラグメントは、サイズマーカーの最大フラグメ ントと最小フラグメントの間になければなりません。 注:DNA モードのみ:アライメントマーカーの範囲は、サイズマー カーの範囲に対応している必要があります。対応していない場合、 右側の"Size Marker"テーブルで、列が黄色にハイライト表示され て問題が示され、"Marker"画面は無効と見なされます。 注:サイズマーカーの位置の定義方法の詳細については、46 ページ の 2.3.3.2 章を参照してください。

### 2.3.3.5 Binary peak definition table の選択

注:DNA モードのみ

注:"Binary Peak Calling"画面は、解析と binary peak calling がプロセスプロファイルに選択 されている場合にのみ有効になります。詳細については、44 ページの 2.3.3.1 章を参照してく ださい。

Binary peak callingのコンセプトの説明については、108ページの2.4.3.6章を参照してください。 Binary peak calling のピークを定義します。

1. Binary peak definition table を選択します。

"Binary Peak Table"ドロップダウンリストを使用して、定義済みの binary peak definition table を選択します。テーブルの定義がドロップダウンリストの下に表示されます。

注:選択した binary peak definition table で設定されたすべてのパラメータは、プロセスプ ロファイルにコピーされます。もとの binary peak definition table をさらに変更しても、こ のプロセスプロファイルにある binaruy peak パラメータには影響はありません。これによ り、プロセスプロファイルが間違って変更されることがなくなり、プロセスの安定性が保 たれます。もとの binary peak definition table の変更をこのプロセスプロファイルに含め る場合、"Binary Peak Table"ドロップダウンリストから選択して、変更した binary peak definition table を読み込みます。

注:"NewBinaryPeakDefinitionTable"を選択して、新規テーブルを作成します("Advanced User"のみ)。ステップ 2 に進んでピークを定義します。

2. Binary peak definition table を変更します。binary peak definition table は、110 ページの 2.4.3.7 章にあるとおり、必要に応じ変更できます。

注:これを実行できるのは、"Advanced User"権限を割り当てられたユーザーだけです。

注:変更はこのプロセスプロファイルにのみ適応されます。変更を選択されている binary peak definition tableにも適応する場合、binary peak definition tableを次のとおり保存します。

3. 変更した binary peak definition table を保存します。

注:これを実行できるのは、"Advanced User"権限を割り当てられたユーザーだけです。 "Save as..."ボタンをクリックして、変更した binary peak definition table を保存できます。 "Save Profile"ダイアログボックスに選択したbinary peak definition table名が表示されます。 次の 2 つのオプションが選択可能です。変更を選択した binary peak definition table に保 存する場合には、"OK"をクリックします。変更を新しい binary peak definition table に保 存するには、新しい binary peak definition table 名を入力してから"OK"をクリックします。 この新しい binary peak definition table の名前とすべてのパラメータは、プロセスプロファ イルに適応されます。

## 2.3.3.6 レポート/エクスポートパラメータの選択

注: "Report/Export" 画面は、"Report" がプロセスプロファイルに選択されている場合にのみ 有効になります。詳細については、44 ページの 2.3.3.1 章を参照してください。 次のように、レポートとエクスポートパラメータを指定します。

1. レポート/エクスポートプロファイルを選択します。

"Report/Export Profile"ドロップダウンリストを使用して、レポート/エクスポートプロファ イルを選択します。選択したプロファイルのパラメータが、ドロップダウンリストの下に 表示されます。

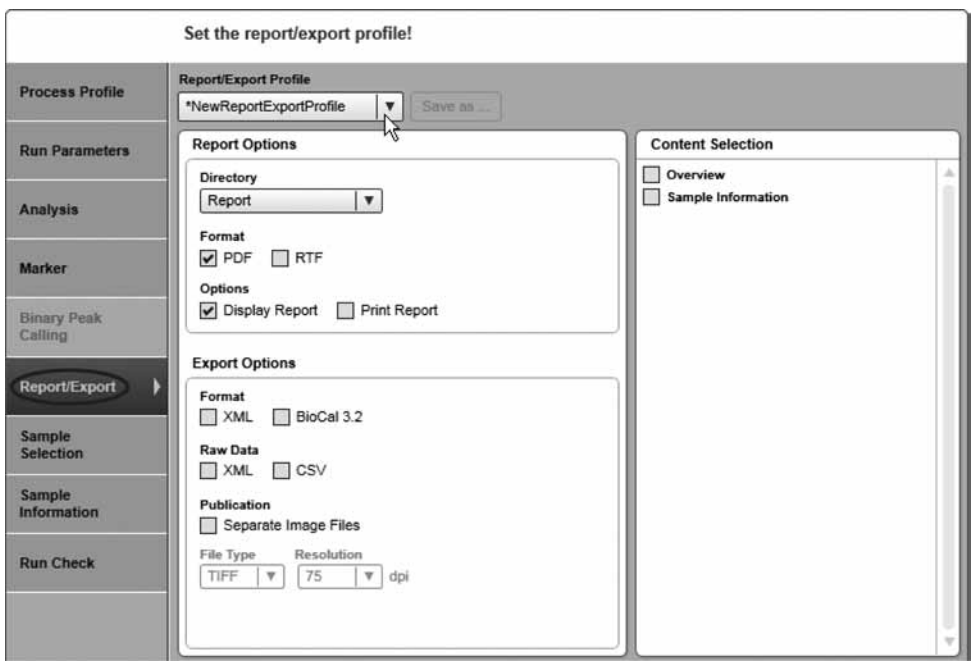

新規レポート/エクスポートプロファイル

注:選択したレポート/エクスポートプロファイルで現在設定されているすべてのレポー ト/エクスポートパラメータは、プロセスプロファイルにコピーされます。もとのレポー ト/エクスポートプロファイルをさらに変更しても、このプロセスプロファイルのレポー ト/エクスポートパラメータには影響はありません。これにより、プロセスプロファイル が間違って変更されることがなくなり、プロセスの安定性が保たれます。もとのレポート /エクスポートプロファイルの変更をこのプロセスプロファイルに含める場合、"Report/ Export Profile"ドロップダウンリストから選択して、変更したレポート/エクスポートプ ロファイルを読み込みます。

2. レポート/エクスポートパラメータを変更します。

レポート/エクスポートパラメータは、この画面で必要に応じ変更できます。詳細につい ては、131 ページの 2.4.7.4 章を参照してください。

注:変更はこのプロセスプロファイルにのみ含まれます。変更したパラメータを選択した レポート/エクスポートプロファイルに含める場合、下記のとおりレポート/エクスポー トプロファイルを保存します。

注:レポート/エクスポートプロファイルは、"Content Selection"で 1 つ以上のチェック ボックス("Overview"または "Sample Information") が選択されている場合にのみ適用 されます。チェックボックスと"Report/Export"画面は、選択がない場合には黄色でハイ ライト表示されます。

3. 変更したレポート/エクスポートパラメータを保存します。

注:これを実行できるのは、"Advanced User"権限を割り当てられたユーザーだけです。

変更したレポート/エクスポートパラメータは、"Save as..." ボタンをクリックして保存 できます"。Save Profile"ダイアログボックスが表示されます。このダイアログボックスには、 選択したレポート/エクスポートプロファイルの名前が表示されます。次の2つのオプショ ンがあります。変更を選択したレポート/エクスポートプロファイルに保存する場合には、 "OK"をクリックします。変更したレポート/エクスポートパラメータを新規レポート/ エクスポートプロファイルに保存するには、新しいレポート/エクスポートプロファイル 名を入力してから、"OK"をクリックします。この新しいレポート/エクスポートプロファ イルの名前とすべてのパラメータは、プロセスプロファイルに適応されます。

## 2.3.3.7 ランパラメータと結果の構造

この章には、プロセス定義と結果の関係を説明する例が記載されています。

QIAxcel DNA Screening Cartridge で:

- 列 A と B は、メソッド AM320 で、ポジション A1 のサイズマーカーを使用して 2 回実行
- 列 C と D は、メソッド AH420 で、ポジション C1 の同じサイズマーカーで 3 回実行 同じアライメントマーカーを両方のメソッドに使用。

プロセス定義の"Run Parameters"と"Sample Selection"画面を参照。

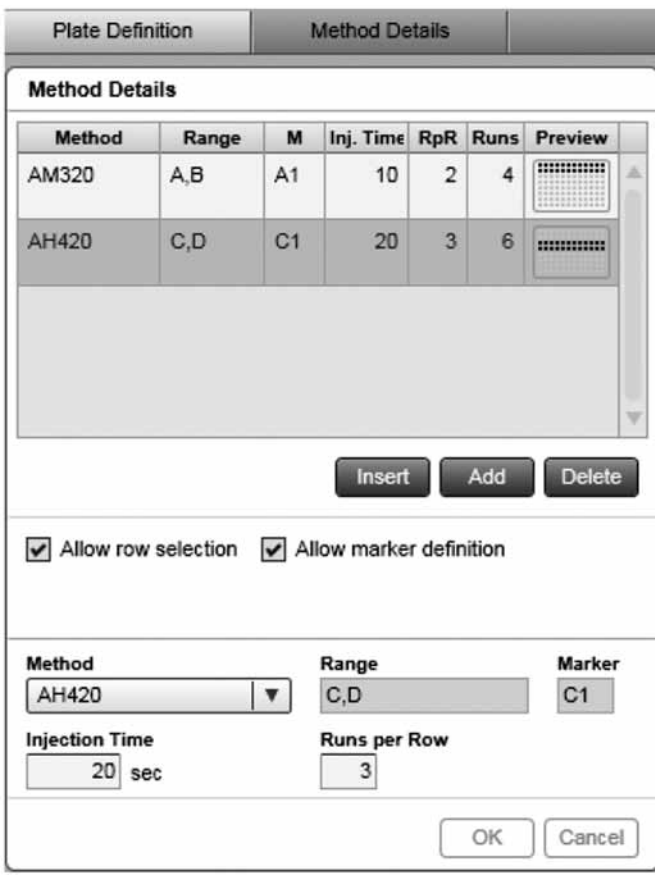

メソッドが異なるため、2 つの エ ン ト リ が 定 義 さ れ ま す。 "Method"にメソッドの種類、 "Range"にランの範囲、"M" にサイズマーカーの位置、 "RpR" に 列 ご と の ラ ン 数、 "Runs"に各メソッドのランの 合計数が表示されます。"Runs" 列に、各メソッドのランの合計 数が表示されます。

"Run Parameters"画面

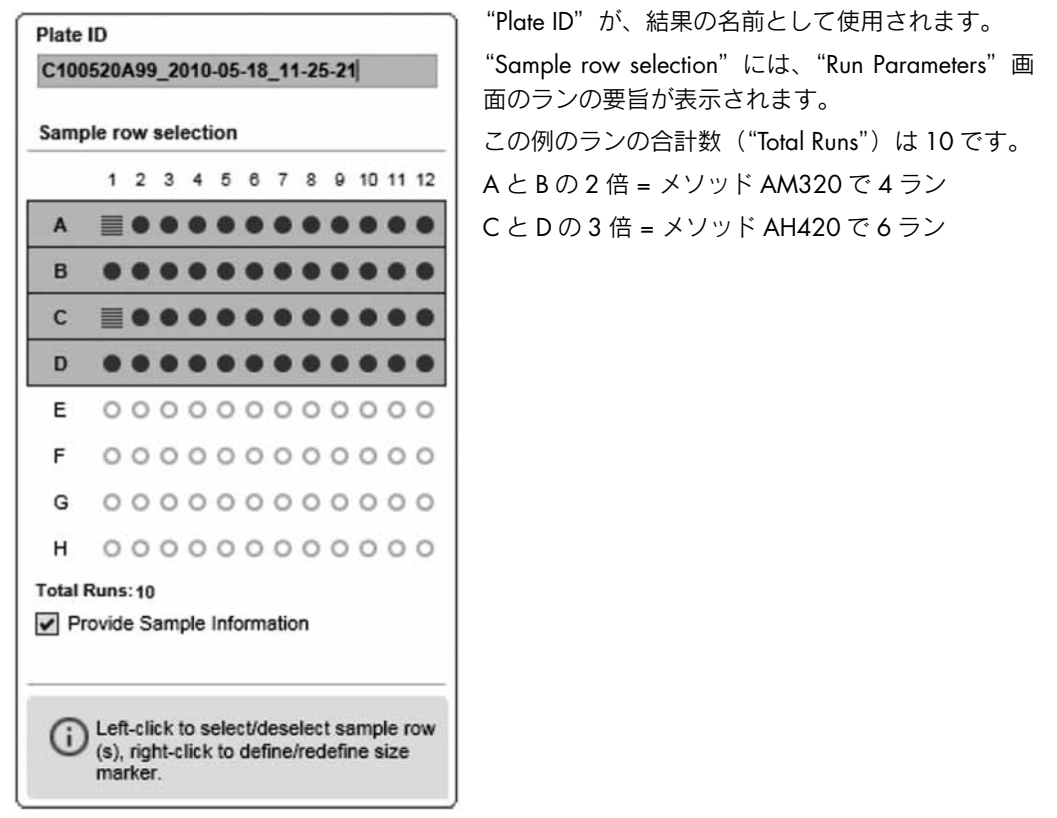

"Sample Selection"画面

プロセスが終了すると、サンプルデータが、"Experiment Explorer"の"Analysis"環境に表示さ れます。

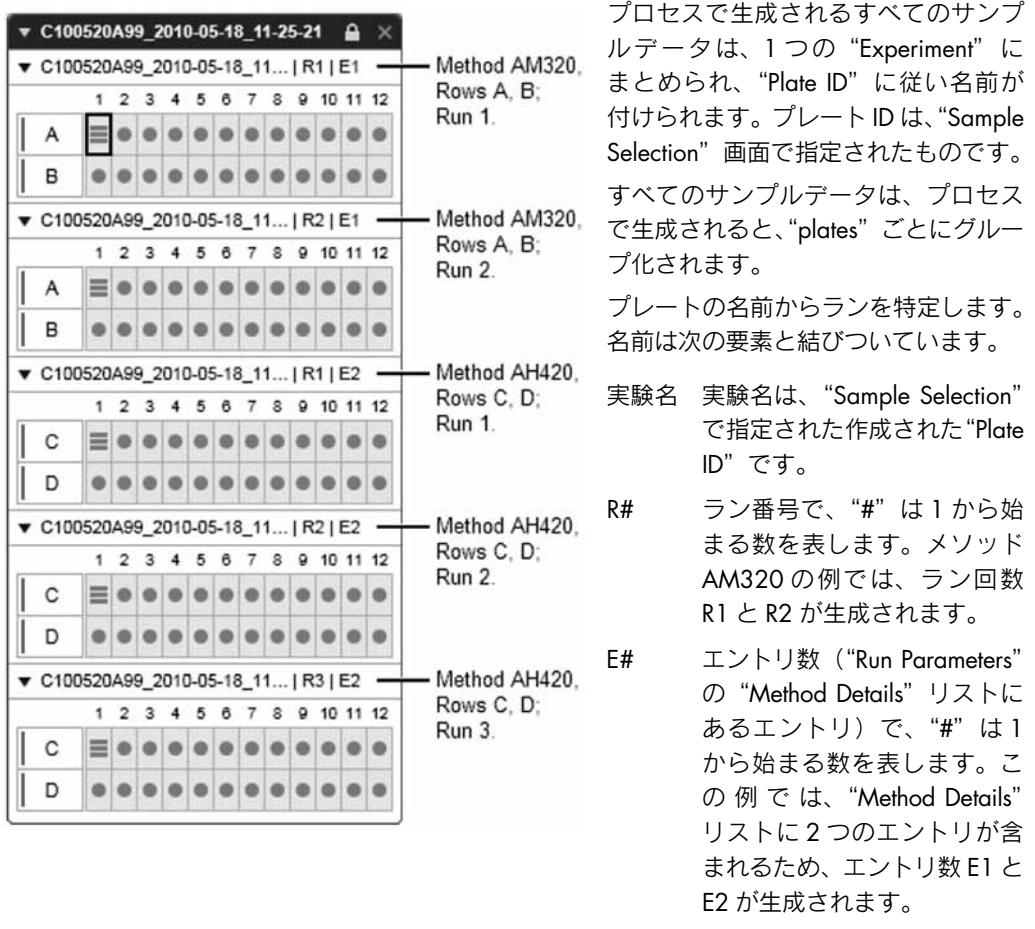

よって、列 A と B のメソッド AM320 のサンプルデータがまず一覧表示さ れ、各ランにつき別々に表示されます。

# 2.3.4 新規プロセスプロファイルの作成

注:"Advanced User"権限を割り当てられたユーザーのみが、新規プロセスプロファイルを作成 できます。

新規プロセスプロファイルを作成するには、次の手順に従います。

1. "Process"環境を開きます。

"Process"環境アイコンをクリックして"Process"環境に切り替えます。"Process Profile" 画面を選択します。

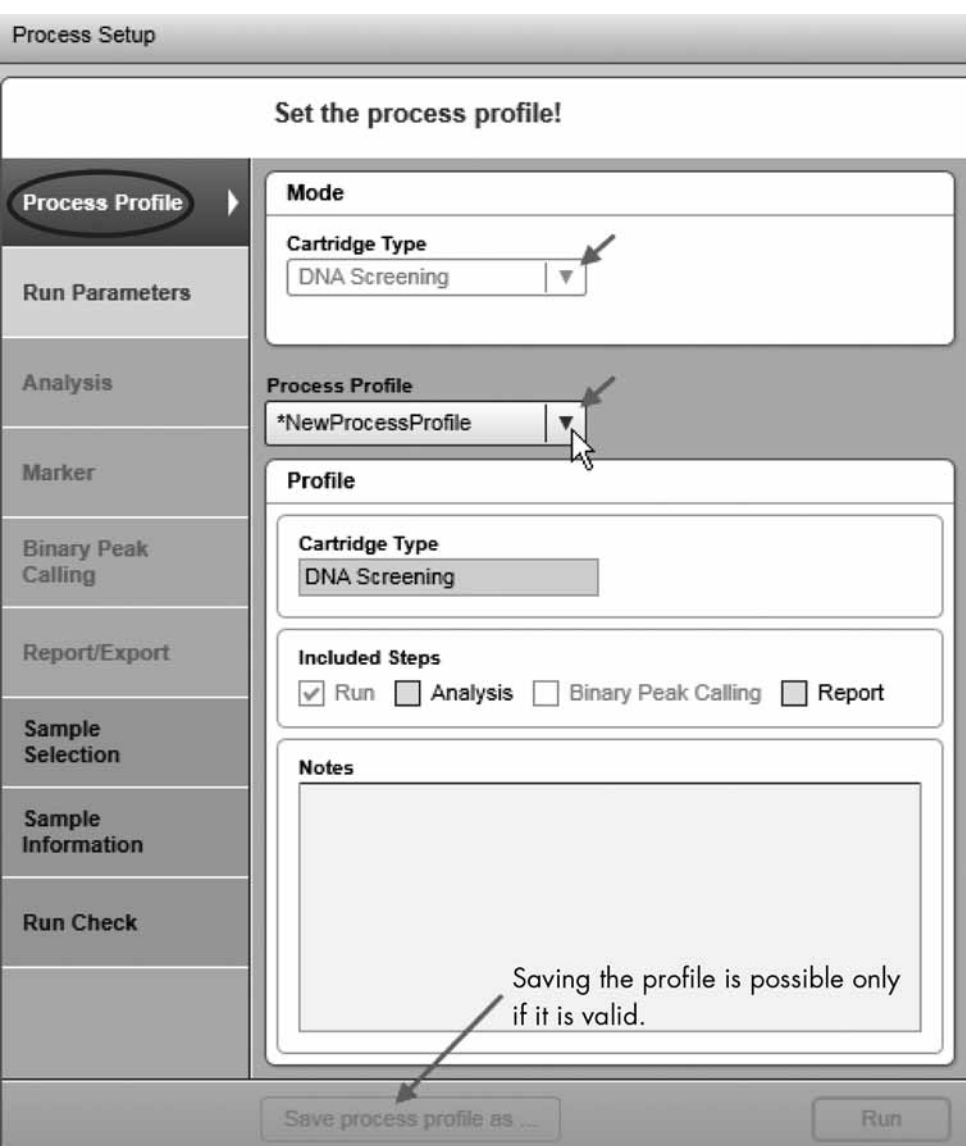

新規プロセスプロファイル作成のための主なステップ

注: 前回のプロセスが終了したばかりの場合には、右下にある "Back to Wizard" ボタンを クリックします。

2. カートリッジの種類を選択します。

新規プロセスプロファイルに使用するカートリッジの種類を選択します。

注:各プロセスプロファイルは、カートリッジの種類と連動します。よって、正しい種類 のカートリッジが挿入された場合にのみプロセス(データ取得)を開始可能です。

注:装置が接続されている場合、挿入されたカートリッジを自動的に検出します。カート リッジの種類は変更できません。別の種類のカートリッジ向けにプロセスプロファイルを 作成する場合、カートリッジまたは少なくともカートリッジキーを装置から外します。

3. プロセスプロファイルを選択します。

"Process Profile"ドロップダウンリストを使用して、プロセスプロファイルを選択します。 選択したプロファイルが、新規プロファイル作成のテンプレートとなります。

注:"NewProcessProfile"を選択して、最初からプロセスプロファイルを作成します。選 択した後、"\*NewProcessProfile"が表示されます。この操作ができるのは、"Advanced User"権限を割り当てられたユーザーだけです。

- 4. 必要に応じてプロセスプロファイルオプションを設定します。 詳細については、43 ページの 2.3.3 章を参照してください。
- 5. 変更したプロセスプロファイルを新しい名前で保存します。

プロセスセットアップの下にある"Save Process Profile as ..."ボタンをクリックして、表示 される "Save Profile" ダイアログボックスに新しい名前を入力します。

注:この操作ができるのは、"Advanced User"権限を割り当てられたユーザーだけです。 注:不完全または一貫しないデータを含むプロセスプロファイル画面がある場合、黄色で ハイライト表示され、"Save Process Profile as ..."ボタンが無効になります。印の付いたプ ロセスプロファイル画面を選択して、データを修正します。すべてのデータが正しい場合、 "Save Process Profile as ..."ボタンが有効になり、プロセスプロファイルを保存できます。

# 2.3.5 メソッドの詳細の表示

プロセスプロファイルの設定中に、メソッドの詳細を表示できます。

注:この機能は、"Advanced User"および"Basic User"権限のあるユーザーのみが使用できます。 次のように手順を進めます。

- 1. "Process Profile"画面で、プロセスプロファイルを選択します。
- 2. "Run Parameters"画面に切り替えます。"Plate Definition"タブで表示するメソッドを含む エントリを選択します。
- 3. "Method Details"タブに切り替えます。
- 4. 必要に応じ、表示する別のメソッドを選択します。 注:別のメソッドを選択すると、もとの"Plate Definition"タブのエントリが変更されます。 正しいメソッドを選択していることを確認します。

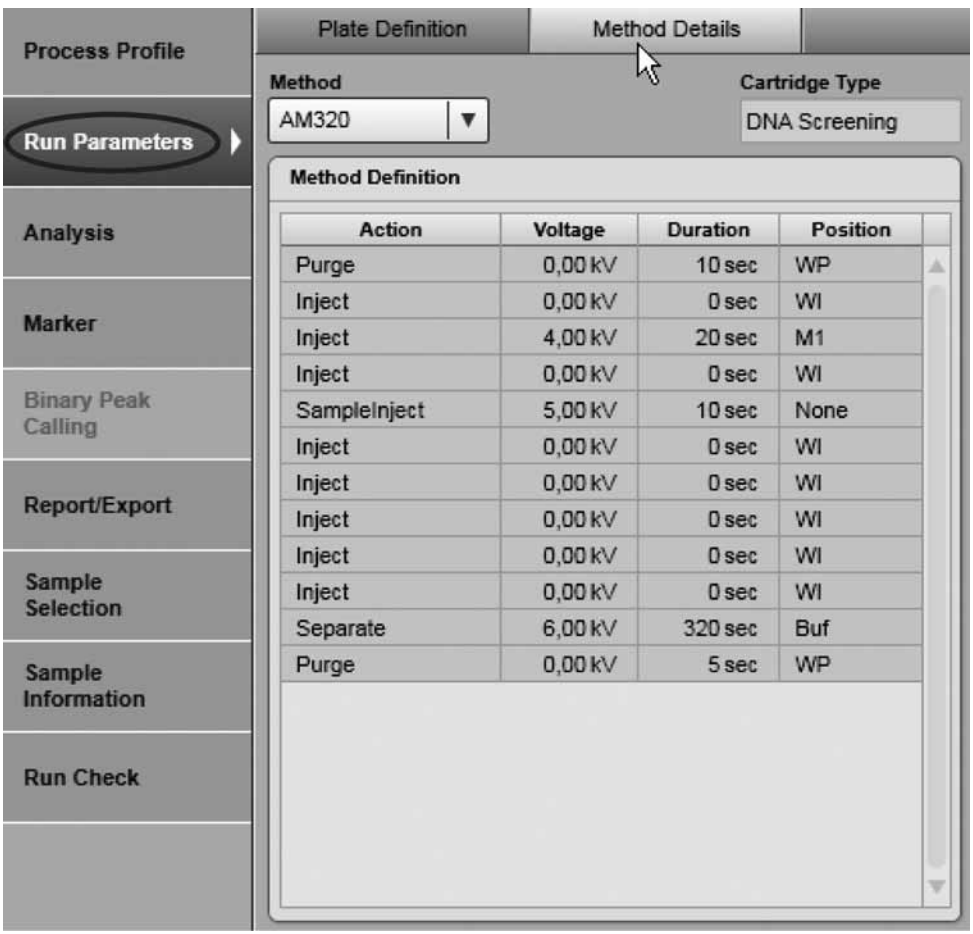

"Method Details"画面

メソッドで定義されたすべてのアクションが一覧表示されます。ランの間、アクションが順 に実行されます。

ポジションの略称の意味の詳細は、"Process"環境の左側にある "Status Information"パネル の"Instrument Status"の章を参照してください。

## 2.3.6 ステータス情報パネル

"Process"環境で画面の左側のパネルは、"Status Information"パネルと呼ばれています。この パネルは、次のように区分されます。

- 上部のツールバー
- "Instrument Status"
- "Cartridge Status"

"Instrument Status"と"Cartridge Status"は、縮小と拡大が可能です。

"ツールバー"ボタンとステータスアイコンについては、次の表で説明しています。

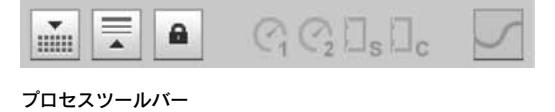

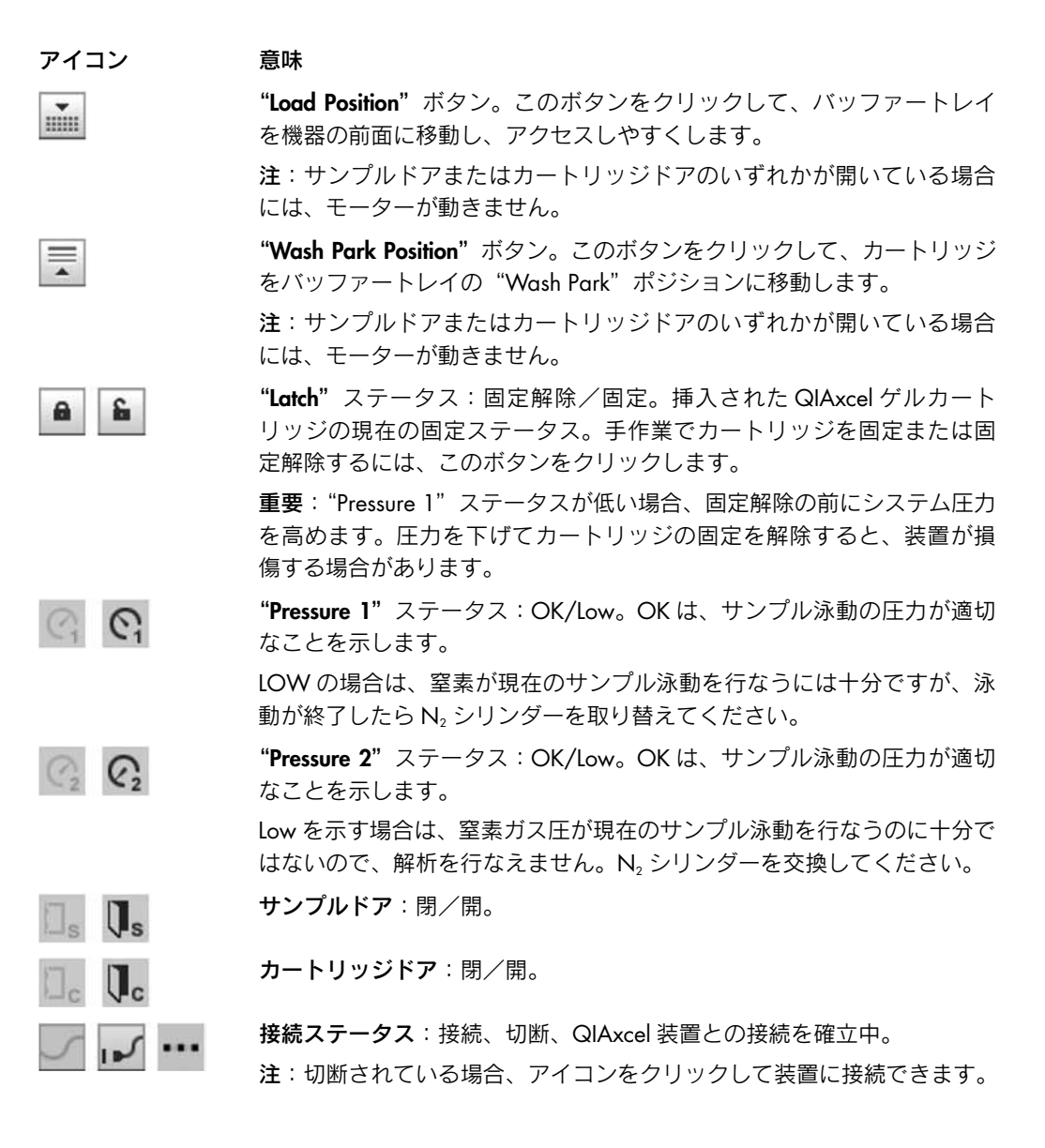

"Instrument Status"パネルには、バッファートレイとサンプルプレートが表示されます。 QIAxcel ゲルカートリッジのキャピラリーの現在位置は、プロセスを実行中の場合にはハイライ ト表示されます。次の例では、サンプル列 A ~ D は、同じメソッドで処理されています。

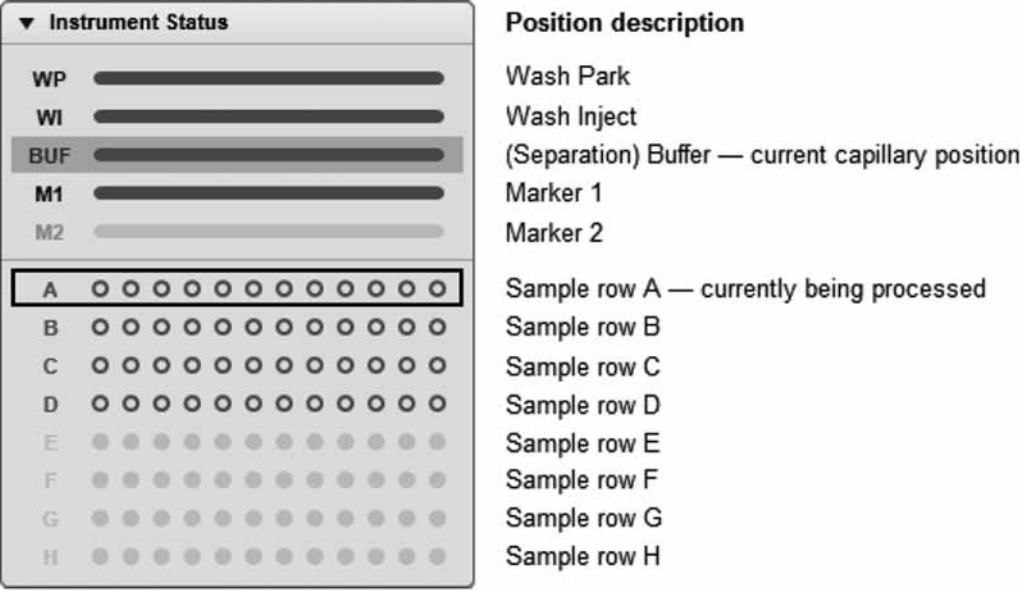

#### "Instrument Status"パネル

"Cartridge Status"パネルには、カートリッジの ID やカートリッジの種類、残りの泳動回数、 残りの較正回数、有効期限ステータス、キャリブレーションのステータスなど、現在挿入され ている QIAxcel ゲルカートリッジに関する情報が表示されます。

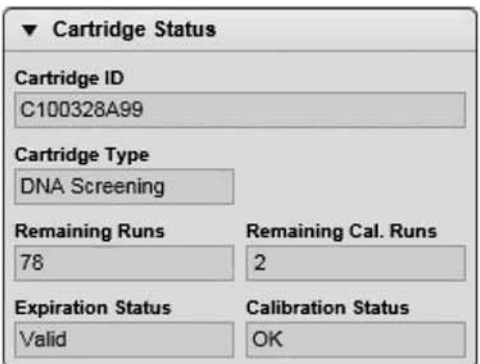

"Cartridge Status" パネル

注: キャリブレーションのステータス "Not OK"とは、カートリッジのキャリブレーションが 行なわれておらず、キャリブレーションが必要なことを示すものです。キャリブレーションの 情報については、142 ページの 2.5.1 章を参照してください。

注:"Status Information"パネルが、"Process"環境と"Service"環境に表示されます。

# 2.4 処理解析

"Analysis"環境は、QIAxcel 装置のエレクトロフェログラムを視覚化し、解析アルゴリズムを 提供するものです。

ソフトウェアを使用し、ゲル表示や単独のエレクトロフェログラム表示、エレクトロフェログ ラムスーパーポジション表示など、サンプルの生データをカスタマイズ可能な形で複数表示で きます。エレクトロフェログラム表示により、解析結果を視覚化し、結果を迅速に評価できる ようになります。

QIAxcel ScreenGel Software の解析アルゴリズムは、様々なピーク特性を自動的に判定します。 解析アルゴリズムは、単一のサンプルや一連のサンプルに適用可能で、ユーザーがカスタマイ ズすることができます。DNA サンプルについては、目的産物のサイズと濃度を測定可能です。 RNA については、28S/18S の比率とトータル RNA の濃度を判定可能です。自動化された解析 の後、解析結果を修正できます。

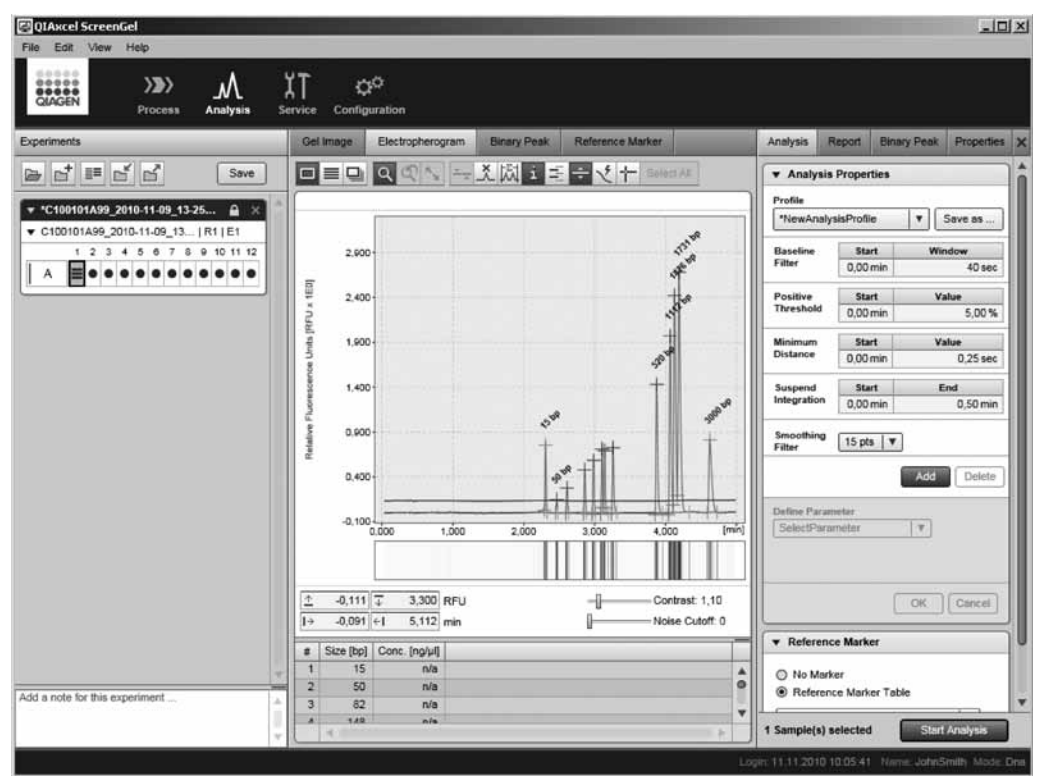

"Electropherogram"を表示した"Analysis"環境。左が"Experiment Explorer"、右が"Analysis"パネル

# 2.4.1 サンプルと実験の取り扱い

"Analysis"環境の"Experiment Explorer"には、サンプルが簡潔な方法で表示され、サンプルを 機能的にロード、管理できます。

プロセス終了後、結果データは保存されます。"Analysis"環境を選択すると、実験結果が自動的 に experiment explorer にロードされます。

実験結果は、サンプルを処理順にプレートと列ごとにグループ化されます。詳細については、 55 ページの 2.3.3.7 章を参照してください。

複数の実験をロード可能ですが、一度に表示できる実験結果は 1 つに限られます。また、実験 の Note を、explorer の下にある Note field に入力できます。

また、カスタマイズした実験結果を作成し、別の実験のサンプル結果データと結合できます。 詳細については、124 ページの 2.4.6 章を参照してください。

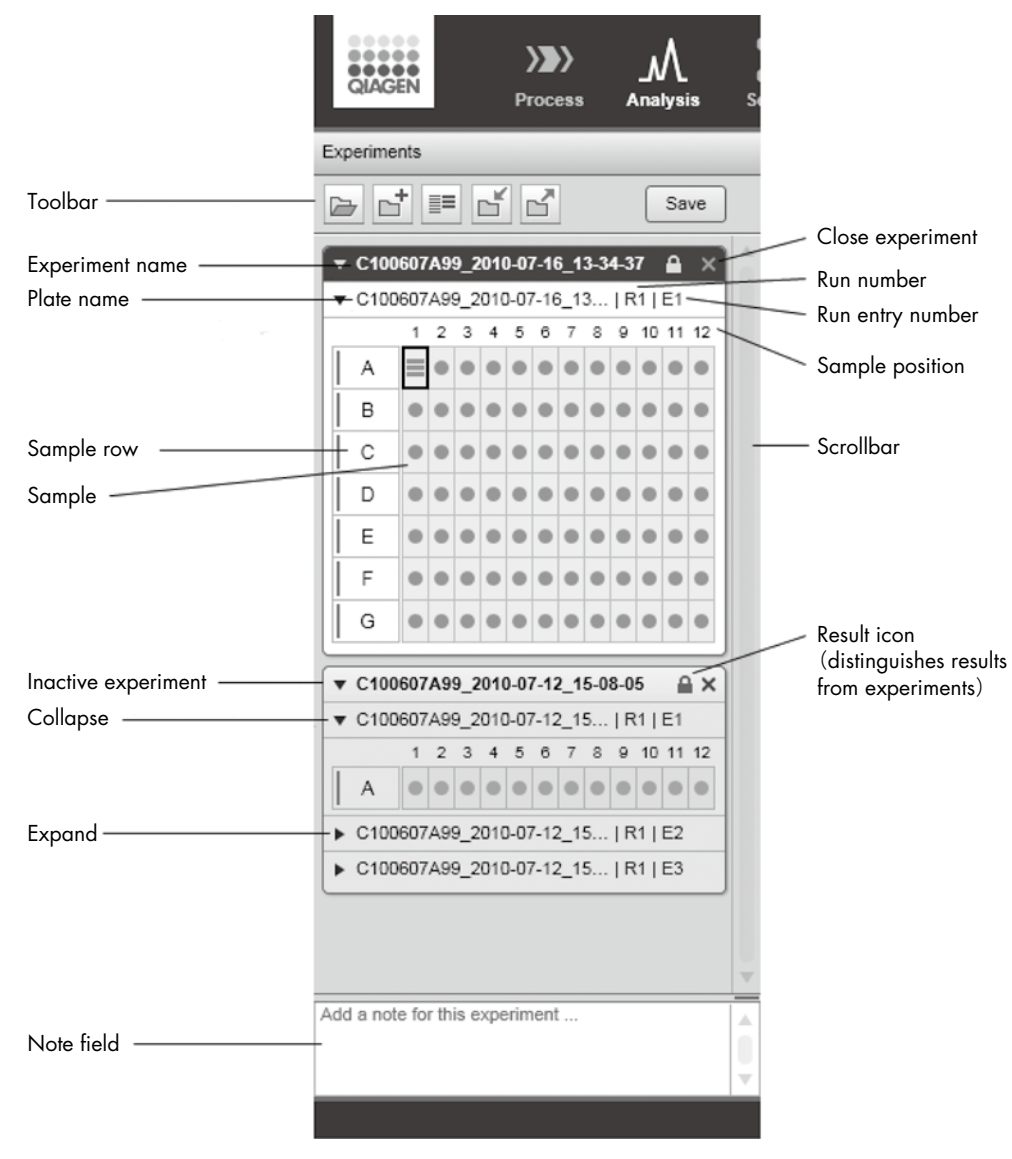

#### "Experiment Explorer"

experiment explorer ツールバーには、次のボタンがあります。

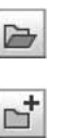

 $\equiv$ 

デフォルトデータディレクトリから実験ファイルをロード:詳細につい ては、66 ページの 2.4.1.2 章を参照してください。

新規実験フォルダの作成:詳細については、124 ページの 2.4.6.1 章を 参照してください。

フィルターマーカーサンプル:このボタンをクリックすると、サイズマー カーサンプルを含まないすべてのサンプル列を非表示にできます。ボタン をもう一度クリックすると、サンプルを再び表示できます。このボタンを 使用して、どの列にサイズマーカーサンプルが含まれているかを簡単に知 ることができます。

ď

ď

実験ファイルのインポート:デフォルトのデータディレクトリ以外のディ レクトリから実験をロードする場合には、このオプションを使用します。 詳細については、69 ページの 2.4.1.8 章を参照してください。 実験ファイルのエクスポート:デフォルトのデータディレクトリ以外の ディレクトリに実験ファイルを保存する場合には、このオプションを使 用します。詳細については、70 ページの 2.4.1.9 章を参照してください。 保存:実験ファイルをデフォルトのデータディレクトリに保存します。 詳細については、69 ページの 2.4.1.6 章を参照してください。

## 2.4.1.1 サンプルアイコンの意味

Save

"Experiment Explorer"で、サンプルは丸記号 │ 、サイズマーカーは"はしご"記号 │ で表 されます。これらの記号の表示は、解析や視覚化、選択ステータスにより若干異なります。

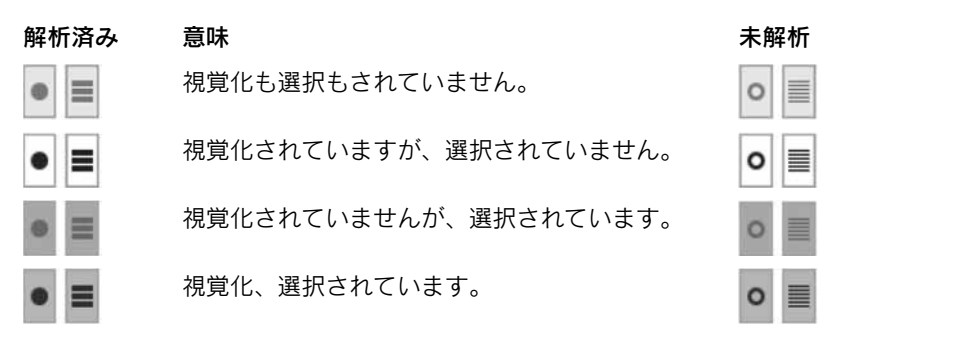

現在のスポット形成サンプルには、境界 ■ があります。このサンプルは、単一のエレクトロフェ ログラム表示時に表示され、特性を調べることができます。

サンプルの"Size Marker" は、サンプルコンテキストメニューを使用して変更できます。"Size Marker"オプションを使用して切り替えます。

リファレンスマーカーは、"Size Marker"を適切に使用して後でサンプルから作成できます。

## 2.4.1.2 サンプルデータのロード

デフォルトのデータディレクトリからサンプルをロードするには、次の手順に従います。

- 1. "Experiment Explorer" の上部の ト をクリックします。
- 2. 名前でソートされた、保存されたすべての実験ファイルのリストを含む、ダイアログボッ クスが表示されます。

注:リストには、デフォルトのデータディレクトリに保存された実験のみが含まれます。 設定の詳細については、154 ページの 2.6.1 章を参照してください。また、"Experiment Explorer"で既にロードされている場合、実験ファイルはリストに表示されません。

- 3. マウスでクリックしてリストから実験ファイルを選択して、"OK"をクリックします。
- 4. 実験ファイルがロードされ、"Experiment Explorer"に表示されます。

注: "Experiment Explorer"に既に実験ファイルがロードされていた場合、最後に開いた実 験ファイルが、下に表示されます。新たにロードした実験ファイルは、自動的に有効にな ります。

他のディレクトリから実験ファイルをロードするには、69 ページの 2.4.1.8 章にある"Import" 機能を使用します。

# 2.4.1.3 サンプルの選択

"Experiment Explorer"で、有効な実験ファイル内のサンプルを選択できます。実験を有効にする ことの詳細については、68 ページの 2.4.1.5 章を参照してください。

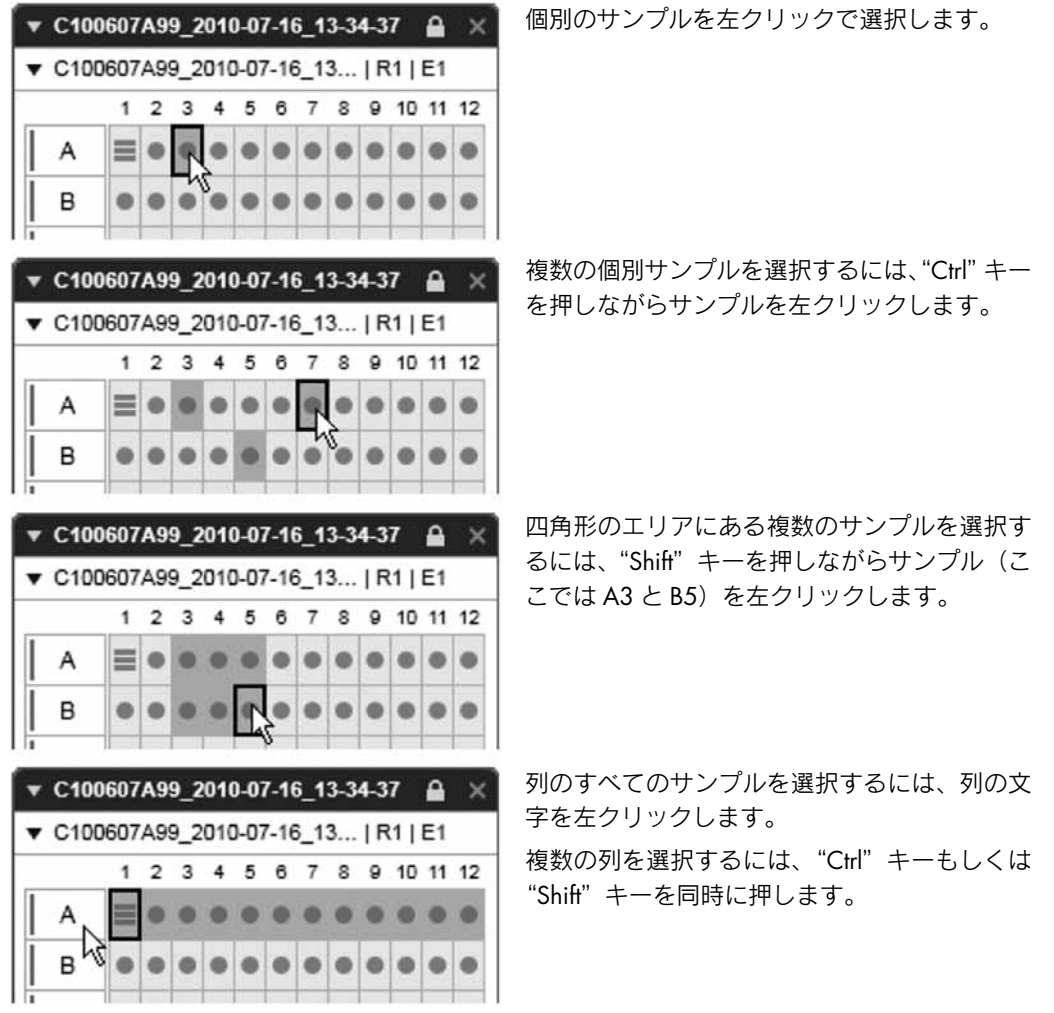

サンプルを左クリックして、選択を切り替えます。サンプルを選択する間、最後に選択した サンプルが選択された状態となっています。

別の実験からサンプルを選択する必要がある場合、それらのサンプルを含む、新たにカスタマ イズした実験を作成します。カスタマイズした実験の詳細については、124 ページの 2.4.6 章 を参照してください。

## 2.4.1.4 拡大および縮小

全体を把握するため、実験やプレートを縮小することができます。 実験を縮小する:

1. 実験名の左側の▼をクリックします。実験全体が実験名に縮小されます。

2. ▶ をクリックして再び拡大します。

注:プレート名の左側の ▼ をクリックして、実験内の単一のプレートを縮小できます。プレー トがプレート名のみに縮小されます。 をクリックして再び拡大します。

### 2.4.1.5 実験ファイルを有効にする

1 回に 1 つの実験ファイルしか有効にできません。有効な実験ファイルのサンプルを視覚化し、 解析できます。

"Experiment Explorer"で実験ファイルを有効にするには、実験ファイル名を右クリックしてコ ンテキストメニューから"Activate"を選択するか、または実験ファイル名のヘッダーをダブル クリックします。

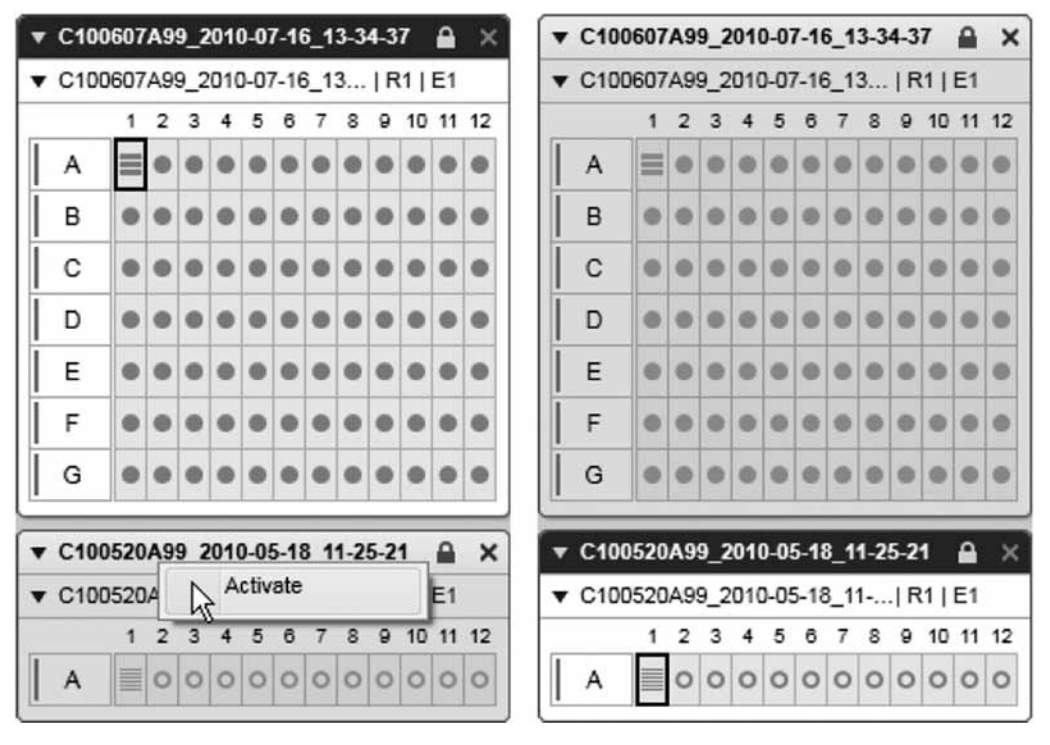

コンテキストメニューを使用して実験ファイルを有効にする 実験ファイルが有効になる

以前有効だった実験ファイルが自動的に無効になります。この実験ファイルの解析内容を変更 した場合、変更を保存するかを尋ねられます。保存するには"Yes"、変更を破棄するには"No" をクリックします。有効化を取り消すには"Cancel"を選択します。実験の保存の詳細については、 69 ページの 2.4.1.6 章を参照してください。

### 2.4.1.6 実験ファイルの保存

有効な実験ファイルをデフォルトのデータディレクトリに保存するには、"Experiment Explorer" の上部の Save をクリックします。

この実験ファイルのすべての変更は、設定で指定されたとおり、デフォルトのデータディレク トリに保存されます。保存内容には、解析結果ならびに、視覚化の設定についての情報が含ま れます。

注:サンプルデータは個別に保存できません。

注:有効な実験ファイルを別のディレクトリに保存する場合、70 ページの 2.4.1.9 章にある "Export"機能を使用します。

次の情報が、実験ファイルに保存されます。

- Binary peak 情報 (DNA のみ)。すなわち binary peak calling に使用した binary peak definition table。
- 視覚化情報:サンプルの視覚化ステータス(重ね合わせ以外)、視覚化でのサンプルの順序。 次の情報は、サンプルにより異なるため、各サンプルに保存されます。
- ラン情報:カートリッジ情報や使用したメソッドのパラメータ、サンプル注入時間、分離 時間を含む全てのランパラメータ。ラン情報は、プロセスの終了後ただちに保存され、後 で変更されることはありません。
- サンプルが解析されている場合には、解析情報:解析パラメータや、解析時に使用した リファンレンスマーカーテーブルを含む。

サンプルの詳細については、93 ページの 2.4.2.9 章を参照してください。設定とディレクトリ 構成の詳細については、154 ページの 2.6.1 章を参照してください。

### 2.4.1.7 実験ファイルの終了

実験ファイルが有効かどうかによらず、実験名の右側の × をクリックして、実験ファイルを終 了できます。実験ファイルが変更されていた場合、変更を保存するかどうか尋ねられます。 保存するには"Yes"、変更を破棄するには"No"をクリックします。終了を取り消すには、"Cancel" を選択します。

実験ファイルの保存の詳細については、69 ページの 2.4.1.6 章を参照してください。

### 2.4.1.8 実験ファイルのインポート

注:実験ファイルをディスクに提示する方法の詳細については、以下の説明を参照してください。 デフォルトのデータディレクトリ以外のディレクトリからサンプルをロードするには、次の 手順に従います。

- 1. ツールバーにある "Experiment Explorer" ゴ をクリックします。
- 2. ダイアログボックスが表示され、インポートする実験ファイルを選択できるようになりま す。設定で指定のとおり、デフォルトのインポートディレクトリでまずナビゲーションが 開始します。実験ファイルのインポート元のディレクトリに移動します。実験フォルダに 移動します。
- 3. 実験ファイル(ファイル拡張子が .xdr または、.xrr または .xcr) をリストから選択して、 "Import"をクリックします。

4. 実験ファイルがロードされ、"Experiment Explorer"に表示されます。

注:"Experiment Explorer"に既にロードされている実験ファイルがある場合、新たに開い た実験ファイルは最後の実験ファイルとして下に表示されます。この実験ファイルは自動 的に有効になります。表示の範囲外にある場合には、スクロールバーを使用します。

注:選択した実験のモード(DNA/RNA)が現在のモードと異なる場合、実験ファイルは インポートできません。

デフォルトのデータディレクトリから実験ファイルをロードするには、66 ページの 2.4.1.2 章 にあるとおりに、"Load"機能を使用します。

ディレクトリ構成の詳細については、154 ページの 2.6.1 章を参照してください。

"Analysis"環境で作業を許可されているすべてのユーザーは、実験ファイルのインポートとエ クスポートを行なえます。

### ディスクでの実験ファイルの提示

実験ファイルは、実験の名前の付いたフォルダとしてディスクに提示されます。

フォルダには、実験の説明をする実験名のついたファイルが含まれます。このファイルの拡張 子は、実験を行なったモードにより異なります(DNA では .xdr、RNA では .xrr、カートリッジ の較正中に作成されたキャリブレーションのデータでは .xcr)。

また、フォルダには、サンプル列のサンプルデータをそれぞれ含む複数のファイルが含まれます。 ファイル名は、実験名に基づき拡張されます。

注:実験のファイルは、操作できないようになっています。実験ファイルをあるディレクトリ から別のディレクトリにコピーする場合、実験フォルダ全体をコピーするようにしてください。 コピーが部分的な場合、実験ファイルの構造は損傷していると診断され、実験ファイルをロー ドまたはインポートできません。

### 2.4.1.9 実験ファイルのエクスポート

デフォルトのデータディレクトリ以外のディレクトリに有効な実験ファイルを保存するには、 次の手順に従います。

- 1. ツールバーにある "Experiment Explorer" ゴ をクリックします。
- 2. ナビゲーションを行なうダイアログボックスが表示されます。設定で指定のとおり、デフォ ルトのエクスポートディレクトリでまずナビゲーションが開始します。実験ファイルの エクスポート先のディレクトリに移動します。
- 3. "Export"ボタンをクリックします。有効な実験ファイルのコピーが、指定したディレクト リに保存されます。実験ファイルは開いたままで、引き続き有効です。

注:"Save"ボタンを使用して保存されるすべての実験ファイルは、デフォルトのデータ ディレクトリに保存されます。

デフォルトのデータディレクトリに実験ファイルを保存するには、69 ページの 2.4.1.6 章にあ るとおりに、"Save"機能を使用します。

ディスクでの実験ファイルの提示方法については、69 ページの 2.4.1.8 章を参照してください。 ディレクトリ構成の詳細については、154 ページの 2.6.1 章を参照してください。

## 2.4.1.10 BioCalculator データのインポート

BioCalculator ソフトウェアからのデータファイルは、QIAxcel ScreenGel Software にインポート できます。

次のように手順を進めます。

1. "File"メニューから、"Import BioCalculator Data"を選択します。

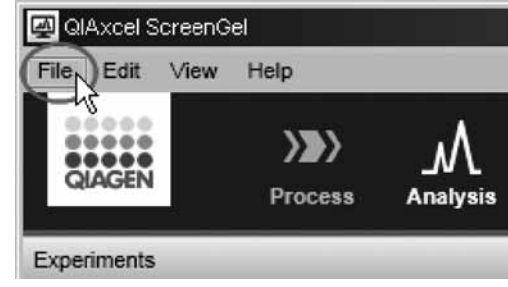

"File"メニューを開く

注:このメニューオプションは、"Analysis"環境しか使用できません。

- 2. ダイアログボックスが表示され、インポートする BioCalculator データファイルを選択でき るようになります。設定で指定のとおり、デフォルトの"BioCalculator Data"ディレクトリ でまずナビゲーションが開始します。BioCalculator データファイルのインポート元となる ディレクトリに移動します。ファイルタイプを使用してフィルタをかけます。
- 3. リストからインポートするファイルを選択して、"Import"をクリックします。

注:一回に1種類のファイル".hff"しかインポートできません。選択した".hff"ファイ ルが参照する".hda"ファイルは、".hff"ファイルとして同じフォルダにあるはずです。 注:複数の".hda"ファイルを選択するには、ファイルの種類を"HDA"に変更します。

- 4. ファイルが変換され、"Experiment Explorer"に表示されます。 ".hff"ファイルを選択した場合、".hff"ファイルと同じ数の列とサンプルを含む実験が 作成されます。これが個別のプレートで繰り返されます。
	- 注:不完全な列がある場合、空白のサンプル位置は空白のままとなります。
	- 注:サンプルの位置が複数回参照される場合、個別のプレートも生成されます。

注:"Experiment Explorer"に既にロードされている実験ファイルがある場合、新たに開い た実験ファイルは最後の実験ファイルとして下に表示されます。この実験ファイルは自動 的に有効になります。

注:選択した実験のモード(DNA/RNA)が現在のモードと異なる場合、ファイルはイン ポートできません。

デフォルトのデータディレクトリから実験をロードするには、66 ページの 2.4.1.2 章にあると おりに、"Load"機能を使用します。

ディレクトリ構成の詳細については、154 ページの 2.6.1 章を参照してください。

## 2.4.2 サンプルデータの表示

"Analysis"環境には、生データと解析結果を視覚化する次の複数のオプションがあります。

- 複数のサンプルを表示可能なゲル表示 ゲル表示 (79 ページ、2.4.2.5 章) を参照。
- 解析結果とともに単一のサンプルを視覚化する、単一エレクトロフェログラム表示 エレクトロフェログラム表示 (82 ページ、2.4.2.6 章)を参照。
- 複数のエレクトロフェログラムを互いに視覚化する、エレクトロフェログラムオーバー ビュー — エレクトロフェログラムのオーバービュー (88ページ、2.4.2.7章) を参照。
- 1回のプロットで複数のエレクトロフェログラムを視覚化する、エレクトロフェログラム 重ね合わせ表示 ̶ エレクトロフェログラム重ね合わせ表示(91ページ、2.4.2.8章)を参照。 すべての表示で、データをズーム、縮尺してデータ検索が可能です。

# 2.4.2.1 サンプルの表示への追加

"Experiment Explorer"から次のものにサンプルをドラッグして、サンプルを表示に追加できます。

- ゲル表示
- エレクトロフェログラムのオーバービュー
- エレクトロフェログラムの重ね合わせ表示

次のように手順を進めます。

- 1. "Experiment Explorer"で、視覚化するサンプルを選択します。
- 2. 選択したサンプルを左クリックして右側の表示エリアにドラッグしドロップします。選択 したすべてのサンプルが表示されます。

注:ゲル表示とエレクトロフェログラムオーバービューでは、ドロップ時の位置を示す マーカーが表示されます。すべてのサンプルは、選択した場所に表示されます。レーンの 順序を変更(82 ページ)も参照してください。

注:エレクトロフェログラム重ね合わせ表示のみ。

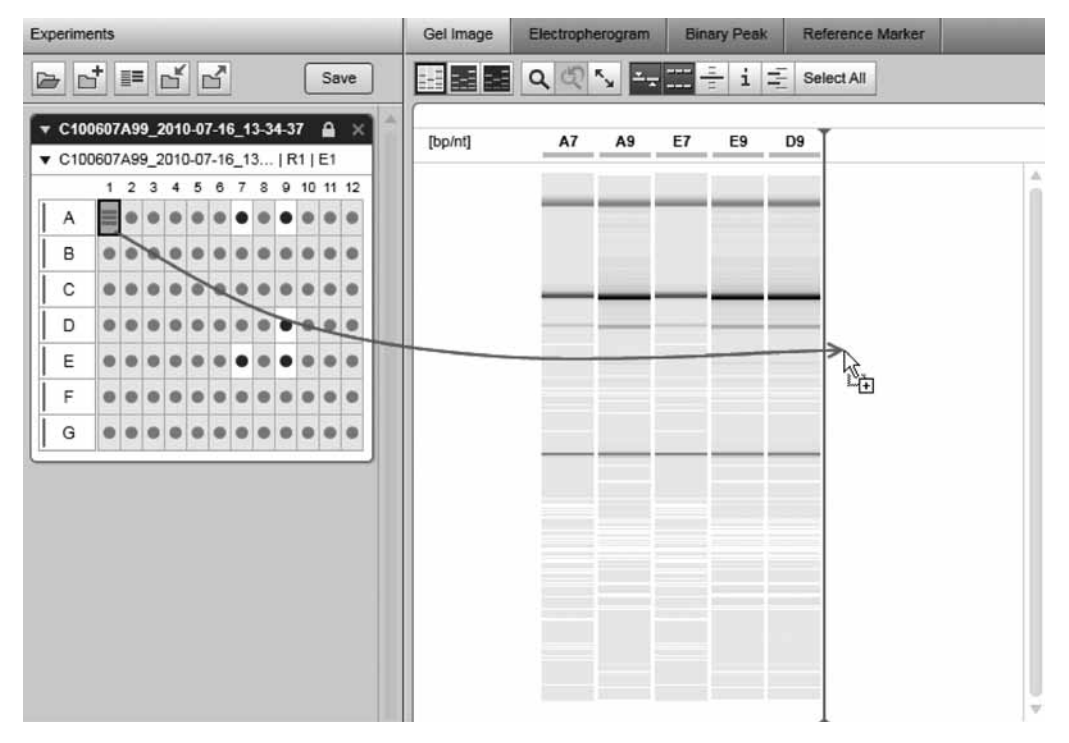

サンプル A1 を、D9 の右側のゲル画像に追加

あるいはサンプルコンテキストメニューから、サンプルを表示に追加することもできます。 "Visualize"オプションを使用して、サンプルを表示に追加します。
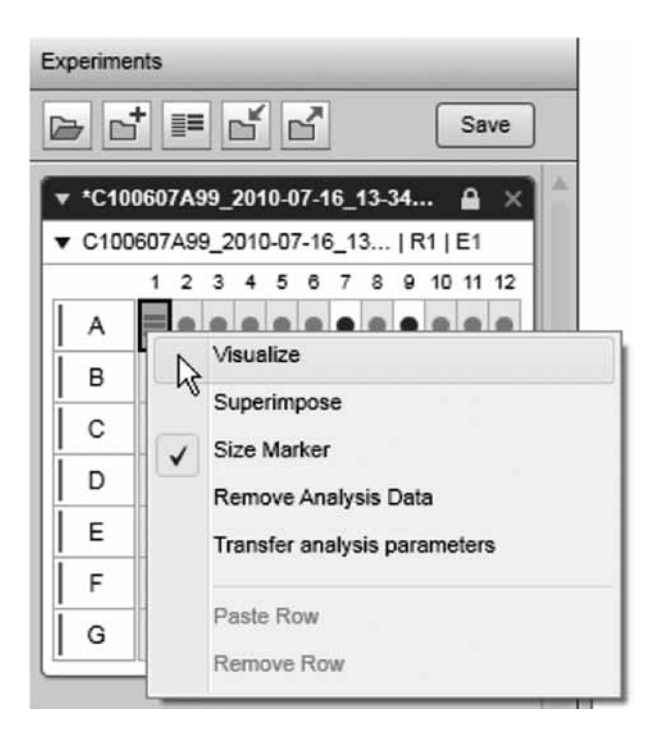

## 2.4.2.2 サンプルを表示から削除

ゲルイメージから"Experiment Explorer"に選択したサンプルをドラッグして、表示からサンプル を削除できます。

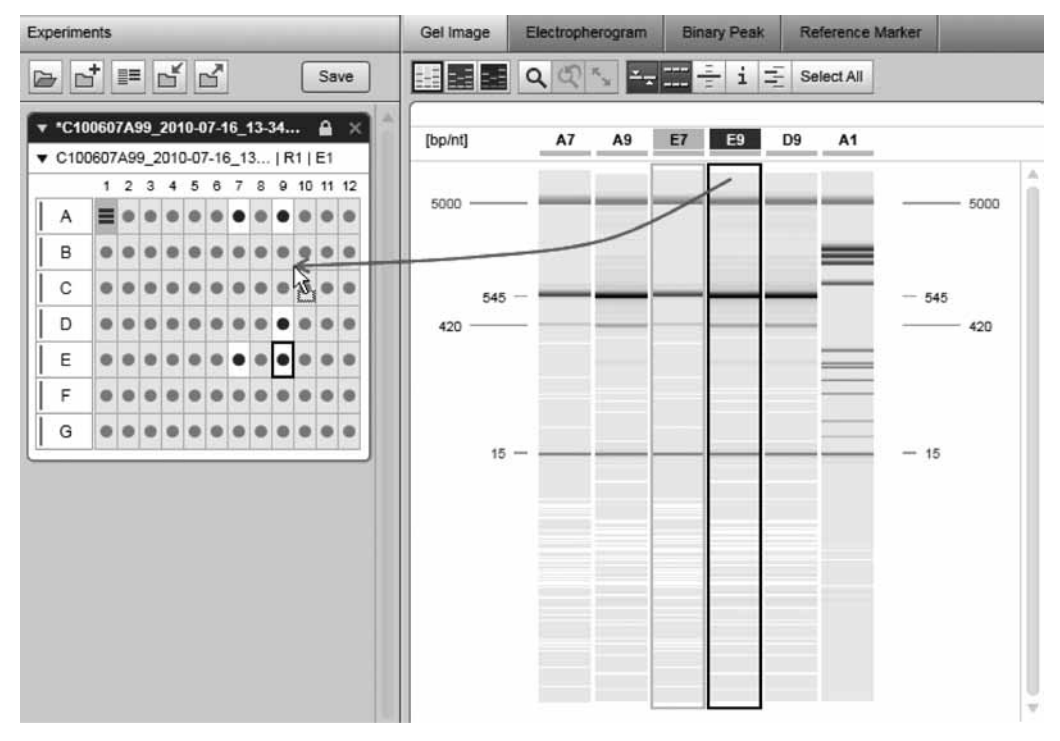

サンプル E7 と E9 をゲル画像から削除

注:サンプルは、"Experiment Explorer"のどこにでもドロップできます。

もしくは、"Experiment Explorer"でサンプルのコンテキストメニューを使用します。

- 1. 視覚化する必要のないサンプルを選択します。
- 2. 選択したサンプルを右クリックして"Visualize"オプションの印を外し、表示からサンプル を削除します。

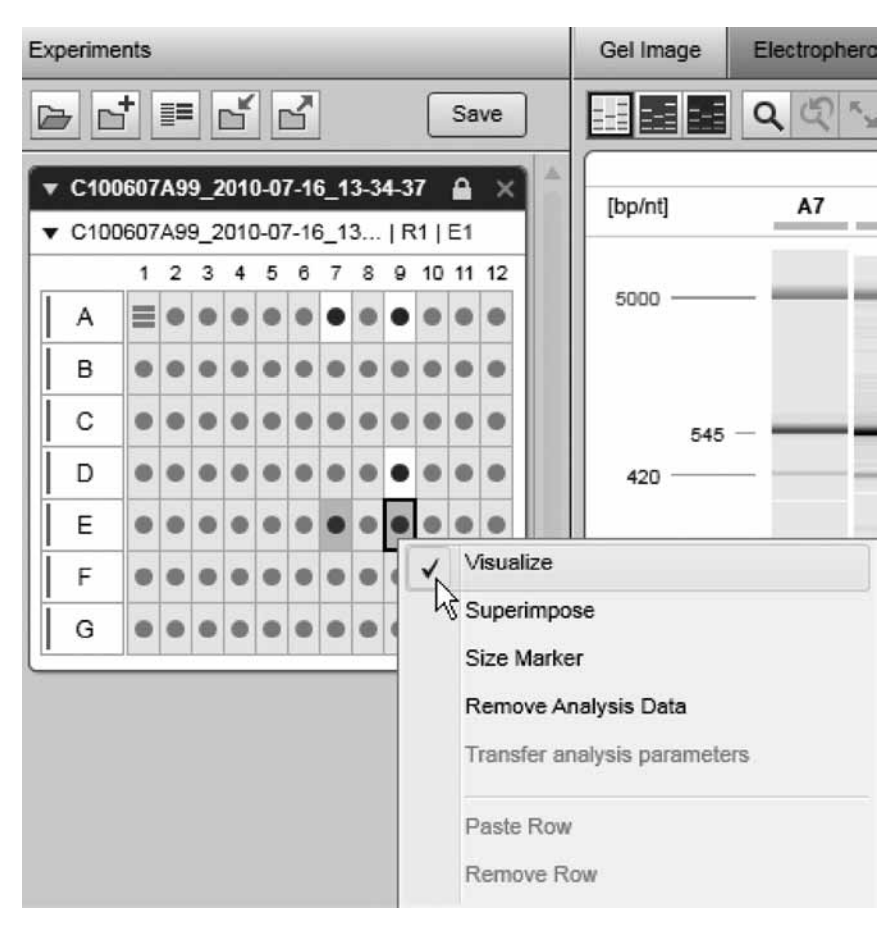

サンプル E7 と E9 をコンテキストメニューを使用して削除

注:重ね合わせ表示からサンプルを削除するには、"Superimpose"オプションの印を外し ます。

### 2.4.2.3 表示をクリップボードにエクスポート

サンプル表示は、クリップボードにコピーできます。

- 1. コピーするレーン/エレクトロフェログラムを選択します。
- 2. 選択したサンプルを右クリックして、"Copy to clipboard"を選択します。
- 3. 表示するアプリケーションに切り替え、貼り付けます。

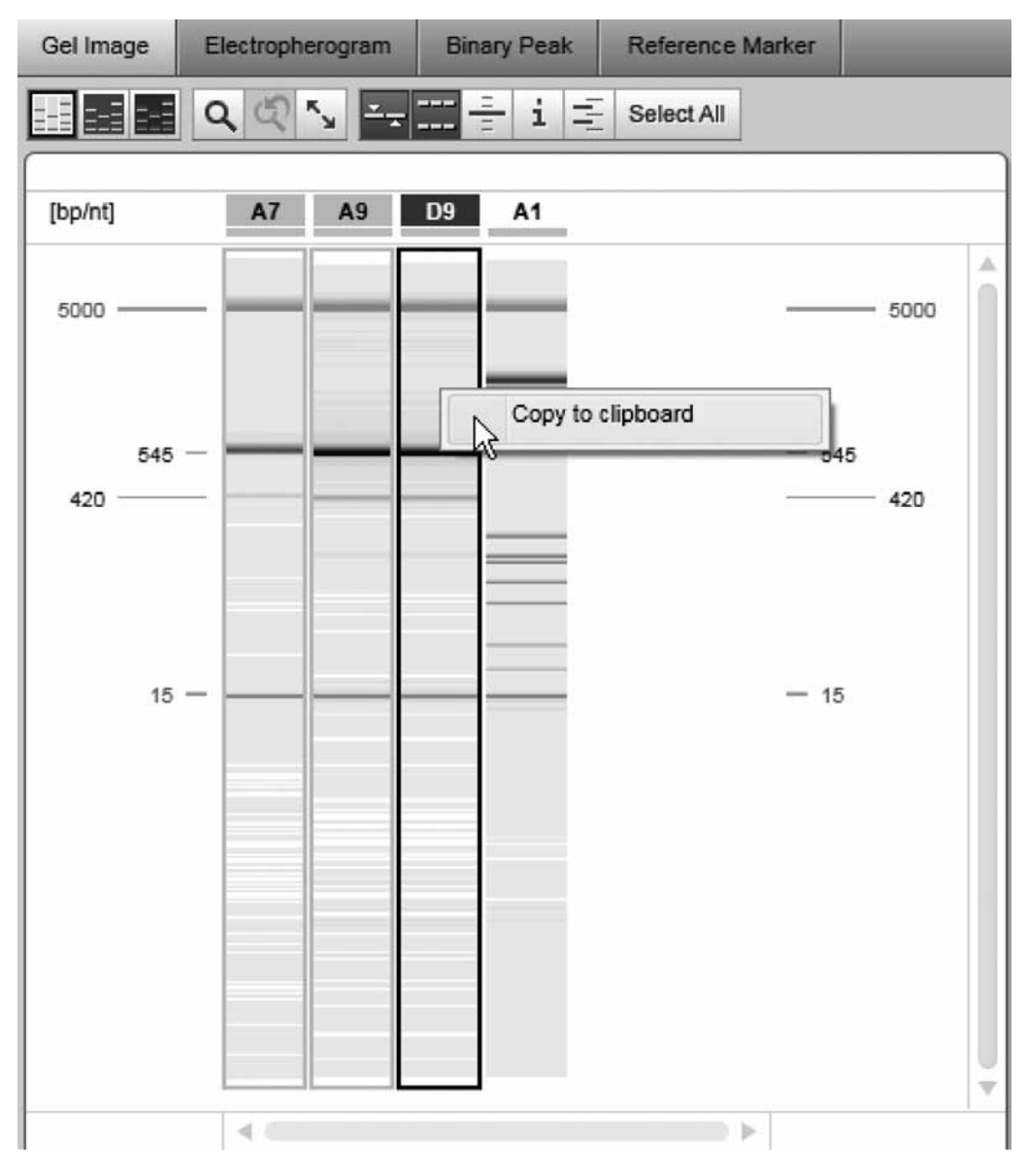

選択したサンプル A7 と A9、D9 をクリップボードにコピー

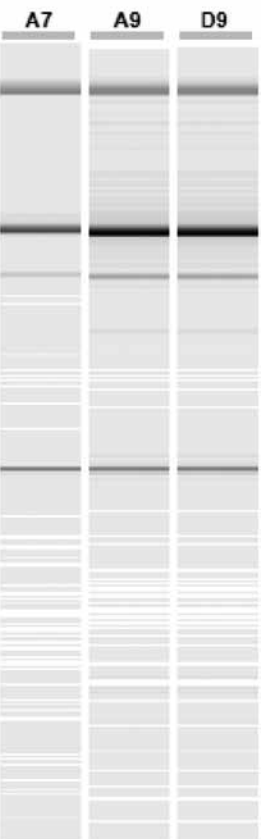

A7 と A9、D9 を貼り付け

## 2.4.2.4 Result テーブル

解析の result テーブルが、エレクトロフェログラム表示の下にある "Analysis"環境に表示され ます。解析されたサンプルを選択すると、結果が result テーブルに表示されます。表示される列 は、モードにより異なります。

| #              | <b>NA</b>                | Size [bp] Conc. [nq/µl]                     |       |  |    |
|----------------|--------------------------|---------------------------------------------|-------|--|----|
| $\ddot{1}$     | 4,356                    | Show Column<br>٠<br><b>Hide Column</b><br>R |       |  | A. |
| $\overline{2}$ | 7,608                    |                                             |       |  |    |
| 3              | 1,306                    |                                             |       |  |    |
| 4              | 2,260                    | Show all Columns                            |       |  |    |
| 5              | 2,750                    | <b>Restore Default Columns</b>              |       |  |    |
| 6              | 3,347E-005               | 211                                         | 1, 01 |  |    |
| $\overline{7}$ | 3,325E-003               | 281                                         | 1,04  |  |    |
| 8              | 3.720E-003               | 310                                         | 1,15  |  |    |
| 9              | 7,419E-003               | 603                                         | 2,24  |  |    |
| 10             | 1.053E-002               | 872                                         | 3,24  |  |    |
| 11             | 1,341E-002               | 1078                                        | 4,00  |  |    |
| 12             | 1,666E-002               | 1353                                        | 5,02  |  |    |
| 13             | 5,850E-003               | 5000                                        | n/a   |  |    |
|                |                          |                                             |       |  |    |
|                | $\overline{\mathcal{A}}$ |                                             |       |  | b  |

DNA result テーブル

### result テーブルの変更

result テーブルに表示される情報は、エレクトロフェログラム表示とオーバービューにつき個別 にカスタマイズすることができます。カスタマイズは、結果の以後のすべての表示に適用され ます。

注:エレクトロフェログラム重ね合わせ表示では、カスタマイズできない小さな result テーブル が表示されます。

#### 列の追加

列を追加する:

- 1. テーブルのヘッダーを右クリックします。
- 2. "Show Column"から、表示する列を選択します。

注:すべての列を表示するには、"Show all Columns"オプションを選択します。アプリケー ションのデフォルトを表示するには、"Restore Default Columns"を選択します。

#### 列の削除

列を非表示にする:

- 1. 列のヘッダーを右クリックします。
- 2. コンテキストメニューから、"Hide Column"オプションを選択します。

### 列の順序の変更

表示される列の順序は、列のヘッダーを希望する場所にドラッグして変更できます。ドラッグ の間、列の位置を示すマーカーがドロップの際に表示されます。

#### 列の幅の変更

列の幅は、テーブルのヘッダーでセルの縦方向の境界をドラッグして変更できます。

#### result テーブルの扱い

#### ピークの選択および削除

result テーブルでピークを選択すると、ピークがエレクトロフェログラムでハイライト表示さ れます(単一のエレクトロフェログラム表示およびエレクトロフェログラムオーバービュー)。 result テーブルでピークを選択するには、"#"列でピークの数字を左クリックします。ピークの 選択を解除するには、コンテキストメニューオプション "Unselect Peak" を使用するか、別の セルをクリックします。選択したピークを result テーブルから削除するには、コンテキストメ ニューオプション"Delete Selected Peak"を使用します。

#### 分析結果のエクスポート

Windows のクリップボードを使用して、result テーブルの内容を他のアプリケーションにエク スポートできます。テーブルのセルの選択方法には、次のようにいくつかあります。

- マウスの左ボタンを押したままマウスでセルを選択。
- 行の最初の列をクリックして行を選択。"Shift"キーと "Ctrl"キーを使用して、複数の列 を選択することも可能。
- 列のヘッダーをクリックして列を選択。
- 最初の列の列ヘッダーをクリックしてすべてのセルを選択。

選択をコピーする:

- 1. セルを選択します。
- 2. 選択したセルを右クリックします。
- 3. "Copy selected cells to clipboard"をクリックします。
- 4. データを Microsoft Excel など他のアプリケーションに貼り付けます。

注:ローカルシステムを使用して、結果データをエクスポートします。数字の解釈に、エクス ポート先のアプリケーションがローカルシステムを使用していることを確認します。

### DNA result 列

次の列を、DNA モードで使用できます。

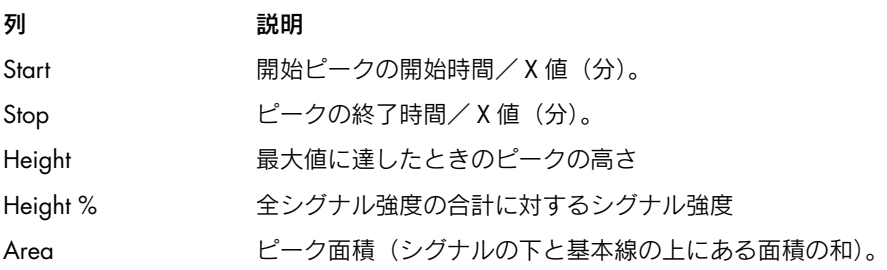

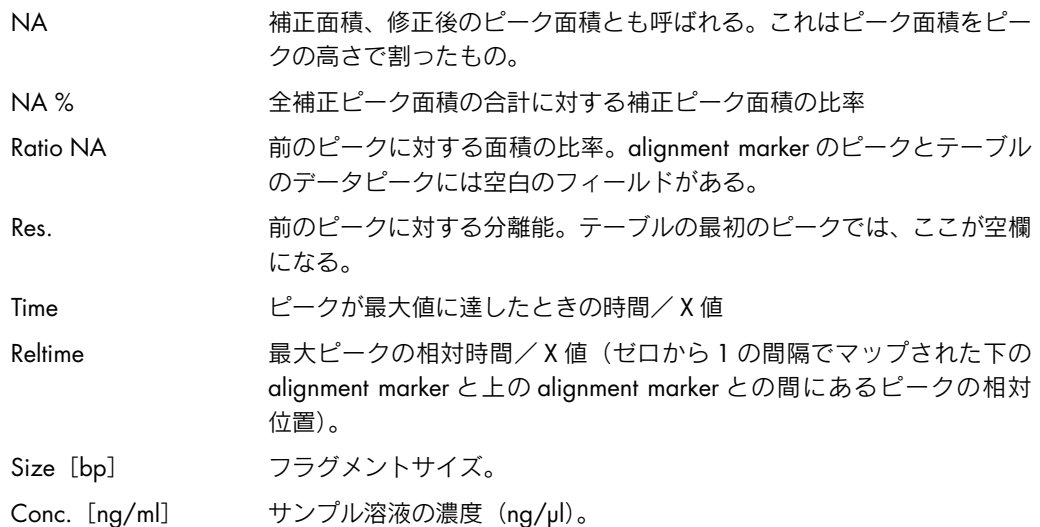

### RNA result 列

次の列を、RNA モードで使用できます。

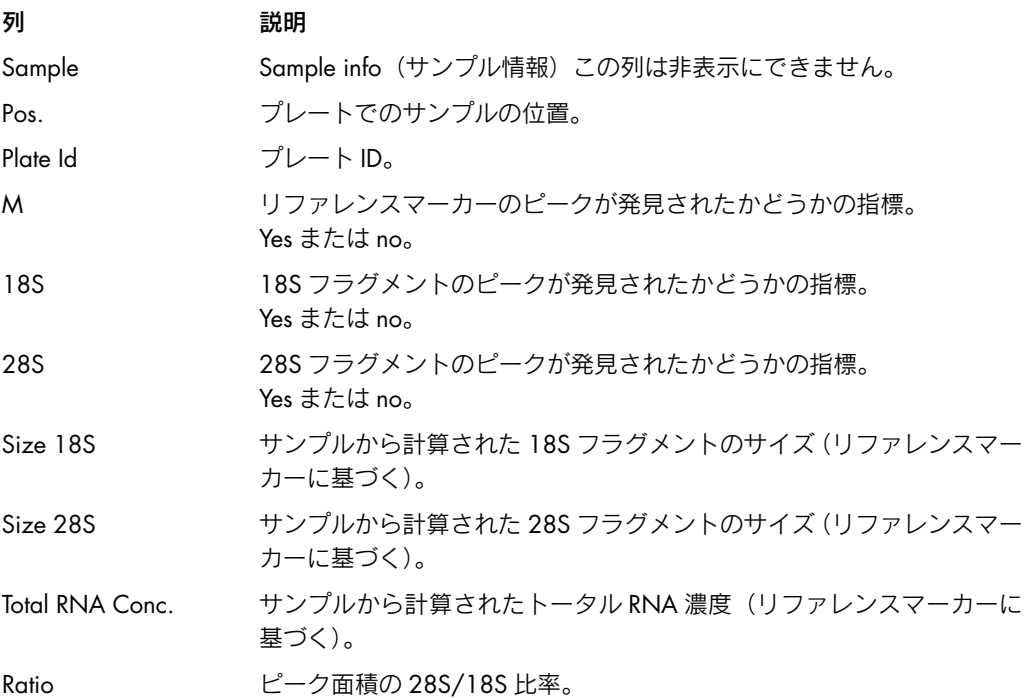

## 2.4.2.5 ゲル表示

ゲル表示では、サンプルのゲル画像が表示されます。 ゲル表示のレーンは、次の 3 つのモードで表示できます。

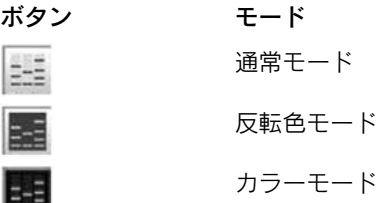

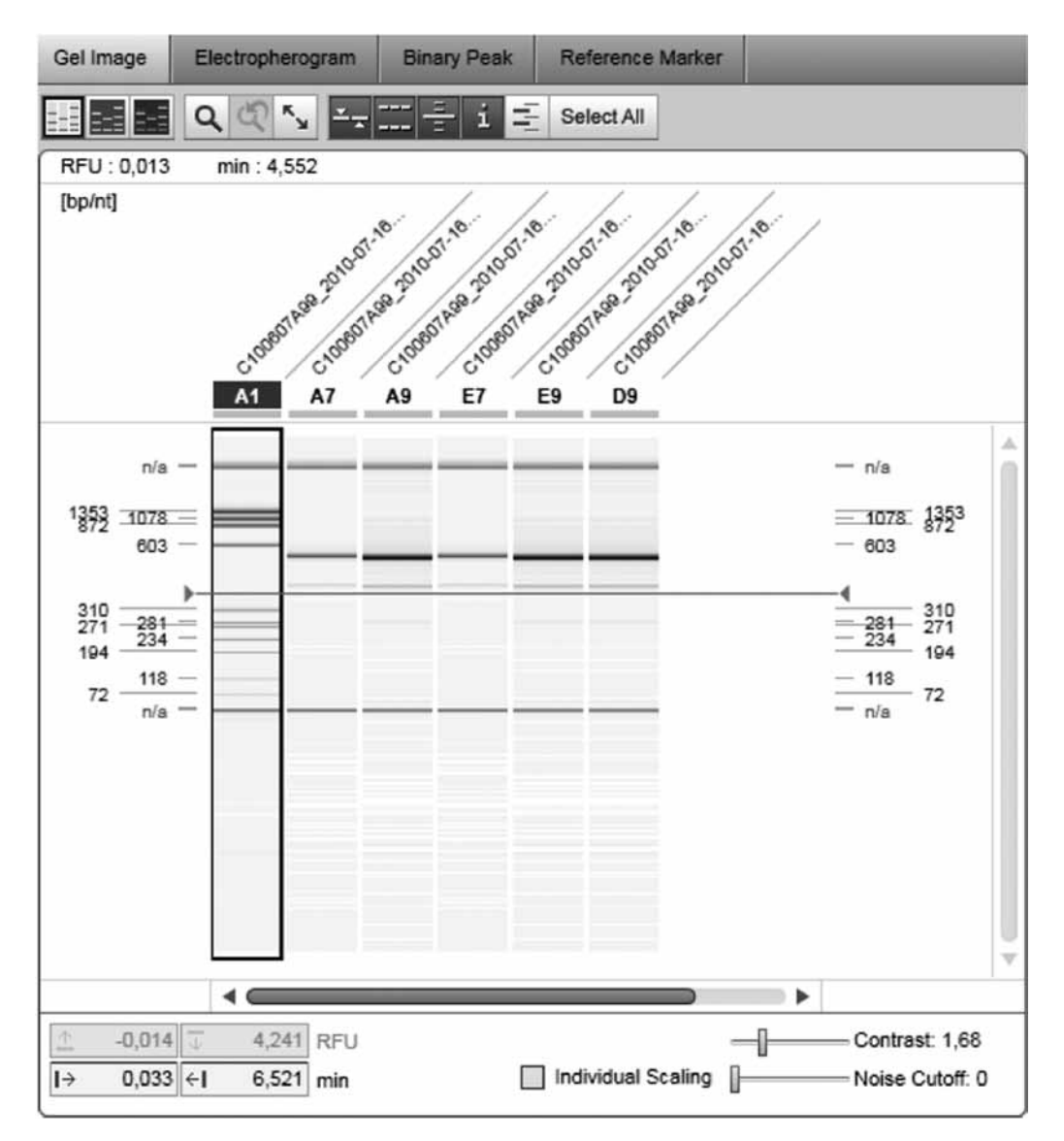

ルーラーとサンプルラベル、ピーク記号つきのゲル表示

各ゲル画像の上に、サンプル番号が表示されます(例:A1、A2 など)。ゲル画像で、マウスの ポインターをサンプル番号の上に動かすと、ツールチップを表示できます。このツールチップ には、プレートや反復回数、サンプルのプロセスに使用したメソッドについての情報が記載さ れています。

マウスのポインターをゲルレーンの上に移動すると、現在のカーソルの位置での値が表示の 左上隅に表示されます。

サンプルを詳細表示するには、ゲルレーンをダブルクリックします。表示がエレクトロフェロ グラム表示に変わります。ゲル表示に戻るには、"Gel Image"タブを再び選択します。

表示の上にあるボタンを主に使用して、ゲル表示を操作できます。

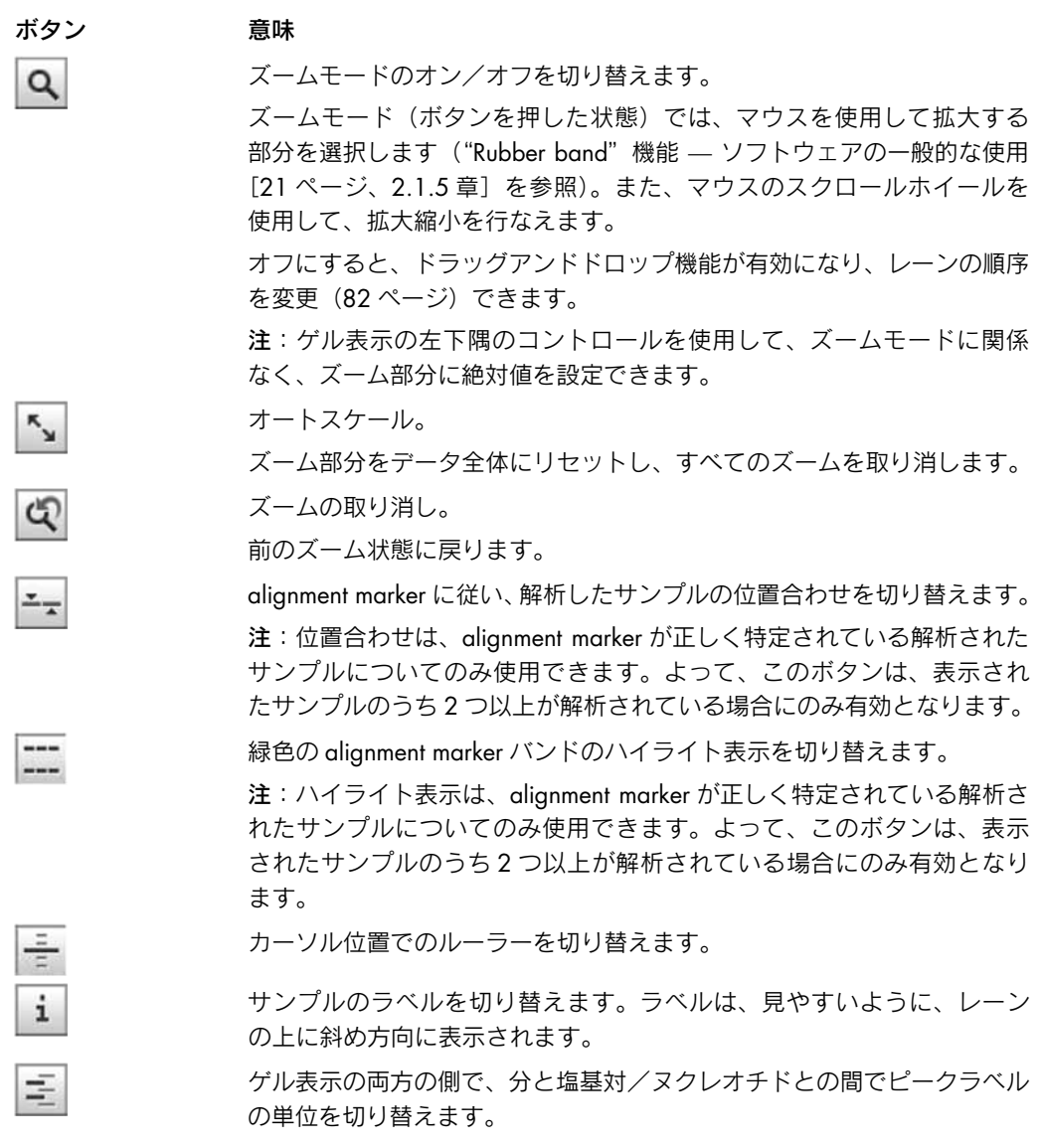

コントラスト設定のコントロールはゲル表示の右下にあります。

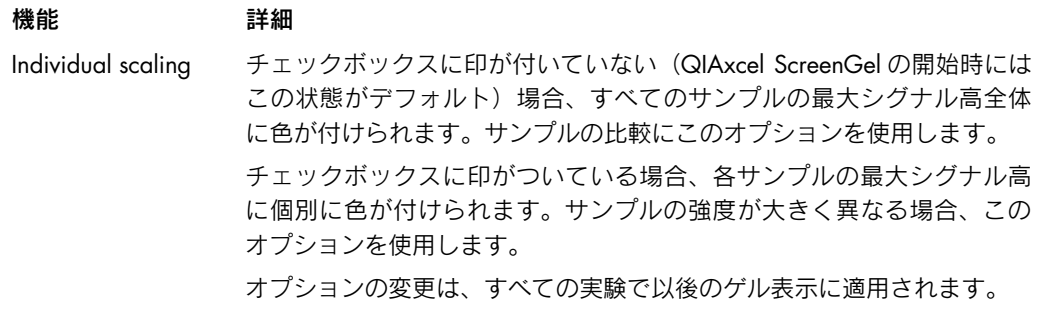

Contrast スライダーを使用して、必要に応じコントラストを変更します。コント ラストの値は、実験結果と共に保存されます。よって、他の実験のゲル 画像を個別にカスタマイズできます。

Noise cutoff スライダーを使用して、シグナルのノイズ表示をカスタマイズします。 スライダーを一番左に動かすと、全てのシグナルが表示されます。スライ ダーを一番右に動かすと、小さなシグナルが抑えられ、ノイズが減少しま す。コントラストとして、ノイズ遮断の値は実験結果と共に保存されます。

#### レーンの順序の変更

ゲルレーンの順序を、ドラッグアンドドロップで変更できます。レーンの順序は、サンプルを 視覚化するすべての表示に影響を与えます。変更された順序は、実験結果と共に保存されます。 レーンの順序を変更:

- 1. ゲル表示で、1 つ以上のレーンを選択します。
- 2. 選択したレーンのヘッダーを左クリックして、新しい場所にドラッグします。ドラッグの間、 ドロップするとレーンの新しい位置を示すマーカーが表示されます。
- 3. マーカーが新たな正しい位置を示したら、レーンをドロップします。レーンはその場所に 配置されます。複数のレーンを選択した場合、レーンは以前と同じ順序で挿入されます。
- 注:ズーム Q をオフに切り替えると、ゲルレーンの内部でもドラッグを行なえます。

### 2.4.2.6 エレクトロフェログラム表示

"Electropherogram"タブを Analysis 環境でクリックすると、エレクトロフェログラム表示が 有効になります。ツールバーで次のボタンを使用して、3 つのエレクトロフェログラム表示を 選択できます。

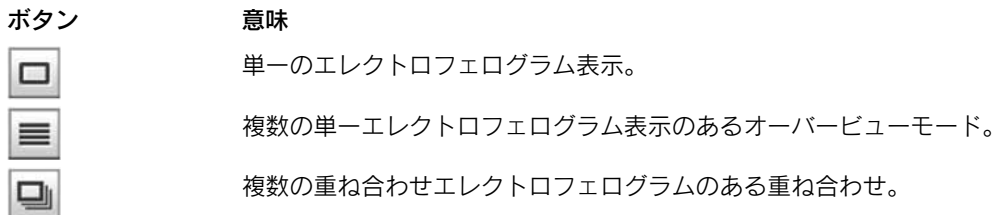

単一のエレクトロフェログラム表示について、この章で説明します。オーバービューモードと 重ね合わせモードについては、以下の章で説明します。

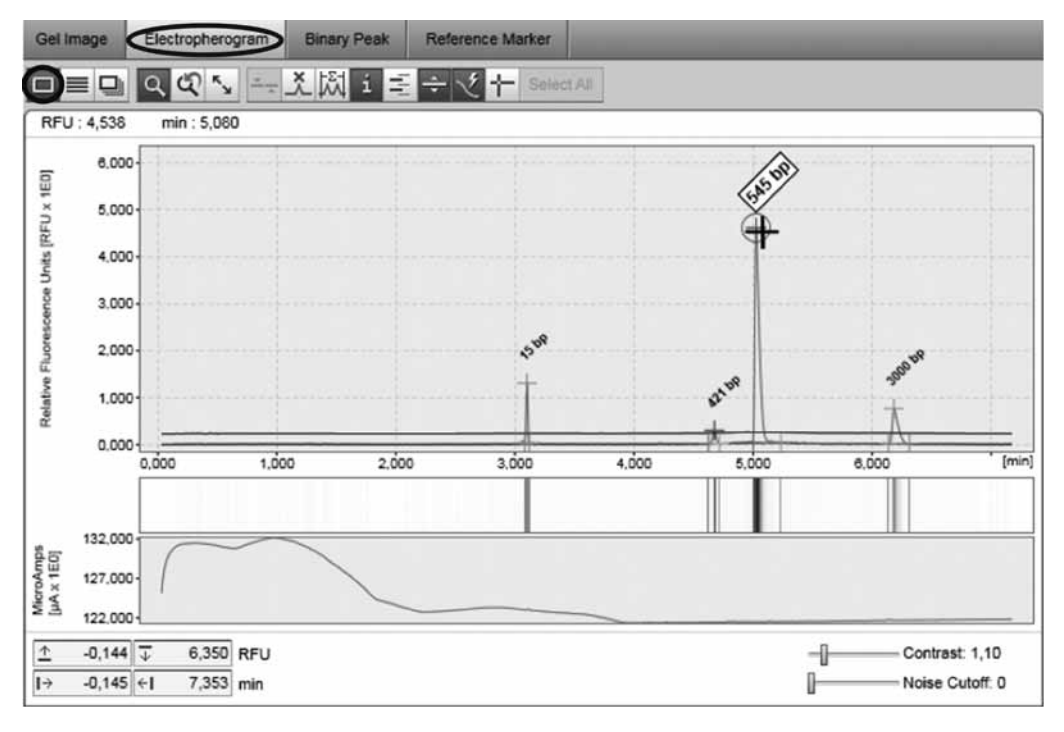

#### ピーク記号と電流表示のある単一のエレクトロフェログラム

単一のエレクトロフェログラム表示は、記録されたシグナルを示すプロットと、メインプロッ トの下にあるシグナルのゲル表示から構成されます。

ズーム部分のサイズとゲル表示のコントラスト設定のコントロールは、シグナルのグラフ表示 の下にあります。現在のカーソル位置は、表示の左上隅に表示されます。

ツールバーにある次のボタンを使用して、主にエレクトロフェログラムを操作できます。

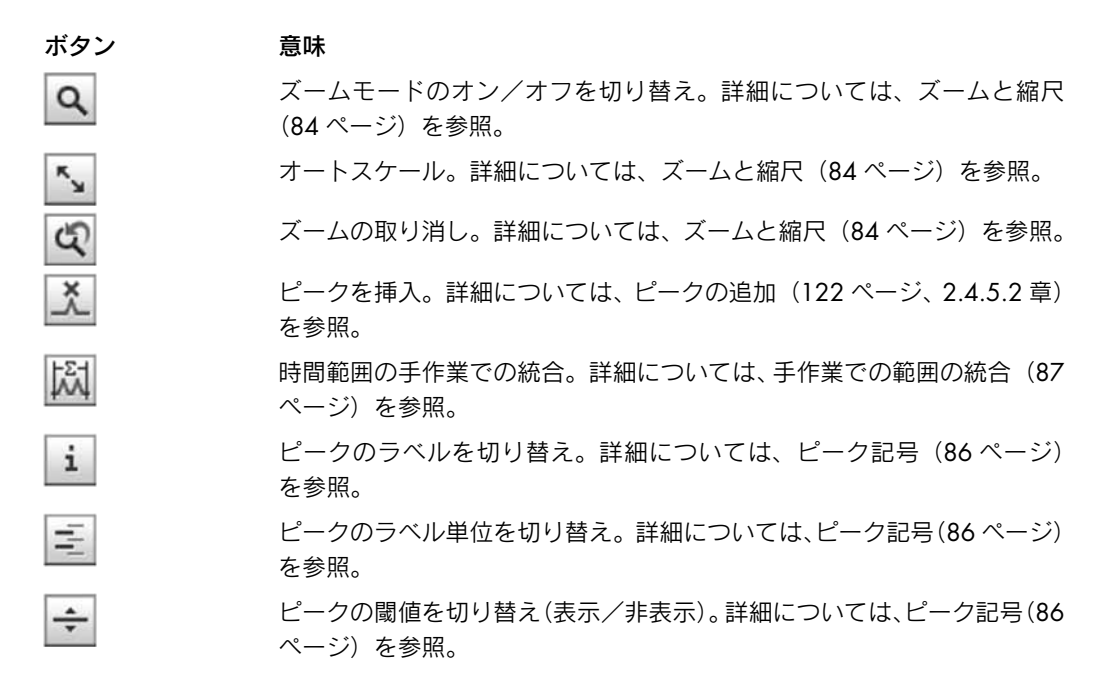

電流を切り替え。 このボタンをクリックすると、データ取得時に測定した電流を表示する 図が、ゲル表示の下に表示されます。 ルーラーを切り替え。

⊹

 $\overline{\mathcal{X}}$ 

ピークの高さと位置の比較に使用する垂直ルーラーと水平ルーラーを 有効にします。

コントラスト設定のコントロールは、ゲル表示の右下にあります。

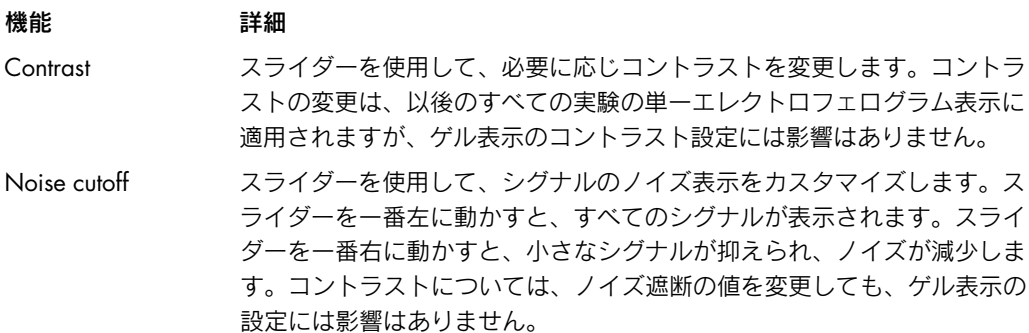

### ズームと縮尺

"エレクトロフェログラム"表示により、ズームと縮尺を使用してデータを検索できます。

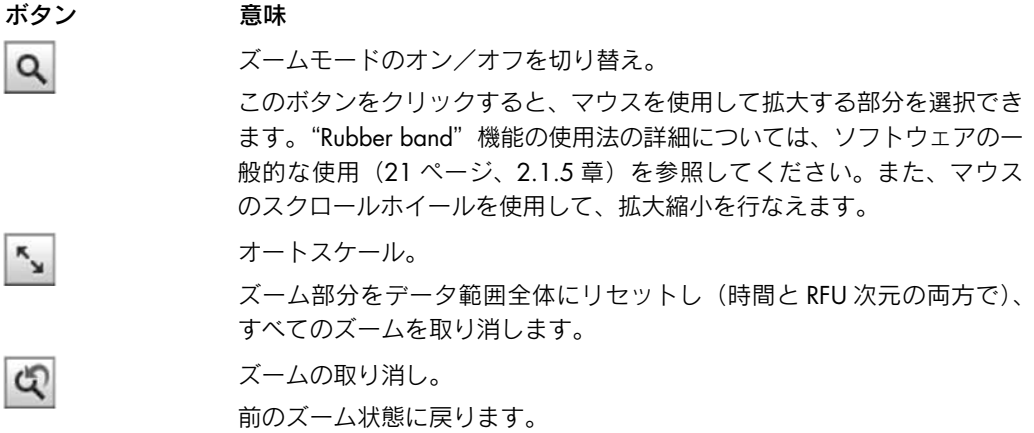

ズームモードに関係なく、軸を使用してすべてのエレクトロフェログラムをスライドできます。 X 軸をドラッグして、ズーム部分を横方向にシフトできます。ズーム部分を横方向にシフトする には、Y 軸をドラッグします。

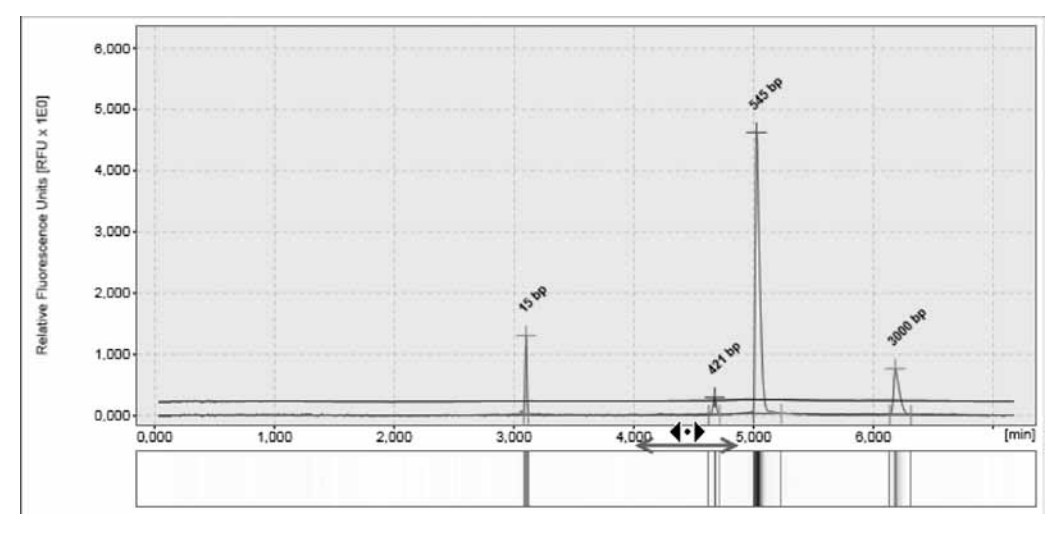

X 軸をドラッグ

ツールボタンに加え、"Electropherogram"表示の左下隅にあるコントロールを使用して、ズーム 部分を絶対値に設定できます。

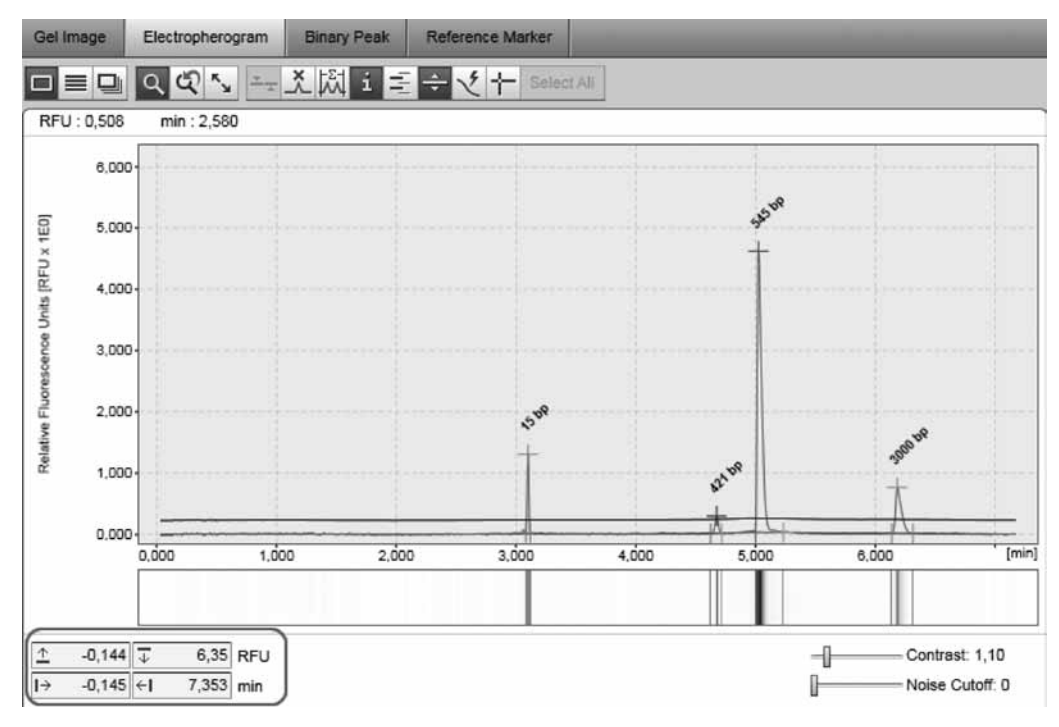

入力フィールドでズーム部分を絶対値に設定

注:RFU 値の場合、実際の値の範囲内の値しか使用できません。実際の値の範囲外にある値は 認められず、入力フィールドの背景が黄色になります。

注:時間値の場合、最高で 1 時間の値の入力が可能です。

#### ピーク記号

解析したサンプルで、解析結果は生シグナルとともに表示されます。各ピークには、開始時(緑 色)および頂点時(赤色)、終了時(青緑色)のピークマーカーがあります。

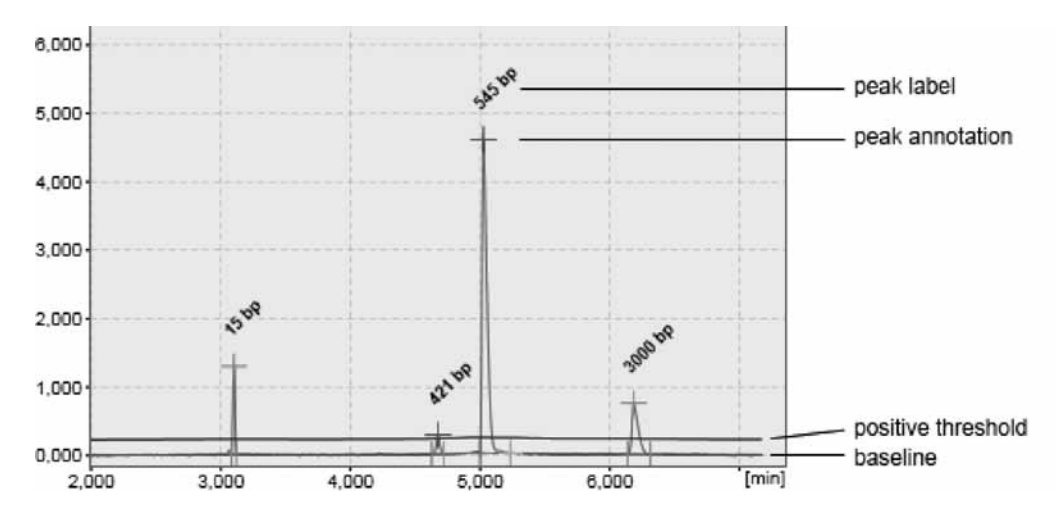

ピーク記号

ピークに加え、検出したベースライン(赤色で表示)と、ベースラインの上にあるピーク検知 の閾値(青色で表示)が、エレクトロフェログラムに表示されます。

ピーク記号と閾値は、次のボタンを使用してカスタマイズできます。

#### ボタン 意味

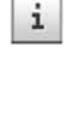

各ピークの頂点の上のピークラベルを切り替え(表示/非表示)。 注:これらのピークサイズラベルのみが表示されるため、隣のラベルとは重 なりません。マウスのカーソルをピークの頂点に動かすと、ピークサイズが 記載されたツールチップが表示されます。

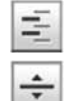

塩基ペア/ヌクレオチドや時間との間でピークラベル単位を切り替え。

ピークの閾値(青色で表示)を切り替え(表示/非表示)。

閾値パラメータは、マウスで閾値を移動して、インタラクティブに変更できます。その際、サン プル特性の解析パラメータと新たな閾値を使用して、サンプルが再解析されます。また、"Analysis Parameters"パネルの"Analysis"画面で現在選択している解析プロファイルに、変更済みと印 が付けられ(解析プロファイル名の左側にアスタリスクが表示されます)、保存できるようにな ります。

#### result テーブルの操作

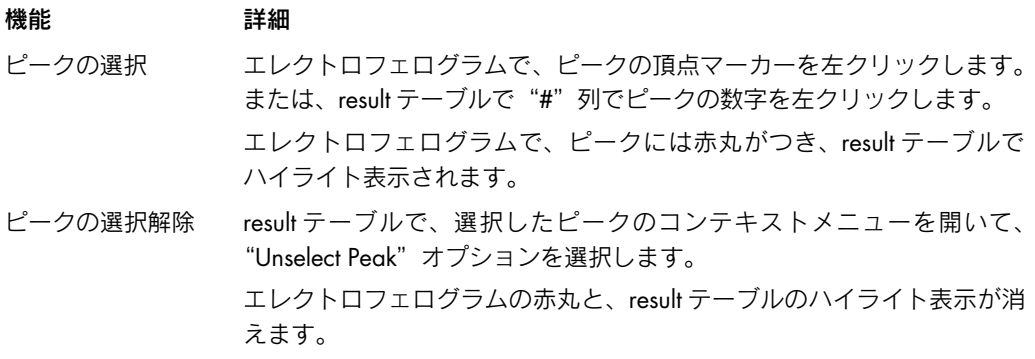

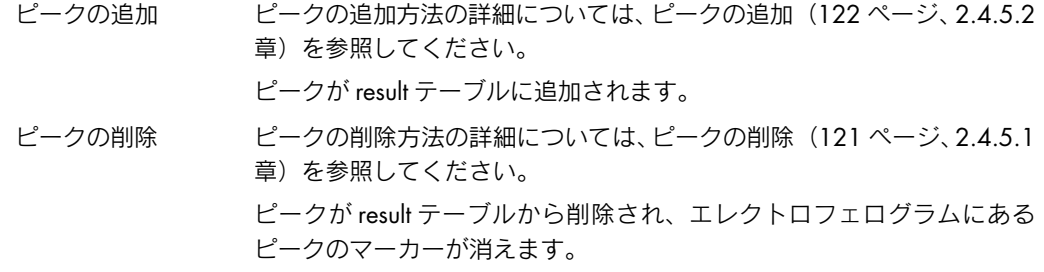

### 手作業での範囲の統合

時間範囲の手作業での統合は、範囲統合ツール( )

"Range Integration"ボタンをクリックした後、範囲を指定する必要があります。指定するには、 まず範囲の左側の境界をクリックしてから、右側の境界をクリックします。

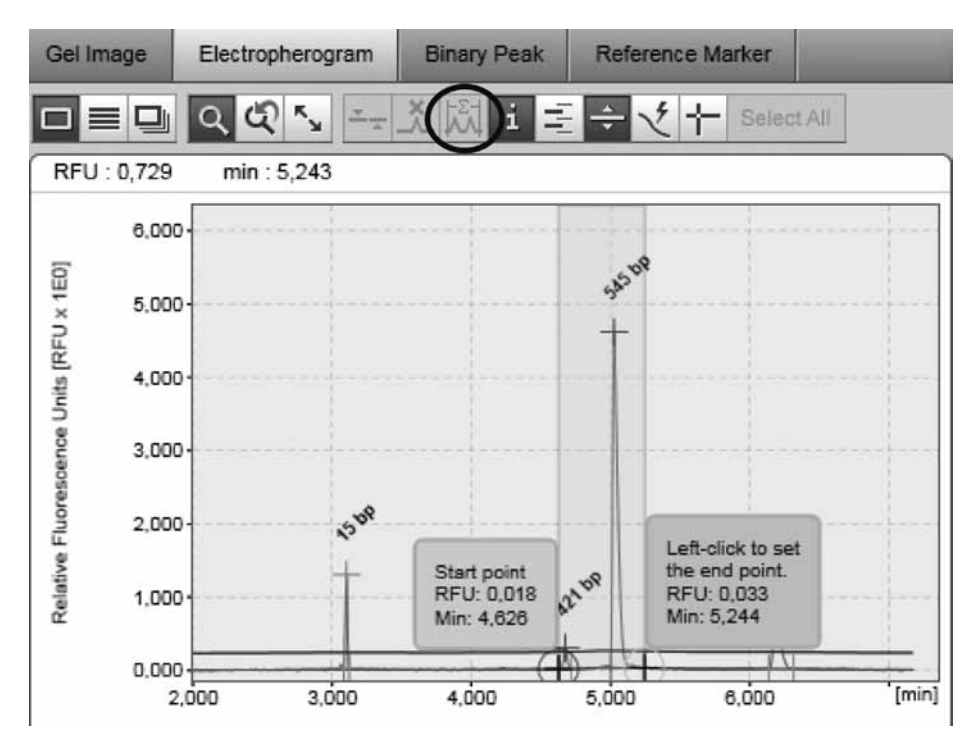

範囲を選択して手作業で統合

範囲を選択すると、選択した範囲の境界と範囲の標準化された面積の合計、標準化された面積 全体に対する標準化された面積の比率を示すダイアログボックスが表示されます。

注:計算された値は、ダイアログボックスのコンテキストメニューを使用して、クリップボード にコピーできます。

注:alignment marker のピークは、標準化された面積の計算には含まれません。

## 2.4.2.7 エレクトロフェログラムのオーバービュー

エレクトロフェログラムのオーバービューには、複数のエレクトロフェログラムが上下に表示 されます。これは、取得したデータを比較するためのものです。エレクトロフェログラムのオー バービューでは、ルーラーツール 十 が特に有用です。ルーラーツールは、alignment marker のピークとサンプルのピークの両方など、複数のサンプル間でピーク位置を比較するためのも のです。解析されたサンプルでは、各ピークには、高さ時間のピークマーカーがあります(サ ンプルのピークは赤色、alignment marker のピークは緑色)。

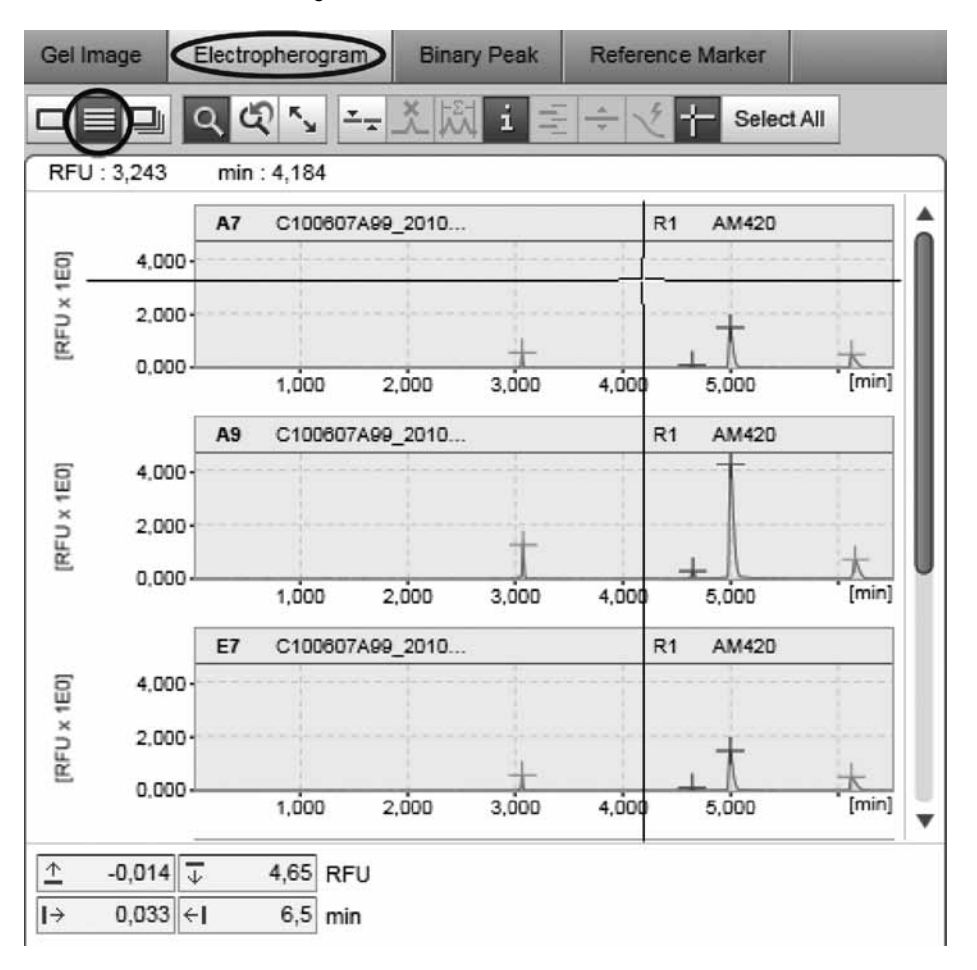

ルーラーツールを使用した解析後の概要

ズームと縮尺の機能は、単一のエレクトロフェログラム表示と非常に似ています (84ページの ズームと縮尺を参照)。ズームがすべてのエレクトロフェログラムに影響を与えるというのが、 唯一の相違点です。

スクロールバーまたは矢印キーを使用して移動します。エレクトロフェログラムを詳細に調べ るには、ダブルクリックします。

表示がエレクトロフェログラム表示に変わります。オーバービューに戻るには、もう一度 をクリックします。

ツールバーにある次のボタンを使用して、主にエレクトロフェログラムを操作できます。

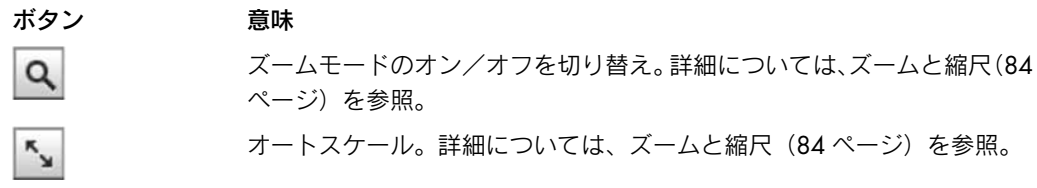

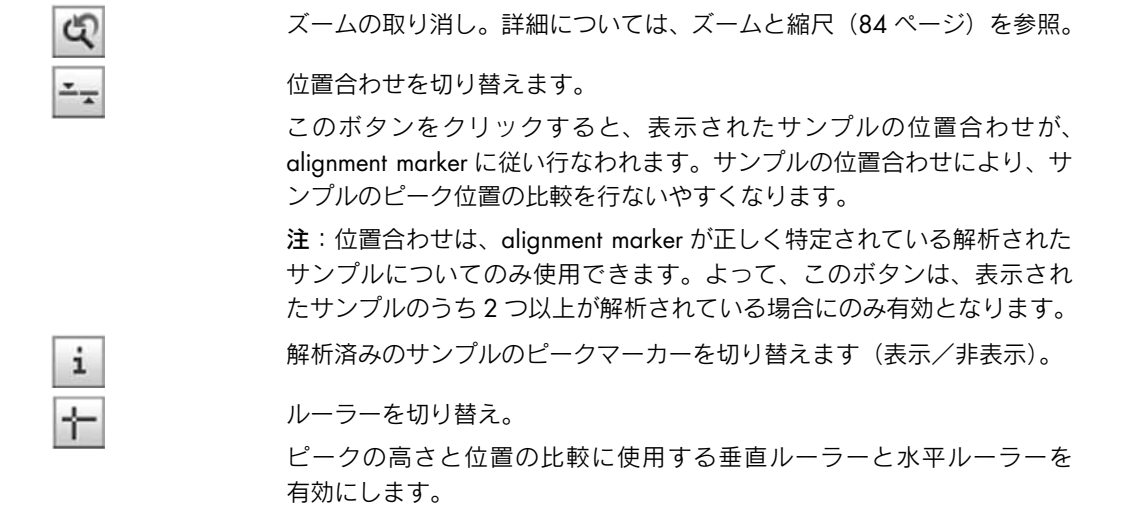

#### 順序の変更

エレクトロフェログラムの順序は、ドラッグアンドドロップにより変更できます。変更された 順序は、サンプルを視覚化するすべての表示について有効です。変更された順序は、実験結果 を保存する際に保存されます。

順序を変更:

- 1. ゲル表示で、1 つ以上のエレクトロフェログラムを選択します。
- 2. 選択したエレクトロフェログラムを新しい位置にドラッグします。ドラッグの間、ドロッ プするとエレクトロフェログラムの新しい位置を示すマーカーが表示されます。
- 3. マーカーが新たな正しい位置を示したら、エレクトロフェログラムをドロップします。 エレクトロフェログラムはその場所に配置されます。複数のエレクトロフェログラムを選 択した場合、エレクトロフェログラムはドラッグ前と同じ順序で挿入されます。

注:エレクトロフェログラムの順序を変更できるようにするには、 ズームボタンをオフに 切り替える必要があります。

### result テーブルの操作

エレクトロフェログラムのオーバービューの下に、サンプルの result テーブルが表示されます。 サンプルは"、Experiment Explorer"で境界がグレーに変わります。result テーブルを表示するには、 左クリックして "Experiment Explorer" またはエレクトロフェログラムオーバービューでサンプ ルを選択します。

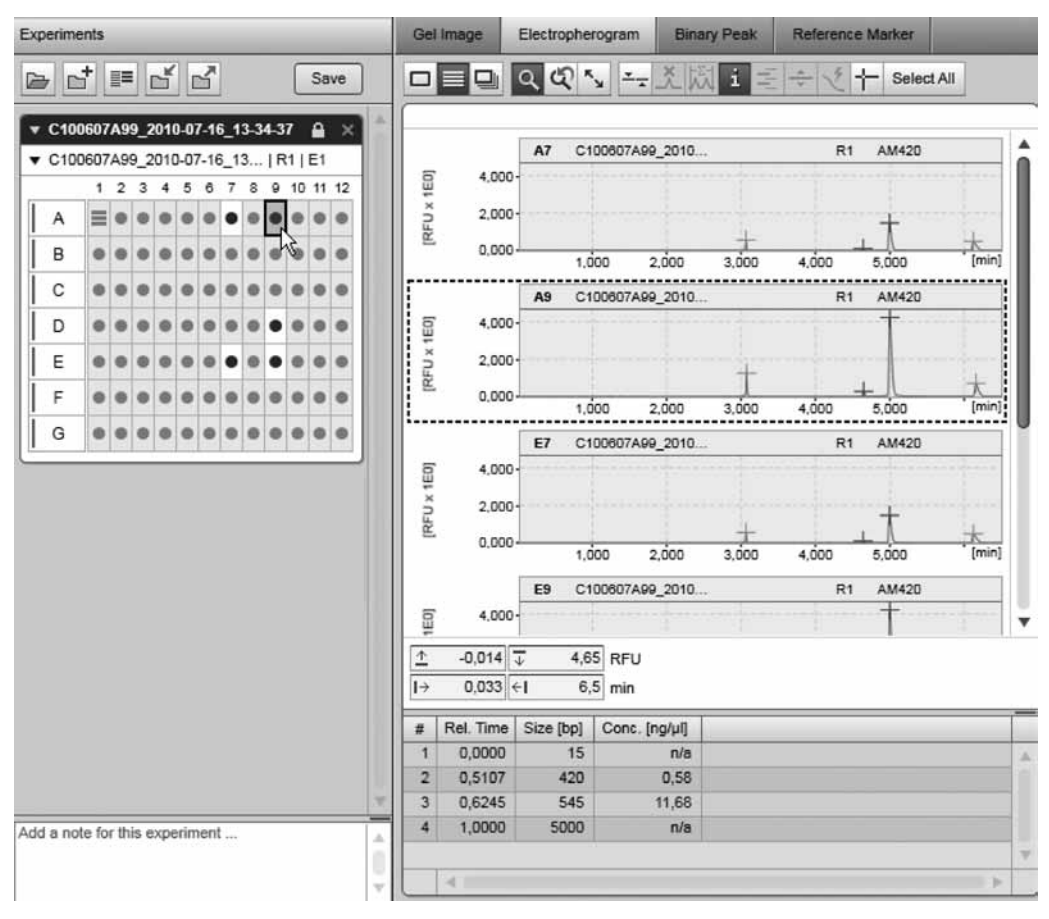

サンプル A9 の result テーブルを調べる

機能 まいちゃく 詳細

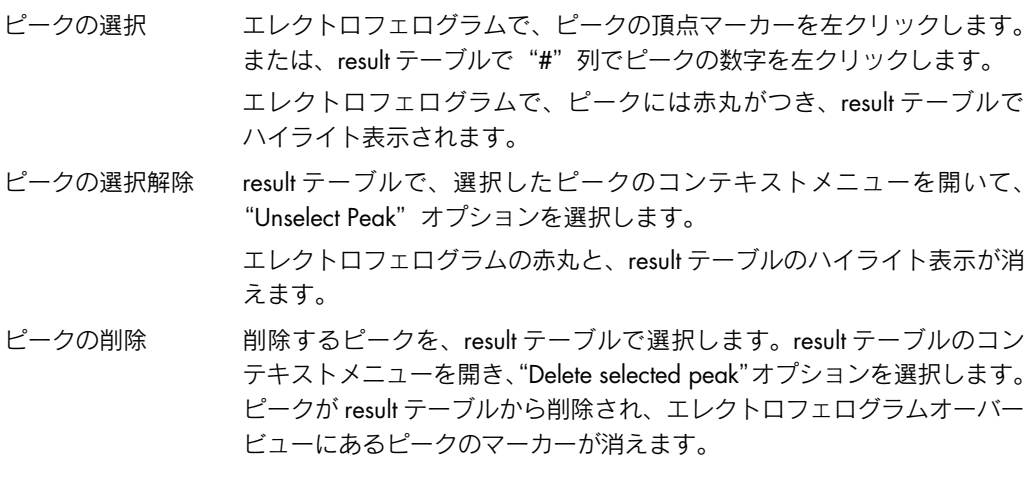

## 2.4.2.8 エレクトロフェログラム重ね合わせ表示

エレクトロフェログラム重ね合わせ表示は、最大で 12 のエレクトロフェログラムを 1 つの プロットで表示します。これにより、複数の測定を簡単に比較できます。 異なるサンプルからのシグナルを区別するため、各サンプルには独自の色が付けられています。

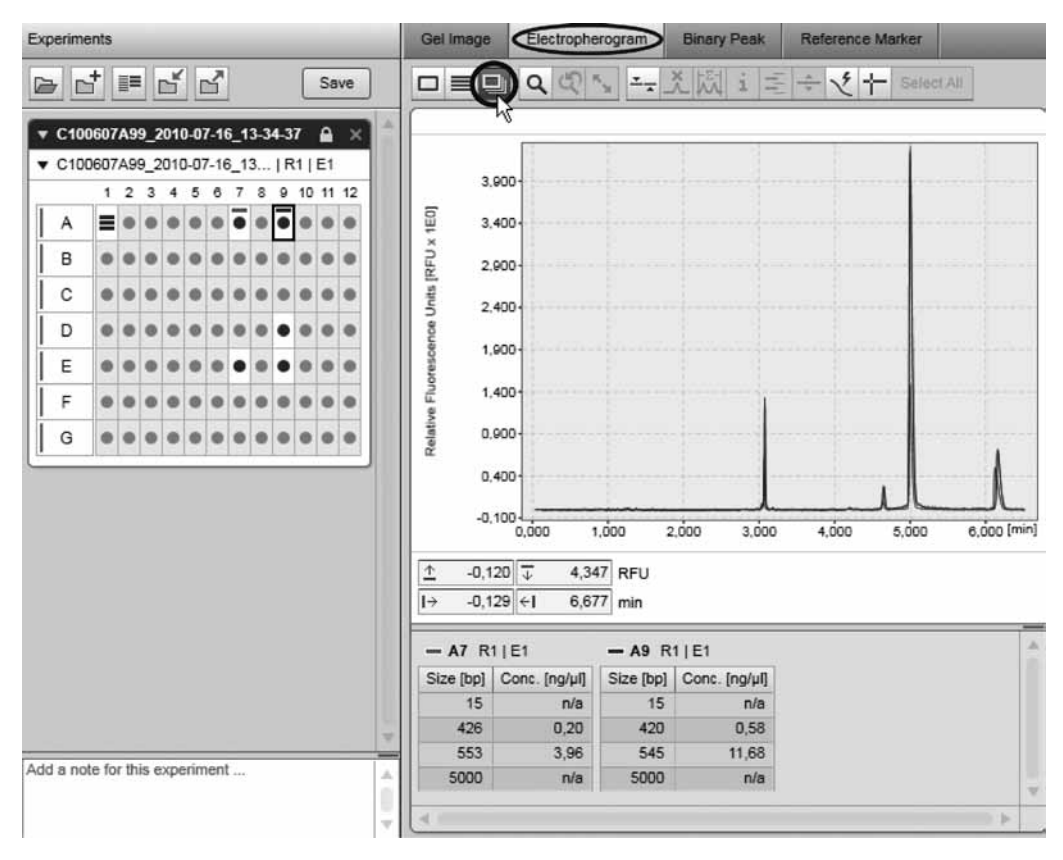

#### エレクトロフェログラム重ね合わせ表示

重ね合わせ表示の下側に、すべてのサンプルの小さな result テーブルが対応する色とともに表示 されます。result テーブルの表示順序は、ゲル表示やエレクトロフェログラムオーバービューで のサンプルの順序と同じです。

ツールバーにある次のボタンを使用して、エレクトロフェログラムを操作できます。

# ボタン 意味

Q

 $\frac{\epsilon}{2}$ 

- ズームモードのオン/オフを切り替え。詳細については、ズームと縮尺(84 ページ)を参照。
	- オートスケール。詳細については、ズームと縮尺(84ページ)を参照。
	- ズームの取り消し。詳細については、ズームと縮尺(84 ページ)を参照。

#### 位置合わせを切り替えます。

このボタンをクリックすると、表示されたサンプルの位置合わせが、 alignment marker に従い行なわれます。サンプルの位置合わせにより、サ ンプルのピーク位置の比較を行ないやすくなります。

注:位置合わせは、alignment marker が正しく特定されている解析された サンプルについてのみ使用できます。よって、このボタンは、表示され たサンプルのうち 2 つ以上が解析されている場合にのみ有効となります。

 $\sqrt{2}$ 

#### 電流を切り替え。

このボタンをクリックすると、データ取得時に測定した電流を表示する 図が、エレクトロフェログラム表示の下に重ね合わせ表示されます。 ルーラーを切り替え。 ピークの高さと位置の比較に使用する垂直ルーラーと水平ルーラーを 有効にします。

#### サンプルの追加と削除

その他のすべての表示とは異なり、重ね合わせ表示では、選択したすべてのサンプルが自動的 に表示されることはありません。

重ね合わせ表示にサンプルを追加する:

- 1. "Experiment Explorer"で、追加するサンプルを選択します。
- 2. "Experiment Explorer"で、選択したサンプルのコンテキストメニューを開きます。
- 3. "Superimpose"オプションを選択します。

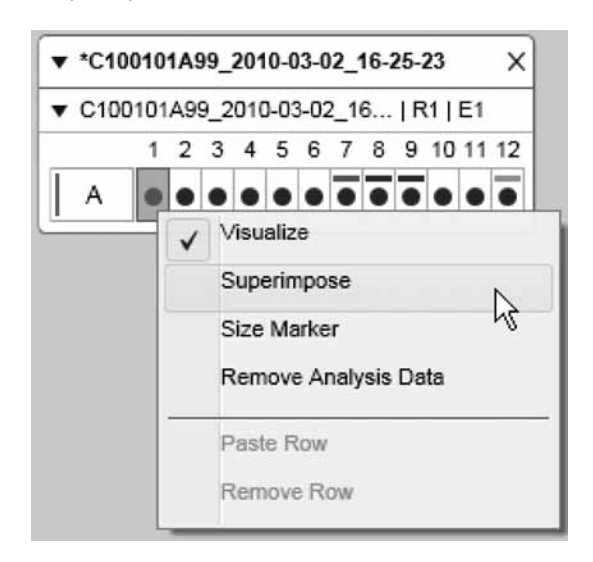

選択したサンプルが、重ね合わせ表示に追加されます。"Experiment Explorer"では、重ね 合わせ表示で表示されるすべてのサンプルには、重ね合わせでの色に従い、色の付いた四 角が付けられます。

注:最大で 12 のエレクトロフェログラムを重ね合わせることができます。上限を超える と、警告が表示されます。

または、最大で 12 の選択したサンプルを、"Experiment Explorer"から重ね合わせ表示にドラッ グアンドドロップします。

サンプルを重ね合わせ表示から削除するには、次の手順に従います。

- 1. "Experiment Explorer"で、削除するサンプルを選択します。
- 2. "Experiment Explorer"で、選択したサンプルのコンテキストメニューを開きます。
- 3. "Superimpose"オプションをの選択を解除します。

## 2.4.2.9 サンプルプロパティ

サンプルプロパティを表示する:

- 1. "Experiment Explorer"でサンプルを選択します。
- 2. Analysis 環境の右側に、サンプルプロパティが表示されます。右側のツールバーが表示さ れない場合、次のアイコンをクリックして開きます。

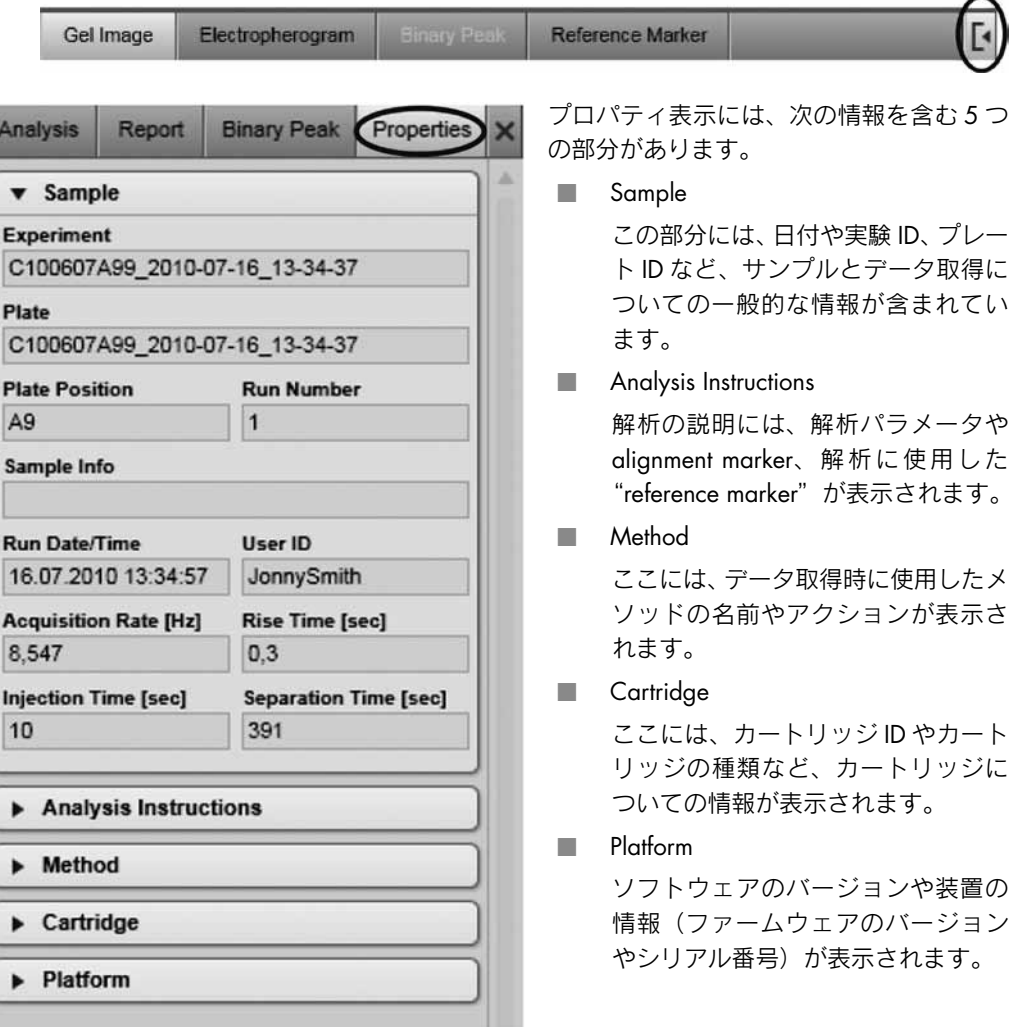

## 2.4.2.10 飽和シグナル

#### 飽和シグナルの特定

高濃度の DNA を注入してシグナルがオーバーロード状態になると、検出シグナルが飽和します。 飽和シグナルとは、シグナルのレベルが検出器の上限を超えているシグナルを指します。 飽和シグナルは通常、エレクトロフェログラムの平らな頂点という形で表示されます。この シグナルはまた、"クリップ"とも呼ばれます。

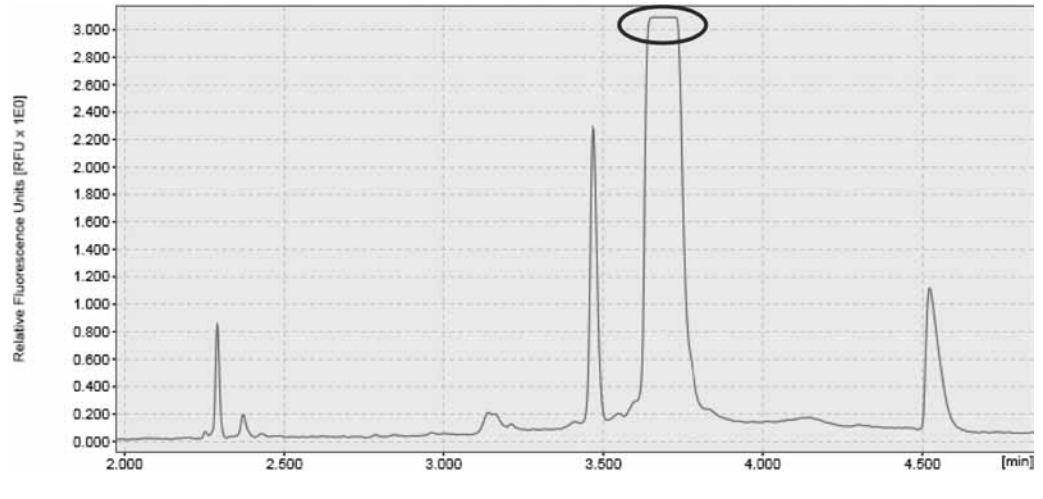

飽和シグナルの例

### 飽和シグナルの防止

オーバーロードやシグナルの飽和を防止するには、QX DNA Dilution Buffer でのサンプルの希釈 や注入サンプル量の減少という 2 つの方法があります。注入時間を短くすると、注入サンプル 量を減らせます。飽和していないシグナルでは、エレクトロフェログラムの頂点が尖った形と なります。

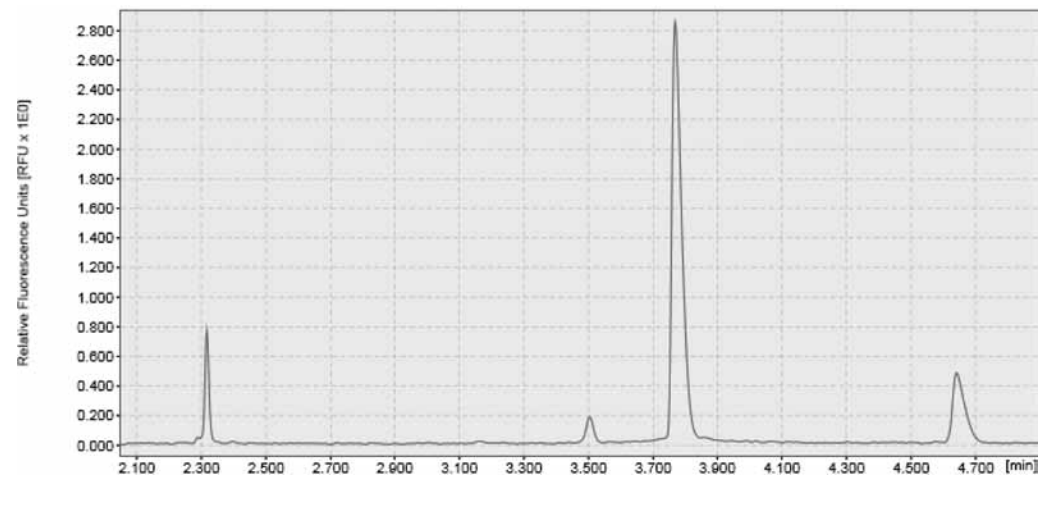

通常の(飽和していない)シグナル

## 2.4.3 DNA の解析

DNA サンプルの解析は、2 段階のアプローチを使用して実行します。まず、生データでピーク を検出します。次のステップで、ピークの位置とピーク濃度を、サンプルを "reference marker" にマッピングして判定します。

次の画像には、解析のステップが示されています。

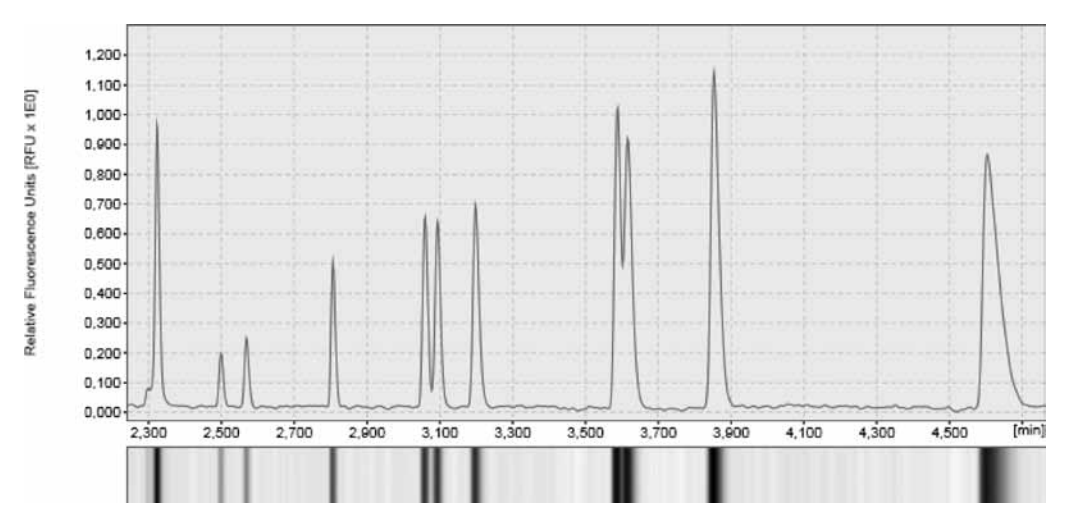

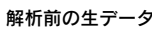

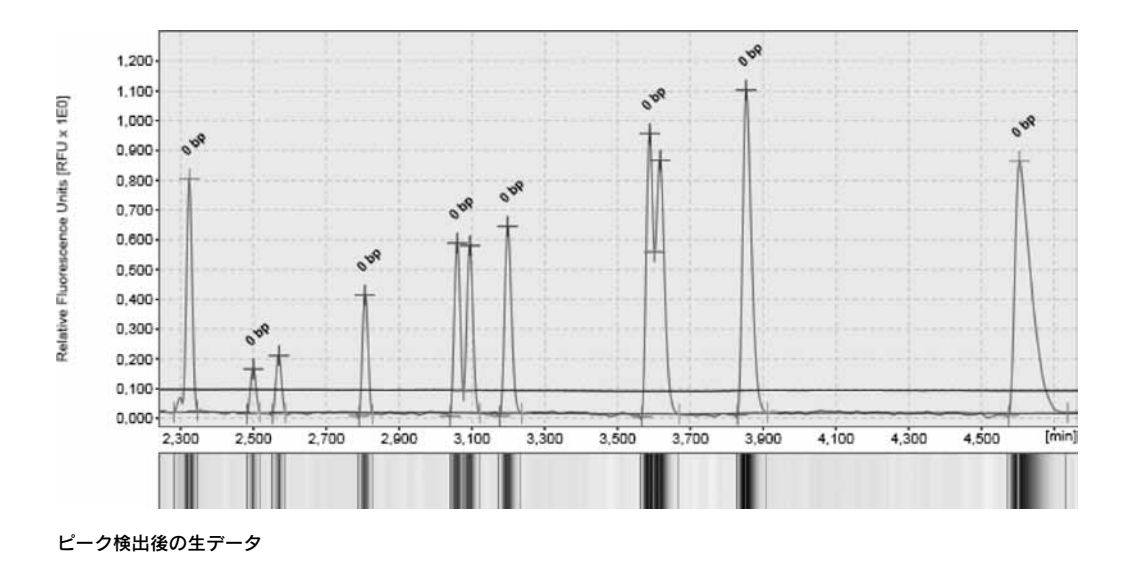

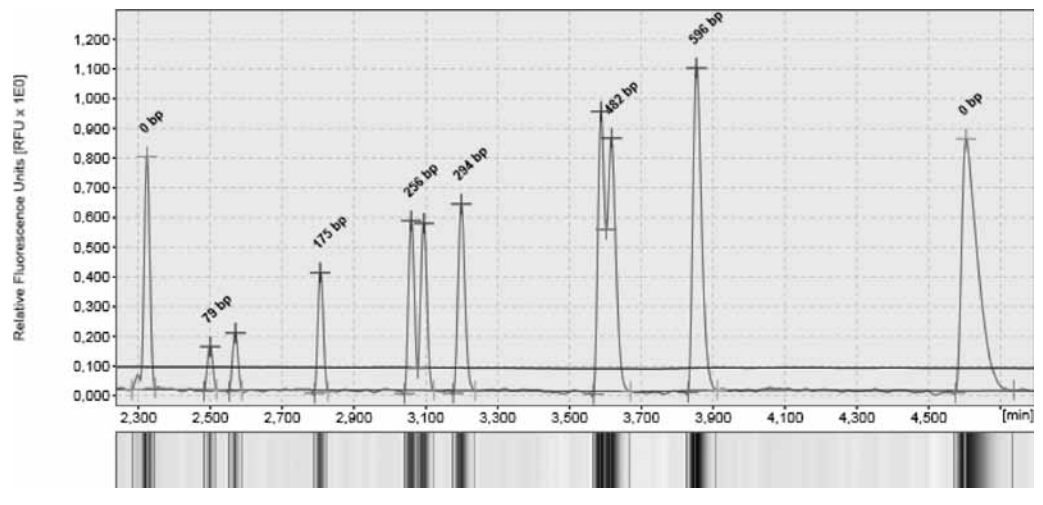

サイズと濃度の計算後の生データ

また、binary peak calling を実行できます。

Binary peak calling とは、解析されたサンプルについての特別な見解です。指定されたピーク がサンプルで検出されているかどうかの概要を(タブ形式で)示すものです。詳細については、 108 ページの 2.4.3.6 章を参照してください。

注:サンプル解析は、"Basic User"および "Advanced User"権限を割り当てられたユーザーの みが実行できます。

## 2.4.3.1 DNA の解析手順

次のように手順を進めます。

- 1. "Experiment Explorer"を使用して、解析するサンプルをロードします。詳細については、 66 ページの 2.4.1.2 章を参照してください。
- 2. サイズマーカーがサンプルと共に電気泳動されていた場合、DNA リファレンスマーカーの 作成(104ページ、2.4.3.4 章)にあるとおりに、新規リファレンスマーカーを作成します。
- 3. 解析するサンプルを視覚化します。データ解析の詳細については、71 ページの 2.4.2 章を 参照してください。
- 4. 解析するサンプルを選択します。

注:ここでは、Experiment Explorer での選択ではなく、表示内の選択が関係します。 サンプルの選択方法は、解析するサンプルの表示や数により異なります。

表示 単一のサンプルを選択 複数のサンプルを選択 ゲル画像 サンプルのゲルレーンのヘッ ダーをクリックして単一のサン プルを選択します。"Experiment Explorer"での解析向けにサンプ ルを選択することは、この環境 ではできません。 複数サンプルの選択は、"Shift"キーま たは"Ctrl"キーを使用して(Windows Explorer 同様に)ゲルレーンのヘッダー をクリックして実行できます。 または、ツールバーで"Select All"キー **SelectAll** をクリックして、視覚化され たすべてのゲルレーンを選択できます。

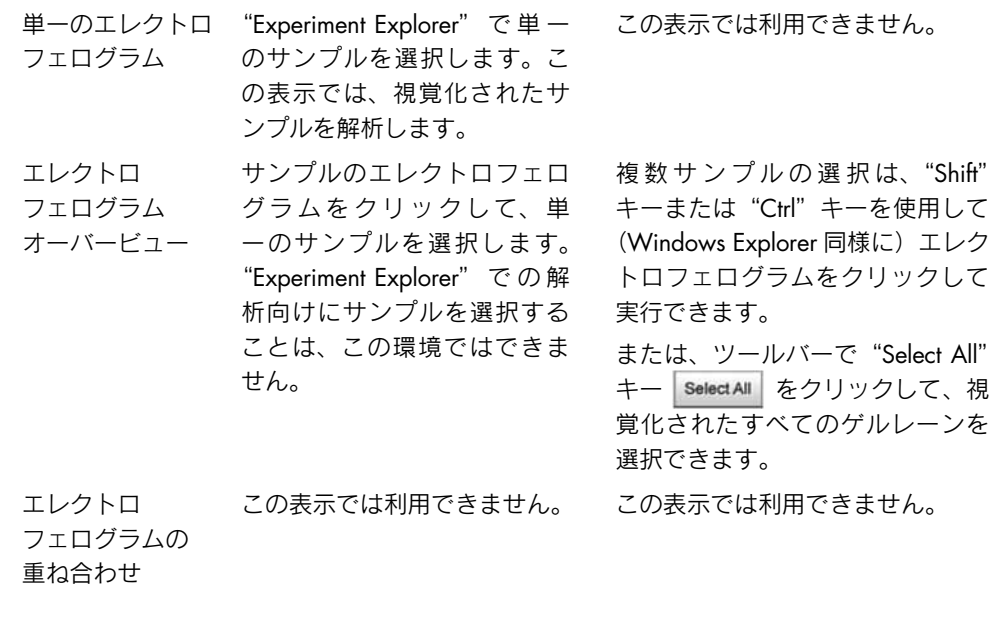

5. "Analysis"パラメータ画面を開き、解析を指定します。 表示されていない場合、"View"メニューを使用して(メニュー項目 "View" / "Show Analysis Parameters"を選択)、または表示選択バーの一番右にあるアイコンをクリックして、 表示できます。

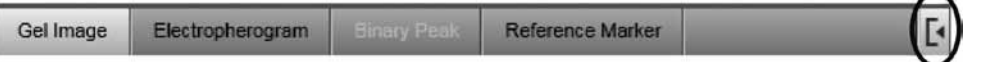

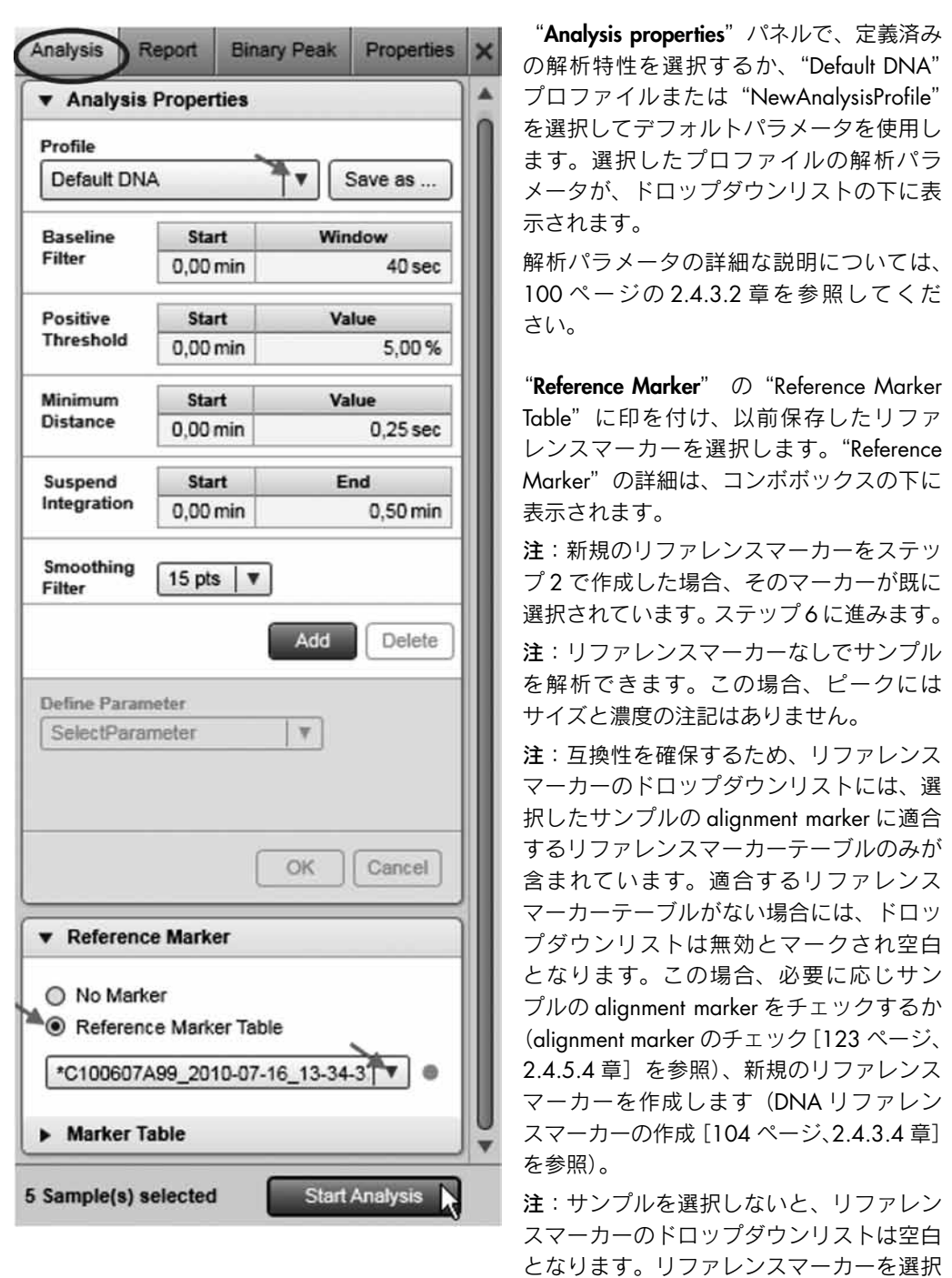

注: "Reference Marker Table"ドロップダウンリストの右側にある記号の説明については、次 ページの表を参照してください。

する前に、解析するサンプルを選択します。

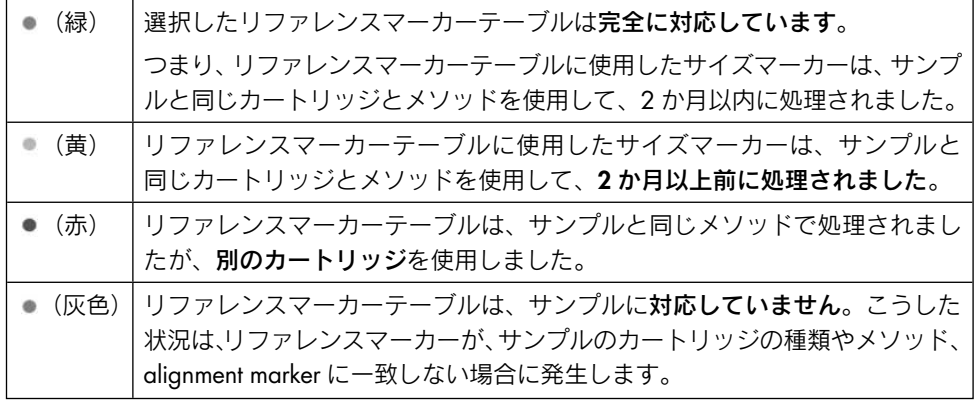

重要:正しいサイズマーカーを選択すると、サイズと濃度の測定の精度が向上します。対 象となる DNA フラグメントのサイズに最も近い DNA フラグメントを含むマーカーを使用 します。解析する DNA フラグメントは、サイズマーカーの最大フラグメントと最小フラグ メントの間になければなりません。また、alignment marker の範囲は、サイズマーカーの範 囲に対応している必要があります。

注:ロードしたサンプルが既に解析済みの場合、選択したサンプルの解析パラメータは、 "Analysis"パラメータ画面に移動されます。パラメータを移動するには、次の図にあると おり、"Experiment Explorer"のコンテキストメニューからメニュー項目"Transfer analysis parameters"を選択します。

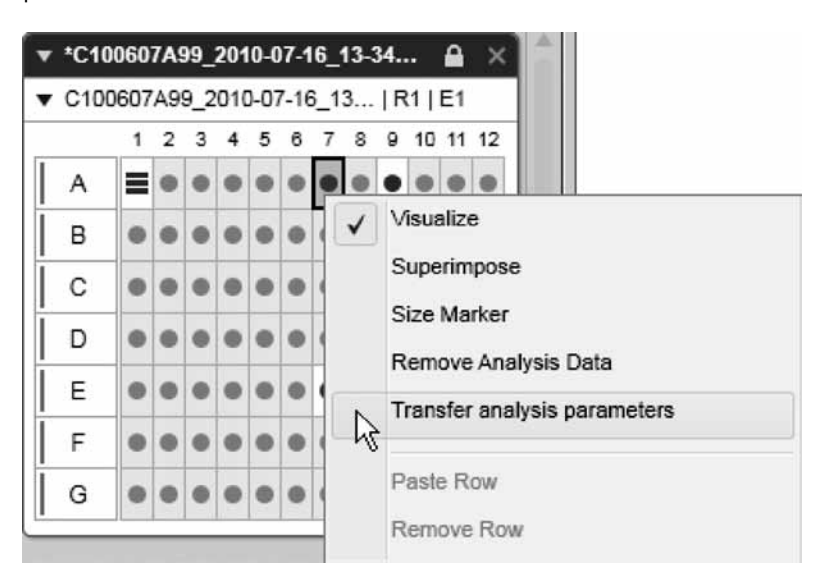

解析パラメータをサンプルから"Analysis"画面に移動

注:プレートの alignment marker は変更できます。alignment marker を変更するには、 "Experiment Explorer"のコンテキストメニューからメニュー項目の"Overwrite alignment marker"を選択します(マウスのカーソルをプレート名の上に置いてください)。"Overwrite Marker" ダイアログボックスが表示されます。ドロップダウンリストから alignment marker を選択し、"OK"をクリックして選択を確認します。

- 6. "Start Analysis"ボタンをクリックして解析を開始します。
- 7. 解析結果を表示します。解析された各サンプルについて、結果が"Analysis"環境の下(76 ページの 2.4.2.4 章を参照)と単一のエレクトロフェログラム表示(82 ページの 2.4.2.6 章を参照)のプロットにタブ形式で表示されます。
- 8. "Experiment Explorer"にある"Save"ボタンをクリックして、解析結果を保存します。

## 2.4.3.2 解析プロファイルの変更

解析プロファイルを変更するには、次の手順に従います。

1. "Analysis"環境の右側にある"解析"タブを開きます。

表示されていない場合、"View"メニューを使用して(メニュー項目 "View" / "Show Analysis Parameters"を選択)、または表示選択バーの一番右にあるアイコンをクリックして、 表示できます。

Gel Image Electropherogram Reference Marker

- 2. "Analysis properties"パネルの"Profile"ドロップダウンリストで、変更する解析プロファ イルを選択します。
- 3. 以下のように、解析パラメータを変更します。
- 4. 変更したプロファイルを保存するには、"Profile"ドロップダウンリストの右側にある "Save as..."ボタンをクリックします。

注:解析プロファイルのパラメータは、"Advanced User"権限を割り当てられたユーザーしか 変更できません。

パラメータは、次のことを実行して変更できます。

- 1. パラメータをクリック。
- 2. 値(および可能な場合には単位)を変更。
- 3. "OK"をクリックします。

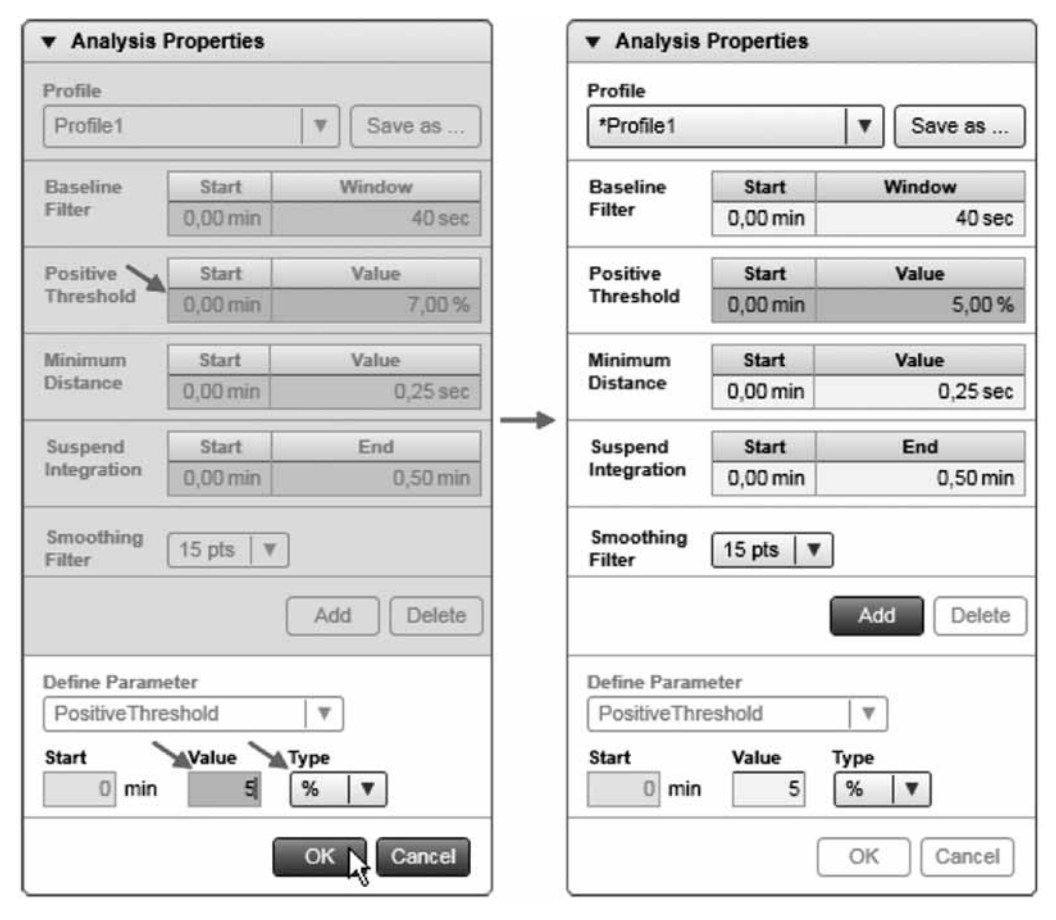

閾値パラメータを変更

上の図に表示された各パラメータには、対応する時間ポイントがあります。"Smoothing filter" の場合を除きすべてのパラメータを時間に関して変更できるため、時間ポイントが必要です。 閾値パラメータを 4 分から 7%引き上げる:

- 1. パラメータの下にある"Add"ボタンをクリックします。
- 2. パラメータの種類を選択します。
- 3. 時間と設定を調整します。
- 4. "OK"をクリックして変更を承認します。

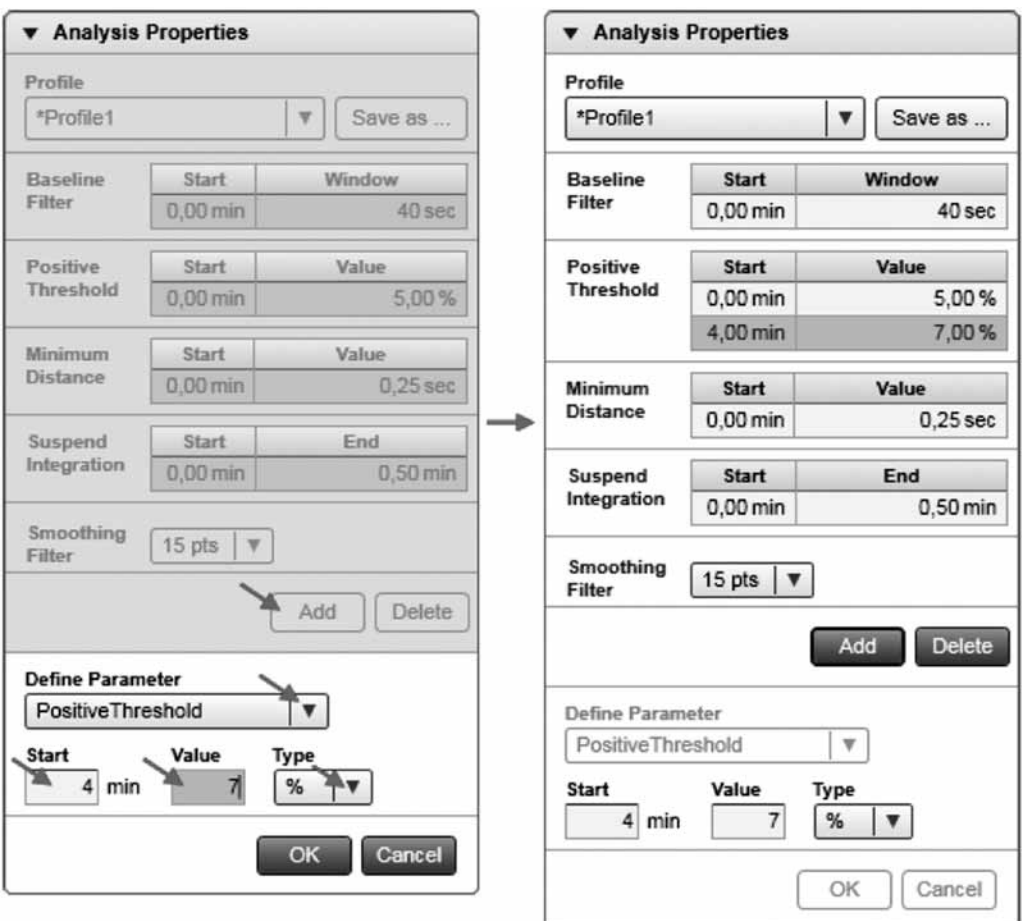

注:0.0 分時点の初期パラメータの時間は変更できません。

パラメータの説明と適切な設定を行なう方法は、以下の表に示されています。DNA 解析アルゴ リズムとそのパラメータの詳細は、英語版 User Manual の Appendix A をご覧ください。

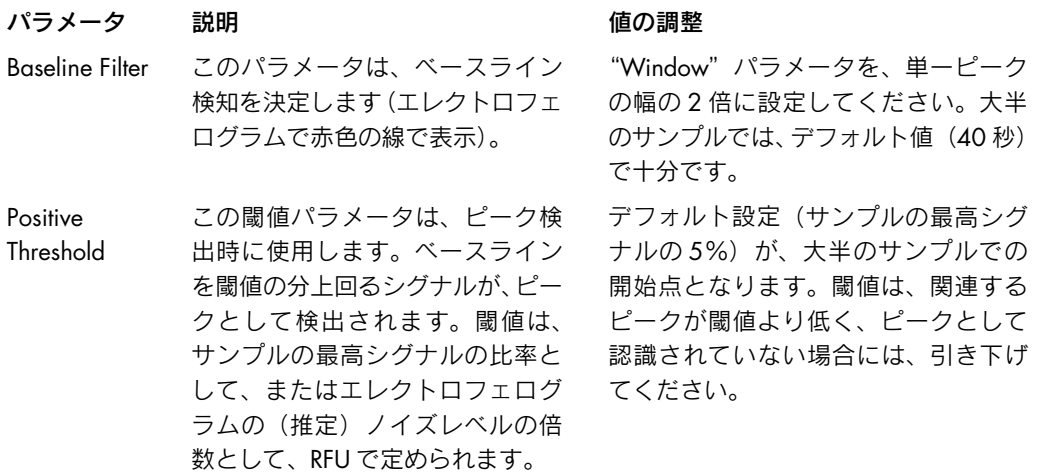

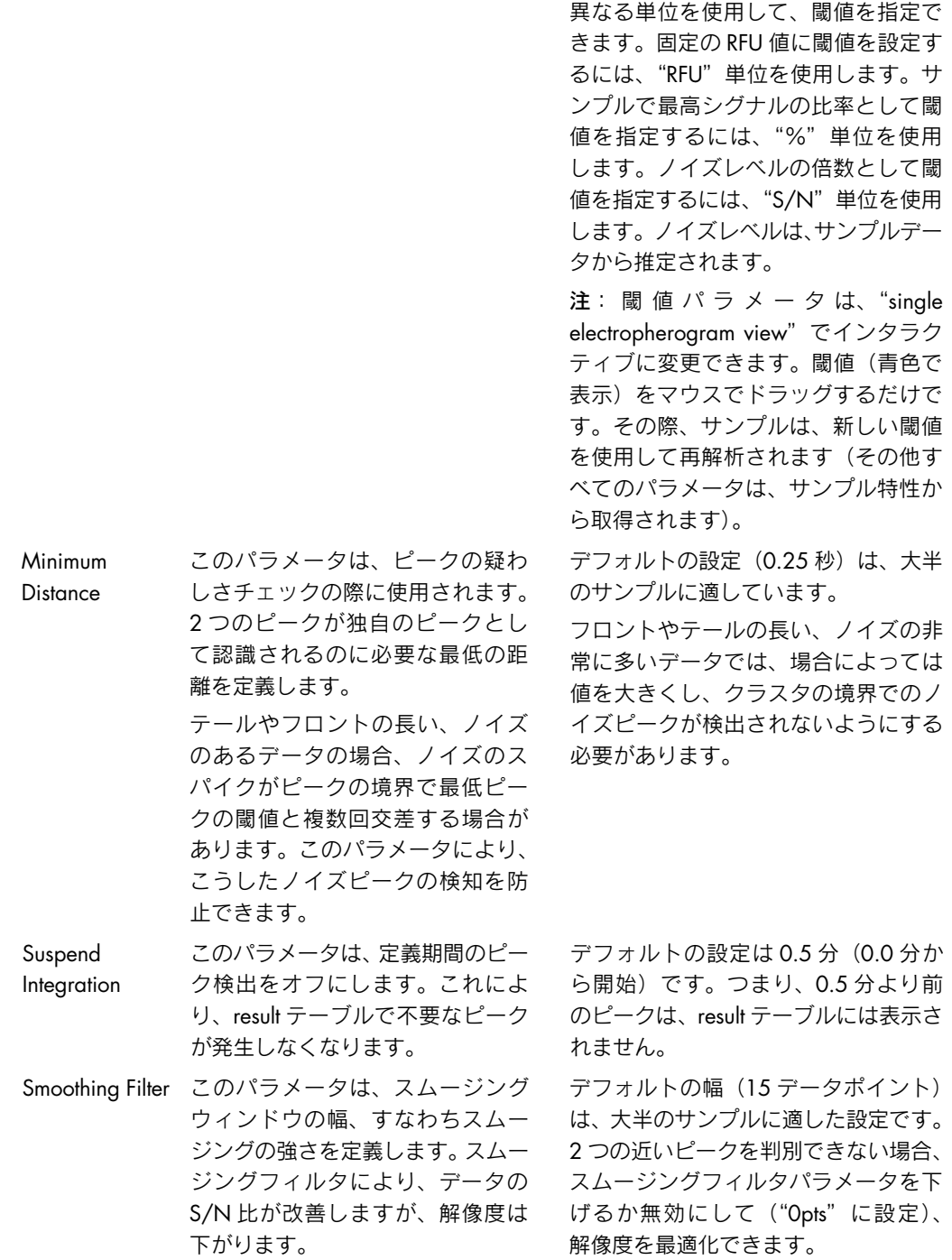

## 2.4.3.3 新規解析プロファイルの作成

新規解析プロファイルを作成:

- 1. "Analysis"環境の右側にあるツールバーで"解析"タブを開きます。
- 2. "Profile"ドロップダウンリストから、既存の解析プロファイルを選択します。選択した プロファイルが、新規プロファイル作成のテンプレートとなります。"NewAnalysisProfile" を選択して、デフォルトのパラメータで開始します。
- 3. 100 ページの 2.4.3.2 章に記載されたとおり、必要に応じ解析パラメータを変更します。
- 4. "Profile"ドロップダウンリストの右側にある"Save as..."ボタンをクリックして、新規 プロファイルを保存します。
- 5. 名前をプロファイルに割り当て、"OK"をクリックします。 注:"Advanced User"権限を割り当てられたユーザーのみが、新規解析プロファイルを 作成できます。

### 2.4.3.4 DNA リファレンスマーカーの作成

新規リファレンスマーカーを作成するには、ピーク時間と面積のある、解析済みのサイズマー カーが必要です。リファレンスマーカーは、サイズマーカーのサンプルのピークとサイズマー カーテーブル(alignment marker を含む)を一致させて作成します。 次のように手順を進めます。

1. "Experiment Explorer"で、サイズマーカーを含むサンプルを選択します。"Size Marker"(記 号が o あるいは | )とフラグがついていない場合、右クリックして、表示されるコン

テキストメニューから "Size Marker" オプションを選択してフラグをつけます。アイコン が ■ あるいは ■ に変わります。

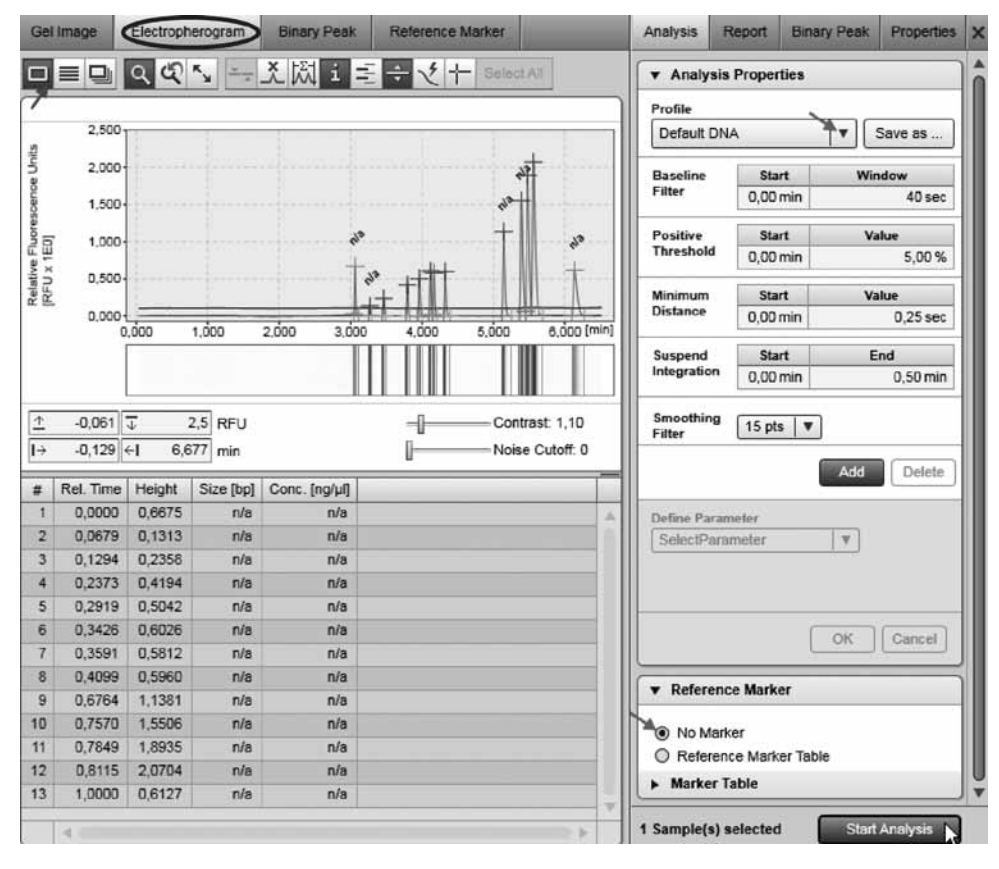

サイズマーカーサンプルの解析

- 2. サイズマーカーサンプルを、"Single Electropherogram View"で開きます。
- 3. "Analysis properties"ツールバーでプロファイルを選択するか、または"NewAnalysisProfile" のデフォルトパラメータを使用します。
- 4. リファレンスマーカーとして"No Marker"を選択します。
- 5. 解析を開始します。 解析の結果は、注釈のあるピーク時間と面積のついたサンプルとなります。
- 6. 正しいピークが検出されたことを確認します。121ページの2.4.5章にあるとおりに"Insert/ Delete Peak"オプションを使用するか、解析パラメータを変更してサイズマーカーサンプ ルを再解析します。
- 7. "Reference Marker"画面に切り替えます。

サイズマーカーサンプルのピークテーブル ("Reltime"と "NA"列のある)が、画面の左側 に表示されます。

注:サイズマーカーを"Experiment Explorer"で選択していない、または選択したサイズ マーカーサンプルを解析していない場合には、パネルは空となります。この場合、上記の ステップをまず繰り返します。

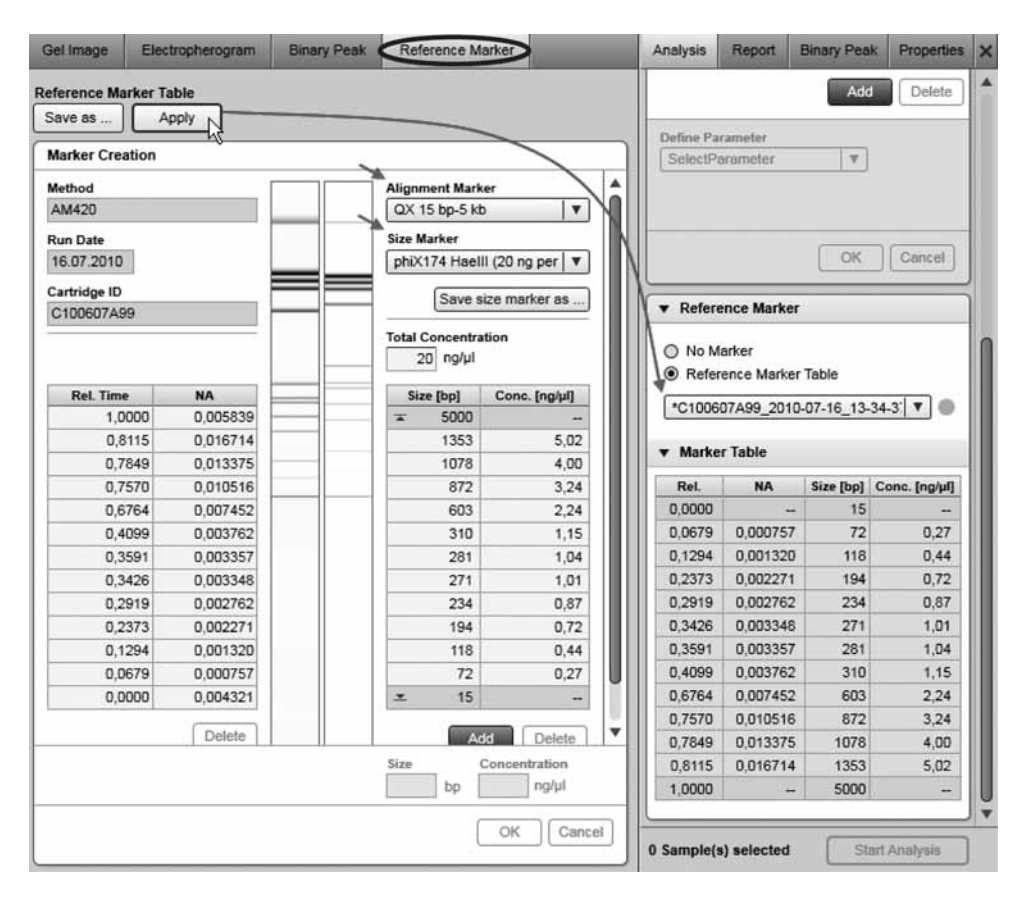

リファレンスマーカーの作成

8. "Reference Marker"画面で、alignment marker と、サイズマーカーサンプルで使用した サイズマーカーを選択します。

サンプルゲル表示(左側)と理論的なリファレンスマーカーゲル表示(右側)の比較が、 画面中央に表示されます。

注: 新規サイズマーカーの作成は、新規サイズマーカーテーブルの作成(106ページ、 2.4.3.5 章)に記載されています。

9. サイズマーカーサンプルのピーク数がリファレンスマーカーのピーク数 (2 つの alignment marker のピークとサイズマーカーのピークとの和)と一致する場合、リファレンスマーカー をサンプル解析に使用できます。作成したリファレンスマーカーを、"Analysis"パラメー タ画面の"Reference Marker"パネルの下にコピーするには、"Reference Marker"画面の 上部にある"Apply"ボタンをクリックします。 オプションで、以後の実験の解析にこのリファレンスマーカーテーブルを使用する場合に は、画面の上部にある "Save as..."ボタンを使用してリファレンスマーカーを保存します。 注:リファレンスマーカーが無効、すなわち左側と右側のピークの数が一致しない場合、 "Apply"および "Save as..." ボタンは無効となり、警告が画面の上部に表示されます。 サイズマーカーサンプルで予想以上のピークが検出された場合、サイズマーカーサンプル ピークテーブル("Reltime"と"NA"のある)の下にある"Delete"ボタンを使用して、ピー クを削除できます。または、単一のエレクトロフェログラム表示に切り替え、正しいピー クが検出されたかどうかチェックします。121 ページの 2.4.5 章にあるとおりに"Insert/ Delete Peak"オプションを使用するか、解析パラメータを変更してサイズマーカーサンプ ルを再解析します。

注:DNA リファレンスマーカーは、"Basic User"および"Advanced User"権限を割り当 てられたユーザーのみが作成できます。

サンプル解析を続けるには、DNA の解析手順(96 ページ、2.4.3.1 章)のステップ 3 を参照し てください。

### 2.4.3.5 新規サイズマーカーテーブルの作成

カスタムのサイズマーカーを使用するには、新規のサイズマーカーテーブルを手作業で作成す る必要があります。

次のように手順を進めます。

1. "Experiment Explorer"で、サイズマーカーを含むサンプルを選択します。"Size Marker"(記 号が の あるいは () とフラグがついていない場合、右クリックして、表示されるコン

テキストメニューから "Size Marker" オプションを選択してフラグをつけます。アイコン が ■ あるいは ■ に変わります。

2. "Analysis"環境の"Reference Marker"画面を開きます。

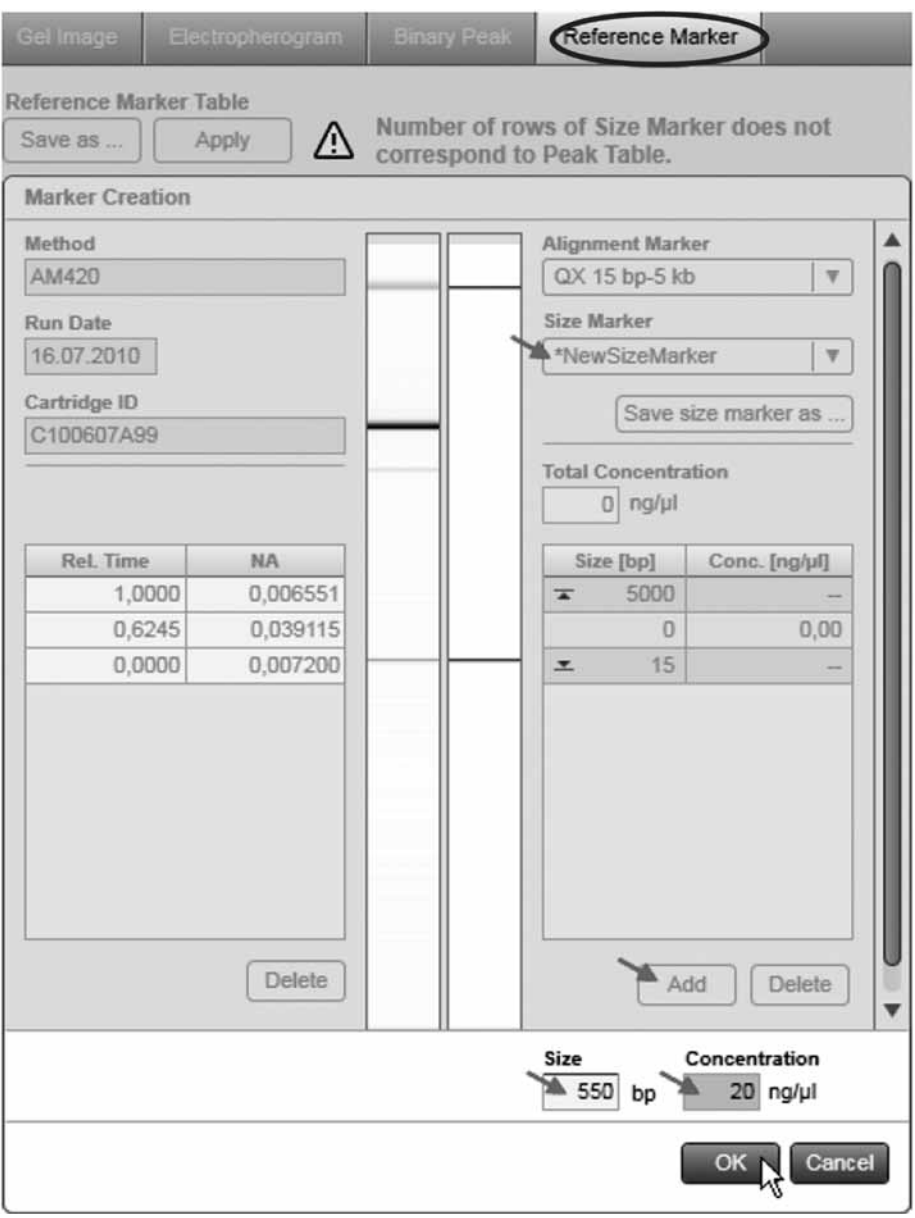

新規サイズマーカーの編集

- 3. サイズマーカードロップダウンリストから "NewSizeMarker"を選択して、空のサイズマー カーテーブルを作成します。
- 4. 下の "Add" ボタンをクリックして、新たな列をテーブルに追加します。
- 5. サイズと、オプションで濃度を定義します。
- 6. "OK"をクリックして、テーブルの変更を保存します。すべての列を定義するには、ステッ プ 4 からのステップを繰り返します。
- 7. サイズマーカードロップダウンリストの下にある"Save Size Marker as..."ボタンをクリッ クして、新規サイズマーカーを保存します。

注:新規サイズマーカーは、"Advanced User"権限を割り当てられたユーザーしか作成できま せん。

注:サイズマーカーのフラグのついたサンプルを選択すると、上の図のようにサイズマーカー の列数と選択したサンプルの peak table の列数が一致しないとの警告が表示される場合があり ます。

## 2.4.3.6 Binary peak calling の実行

Binary peak calling は、設定された特定のピークが検出されるか否かを簡単な形式で表示させ ます。

このため、検索するピークセットを含む binary peak definition table が必要です。

作成方法については、111 ページの 2.4.3.8 章を参照してください。

注:Binary peak calling は、"Basic User"および"Advanced User"権限を割り当てられたユー ザーのみが実行できます。

Binary peak calling を実行するには、次の手順に従います。

- 1. サンプルの binary peak calling を実行する必要のある実験ファイルをロード (66 ページ、 2.4.1.2 章)し有効化(68ページ、2.4.1.5 章)します。
- 2. まだ解析を行なっていない場合には、DNA の解析手順(96ページ、2.4.3.1 章)に記載 されたとおりに、対象となるサンプルの解析を行ないます。

注:サンプルは、binary peak calling を実行する前に解析する必要があります。

- 3. "Analysis"環境の右側にある"Binary Peak"タブを開きます。
- 4. 検索するピークを含む"Binary Peak Table"ドロップダウンリストから、binary peak definition table を選択します。
- 5. "Binary Peak"タブの下にある"Apply"ボタンをクリックして、binary peak calling を開 始します。binary peak definition table が実験結果に割り当てられ、"Analysis"環境の中程 にある"Binary Peak"画面が有効になります。
- 6. 結果を表示するには、"Analysis"環境の中程にある"Binary Peak"画面に切り替えます。 結果の構造は、以下に記載されています。

注:"Analysis"環境の中程にある"Binary Peak"画面は、binary peak definition table が実 験に割り当てられていなかった、すなわち binary peak calling が実行されなかった場合に は無効となります。
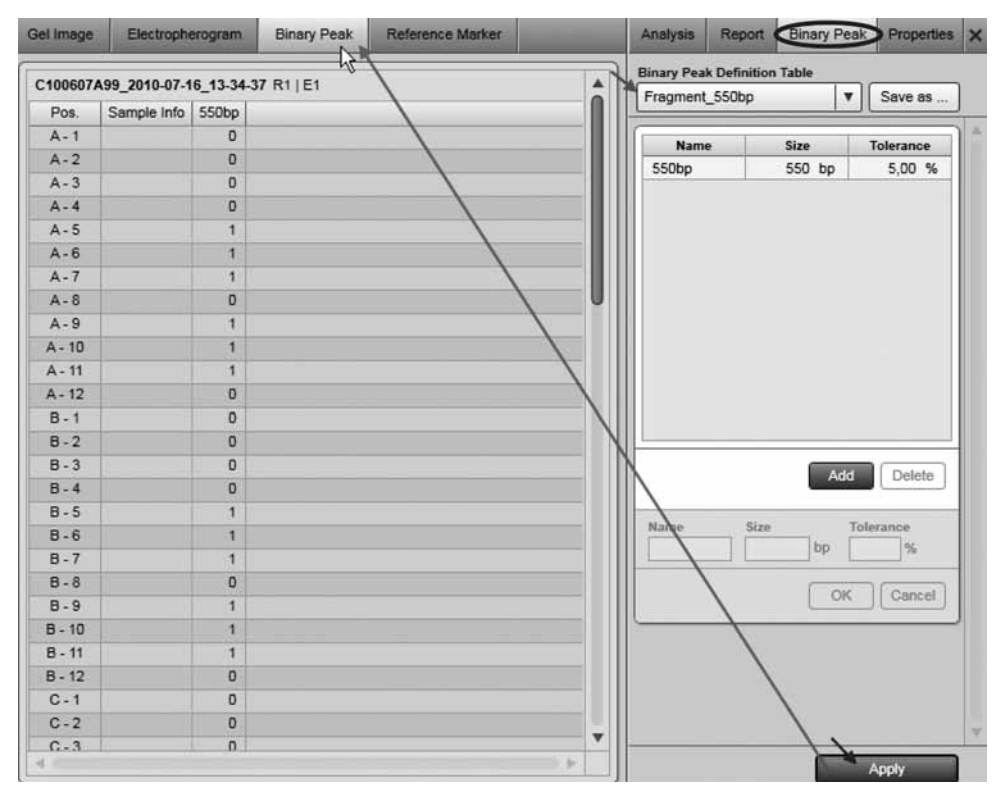

Binary peak calling の結果を表示

7. Binary peak calling の結果を保存するには、"Experiment Explorer"にある"Save"ボタン をクリックして解析結果を保存します。

#### Binary peak calling の結果

Binary peak calling は、1 プレートあたり 1 つのテーブルで、"Experiment Explorer"のプレート の名前ごとにキャプチャされます。プレートのサンプルは、各サンプルにつき 1 行としてテー ブル上に表示されます。"Pos."と"Sample info"の列は、サンプルを特定します。これらの列 は固定されています。

次のピーク列は、binary peak definition table により定義されます。binary peak definition table の各列の後には、"Name"によりキャプチャされた、binary peak result table の列があります。

#### 値 詳細

- 1 ピークをサンプルで検出。
- 0 ピークはサンプルで検出されず。

注:サンプルを解析していない場合、ピーク列は空白となります。つまり 1 も 0 も含みません。

注:実験から binary peak calling の結果を削除するには、以下の図にあるように、"Experiment Explorer"で実験名を右クリックして、表示されるコンテキストメニューから "Remove Binary Peak Calling"を選択します。このメニュー項目は、binary peak calling を実験で実行し、結果 を保存した場合にのみ有効となります。

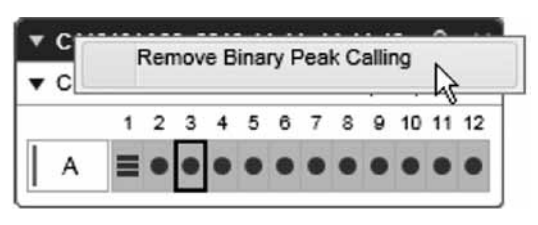

Binary peak calling の結果を実験から削除

ピーク列の表示を設定することができます。ピーク列を非表示にするには、列のヘッダーを右 クリックして、表示されるコンテキストメニューから"Hide Column"を選択します。非表示の 列を表示するには、テーブルのヘッダーを右クリックして、"Show all columns"を選択します。 ピーク列の順序は固定されています。ピークのサイズ順にソートされます。

Binary peak result table の構成要素は、クリップボードにコピーできます。コピーするセルを選 択します。"Ctrl"キーと"C"キーを押すか、テーブルを右クリックして、表示されるコンテキ ストメニューから "Copy selected cells to clipboard" を選択します。

# 2.4.3.7 Binary peak definition table の変更

Binary peak definition table には、ピークの値(フラグメントサイズ)と、許容される差異の値(パー セント)が含まれます。各ピークに、名前を定義できます。

注:Binary peak table は、"Advanced User"の権限を割り当てられたユーザーしか変更できません。 Binary peak definition table を変更するには、次の手順に従います。

- 1. "Analysis"環境の右側にある"Binary Peak"タブを開きます。
- 2. 変更する binary peak definition table を、"Binary Peak Table"ドロップダウンリストから 選択します。
- 3. 以下の記述のとおり、必要に応じてピークの定義を変更します。

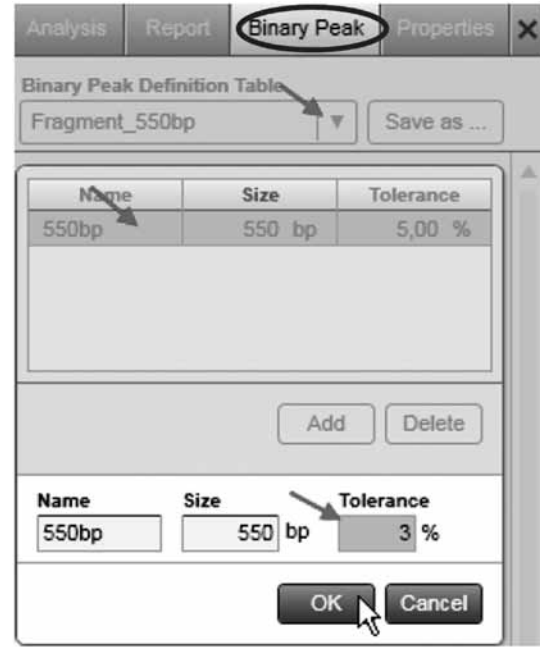

#### 列の変更

注:表示される "Binary Peak Table"ドロップダウンリストの名前には、左側にアスタリスクが ついていますが、これはテーブルが変更されていることを示すものです。

4. "Binary Peak Table"ドロップダウンリストの右側にある"Save as..."ボタンをクリックし て、変更した binary peak definition table を保存します。

#### peak definition の変更

行を削除:

- 1. 行を選択します。
- 2. "Delete"ボタンをクリックします。

行を変更:

- 1. 変更する行を選択します。
- 2. 下の編集エリアで、値を編集します。

```
Name これが、binary peak result table の列のヘッダーとなります。
```
Size 検索するピークを指定します。

3. "OK"をクリックします。選択した行の値が変更されます。

注:行はピークサイズごとにソートされるため、テーブルでの位置は定義されたピーク サイズにより異なります。

#### 行を追加:

- 1. "Add"ボタンをクリックします。空白フィールドのある新規の行が、テーブルの下に表示 されます。
- 2. この行の値を編集します。
- 3. "OK"をクリックします。新しい行がテーブルに追加されます。 注:行はピークサイズごとにソートされるため、テーブルでの位置は定義されたピーク サイズにより異なります。

#### 2.4.3.8 新規 binary peak definition table の作成

新規 binary peak definition table を作成:

- 1. "Analysis"環境の右側にある"Binary Peak"タブを開きます。
- 2. Binary peak definition table を、"Binary Peak Table"ドロップダウンリストから選択します。 選択したテーブルが、新規テーブル作成のテンプレートとなります。"New Binary Peak Definition Table"を選択して、空のテーブルから開始します。
- 3. 110 ページの 2.4.3.7 章に記載のとおり、必要に応じピーク定義を変更します。
- 4. "Binary Peak Table"ドロップダウンリストの右側にある"Save as..."ボタンをクリックし て、新しいテーブルを保存します。新しい名前を入力して、"OK"をクリックします。

Tolerance ピーク検索の許容値。サンプルでは、サイズの差が上記の定義の所与の許容値 より小さい場合には、ピークは検出されたものと見なされます。

# 2.4.4 RNA の解析

QIAxcel ScreenGel の RNA モードは、ログインの際に有効になります。RNA モードに切り替え るには、ログアウトしてモードを"RNA"に切り替え、再びログインします。

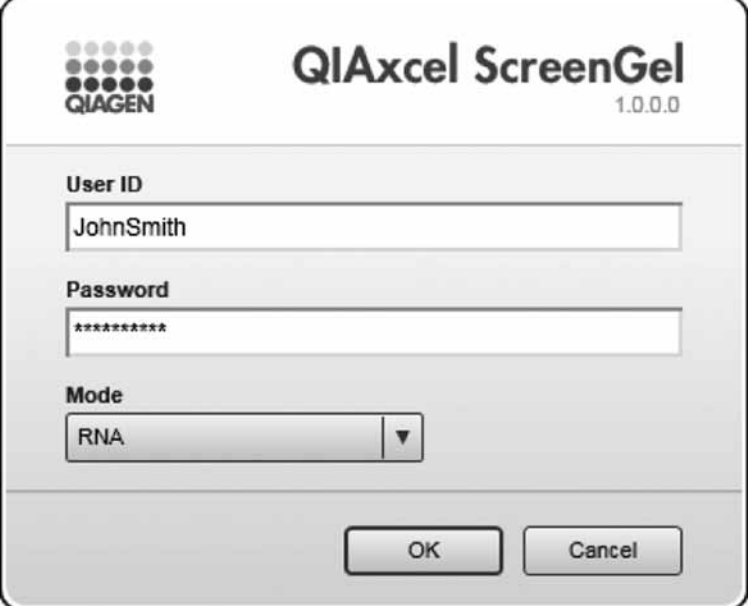

RNA サンプルの解析は、単一のステップで実行されます。生データでのピーク検知の後、ピー クの位置とピーク濃度が、サンプルを"Reference Marker"にマッピングして判定されます。 次の画像には、解析のプロセスが示されています。

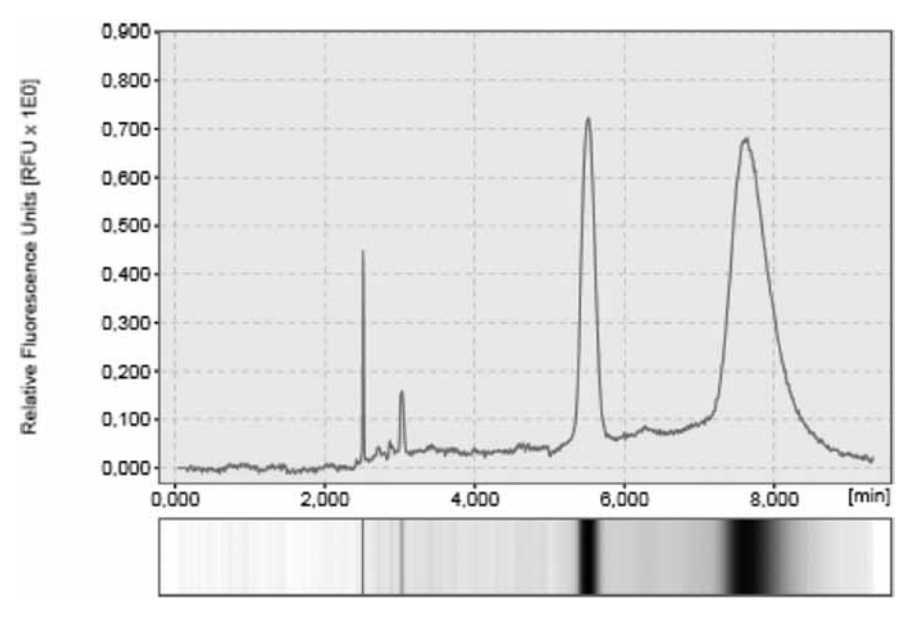

解析前の生データ

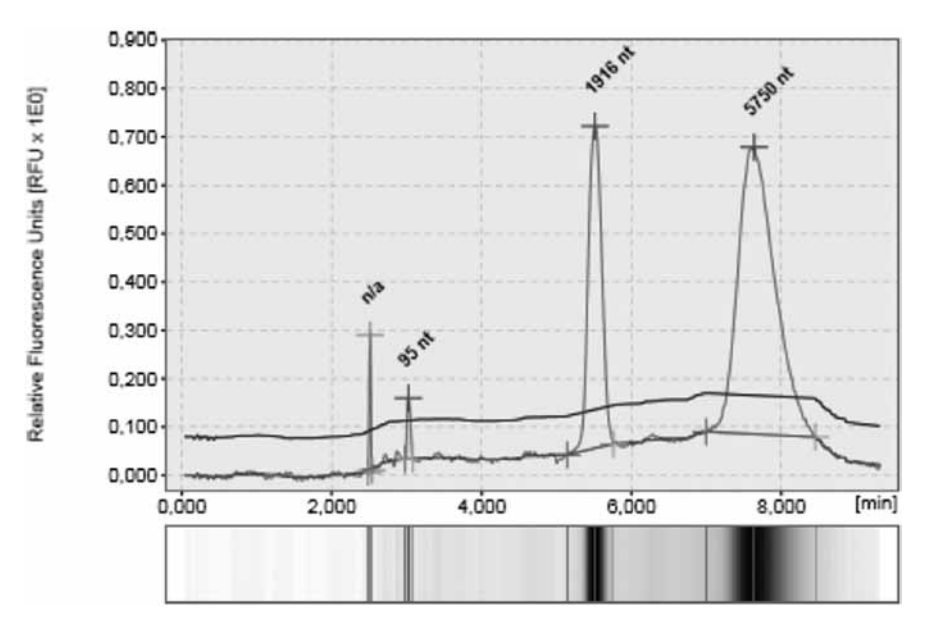

解析後の生データ

## 2.4.4.1 RNA の解析手順

次のように手順を進めます。

- 1. "Experiment Explorer"を使用して、解析するサンプルをロードします。詳細については、 66 ページの 2.4.1.2 章を参照してください。
- 2. サイズマーカーがサンプルと共に電気泳動されていた場合、RNA リファレンスマーカーの 作成(116ページ、2.4.4.2 章)にあるとおりに、新規リファレンスマーカーを作成します。
- 3. 解析するサンプルを視覚化します。詳細については、71 ページの 2.4.2 章を参照してくだ さい。このステップでは"Gel Image"表示が特に有用です。

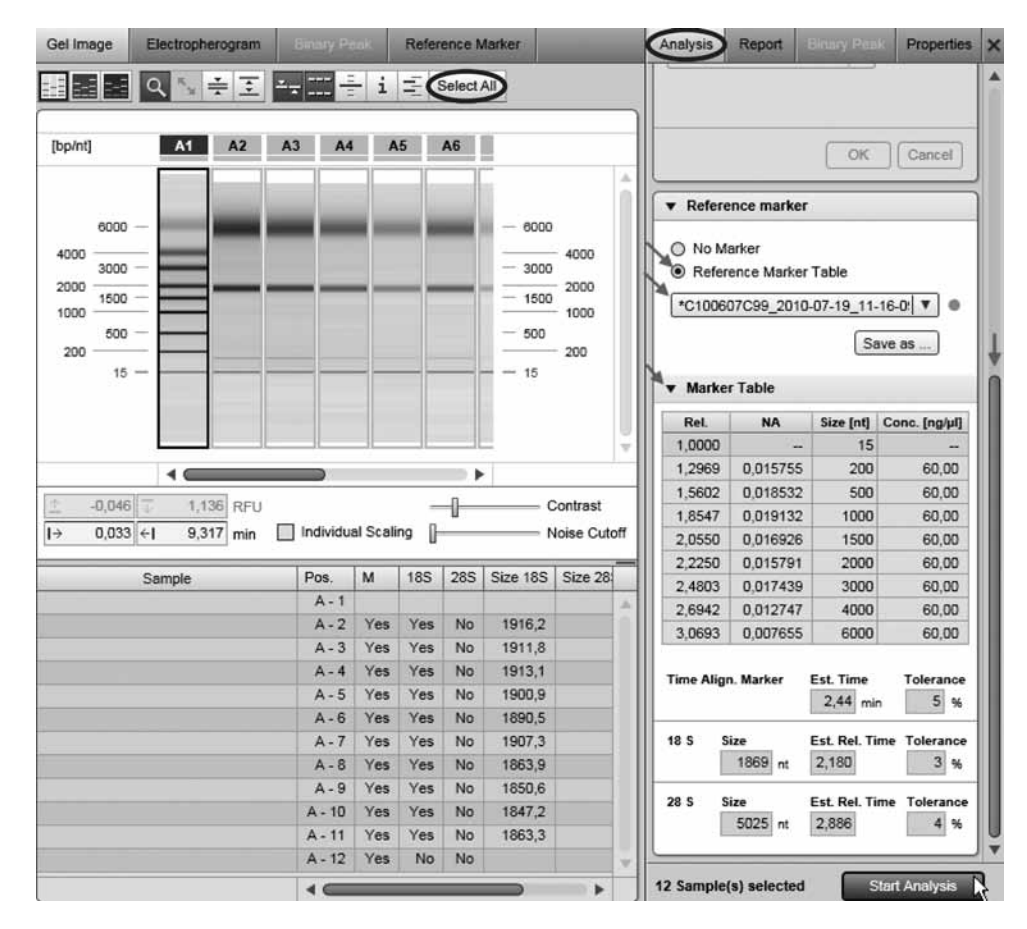

新たに作成したリファレンスマーカーを使用して RNA サンプルを解析

4. 解析するサンプルを選択します。

注:ここでは、"Experiment Explorer"での選択ではなく、表示内の選択が関連しています。 サンプルの選択方法は、解析するサンプルの表示や数により異なります。

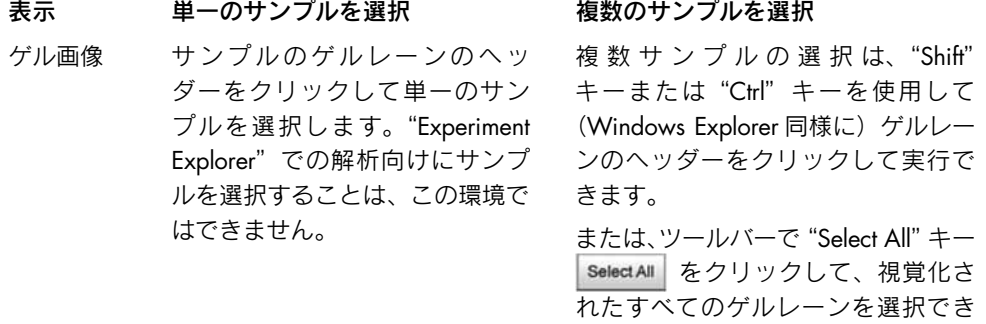

ます。

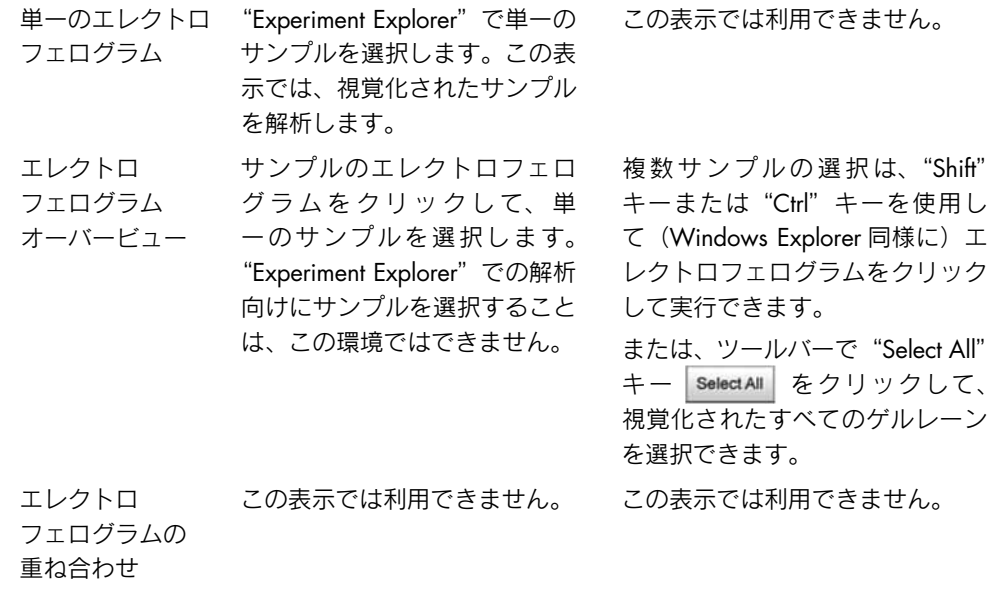

5. "Analysis"パラメータ画面で、サンプル解析に使用するリファレンスマーカーテーブルを 選択します。

表示されていない場合、"View"メニューを使用して(メニュー項目 "View" / "Show Analysis Parameters"を選択)、または表示選択バーの一番右にあるアイコンをクリックして、 表示できます。

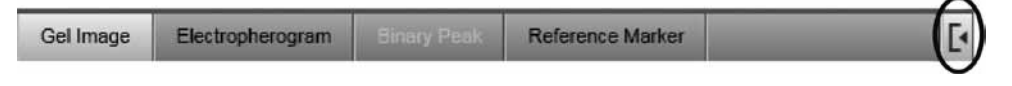

注:新規のリファレンスマーカーをステップ 2 で作成した場合、そのマーカーが既に選択 されています。ステップ 6 に進みます。

"Reference Marker"の"Reference Marker Table"に印を付け、以前保存したリファレンス マーカーを選択します。"Reference Marker"の詳細は、コンボボックスの下に表示されま す。"Reference Marker Table"ドロップダウンリストの右側にある記号の説明については、 以下の表を参照してください。

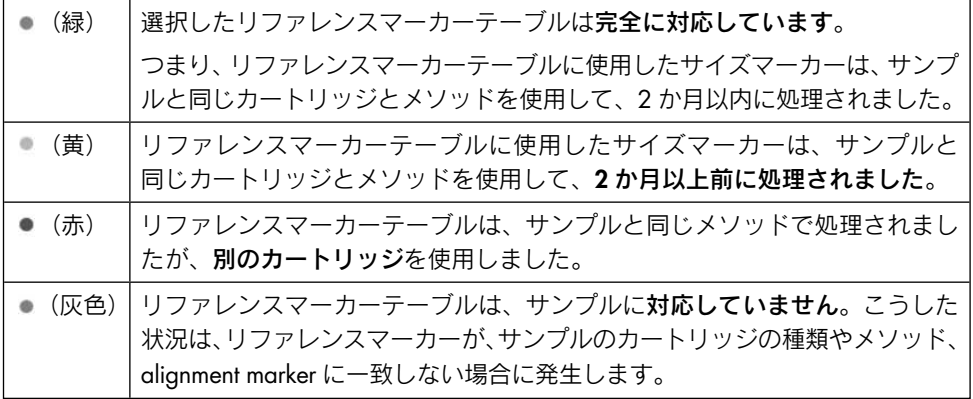

注:互換性を確保するため、"Reference Marker"ドロップダウンリストには、選択した サンプルの alignment marker に適合するリファレンスマーカーテーブルのみが含まれて います。互換性のあるリファレンスマーカーテーブルがない場合には、ドロップダウン リストは無効とマークされ空白となります。この場合、必要に応じサンプルの alignment marker をチェックするか (alignment marker のチェック [123 ページ、2.4.5.4 章]を参 照)、新規のリファレンスマーカーを作成します(RNA リファレンスマーカーの作成[下 記の 2.4.4.2 章]を参照)。

注: RNA モードでは、"Analysis Properties"は、リファレンスマーカー作成でサイズマー カーのサンプルの解析にのみ影響を与えます。その他のすべてのサンプルは、パラメータ を固定した特別の RNA アルゴリズムを使用して解析されます。

- 6. "Start Analysis"ボタンをクリックして解析を開始します。解析された各サンプルについて は、結果は result テーブルと"Single Electropherogram View"に表示されます。result テー ブルの詳細については、76 ページの 2.4.2.4 章を参照してください。
- 7. 解析されたすべてのサンプルのフラグメントを検出可能であったことを確認します。確認 するには、"Gel Image"または "Electropherogram overview"の下にある result テーブル を表示します。詳細については、71 ページの 2.4.2 章と 76 ページの 2.4.2.4 章をそれぞ れ参照してください。

注:alignment marker のピークと 18S ピーク、28S ピークは、リファレンスマーカーで 定義された予想(相対)時間値と許容値を使用して検出されます。サンプルによっては、 RNAサンプルが一部劣化しており、28S/18S比を計算できない場合などでは、すべてのピー クが特定できない場合があります。この問題の解決方法については、119 ページの 2.4.4.3 章を参照してください。

8. "Experiment Explorer"にある"Save"ボタンをクリックして、解析結果を保存します。

# 2.4.4.2 RNA リファレンスマーカーの作成

新規リファレンスマーカーテーブルを作成するには、ピーク時間と面積のある、解析済みの サイズマーカーが必要です。リファレンスマーカーは、サイズマーカーのサンプルのピークと サイズマーカーテーブル(alignment marker を含む)を一致させて作成します。 次のように手順を進めます。

1. "Experiment Explorer"で、サイズマーカーを含むサンプルを選択します。"Size Marker" とフラグがついていない場合(すなわち記号が 0 あるいは 0 )、右クリックして、表示

されるコンテキストメニューから"Size Marker"オプションを選択してフラグをつけます。 アイコンが ■ あるいは ■ に変わります。

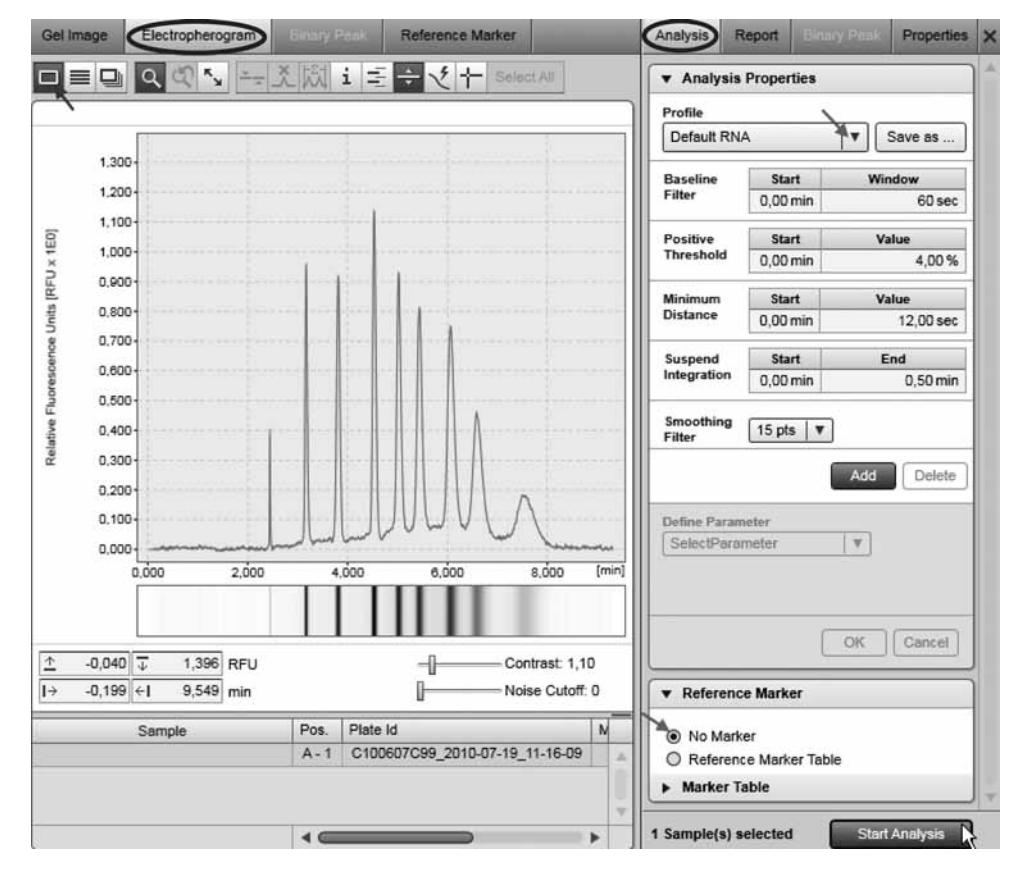

デフォルトのパラメータを使用してサイズマーカーサンプルを解析

- 2. サイズマーカーサンプルを、"Single Electropherogram View"で開きます。
- 3. "Analysis" パラメータ画面の "Analysis Properties" パネルで、解析プロファイルを選択し ます。デフォルトのパラメータでは、"Default RNA"プロファイルまたは"New Analysis Profile"を使用します。

表示されていない場合、"View"メニューを使用して(メニュー項目 "View" / "Show Analysis Parameters"を選択)、または表示選択バーの一番右にあるアイコンをクリックして、 表示できます。

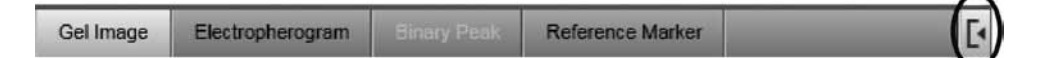

- 4. "Reference Marker"で、"No Marker"を選択します。
- 5. "Start Analysis"ボタンをクリックして解析を開始します。解析の結果は、マークされたピー クのあるサンプルとなります。
- 6. 正しいピークが検出されたことを確認します。121ページの2.4.5章にあるとおりに"Insert/ Delete Peak"オプションを使用するか、解析パラメータを変更してサイズマーカーサンプ ルを再解析します。解析パラメータの詳細については、100 ページの 2.4.3.2 章を参照し てください。

注:サイズマーカーのピーク(多くの場合最後)が、ベースラインが上がったことで(そ れにより閾値のラインが上昇)検出されない場合、ベースラインをほぼフラットにするには、 "Baseline Filter"の"Window"パラメータを増やします。ピークのショルダーで追加のピー クが誤って検出された場合、"Delete Peak"オプションを使用してこのピークを削除します。 7. "Reference Marker"画面に切り替えます。サイズマーカーサンプルのピークテーブル ("Reltime"と"NA"列のある)が、画面の左側に表示されます。

注:サイズマーカーを"Experiment Explorer"で選択していない、または選択したサイズ マーカーサンプルを解析していない場合には画面は空となります。この場合、上記のステッ プをまず繰り返します。

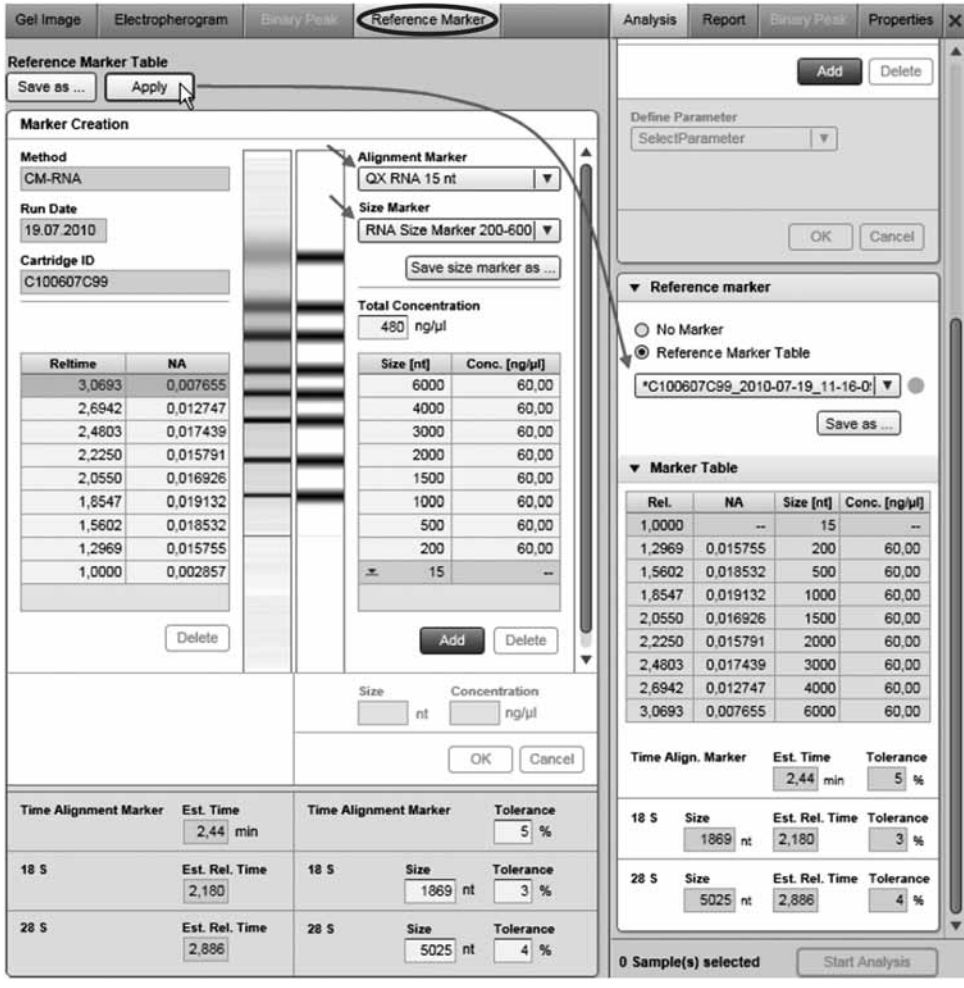

リファレンスマーカーの作成

- 8. "Reference Marker"画面で、alignment marker と、サイズマーカーサンプルで使用した サイズマーカーを選択します。 サンプルゲル表示(左側)と理論的なリファレンスマーカーゲル表示(右側)の比較が、 画面中央に表示されます。 注: 新規サイズマーカーの作成は、新規サイズマーカーテーブルの作成(106ページ、 2.4.3.5 章)に記載されています。
- 9. オプションで、"Reference Marker"画面の下で、alignment marker と 18S/28S フラグメ ントの検出の許容値を定義します。オプションでフラグメントの予想サイズを変更します。 1869 と 5025 nt のデフォルト値はヒト RNA を参照しており、その他の種では変更が可能 です。バクテリア 16S や 23S rRNA など、rRNA のサイズが非常に異なる種では、変更の 必要があります。

注: 予想時間値 (alignment marker について) や予想相対時間値 (18S/28S フラグメント について)は、サンプルのピークを使用してサンプル解析中に変更できます。

10. サイズマーカーサンプルのピーク数がリファレンスマーカーのピーク数(2 つの alignment marker のピークとサイズマーカーのピークとの和)と一致する場合、リファレンスマーカー をサンプル解析に使用できます。作成したリファレンスマーカーを、"Analysis"パラメー タ画面の"Reference Marker"部分にコピーするには、"Reference Marker"画面の上部に ある"Apply"ボタンをクリックします。 オプションで、以後の実験の解析にこのリファレンスマーカーテーブルを使用する場合に は、画面の上部にある "Save as..."ボタンを使用してリファレンスマーカーを保存します。 注:リファレンスマーカーが無効、すなわち左側と右側のピークの数が一致しない場合、 "Apply"および"Save as..."ボタンは無効となり、警告が画面の上部に表示されます。 サイズマーカーサンプルで予想以上のピークが検出された場合、サイズマーカーサンプル ピークテーブル("Reltime"と"NA"のある)の下にある"Delete"ボタンを使用して、ピー クを削除できます。削除しない場合、"Single Electropherogram View"に戻り、ステップ 6 からのステップを繰り返します。

11. サイズマーカーサンプルの解析結果を記録するには、実験ファイルを保存します。 サンプル解析を続けるには、RNA の解析手順 (113 ページ、2.4.4.1 章)のステップ 3 を参照 してください。

#### 2.4.4.3 RNA 解析の手作業での修正

alignment marker ピークの検出の予想時間値と、リファレンスマーカーの 18S/28S フラグメン トの予想相対時間値は、"Single Electropherogram View"のコンテキストメニューを使用して、 サンプルに基づき調整できます。

次のように手順を進めます。

- 1. "Experiment Explorer"で、使用するサンプルをクリックします。
- 2. "Single Electropherogram View"に切り替えます。

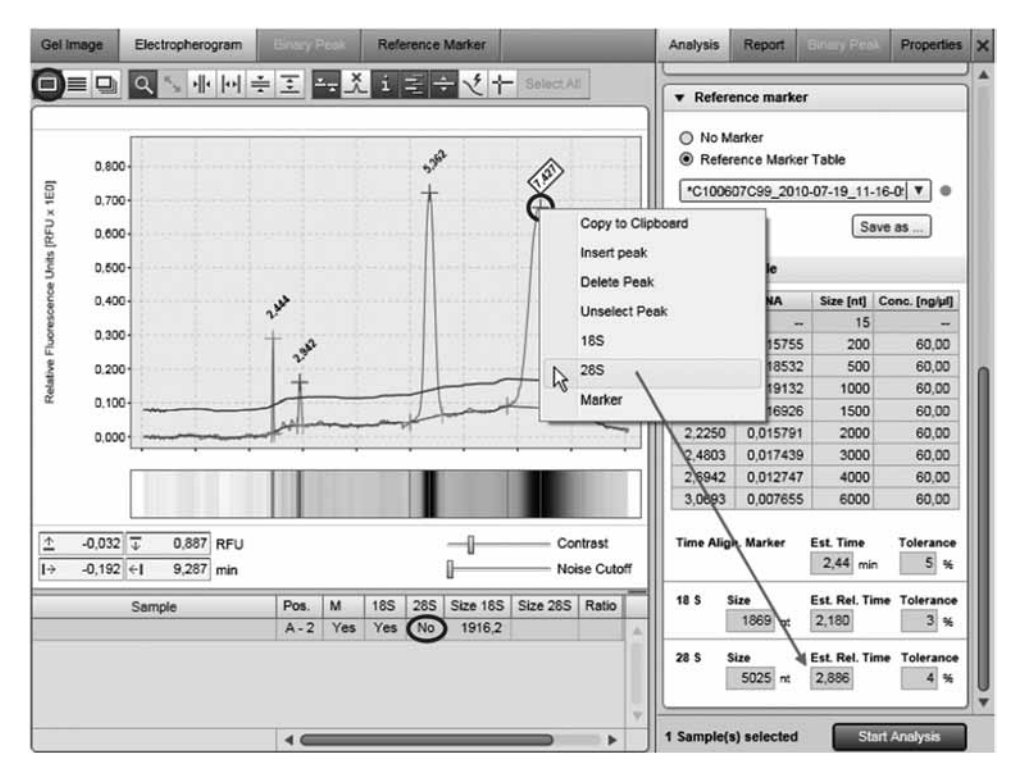

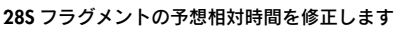

3. エレクトロフェログラムで、予想(相対)時間値を更新するピークを右クリックします。 表示されるコンテキストメニューで、"18S"または"28S"、"Marker"をそれぞれ選択し ます。リファレンスマーカーの対応する予想(相対)時間値が、選択したピークの(相対) 時間で更新されます。更新する予想(相対)時間値すべてについて、このステップを繰り 返します。

注:以後の実験の解析に更新したリファレンスマーカーを使用する場合、"Analysis"パラ メータ画面の"Reference Marker"にある"Save as..."ボタンをクリックして、マーカー をもう一度保存します。

4. このサンプルの result テーブルを更新するには、"Start Analysis"ボタンをクリックして 再度解析を行ないます。

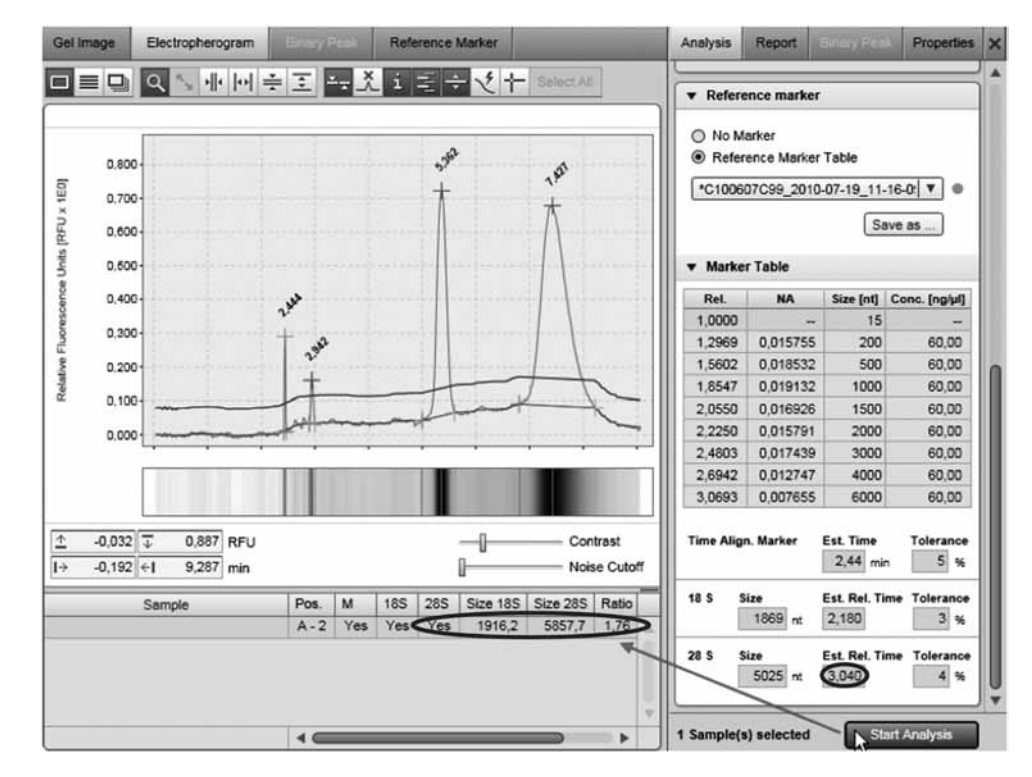

28S フラグメントの修正した予想相対時間を使用して再解析したサンプル

すべてのサンプルの result テーブルを更新するには、"Gel Image"または "Electropherogram overview"に切り替えます。表示で更新するサンプルを選択します。"Start Analysis"ボタ ンをクリックして、再度解析を行ないます。選択したサンプルの結果列が更新されます。

### 2.4.5 解析結果を手作業で変更

QIAxcel ScreenGel Software のアルゴリズムは、データを完全に自動解析します。ユーザーは、 解析パラメータを通じてのみ、自動化された解析に影響を及ぼすことができます。 解析後、ユーザーは結果を変更できます。

#### 2.4.5.1 ピークの削除

ピークを削除:

- 1. "Electropherogram Single View"に切り替えます。
- 2. エレクトロフェログラムのピークの頂点を右クリックして、表示されるコンテキストメ ニューから"Delete Peak"を選択します。ピークが削除されます。

注:新規解析の後、解析パラメータによっては、ピークを再び検知できます。再び削除するに

は、上記のステップを繰り返します。

注:ピークの削除は、"Basic User"および "Advanced User"権限を割り当てられたユーザーの みが実行できます。

# 2.4.5.2 ピークの追加

ピークの追加は、"Electropherogram Single View"でのみ可能です。

- ピークを追加する:
- 1. "Electropherogram Single View"に切り替えます。
- 2. エレクトロフェログラムを右クリックして、表示されるコンテキストメニューから "Insert Peak"を選択します。
- 3. マウスを動かしている間、シグナルとともに動くマーカーが表示されます。マーカーを、 追加するピークの左の境界に移動します。左クリックして、左側の境界を設定します。
- 4. 次に、左クリックして追加するピークの右側の境界を設定します。ピークがマークされた エリアにある場合、ピークが result テーブルに追加され、表示が更新されます。

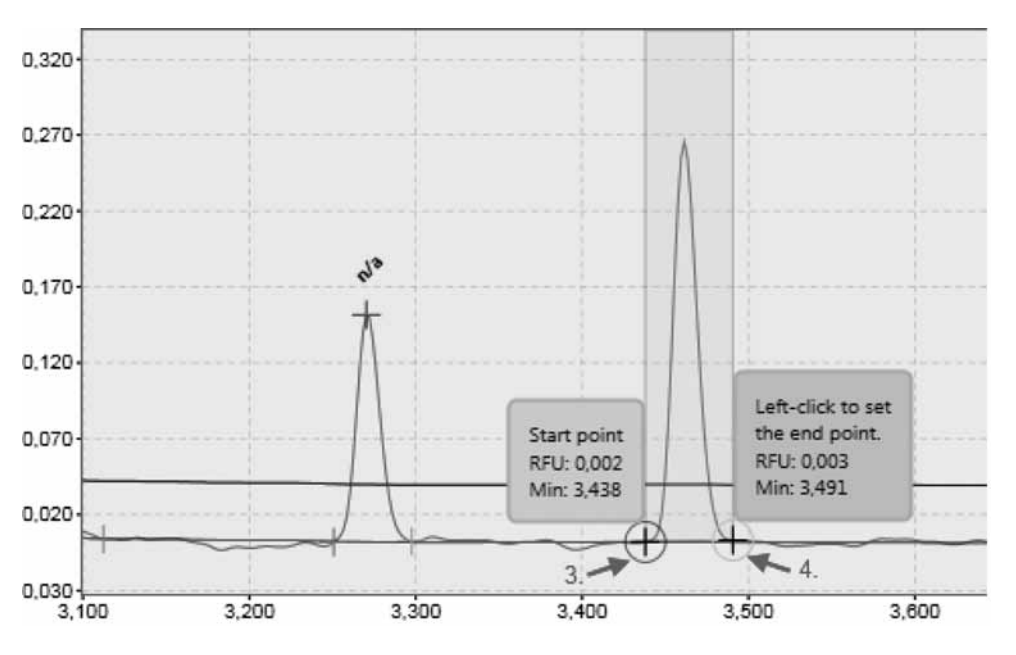

ピークエリアの指定

注:ピークの追加は、"Basic User"および"Advanced User"権限を割り当てられたユーザーの みが実行できます。

#### 2.4.5.3 解析結果の削除

解析結果のサンプルからの削除は、"Experiment Explorer"を使用しないとできません。 解析結果をサンプルから削除する:

- 1. "Experiment Explorer"でサンプルを選択します。複数のサンプルの選択方法については、 67 ページの 2.4.1.3 章を参照してください。
- 2. 選択を右クリックして、表示されるコンテキストメニューから "Remove Analysis Data" を選択します。

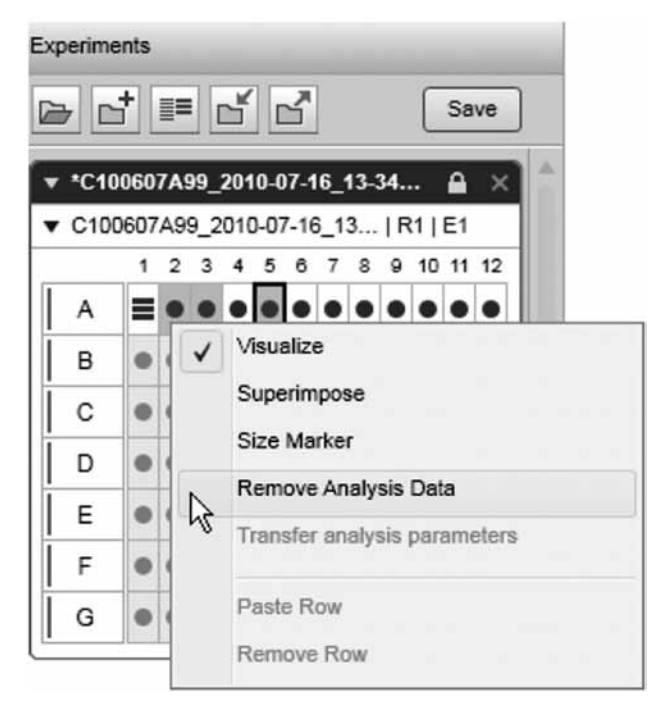

A2 および A3、A5 の解析結果を削除

これらのサンプルの result テーブルが空になります。ゲル画像とエレクトロフェログラム表 示のサンプルの提示が更新されます。すべてのピークの表示とベースライン、閾値ライン が消えます。

注: "Basic User" と "Advanced User" の権限を割り当てられたユーザーしか、解析結果を削除 できません。

### 2.4.5.4 alignment marker のチェック

サンプルの alignment marker をチェックする:

- 1. "Experiment Explorer"でサンプルを選択します。
- 2. "Analysis Instructions"パネルで、"Analysis"環境の右側にサンプル特性を表示します。特 性の表示方法の詳細については、サンプルプロパティ (93 ページ、2.4.2.9 章) を参照し てください。
- 3. サンプルの alignment marker が正しいかどうかチェックします。
	- 正しくない場合、プレートの alignment marker は変更できます。"Experiment Explorer" で、プレート名を右クリックします。コンテキストメニューのオプション"Overwrite alignment marker"を選択します。表示される"Overwrite Marker"ダイアログボックスで 正しい alignment marker を選択し、"OK"をクリックして確認します。

注:解析の互換性を確保するため、リファレンスマーカーのドロップダウンリストには、サン プルの alignment marker に適合するリファレンスマーカーテーブルのみが含まれています。

# 2.4.6 実験ファイルのカスタマイズ

実験ファイルはすべてのプロセスの結果として自動的に作成されるため、ユーザーがカスタマ イズした実験ファイルを作成できます。これにより、異なるプロセスからのサンプルも比較で きるようになります。

注:カスタマイズした実験ファイルの作成と変更には、"Advanced User"権限が必要です。 カスタマイズした実験ファイルには、単一の列や列のグループ、プレートが含まれる場合があ りますが、実験ファイル内ではすべての列はプレートにグループ化されます。列やプレートを 実験ファイルに追加する度に、そのコピーが作成されます。つまり、列/プレートのもととな る元の実験ファイルは、コピー先の実験ファイルを変更しても影響は受けません。

注:カスタマイズした実験ファイルの内容のみを変更できます。プロセスから自動的に生成さ れる実験ファイルの内容は変更できません。(下図を参照。)

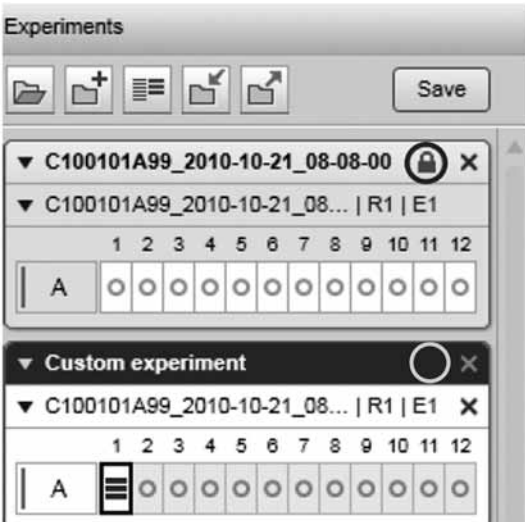

ラン結果には鍵の印が付きます。カスタムの実験ファイルには印が付きません。

実験ファイルの取り扱いと"Experiment Explorer"の一般情報については、64 ページの 2.4.1 章 を参照してください。

#### 2.4.6.1 新規実験ファイルの作成

カスタマイズした新規実験ファイルを作成:

- 1. "Experiment Explorer" の上部を ロクリックします。
- 2. 新規実験ファイルの名前を、表示されるダイアログボックスの編集フィールドに入力し、 "OK"をクリックします。

重要:ファイル名は、後で変更できません。

3. 新規の空白の実験ファイルが、"Experiment Explorer"で、下に作成、表示されます。 新規の実験ファイルが表示の範囲外にある場合、"Experiment Explorer"のスクロールバー を使用します。新規の実験ファイルは自動的に有効になります。以前の有効な実験ファイ ルが変更された場合、変更を保存するかどうか尋ねられます。有効化と無効化の詳細につ いては、68 ページの 2.4.1.5 章を参照してください。

新規実験ファイルのサンプル収集の方法は、125 ページの 2.4.6.2 章を参照してください。

注:プロセスで自動的に生成される実験とは対照的に、この実験ファイルの内容はいつでも変 更できます。

注:新規の実験ファイルは、"Advanced User"権限を割り当てられたユーザーしか作成できま せん。

#### 2.4.6.2 実験ファイルの変更

カスタマイズした実験ファイルを変更する場合、有効なことを確認します。実験ファイルを有 効にすることの詳細については、68 ページの 2.4.1.5 章を参照してください。

注:カスタマイズした実験ファイルの内容のみを変更できます。プロセスで自動的に生成され る実験ファイルの内容は変更できないため、上述のコンテキストメニューオプションは無効と なります。

実験ファイルを変更する:

- 1. "Experiment Explorer"で、カスタマイズする実験ファイルを有効にします。
- 2. サンプルを含む実験ファイルをロードします。変更する実験ファイルは有効のままです。 ロードの詳細については、66 ページの 2.4.1.2 章を参照してください。
- 3. ロードされた実験ファイルを拡大すると、必要なプレートと列が見えるようになります。 有効化しなくても、実験ファイルは拡大できます。拡大の詳細については、68 ページの 2.4.1.4 章を参照してください。
- 4. 必要に応じて実験ファイルを変更する。
- プレートを有効な実験ファイルに追加するには、追加するプレートを右クリックして、 コンテキストメニューオプション"Copy Plate to Active Experiment"を選択します。プレー トのコピーが作成され、下にある有効な実験ファイルに追加されます。

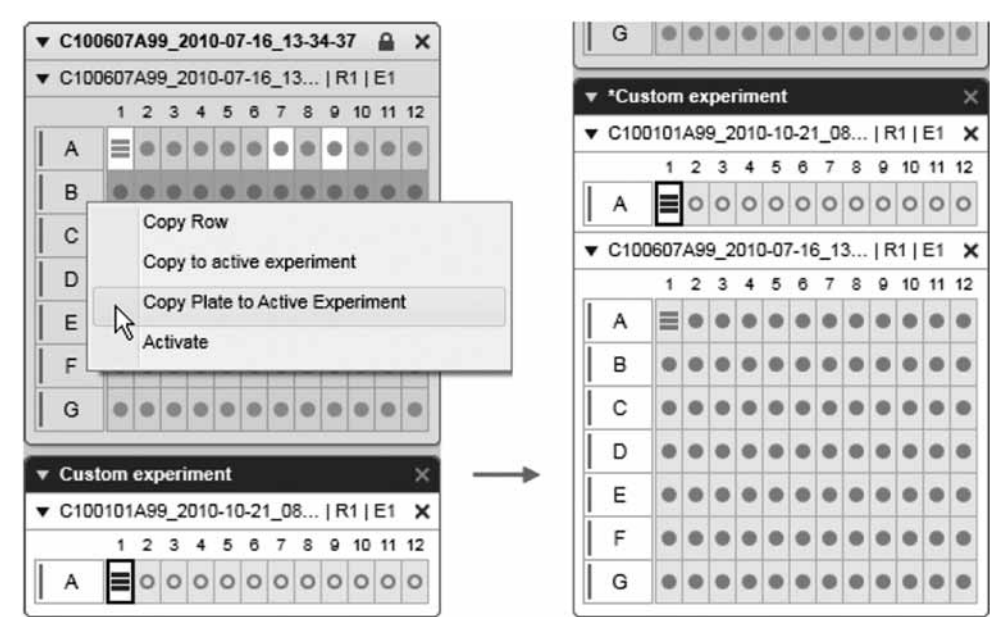

プレートを有効な実験ファイルに追加

注:プレート全体が実験ファイルにコピーされますが、もとのプレートには変更はありま せん。よって、このプレートを有効な実験ファイルで変更しても、もとのプレートには影 響はありません。

■ 有効な実験ファイルからプレートを削除するには、プレートの"Close"ボタンをクリック します。プレートが実験ファイルから消えます。

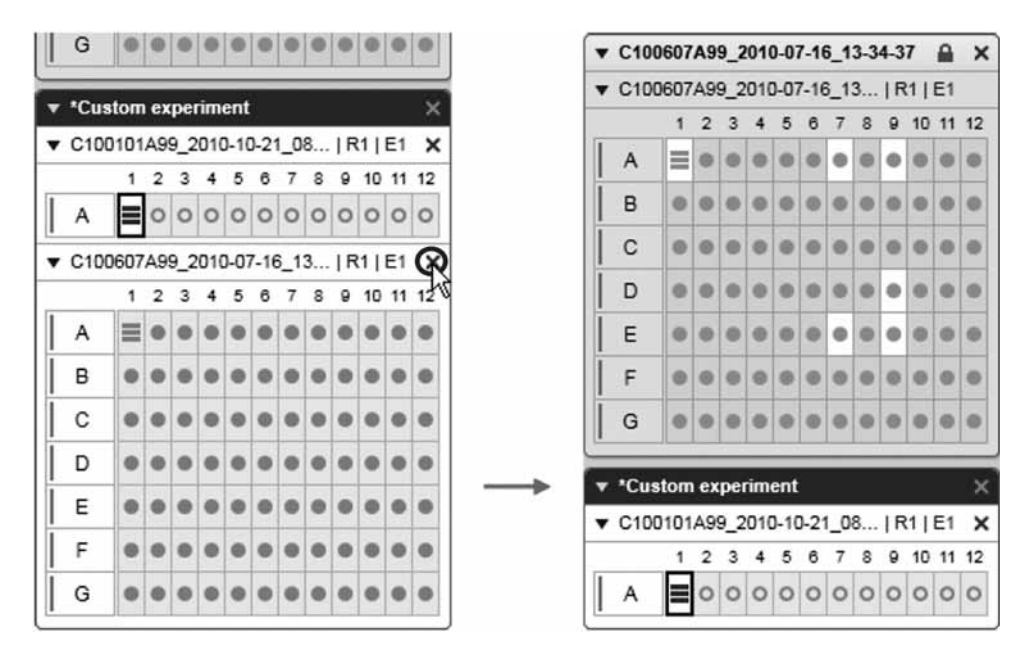

プレートを有効な実験ファイルから削除

注:このプレートは、有効な実験ファイルからしか削除されず、もとのプレートには変更 はありません。

■ 列の追加は、プレートの追加と同じです。マウスのカーソルを列の上に置き、有効な実験ファ イルに追加し、メニュー項目"Copy to Active Experiment"を選択します。

列のコンテキストを保つため、プレートのコピーが作成され、選択した列のコピーを含む 有効な実験ファイルに追加されます。同じプレートから有効な実験ファイルに別の列を追 加すると、その列のコピーが作成され、有効な実験ファイル内のプレートのコピーに追加 されます。

同じプレートの複数の列を、"Shift"キーまたは"Ctrl"キーを押したまま選択して、同様 に追加できます。

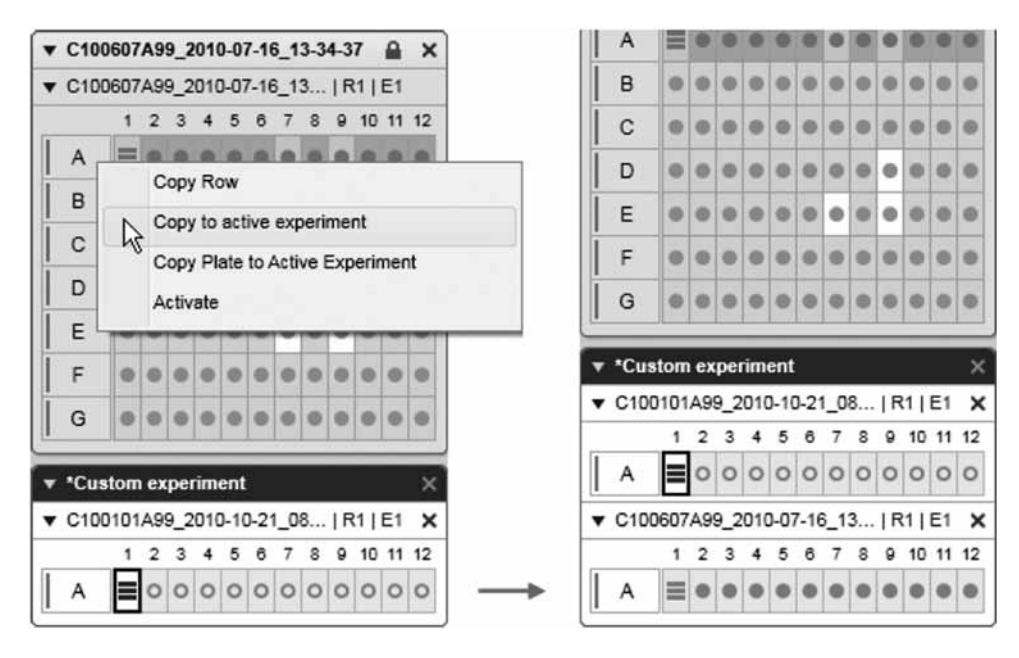

列を有効な実験ファイルに追加

注:列は、実験ファイルに 1 回しか置けません。

注:個別のサンプルは、有効な実験ファイルに追加できません。その代わりに列全体を追 加し、必要なサンプルのみを視覚化します。

列を追加する別の方法としては、列をコピーしてから有効な実験ファイルに貼り付けます。 それには、追加する列を右クリックして、コンテキストメニューオプション"Copy Row" を選択します。その後、有効な実験ファイルを右クリックして、コンテキストメニューか らオプション"Paste Row"を選択します。列が上記のように有効な実験ファイルにコピー されます。

■ 列を有効な実験ファイルから削除するには、列の文字を右クリックして、コンテキストメ ニューからオプション "Remove Row"を選択します。列が、有効な実験ファイルから削除 されます。列がプレートの最終列の場合、プレートも削除されます。

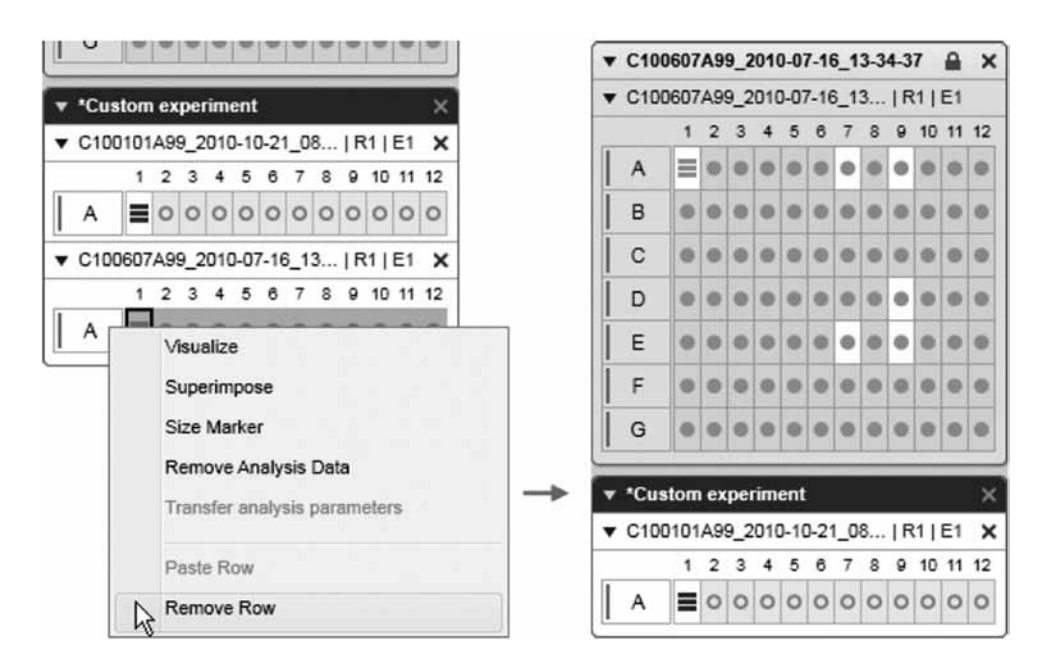

有効な実験ファイルからプレートの最終列を削除

# 2.4.7 レポート/エクスポート

Analysis 環境には、レポート作成 (RTF または PDF 形式) およびデータエクスポート (XML 形式) のための柔軟で強力なツールが備えられています。

再設定を簡単にするため、対応するレポートとエクスポートを一緒にレポート/エクスポート プロファイルに保存できます。よって、レポート/エクスポートプロファイルをプロセスプロ ファイルに含めることで、レポート作成とデータのエクスポートを統合して完全に自動化され たプロセスを作成できます。

どの情報をレポートとエクスポートに含めるかを個別に指定できます。レポートファイルと エクスポートファイルは、必要に応じカスタマイズできます。

各レポート/エクスポートには、次の 2 つの主要なセクションが含まれます。

- ゲルの概要など、すべてのサンプルについての情報の概要のセクション
- 各サンプルの詳細についてのサンプル情報のセクション

サンプル情報のセクションでは、各サンプルに関連する情報が、下位のセクションでグループ 化された各サンプルにつき報告されます。

- サンプルのヘッダー
- サンプルのマップ
- Result テーブル
- ランパラメータ
- 解析結果
- リファレンスマーカー

サンプルの順序は、表示と同じです。

レポートとエクスポートのカスタマイズの詳細については、130 ページの 2.4.7.3 章を参照し てください。

# 2.4.7.1 レポートの生成

"Analysis"環境でレポートを手作業で生成する基本的な手順は、次のとおりです。

- 1. "Experiment Explorer"を使用してサンプルをロードします。
- サンプルデータのロードの詳細については、66 ページの 2.4.1.2 章を参照してください。 2. レポート作成前に、サンプルを解析します。

データ解析の詳細については、71 ページの 2.4.2 章を参照してください。このステップで は、"Gel View"や "Electropherogram overview"が特に有用です。

3. レポートを作成するサンプルを選択します。

ここでは、"Experiment Explorer"での選択ではなく、表示内の選択が関連しています。 サンプルの選択は、表示やレポートでのサンプル数により異なります。

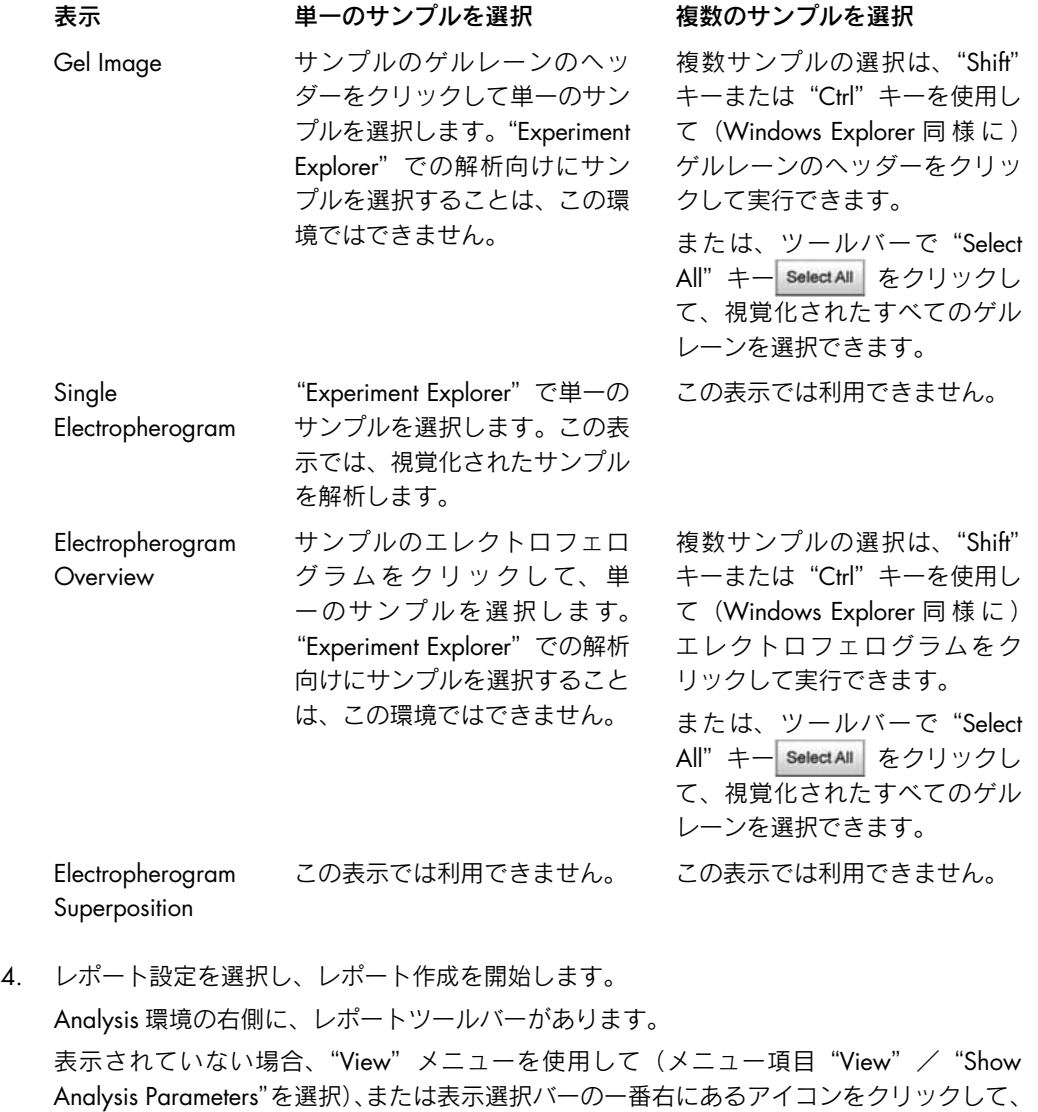

表示できます。

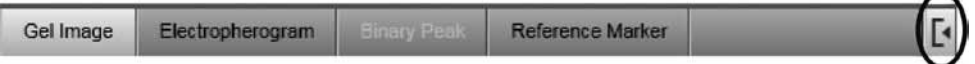

"Report"タブを選択します。

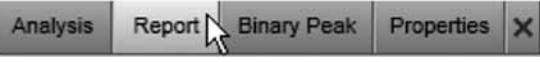

"Report"タブ

既定のレポート/エクスポートプロファイルを選択します。選択したプロファイルのレポー ト設定が、ドロップダウンリストの下に表示されます。詳細については、下記の 2.4.7.3 章を参照してください。

レポート形式"PDF"または"RTF"が 1 つ以上選択されていることを確認します。選択 されていない場合、その他の既定のレポート/エクスポートプロファイルを選択します。 ("Advanced User"権限を割り当てられたユーザーは、希望に応じ設定を変更できます。)

"Report" タブをクリック Start Report/Export して、レポート作成を開始します。

注:サンプルが表示で選択されていない場合、ボタン "Start Report/Export"は無効になり ます(ステップ 3 を参照)。

レポートファイルが自動的に生成され、指定されたディレクトリに保存されます(レポー トディレクトリの指定方法については、154 ページの 2.6.1 章を参照)。

"Print report"オプションを選択している場合には、レポートがデフォルトのプリンタで 印刷されます。

注:デフォルトのプリンタがシステムにあることを確認します。

5. レポートファイルを確認します。

オプション"Display Report"と"PDF"を選択している場合、生成されたレポートはデフォ ルトの PDF リーダーで自動的に開きます。

#### 2.4.7.2 データのエクスポート

データをエクスポートするには、129 ページの 2.4.7.1 章に記載された手順に従います。

注:エクスポートオプション (131 ページ、2.4.7.4 章)を 1 つ以上レポート/エクスポート プロファイルで選択していることを確認します。

注:生成されたエクスポートファイルは、設定で指定された"Export"ディレクトリに自動的に 保存されます。このディレクトリの設定方法については、154 ページの 2.6.1 章を参照してく ださい。

#### 2.4.7.3 レポート/エクスポートプロファイルの変更

注:"Advanced User"の権限を割り当てられたユーザーしか、レポート/エクスポートプロファ イルを変更できません。

レポート/エクスポートプロファイルを変更するには、次の手順に従います。

1. "Report"タブを開きます。

表示されていない場合、"View" メニューを使用して(メニュー項目 "View" / "Show Analysis Parameters"を選択)、または表示選択バーの一番右にあるアイコンをクリックして、 表示できます。

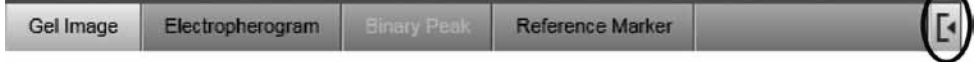

"Report"タブを選択します。

- 2. 変更するレポート/エクスポートプロファイルを選択します。 "Report/Export Profile"ドロップダウンリストで、レポート/エクスポートプロファイルを 選択します。
- 3. 必要に応じてプロファイルオプションを変更します。 詳細については、下記の 2.4.7.4 章を参照してください。 注:プロファイルが変更されると、プロファイル名の最初に"\*"が表示されます。
- 4. 変更したレポート/エクスポートプロファイルを保存します。 "Save as..."ボタンをクリックします。表示される"Save Profile"ダイアログボックスで、 "OK"をクリックします。

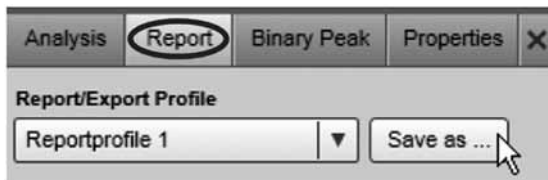

レポート/エクスポートプロファイルを保存

注:変更したレポート/エクスポートオプションを一度しか使用しない場合、変更を保存せず に"Start Report/Export"をクリックします。ただし、別のレポート/エクスポートプロファイ ルを選択すると、変更は失われます。

注:QIAGEN が提供したレポートプロファイルは変更できません。ただし、変更を保存するに は、新しいプロファイル名を"Save Profile"ダイアログボックスに入力します。変更を含む新 しいプロファイルが作成されます。

# 2.4.7.4 レポート/エクスポートオプション

レポート/エクスポート設定は、次の 3 つのグループに分かれます。

- レポートディレクトリやレポート書式など、一般的なオプションを含む "Report options"
- エクスポートオプションや公開設定を含む "Export Options"
- どの実験やサンプル情報をレポート/エクスポートする必要があるかを指定する、"Content Selection"

注:グループ名の左側にある ▼ および ▶ をクリックして、各グループを縮小および展開でき ます。

#### "Report Options"

ディレクトリや書式、生成方法など、レポート生成の一般的なオプションを指定します。

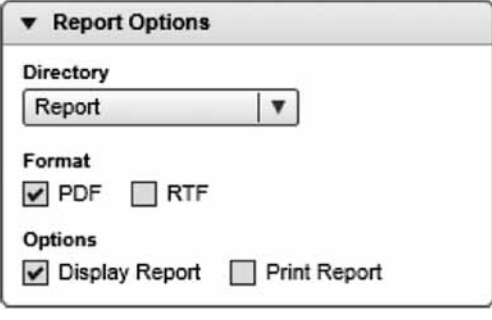

"Report Options"

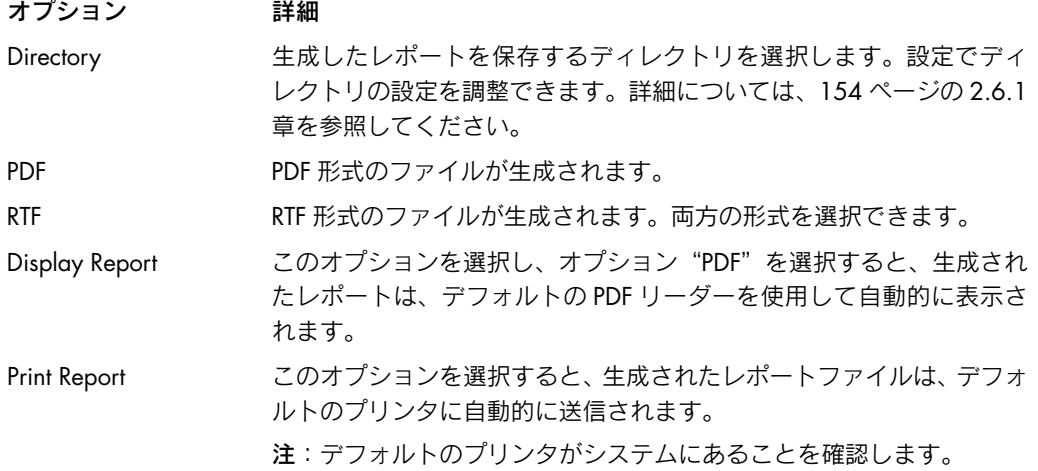

# "Export Options"

形式や公開設定など、データエクスポートの一般的なオプションを指定します。

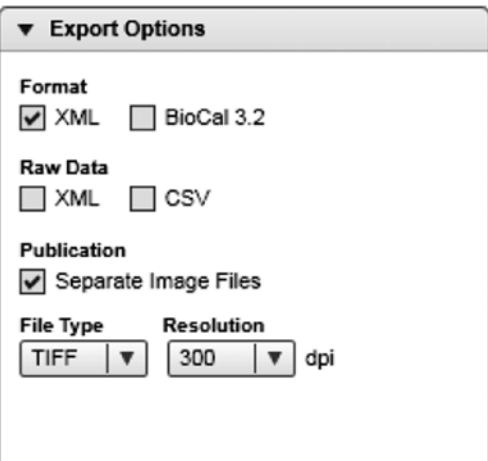

"Export Options"

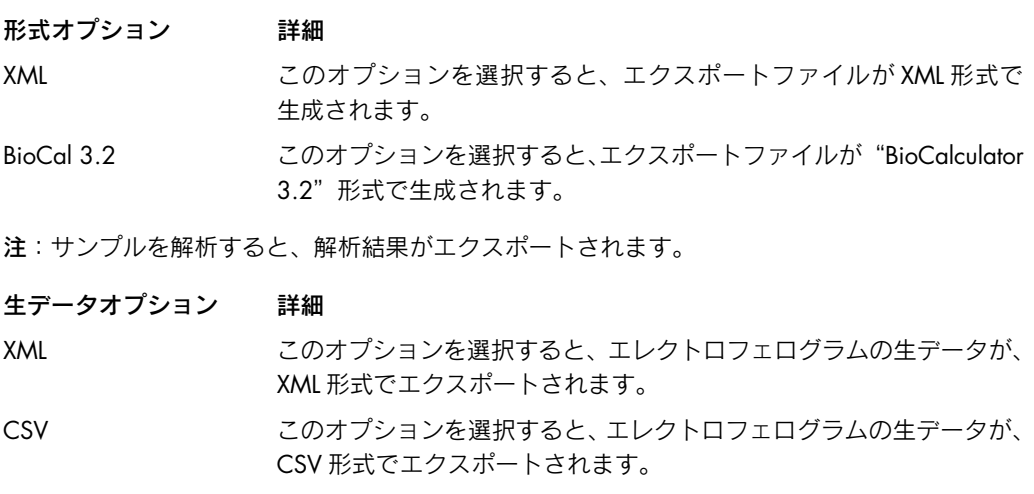

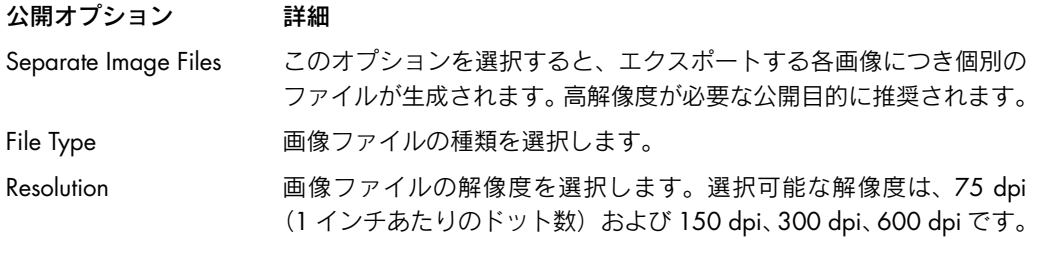

#### "Content Selection"

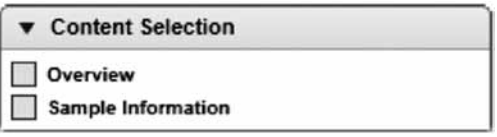

"Content Selection"

#### コンテンツオプション 詳細

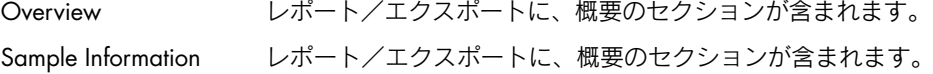

注:レポート/エクスポートプロファイルは、"Content Selection"で 1 つ以上のチェックボッ クス("Overview"または"Sample Information")が選択されている場合にのみ適用されます。

#### "Overview"のセクション

次の情報が自動的に含まれます。

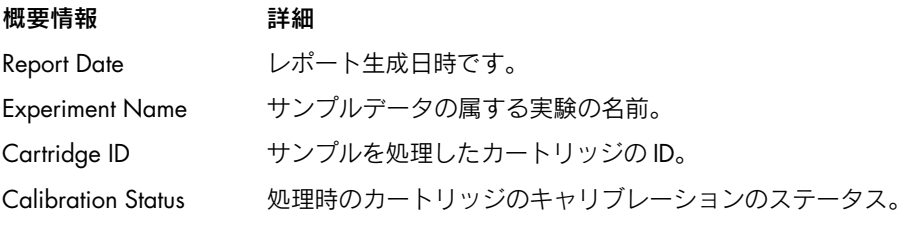

概要のセクションに含める次のオプション情報を選択します。

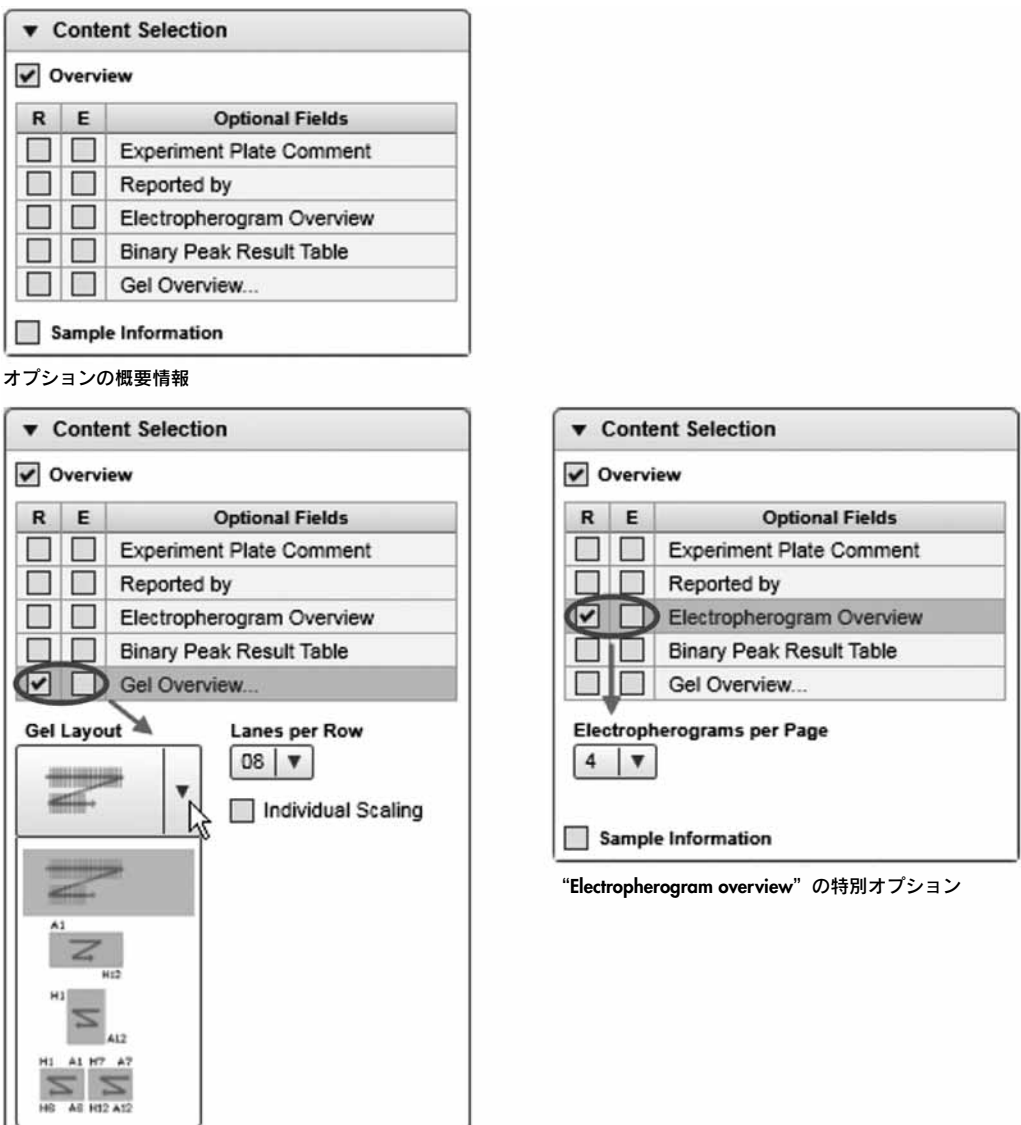

"Gel Overview"の特別オプション

注:レポートに情報を含めるには"R"列を、エクスポートするには"E"列にチェックを入れます。 情報をレポートとエクスポートの両方に含めるには、両方の列にチェックを入れます。

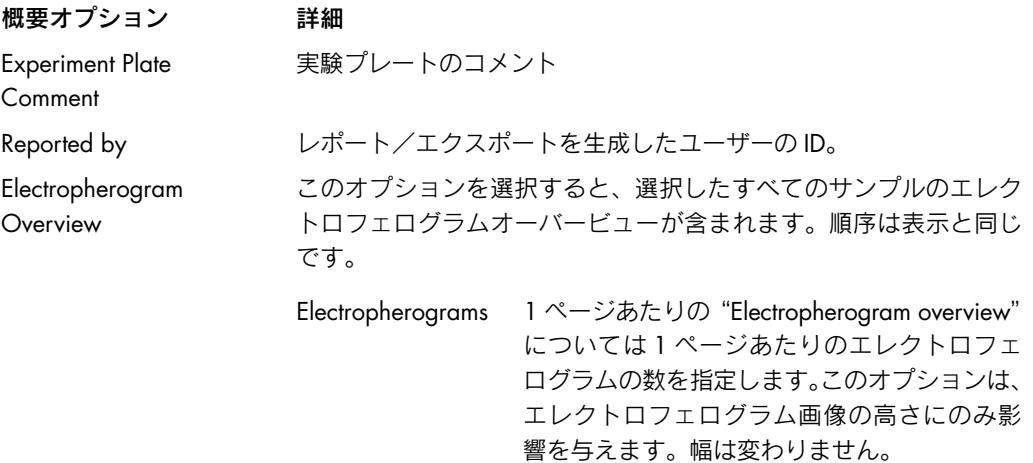

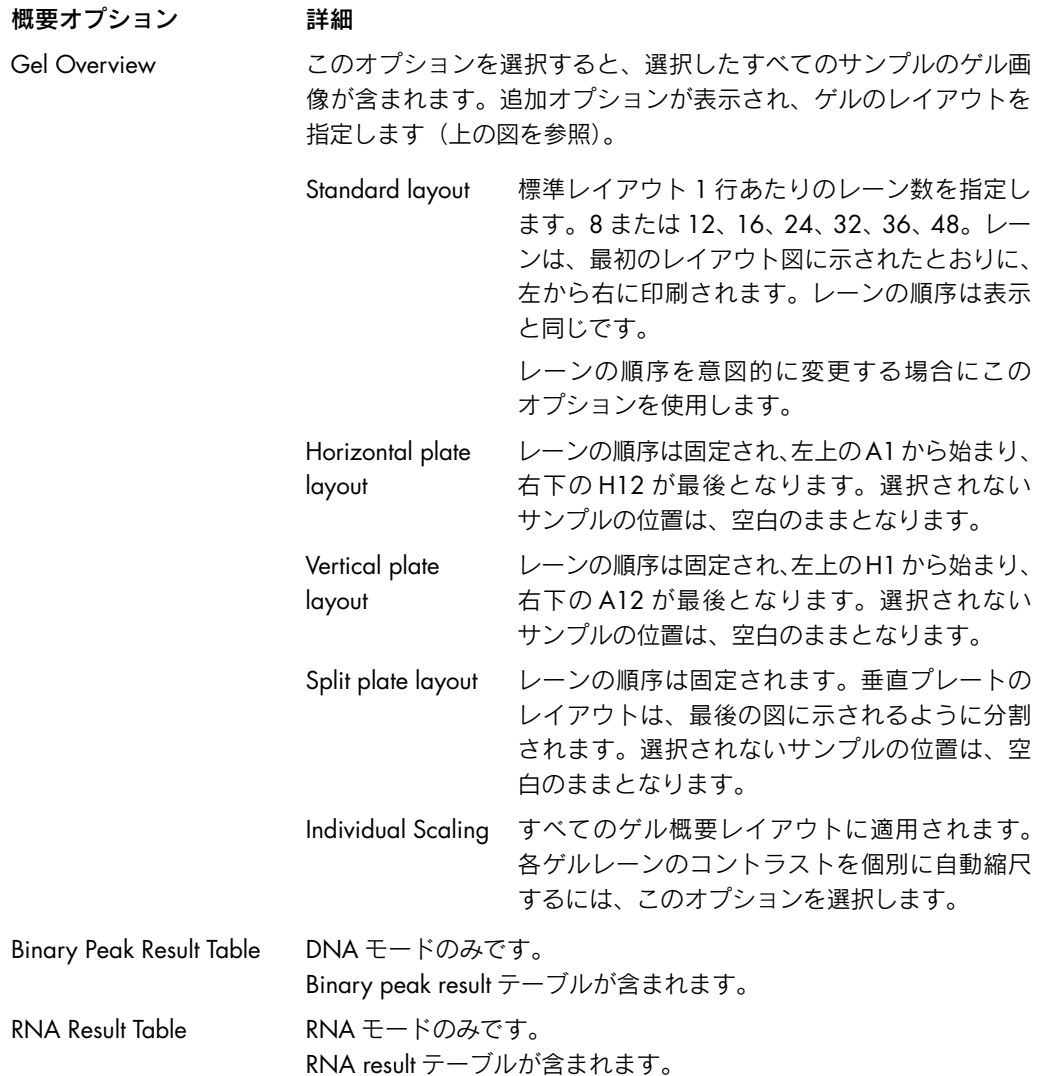

#### サンプルセクション

次の情報が、各サンプルにつき自動的に含まれます。

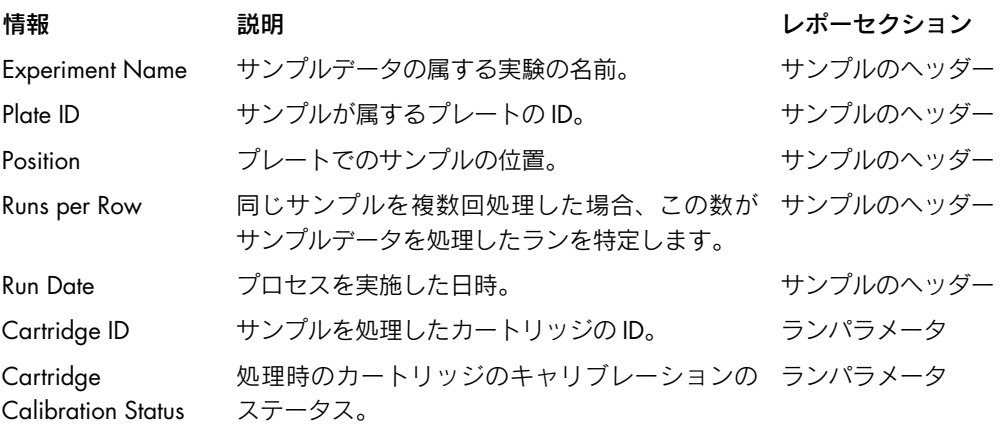

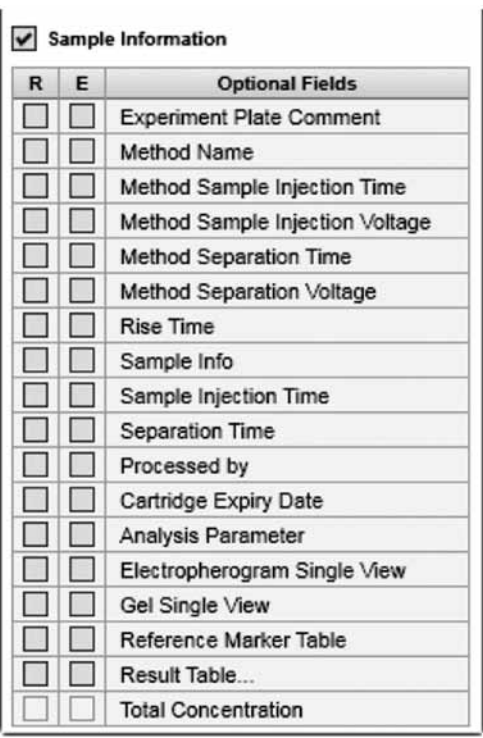

サンプルセクションに含めるオプション情報を次のリストから選択します。

#### オプションサンプル情報

注:レポートに情報を含めるには"R"列を、エクスポートするには"E"列にチェックを入れます。 情報をレポートとエクスポートの両方に含めるには、両方の列にチェックを入れます。

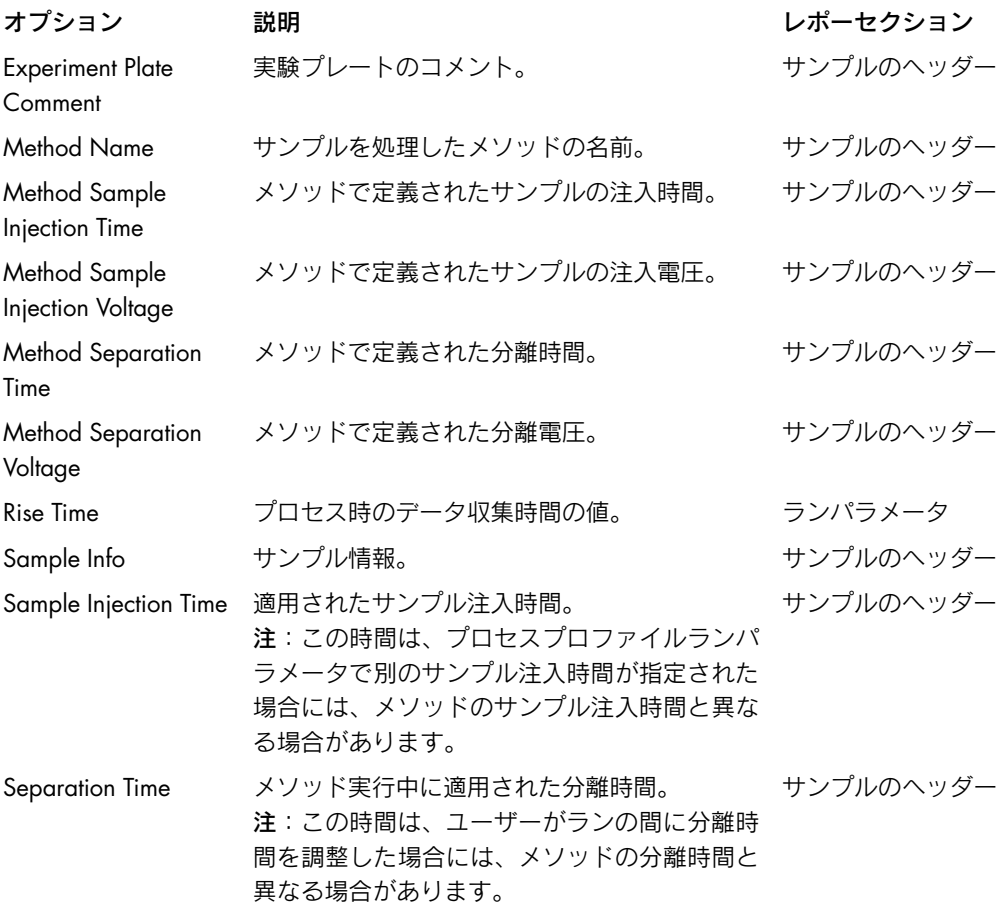

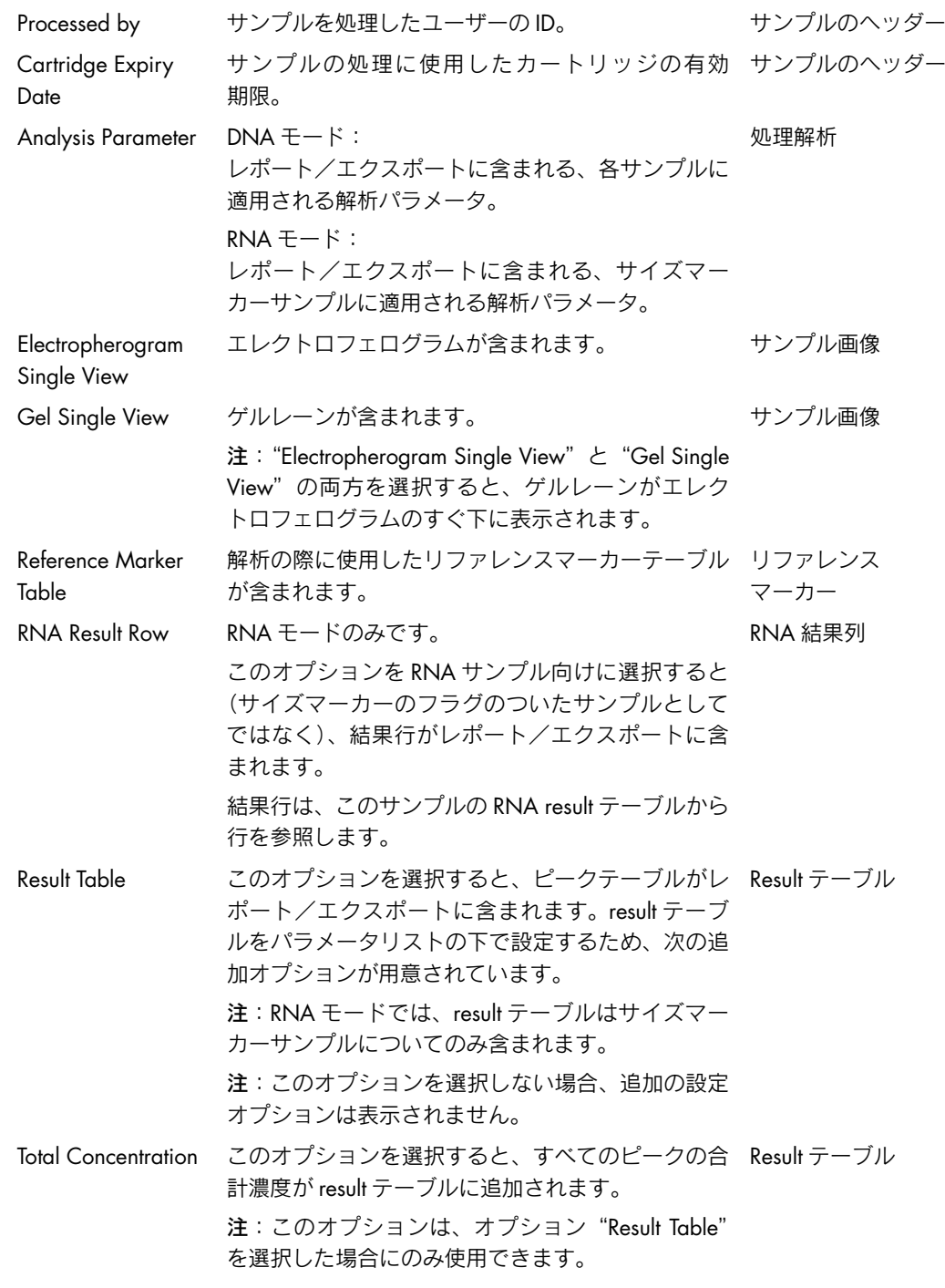

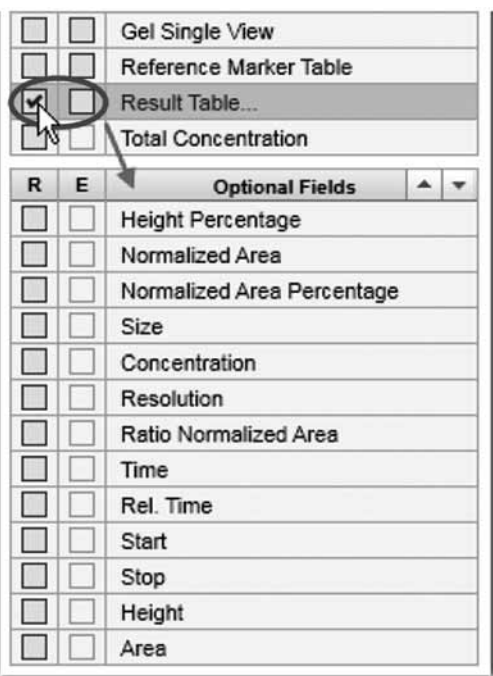

Result テーブルに含めるオプション情報を次のリストから選択します。

"Result table"オプション

"Result table"オプション 説明

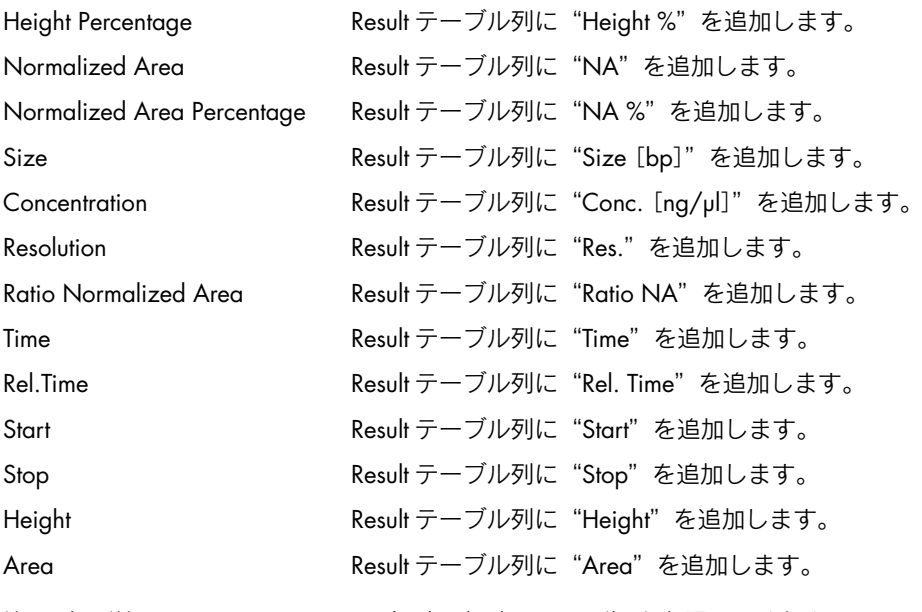

注:列の詳細については、DNA result 列の章(78 ページ)を参照してください。

注: - ボタンを使用して、result テーブルのフィールド順序を指定し、フィールドの順序 を変更できます。

# 2.4.7.5 新規レポート/エクスポートプロファイルの作成

注:"Advanced User"の権限を割り当てられたユーザーしか、新規レポート/エクスポートプ ロファイルを作成できません。

レポート/エクスポートプロファイルを作成するには、次の手順に従います。

1. "Report" タブを開きます。

表示されていない場合、"View" メニューを使用して(メニュー項目 "View" / "Show Analysis Parameters"を選択)、または表示選択バーの一番右にあるアイコンをクリックして、 表示できます。

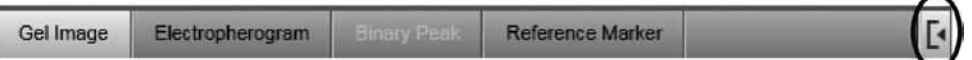

"Report"タブを選択します。

2. レポート/エクスポートプロファイルを選択します。

"Report/Export Profile"ドロップダウンリストから、プロファイルを選択します。選択した プロファイルが、新規プロファイル作成のテンプレートとなります。 注:レポート/エクスポートプロファイルを最初から作成するには、"NewReport/ ExportProfile"を選択します。選択した後、"\*NewReport/ExportProfile"が表示されます。

- 3. 必要に応じてプロファイルオプションを設定します。 レポート/エクスポートの詳細については、131 ページの 2.4.7.4 章を参照してください。 注:プロファイルが変更されると、プロファイル名の最初に"\*"が表示されます。
- 4. 変更したレポート/エクスポートプロファイルを新しい名前で保存します。 "Save as..."ボタンをクリックして、表示される"Save Profile"ダイアログボックスに新 しいプロファイル名を入力します。

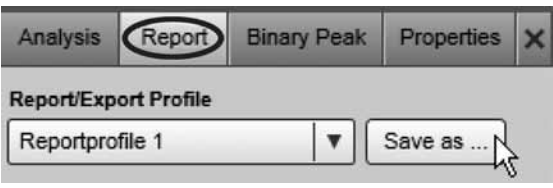

レポート/エクスポートプロファイルを保存

# 2.4.8 BioCalculator サンプルデータのインポート

QIAxcel ScreenGel Software は、バージョン 3.2.05 以前の BioCalculator ソフトウェアとは異な るファイル形式のサンプルデータを使用します。ただし、古いソフトウェアで取得したデータを、 QIAxcel ScreenGel Software にインポートすることができます。

HDA ファイルをインポートする:

- 1. "Analysis"環境を開きます。
- 2. "File"メニューから、"Import BioCalculator Data Files..."を選択します。
- 3. ファイルをインポートします。

複数の BioCalculator データファイルを含むディレクトリ全体をインポートするには、フォ ルダを開いて "Import Directory" ボタンをクリックします。

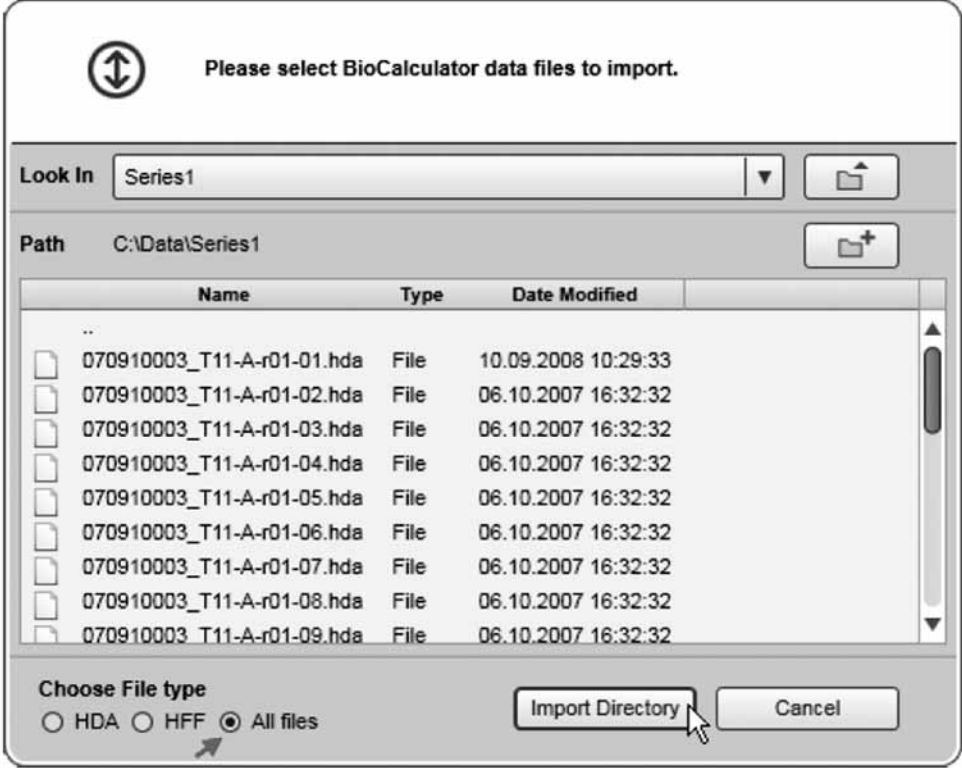

ディレクトリのインポート

注:ディレクトリをインポートするには、"All files"オプションを選択します。

単一の HDA ファイルをインポートするには、ファイルリストに表示されたとおりにファ イルを選択します。ファイルを選択したら、インポートボタンのテキストが"Import File" に変わります。ボタンを押して、選択したファイルをインポートします。

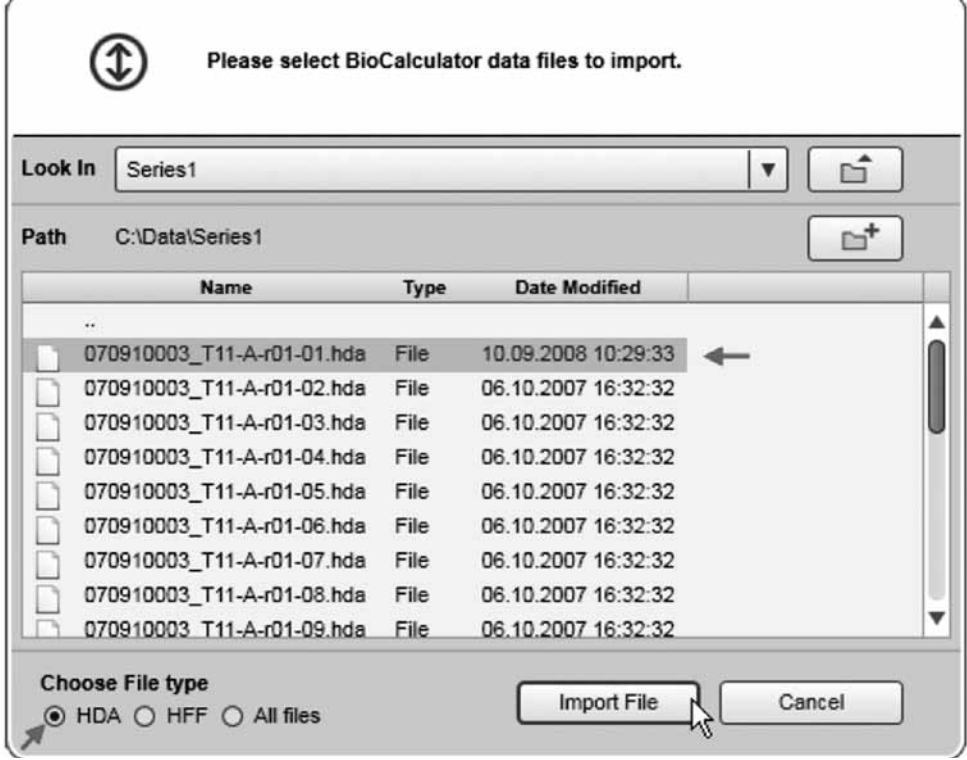

単一の HDA ファイルのインポート

注:または、BioCalculatorフォルダファイル(HFFファイル)をインポートできます。HFFファ イルをインポートするには、ダイアログボックスの下で HFF オプションを選択します。

# 2.5 サービス

"Service"環境には、カートリッジのキャリブレーション機能やトラブルシューティング、 QIAxcel 装置のメンテナンスツールが備わっています。

Service 環境の左側に、"Status Information"パネルが表示されます(ステータス情報パネル [61 ページ、2.3.6 章を参照)。

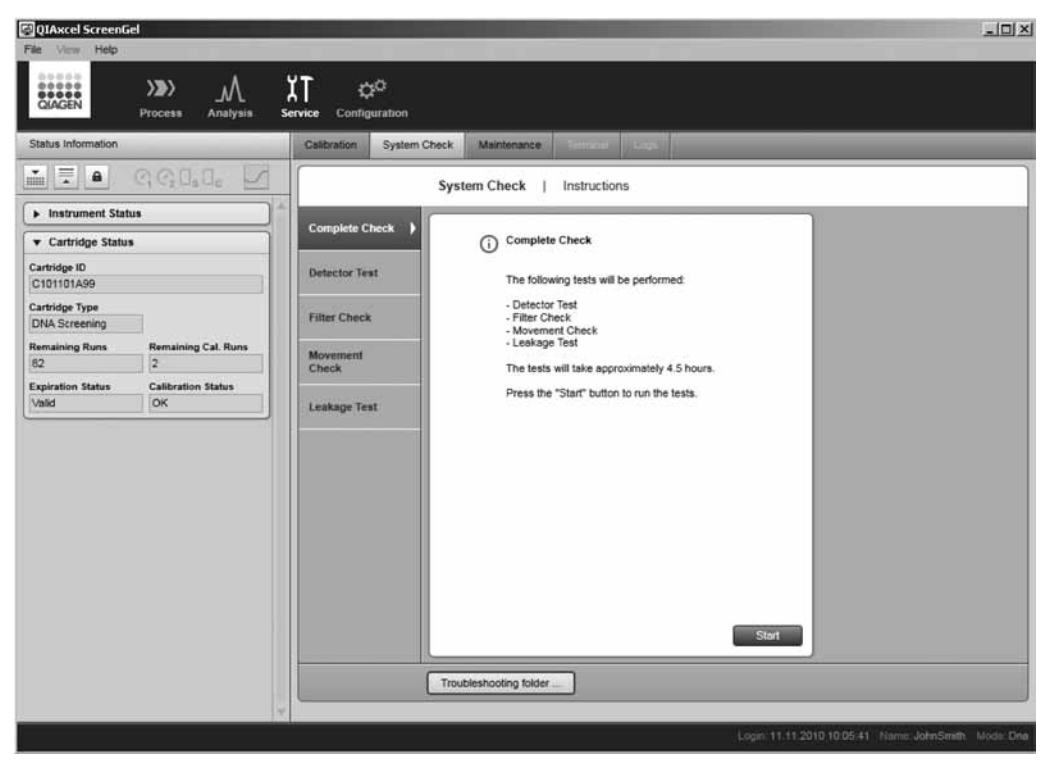

有効な "System Check"画面のある "Service"環境。 "Service Information" パネルが、画面の左側に表示

注:"Service"環境の"Terminal"と"Log"画面には、サービス担当者しかアクセスできないた め、このマニュアルでは説明しません。

# 2.5.1 カートリッジのキャリブレーション

新しいカートリッジは、サンプル解析を行なう前にインテンシティキャリブレーションが必 要です。各キャピラリーのインテンシティは標準化され、次の泳動から反映されます。これ は、インテンシティの読み取りの際に生じるカートリッジの各キャピラリー間のばらつきを 補正します。各カートリッジのインテンシティキャリブレーションのデータは、<cartridgeid> <instrument-i>.xcc という名前の単一のファイルに保存されます。このファイルは、ディレ クトリ %DATA\_DIR%\CatridgeCalibrationData\ に保存されます。

注:較正ファイルの入ったコンピューターとは異なるコンピューターを使用する場合は、ファ イルを新しいコンピューターに移します。あるいはカートリッジの再キャリブレーションが必 要です。

# 2.5.1.1 キャリブレーションウィザードの実行

カートリッジのインテンシティキャリブレーションは、"Service"環境の "Calibration" 画面で 実行されます。

- 1. QX Intensity Calibration Marker を、バッファートレイにロードします。
- 2. "Start calibration"ボタンをクリックして、キャリブレーションのランを起動します。
- 3. キャリブレーションが終了したら、キャリブレーションの結果がゲル/エレクトロフェロ グラム表示の隣に表示されます。Result テーブルには、各チャンネルの面積やキャリブレー ション係数、結果("Pass"または "Fail") が表示されます。

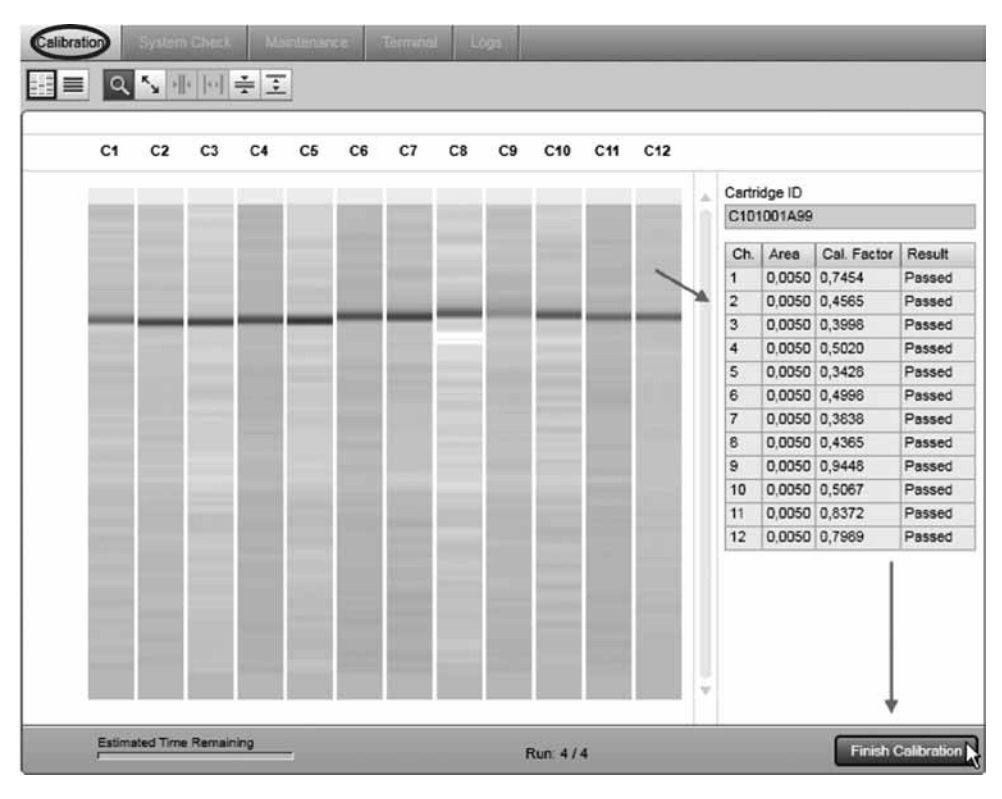

キャリブレーション結果

注:正常にキャリブレーションが行なわれたカートリッジの正規化された面積のキャリブ レーションの範囲は 0.004 ~ 0.006、もしくは QIAxcel DNA Fast Analysis Cartridge を使 用した場合には 0.0035 ~ 0.0065 の範囲となります。

注:1 個以上のチャンネルで標準化面積が範囲内に収まっていない場合は、インテンシ ティ・キャリブレーションを再度行ないます。問題が解決しない場合、QIAGEN テクニカ ルサポートに連絡するか、使用している QIAxcel Kit に添付のハンドブックの"トラブル シューティング"を参照してください。

4. キャリブレーションの結果を承認します。カートリッジのキャリブレーションはこれで完 了です。

注:いずれかのチャンネルで失敗した場合には、キャリブレーション結果を破棄してくだ さい。

注: "Advanced User"の権限を割り当てられたユーザーは、いずれかのチャンネルで失敗 した場合でもキャリブレーション結果を受け入れることができます。この場合、キャリブ レーションのステータスは、"Conditional OK"となります。

注:キャリブレーションに必要なトータル時間は約 16 分です。

#### 2.5.1.2 カートリッジの再キャリブレーション

カートリッジの再キャリブレーションを行なうには、キャリブレーションウィザードの実行 (143 ページ、2.5.1.1 章)に詳細が記載された手順を繰り返します。以前のキャリブレーショ ン手順のキャリブレーション結果は、カートリッジの再キャリブレーションを行なうと破棄さ れます。

注:キャリブレーションの行なわれていないカートリッジのキャリブレーションを行なうこと ができます。この場合、1 回のキャリブレーションではなく、通常の 3 回のランを使用します。

### 2.5.2 システムチェック

"Service"環境の"System Check"画面には、QIAxcel 装置での問題を検知する様々な手順が記載 されています。

■ Complete Check

Complete Check では、以下に記載されたすべてのシステムチェックを実行します。

- Detector Test Detector Test では、12 チャンネルすべての検出器をチェックします。
- Filter Check

Filter Check では、パージフィルターの詰まりをチェックします。

■ Movement Check

Movement Check では、サンプルトレイを正常に移動可能で、ポジションセンサーが想定 どおりに機能することを確認します。

■ Leakage Test

Leakage Test では、N2 の漏れをテストします。

注:テスト結果は、ディレクトリ%DATA\_DIR%\SystemTest\ に保存されます。

注:トラブルシューティングフォルダの機能は、153 ページの 2.5.3.5 章に記載されています。
# 2.5.2.1 Complete Check

"Complete Check"では、次のような実行可能なすべてのシステムチェックを実行します。

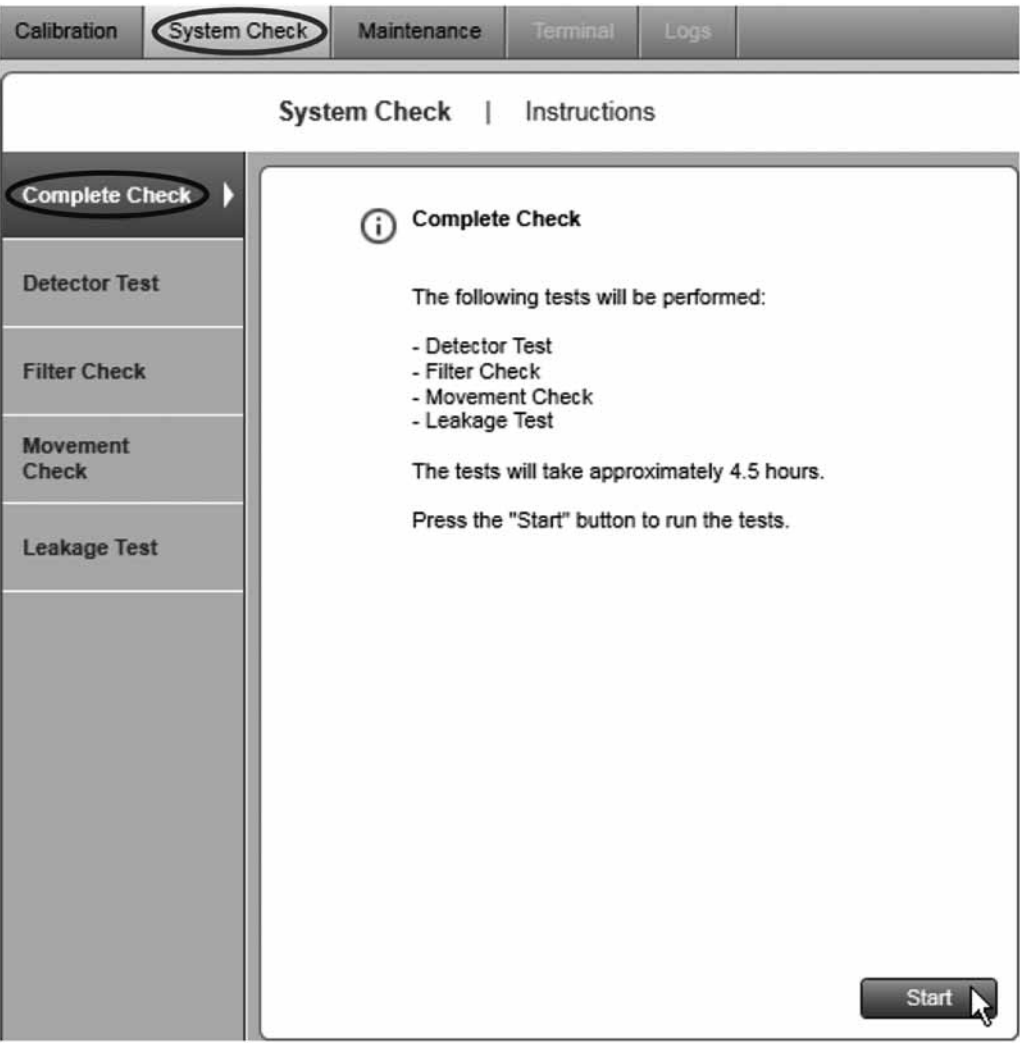

Complete Check

注:Complete Check には、約 4.5 時間かかります。

#### 2.5.2.2 Detector Test

"Detector Test"では、QIAxcel 装置の 12 チャンネルすべての検出器が、想定どおりに機能する ことを確認します。新しいカートリッジで、1 つ以上のチャンネルにおいてデータシグナルが 検出されず、ベースラインが平坦な場合、この検出器テストを行ないます。

画面に示された指示に従い"Detector Test"を実行します。テストの所要時間は数秒です。テスト 終了時に取得したデータが表示され、結果が保存されます。

注:その他指示のない場合には、挿入され固定されたカートリッジでこのテストを実行します。

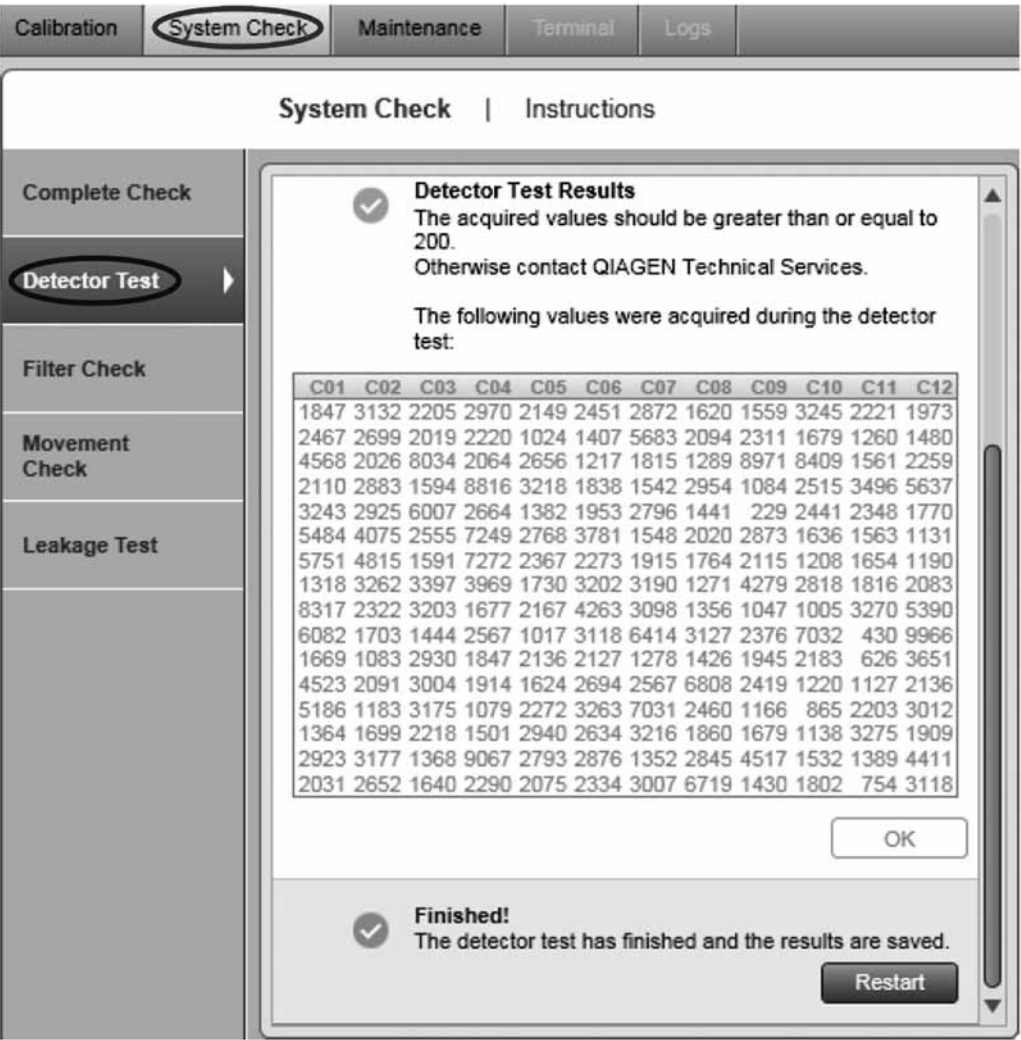

Detector Test の終了

## 2.5.2.3 Filter Check

ごく稀に、QIAxcel 装置の中にあるパージフィルタに、ゲルのキャリーオーバーが詰まることが あります。この詰まりは、"Filter Check"を使用して診断できます。診断の所要時間は約 2 分で す。チェック終了時にフィルターのステータス(合格または不合格)が表示され、結果が保存 されます。

注:このチェックには、キムワイプなどの清掃用ティッシュが必要です。

"Filter Check"は、ウィザードに表示された指示に従い実行されます。

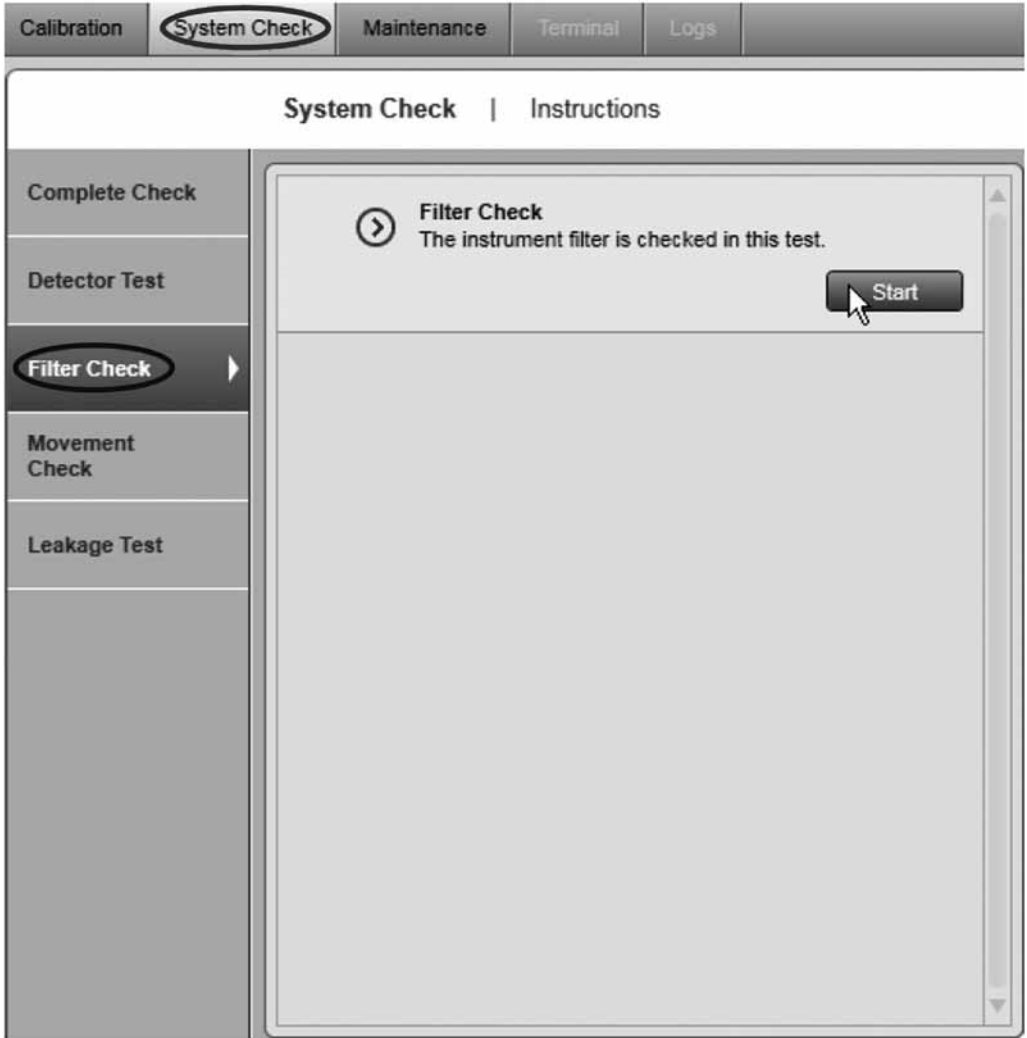

## 2.5.2.4 Movement Check

"Movement Check"では、トレイのモーターとトレイのセンサーが想定どおりに機能することを 確認します。このテストは完全に自動化されており、カートリッジの取り外し以外にユーザー が行なうことはありません。所要時間は数秒です。

テスト終了時にテストの概要(合格または不合格)が表示され、結果が保存されます。

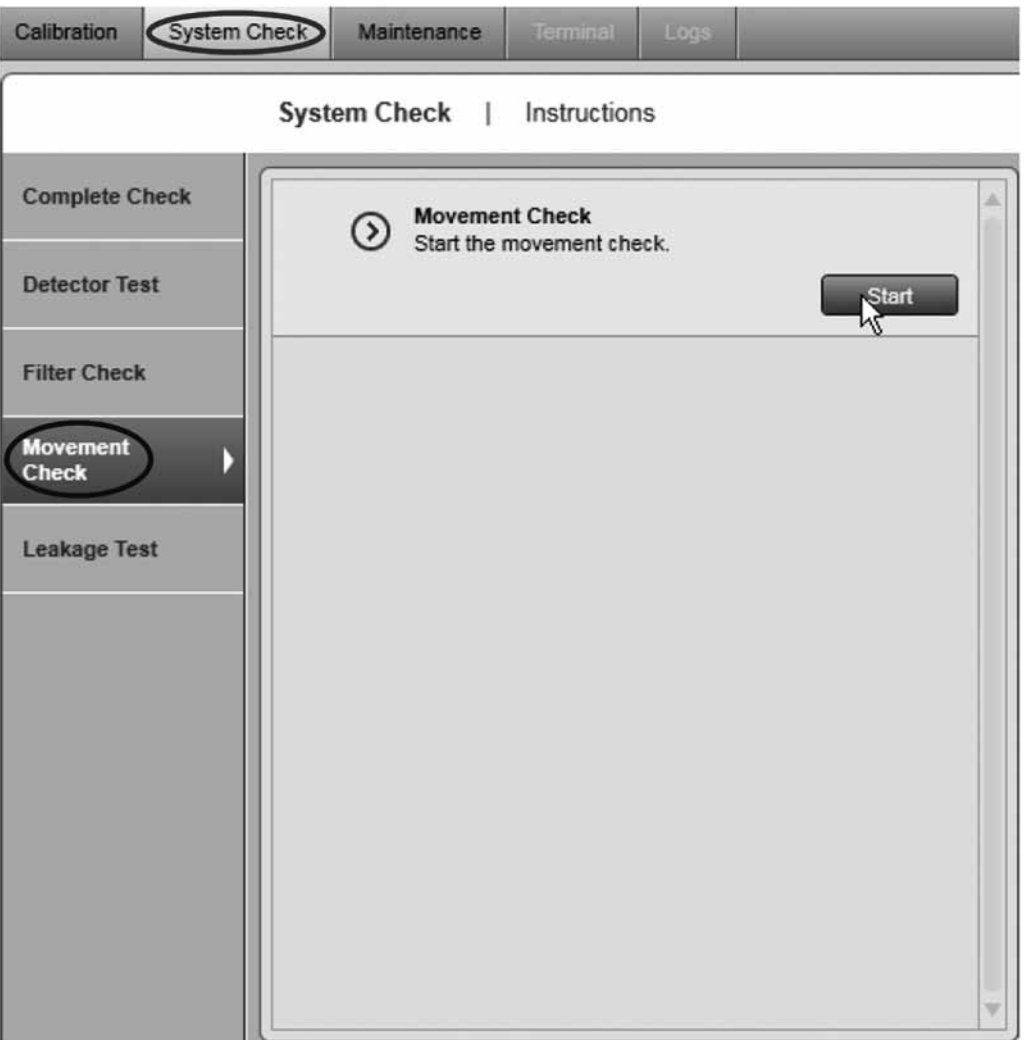

#### 2.5.2.5 Leakage Test

"Leakage Test"では、QIAxcel 装置の N<sub>2</sub> 配管の漏れをチェックします。このテストは完全自動 化されており、所要時間は約 240 分です。テストの後、漏れが検出された場合には漏洩率を計 算し、テストの結果を保存します。

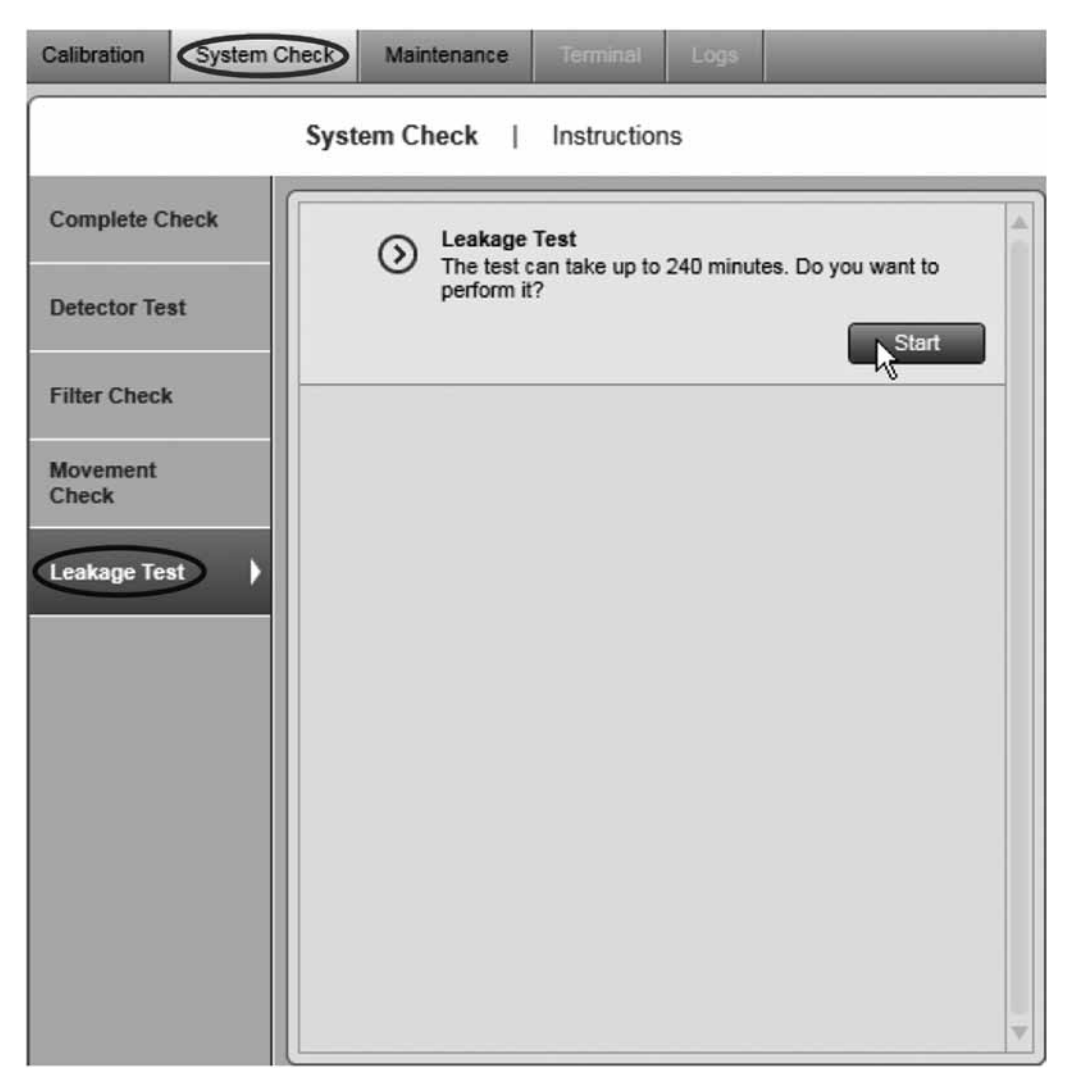

# 2.5.3 メンテナンス

"Service"環境のメンテナンス画面には、次のような、QIAxcel 装置とカートリッジのいくつか のメンテナンスとトラブルシューティング手順が示されています。

- Motor Teaching (サービス担当者のみ、ここでは説明しません)
- Purge
- Long Purge
- Empty N<sub>2</sub> Bottle
- Set Instrument ID
- **The Troubleshooting folder**

#### 2.5.3.1 Purge

"Purge"メソッドにより、ユーザーはゲルカートリッジから気泡を除去し、キャピラリーを洗浄 できます。このプロセスは完全に自動化されており、所要時間は 1 分以下です。

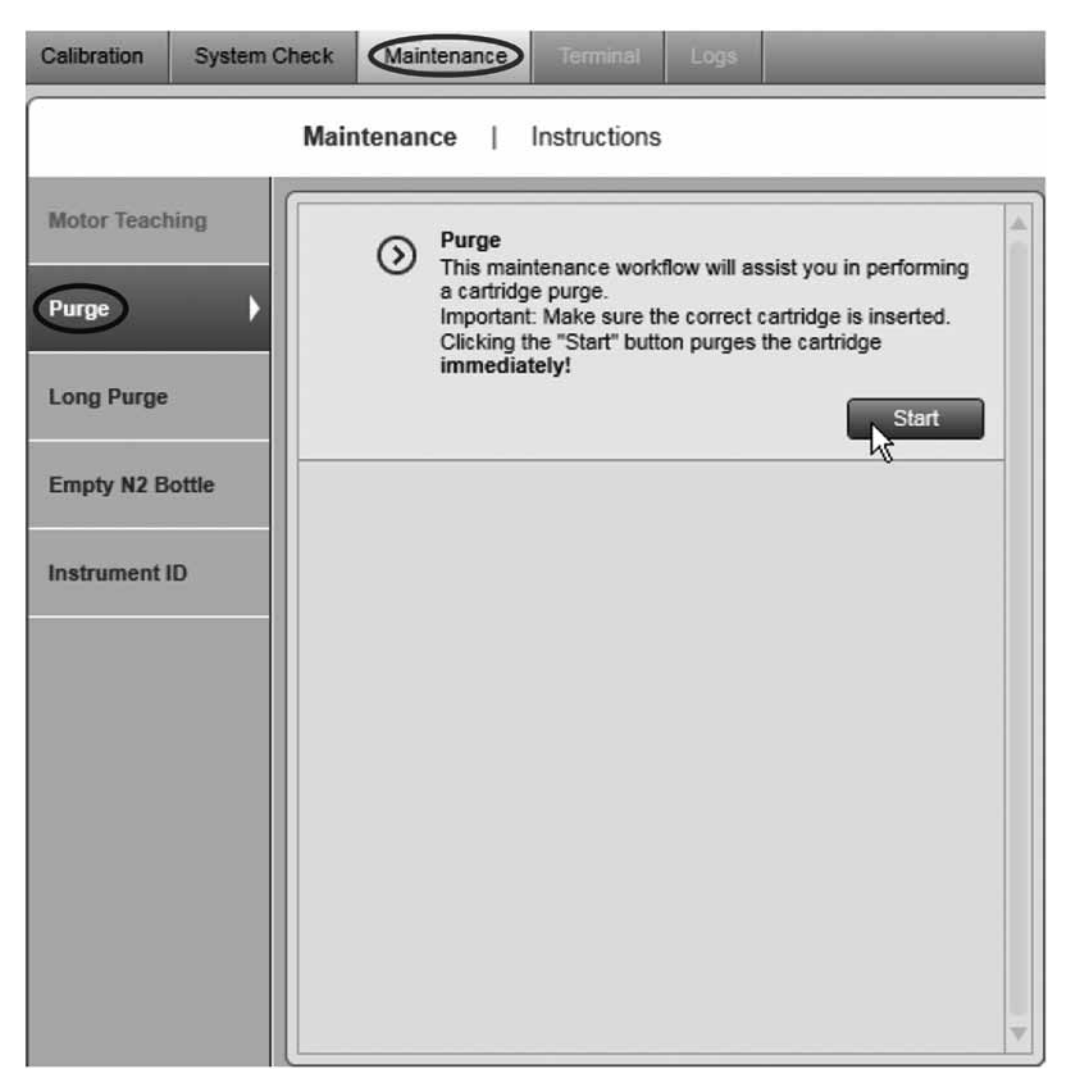

#### 2.5.3.2 Long purge

"Long Purge"メソッドにより、ユーザーはゲルカートリッジから気泡を除去し、キャピラリー を広範囲で洗浄できます。このプロセスは完全に自動化されており、所要時間は約 3 分です。

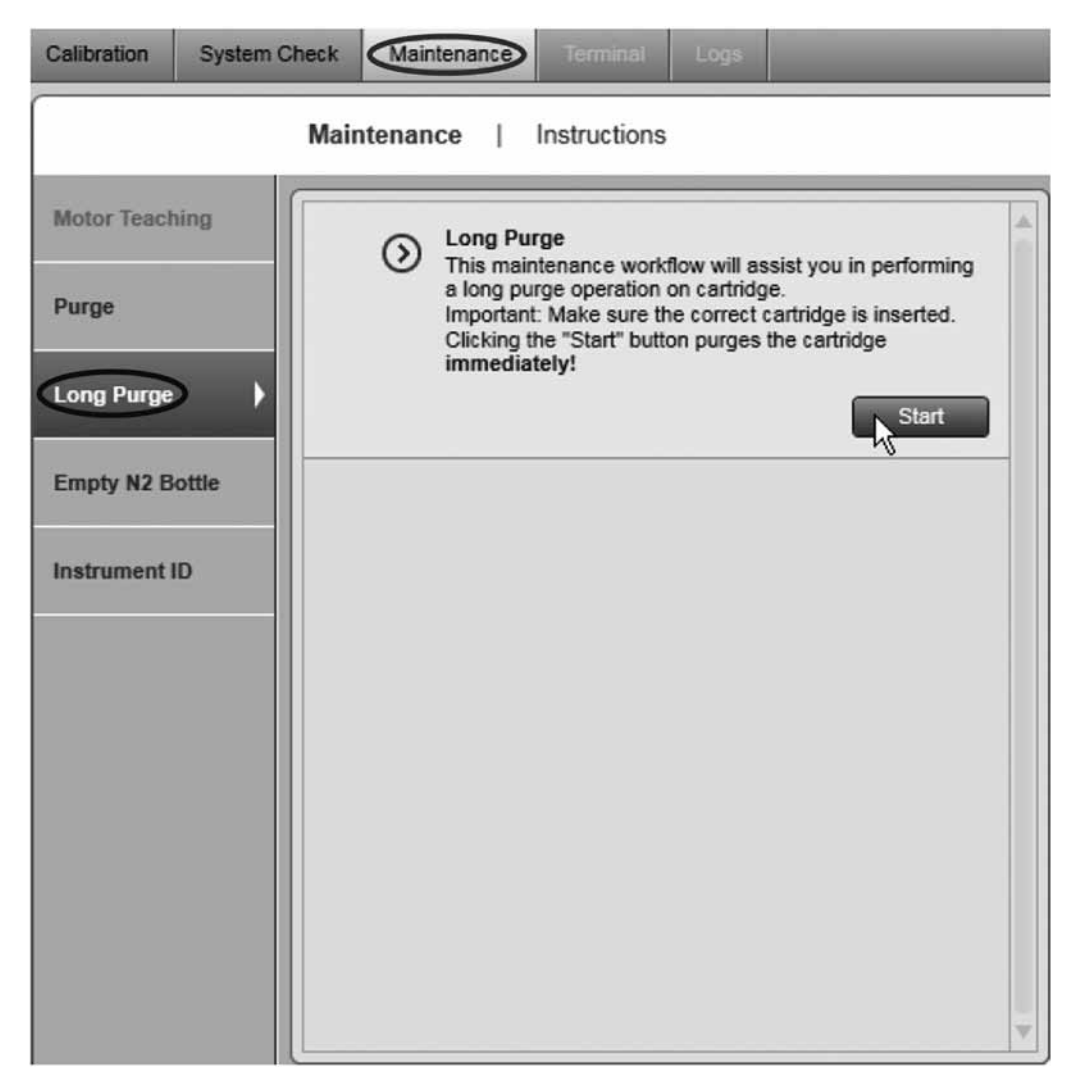

#### 2.5.3.3 Empty N2 bottle

加圧N<sub>2</sub>シリンダーを外すには、残圧をまず解除する必要があります。 "Empty N2 Bottle" 機能では、 窒素をパージします。所要時間は約 1 分です。

注:このアクションを実行する前に、まず QIAxcel ゲルカートリッジを外す必要があります。

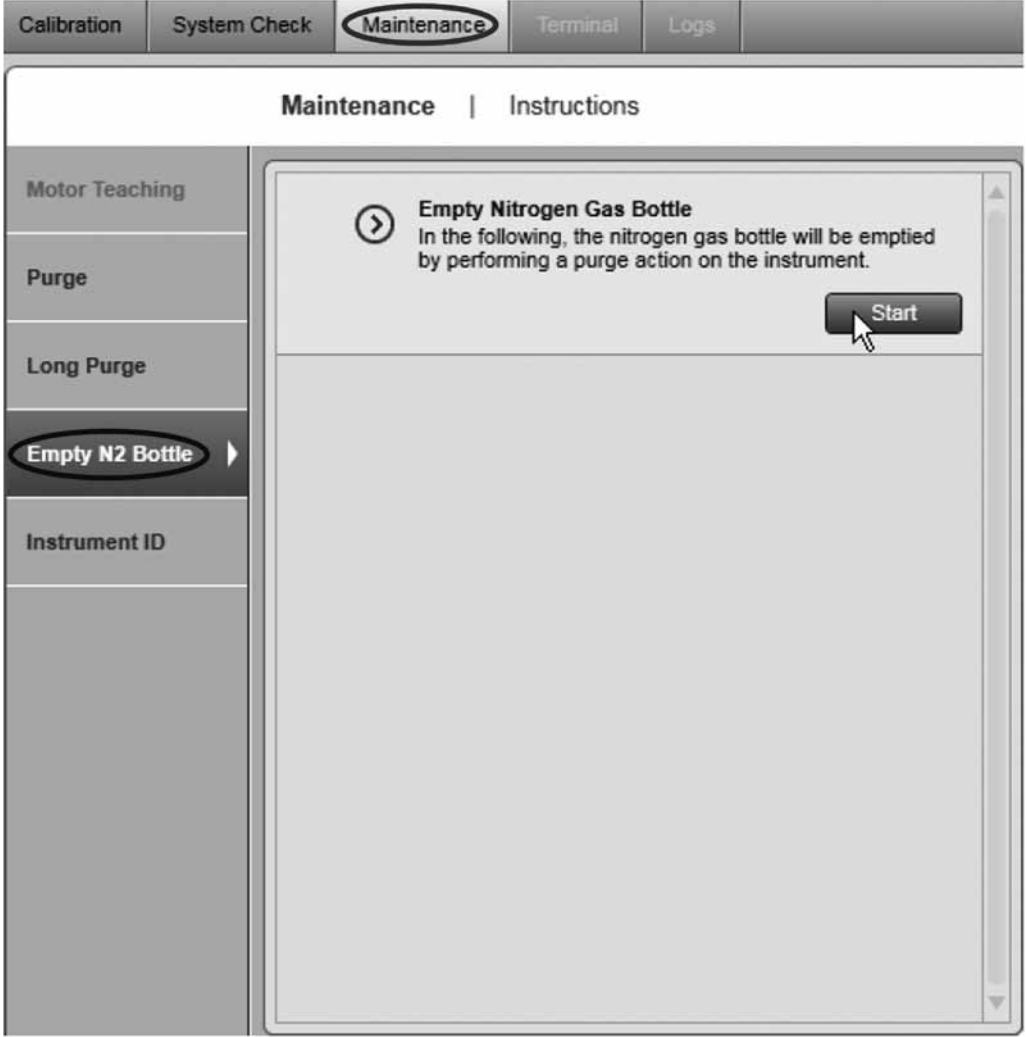

重要:パージ作業の終了時に気体の漏れる音が聞こえなくなるまで、この作業を繰り返します。

#### 2.5.3.4 Setting the instrument ID

QIAxcel 装置の ID (シリアル番号)は、装置 ID が設定されていない場合にのみ設定できます。 装置 ID は、装置の筐体の背面のラベルにあります。

装置 ID は、各装置を特定し、カートリッジのキャリブレーションが特定の装置で行なわれてい ることをチェックするのに必要です(カートリッジのキャリブレーション[142 ページ、2.5.1 章] を参照)。

重要:"Apply"ボタンをクリックする前に、正しい装置 ID を入力したことを確認します。設定 後は、QIAGEN のサービス担当者を除き、機器 ID を変更することはできません。

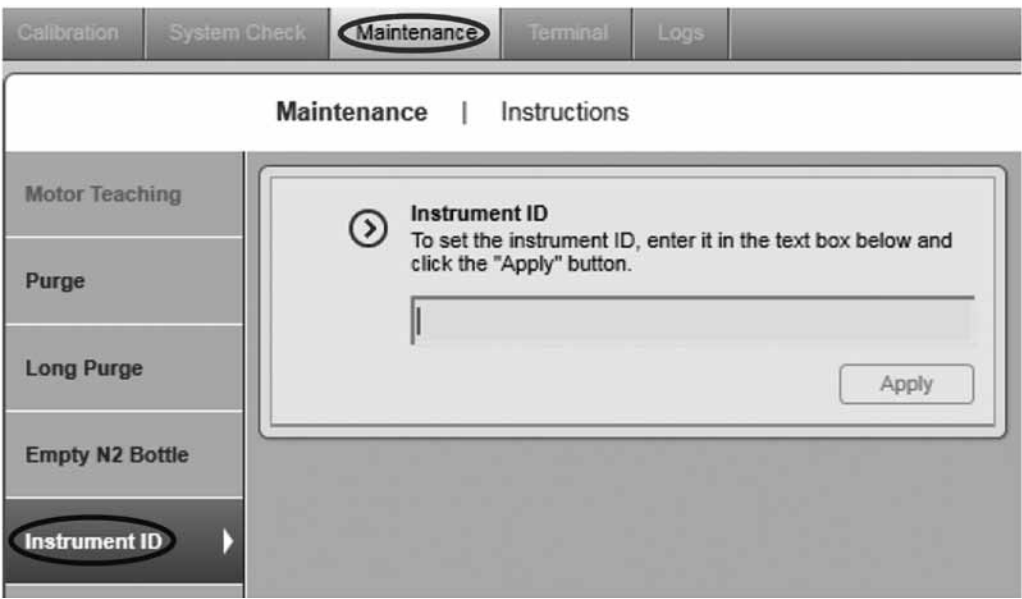

## 2.5.3.5 Troubleshooting folder

"Troubleshooting folder" ボタンは、"Maintenance"画面と "System Check"画面の下にあります。 このフォルダでダイアログボックスが開き、ログファイルと生成されたテスト結果を指定時間 内にエクスポートできるようになります。エクスポートされたファイルは、設定(154 ページ、 2.6.1 章)で定義された "Troubleshooting" ディレクトリに保存されます。

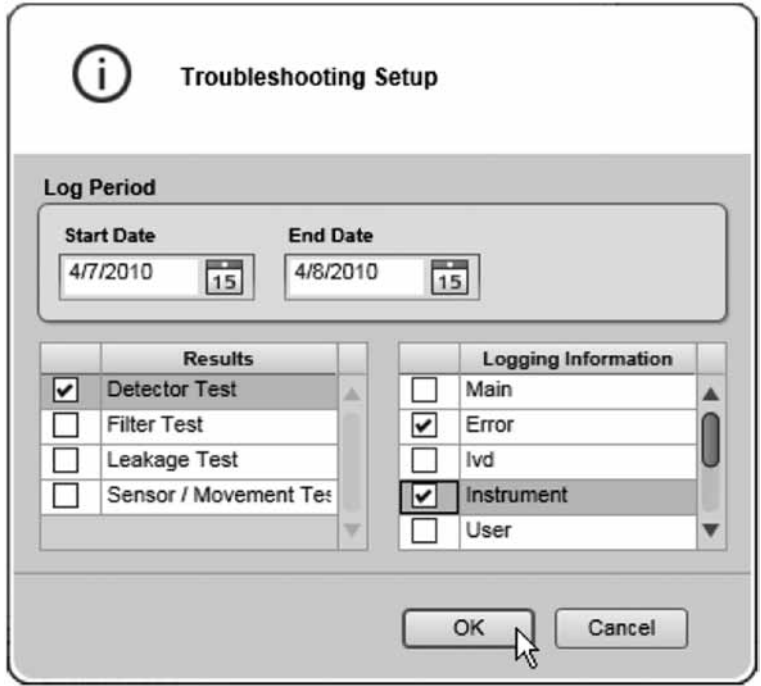

# 2.6 Configuration

アプリケーション設定やユーザー、プロファイルは、"Configuration"環境で管理されます。

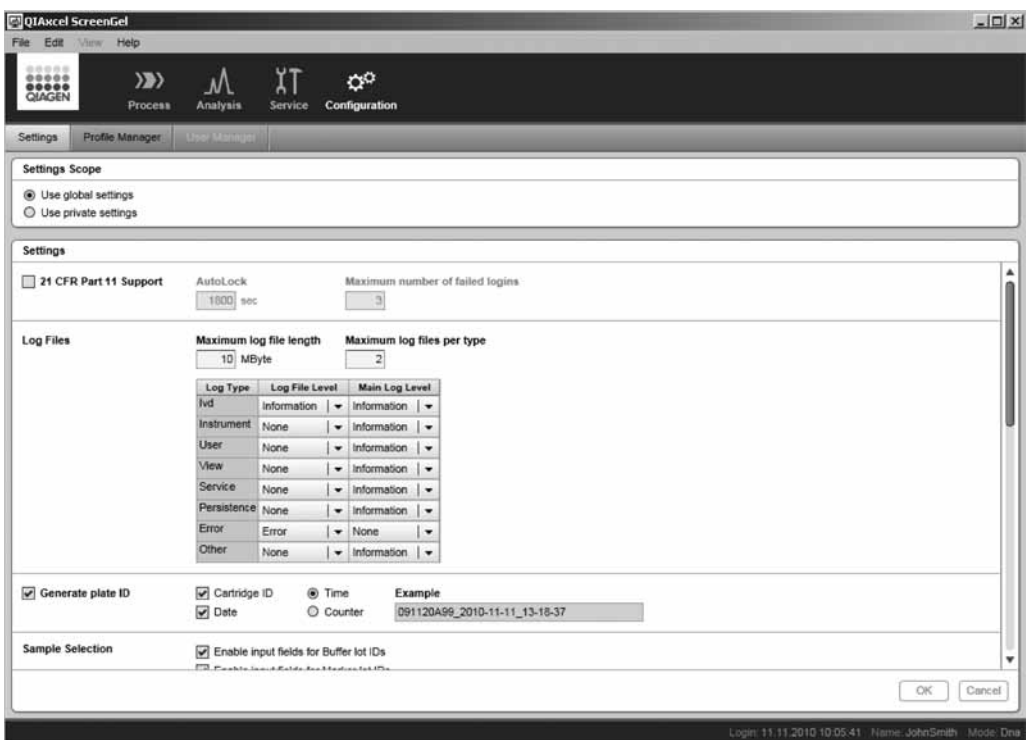

有効な"Configuration"環境のある"Settings"画面

## 2.6.1 設定

QIAxcel ScreenGel Software の"Configuration"環境には、以下のようないくつかの設定オプショ ンがあります。

注:"Routine User"または"Basic User"権限を割り当てられたユーザーについては、グローバル 設定オプションは読み取り専用となります。詳細については、18 ページの 2.1.2 章を参照して ください。

#### 設定範囲オプション 説明

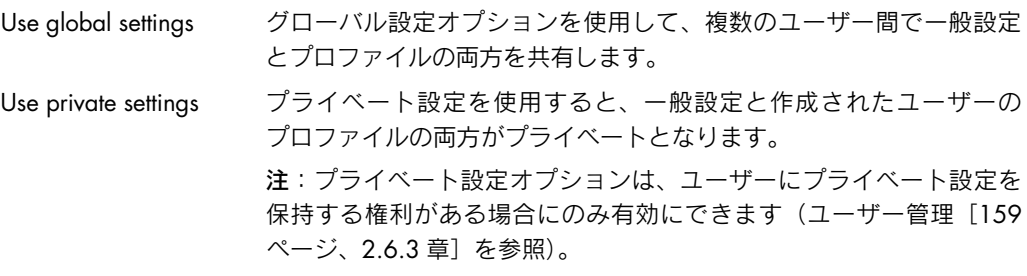

設定は、機能に従いグループ化されます。次の表には、セクションの概要が記載されています。

セクション 説明 21 CFR Part 11 21 CFR Part 11(電子記録についての FDA のガイドライン)で必要な機能 Support を管理します。このオプションを選択すると、自動ロックが有効になり、 ログインの失敗回数が制限されます。 オプション 詳細 AutoLock プロセス実行中を除き、指定したアイドル時間が過ぎる と QIAxcel ScreenGel Software が自動的にロックされま す。ロックを解除するには、再度ログインする必要があ ります。ロック解除の方法については、28 ページの 2.2 章を参照してください。 注:アイドル時間とは、ユーザーのアクションまたは装 置のアクションがない時間を指します。 Maximum number ログインの失敗回数が指定した数に達すると、ユーザー of failed login アカウントが自動的にロックされます。管理者しかロッ クを解除できません。 Log files QIAxcel ScreenGel Software は、全てのログメッセージを 1 つのメインログ ファイルに書き込みます。また、個別のログメッセージタイプ(IVD や装置 など)向けに、個別のログファイルを作成できます。 設定で、ユーザーはログの長さと最大ファイルサイズ、ログタイプ1つあた りの最大ログファイル数を定義できます。 vpe

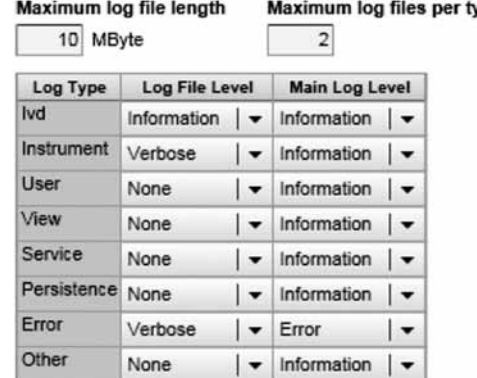

メインログファイルの長さは、上掲の表の 3 段目に設定されます。個別の ログファイルの長さは、2 段目に設定されます。

長さは、"Critical"から"Verbose"へと増加します。"Critical"を選択する と、必須のログメッセージのみがログファイルに書き込まれます。"Verbose" を選択すると、全てのログメッセージがログファイルに書き込まれます。

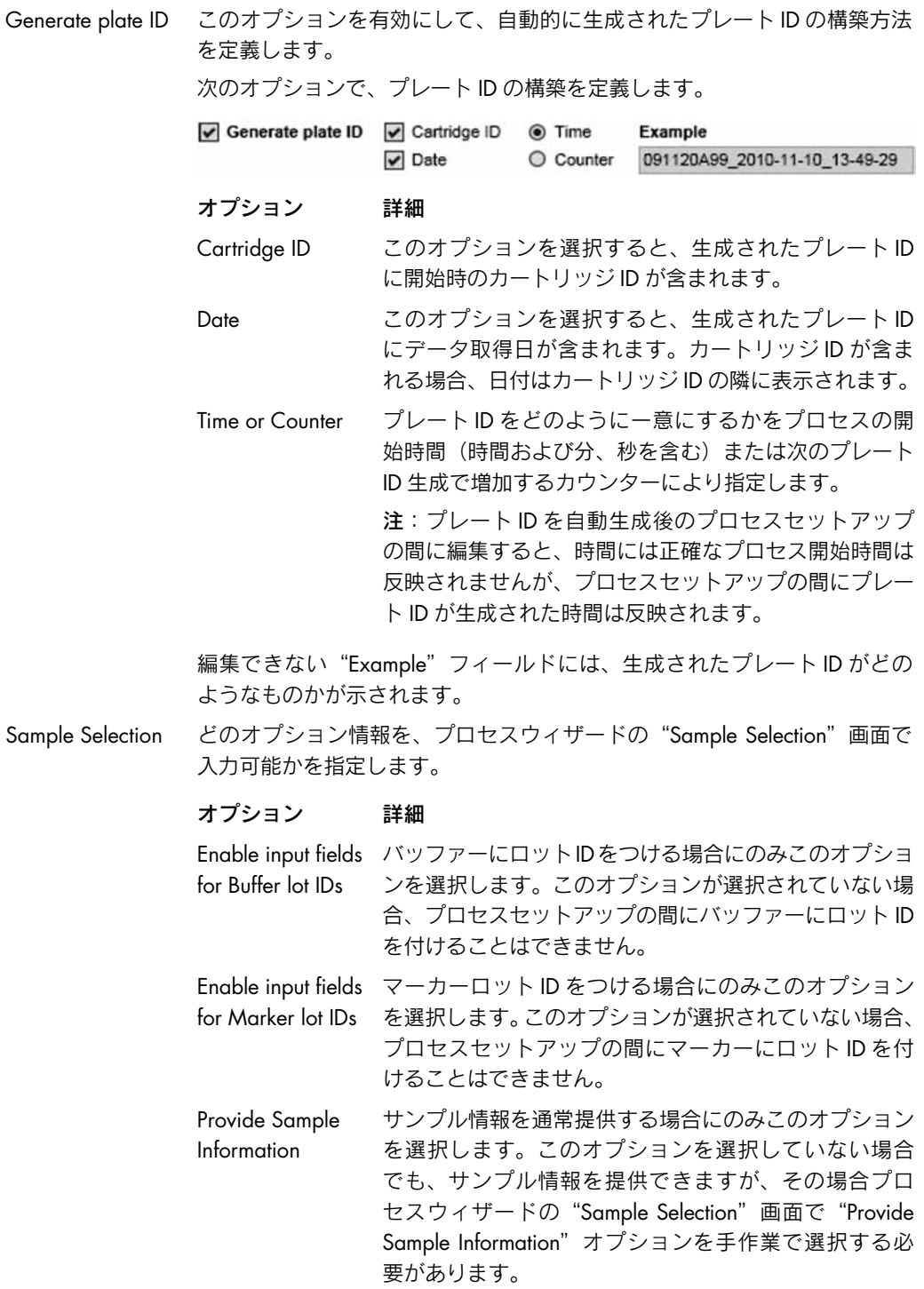

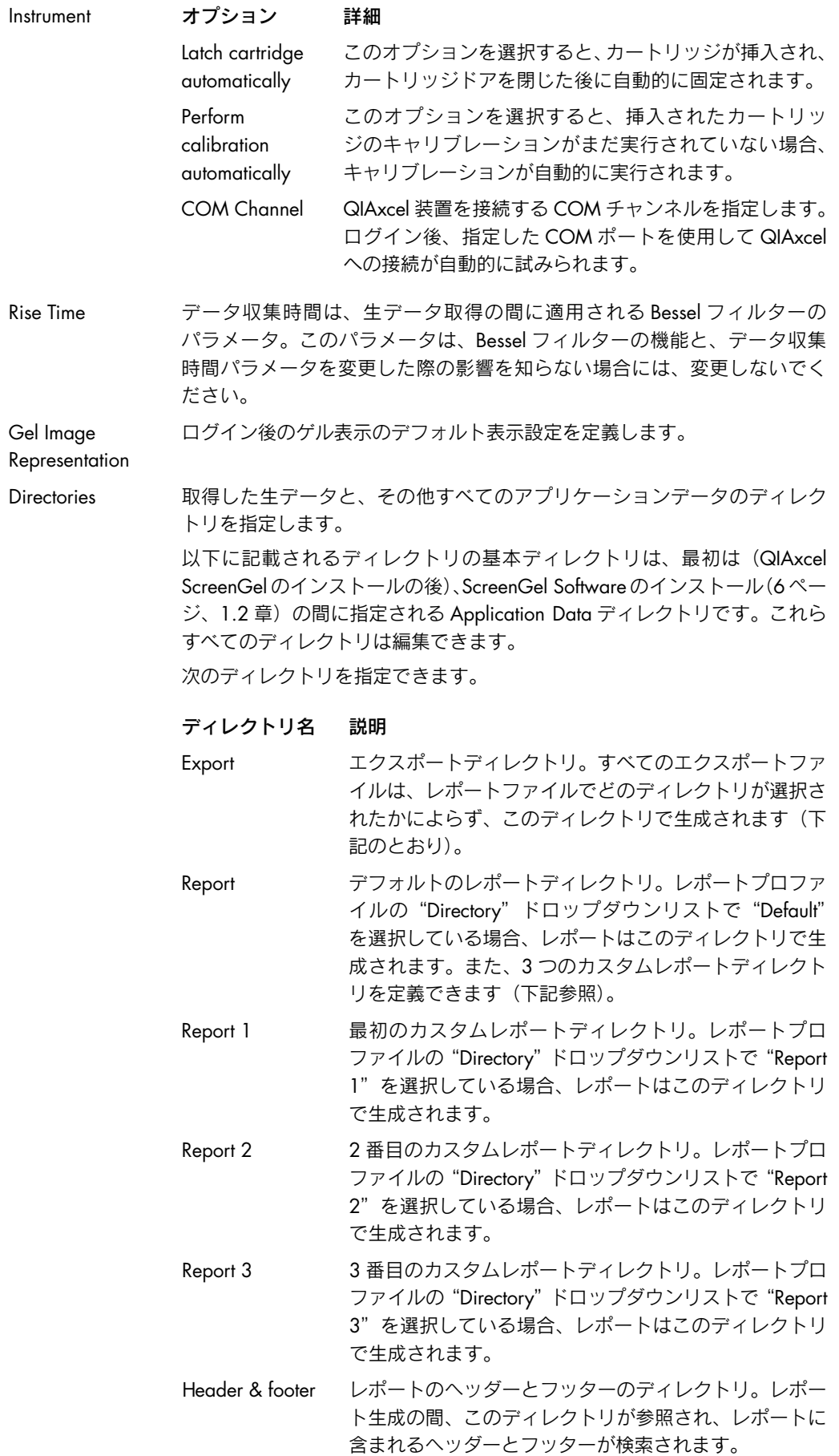

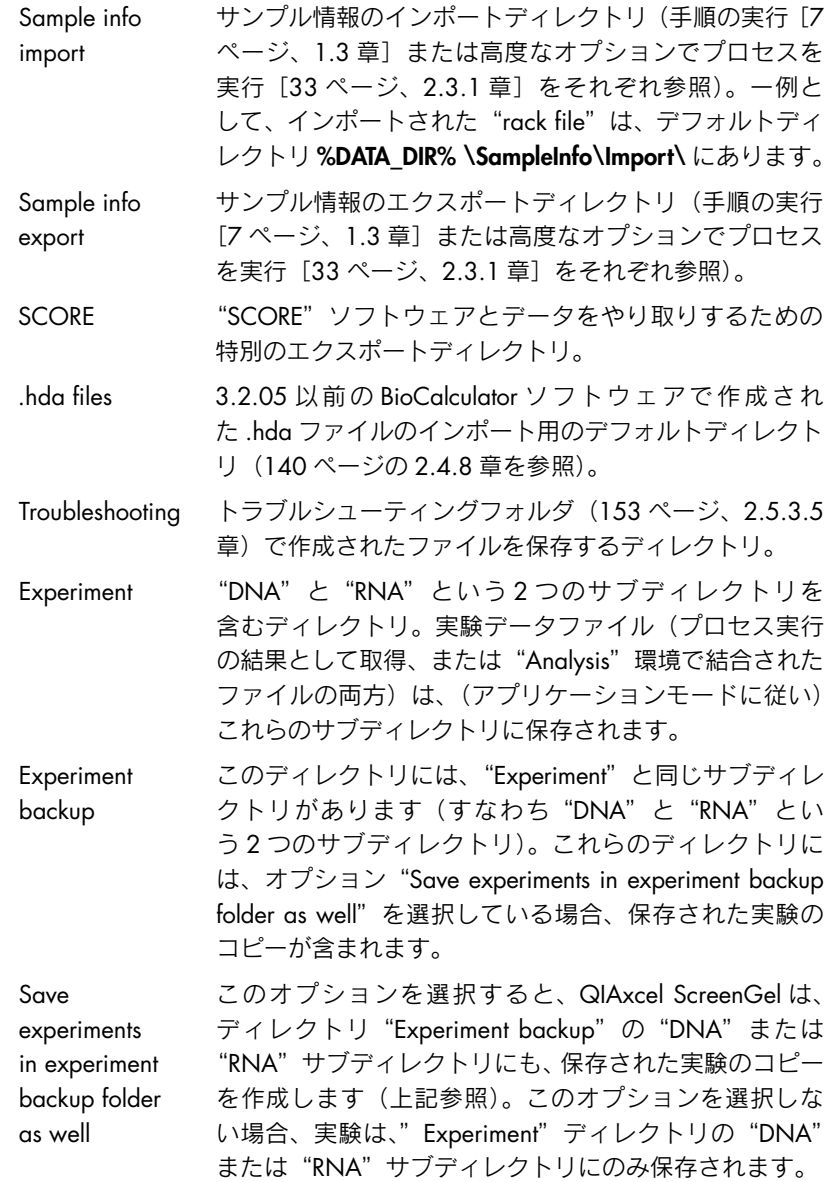

注: 上記のディレクトリは、メニュー項目"File" / "Open Data Directory"を通じ、QIAxcel ScreenGel Software から直接、Windows Explorer で開くことができます。

大半の設定の変更は、"OK"をクリックするとただちに有効になります。次の表には、追加の アクションが必要な設定が記載されています。

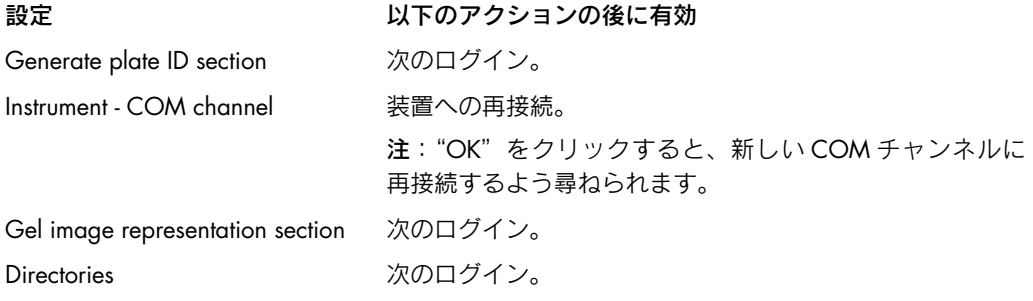

# 2.6.2 プロファイル管理

QIAxcel ScreenGel Software のいくつかのダイアログボックスを使用して、解析プロファイルや サイズマーカーテーブル、リファレンスマーカーテーブルなどの新規プロファイルを作成でき ます。"Profile Manager"には、タイプごとにすべてのプロファイルがグループ化されて掲載さ れています。プロファイルの詳細は印刷可能で、プロファイルは"Profile Manager"を使用し て削除できます。

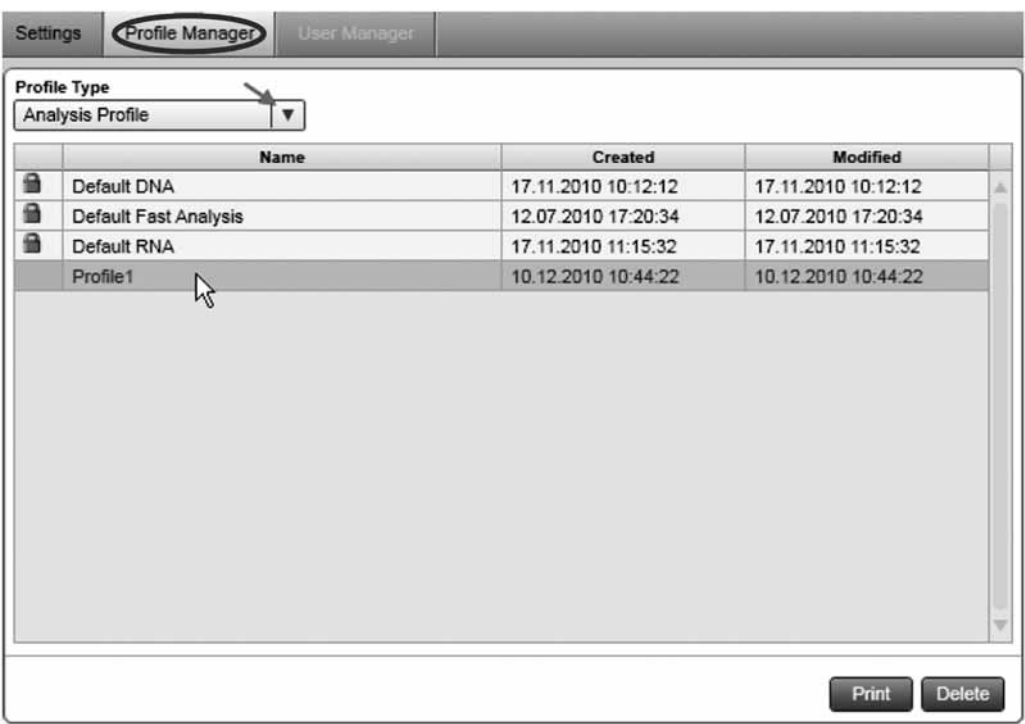

注:鍵のマークの付いたプロファイルは、QIAGEN が提供するデフォルトのプロファイルです。 これらのプロファイルは削除できません。

# 2.6.3 ユーザー管理

管理者は、ユーザーアカウントを変更できる "User Manager"タブにアクセスできます。

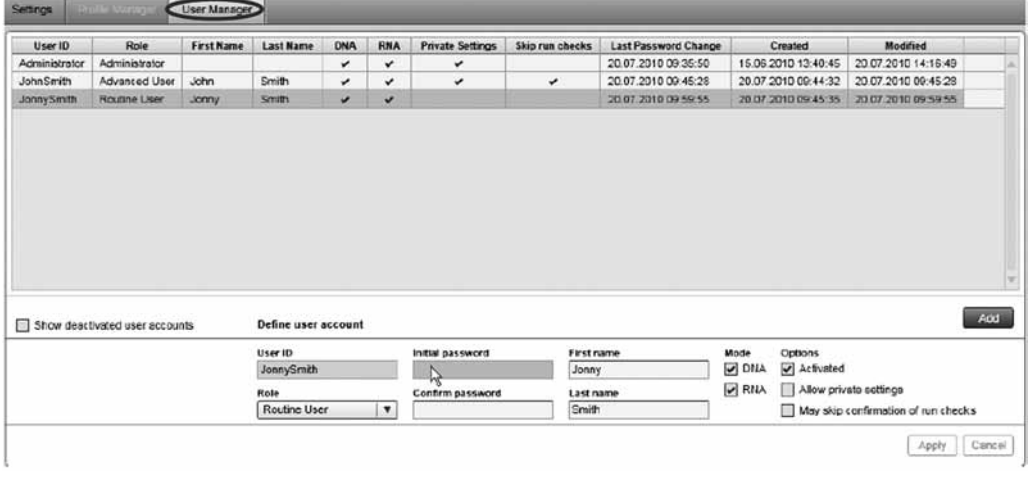

新規ユーザーを追加

#### ユーザーアカウントを編集

既存のユーザーアカウントを編集:

- 1. 変更するアカウントを選択します。
- 2. 詳細が、ダイアログボックスの下にあるセクションに表示されます。
- 3. 必要に応じてパラメータを変更します。
- 4. "Apply"ボタンをクリックします。

注:"User Manager"で、既存のユーザーアカウントのユーザー名や権限、パスワード、認証を 変更できます。ユーザー ID (ログイン名)は変更できません。

#### ユーザーの追加

新規ユーザーを追加:

- 1. "Add" ボタンをクリックします。
- 2. 未使用のユーザー ID とユーザー権限、パスワードを指定します。ユーザーの権限の詳細に ついては、18 ページの 2.1.2 章を参照してください。 注:パスワードは、大文字と小文字、数字をそれぞれ 1 つ含むものでなければなりません。 パスワードは 8 文字以上としてください。
- 3. モードとオプションの変更を設定します。
- 4. "Apply"ボタンをクリックします。

注:アカウントに異なるユーザー ID を付けて、1 人に複数のユーザーアカウントを作成できま

す。これは、異なる権限を区別するのに有用です。

#### ユーザーアカウントを無効にする

ユーザーアカウントは削除できませんが、ユーザーが QIAxcel ScreenGel Software のデータを 扱わなくなった場合には無効にできます。

ユーザーアカウントを無効にする:

- 1. ユーザーのリストから、無効にするユーザーアカウントを選択します。
- 2. ユーザー設定で、"Activated"オプションの印を外します。無効にされたユーザーは、以後 ログインできません。
- 3. "Apply"ボタンをクリックします。

注:有効なユーザーのみが、ユーザーテーブルに表示されます。無効にされたユーザーを表示 するには、ユーザーテーブルの下にある"Show deactivated user accounts"チェックボックス にチェックを入れます。

# 3 用語集

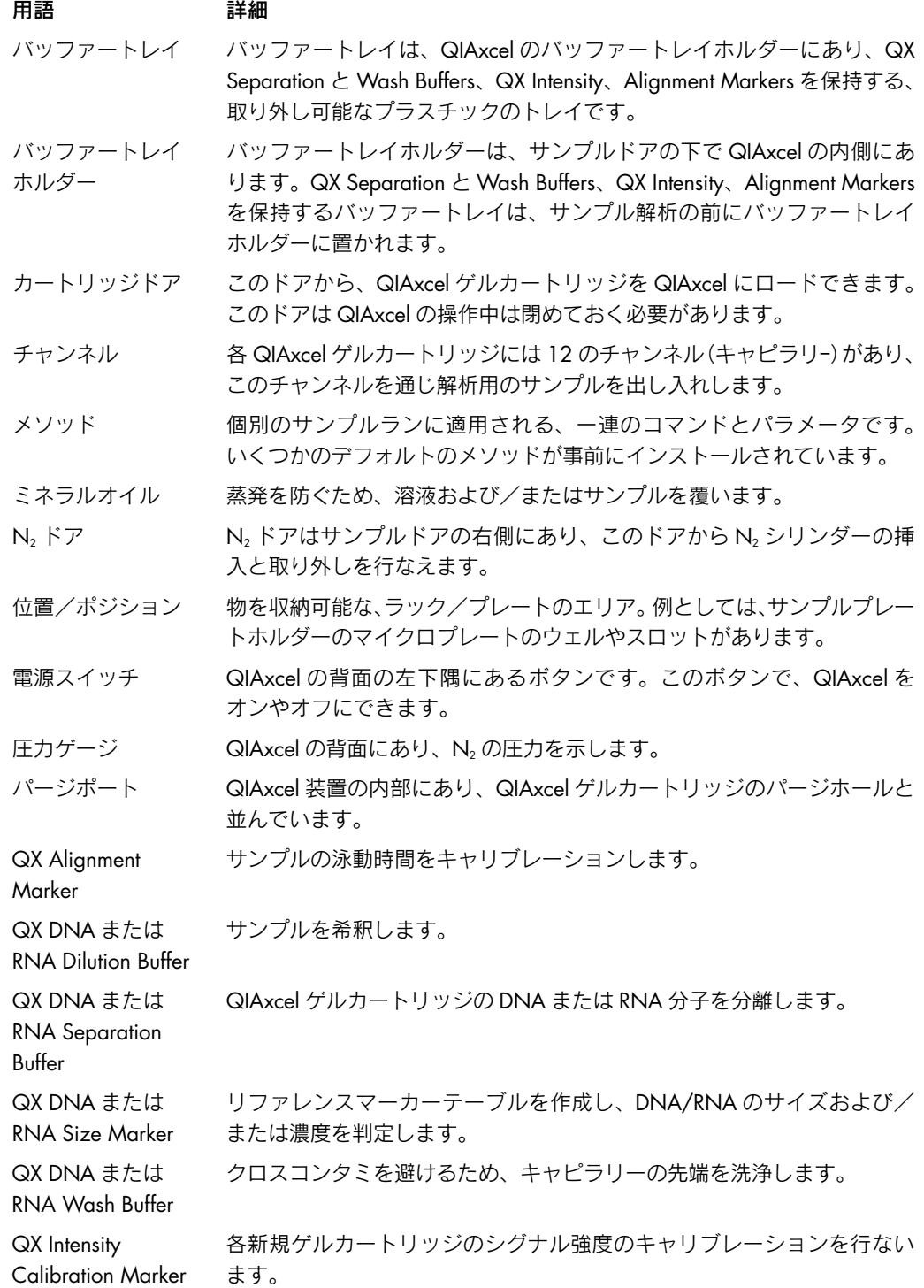

#### 用語 まんこう 詳細

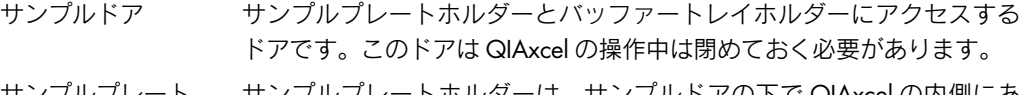

- サンプルプレート ホルダー サンプルプレートホルダーは、サンプルドアの下で QIAxcel の内側にあ ります。解析用のサンプルを含む 96 ウェルプレートまたはサンプルスト リップは、サンプルプレートホルダーに置きます。
- スマートキー QIAxcel ゲルカートリッジに取り付けられており、カートリッジの情報を 収納しています(カートリッジ ID やキャリブレーションのステータス、 ラン回数など)。サンプル解析を行なうために、スマートキーを QIAxcel のスマートキーソケットに挿入してください。
- スマートキー ソケット このソケットを使用して、QIAxcel 装置で、スマートキーの情報を読み取っ たり表示できます。

# 4 Appendix

Appendix には、技術データや QIAxcel のメソッドやアクセサリー、データ解析アルゴリズムの 説明、保証条件が含まれています。詳細につきましては、英語版 User Manual をご参照ください。

Trademarks: QIAGEN®, QIAsymphony™, QIAxcel™ (QIAGEN Group); Adobe® (Adobe Systems Inc.);<br>Celeron® (Intel Corporation); Excel®, Microsoft®, Windows® (Microsoft Corporation). 本文に記載の会社名および商品名は、各社の商標または登録商標です。 記載の QIAGEN 製品は研究用です。疾病の診断、治療または予防の目的には使用することはできません。 © 2011 QIAGEN, all rights reserved.

www.qiagen.co.jp

株式会社 キアゲン ■ 〒 104-0054 ■ 東京都中央区勝どき 3-13-1 ■ Forefront Tower II Tel:03-6890-7300 ■ Fax:03-5547-0818 ■ E-mail:techservice-jp@qiagen.com

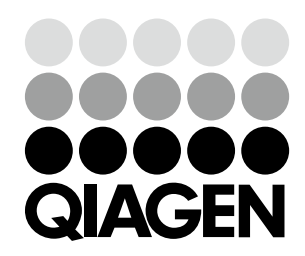

# Sample & Assay Technologies